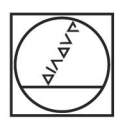

## **HEIDENHAIN**

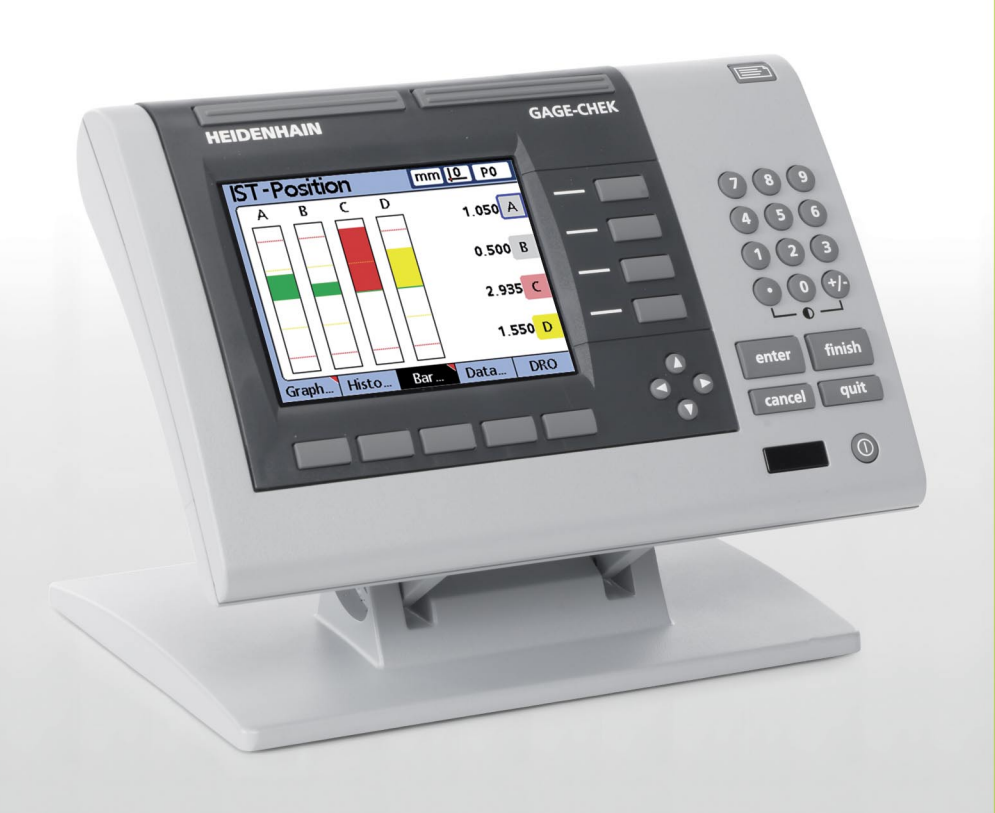

Manuale utente

## **ND 2100G GAGE-CHEK**

**Versione software 2.60.x**

**Italiano (it) 3/2012**

### **Introduzione ND 2100G**

- **1** Schermo LCD
- **2** Softkey
- **3** Tasti dimensioni
- **4** Tasti di comando
- **5** Tasti freccia
- **6** Tastiera numerica
- **7** Tasti di scelta rapida
- **8** Tasto di stampa/invio
- **9** Tasto On/Off LCD

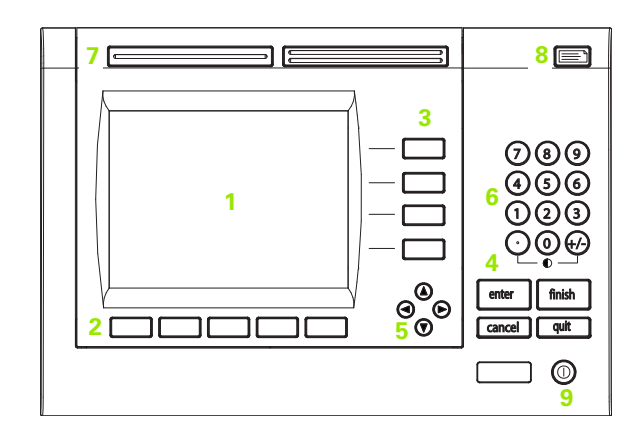

### **Tasti del pannello ND 2100G**

I tasti del pannello vengono impiegati per inizializzare misurazioni di figure, applicare tolleranze, inviare rapporti di risultati di misura e configurare i parametri operativi.

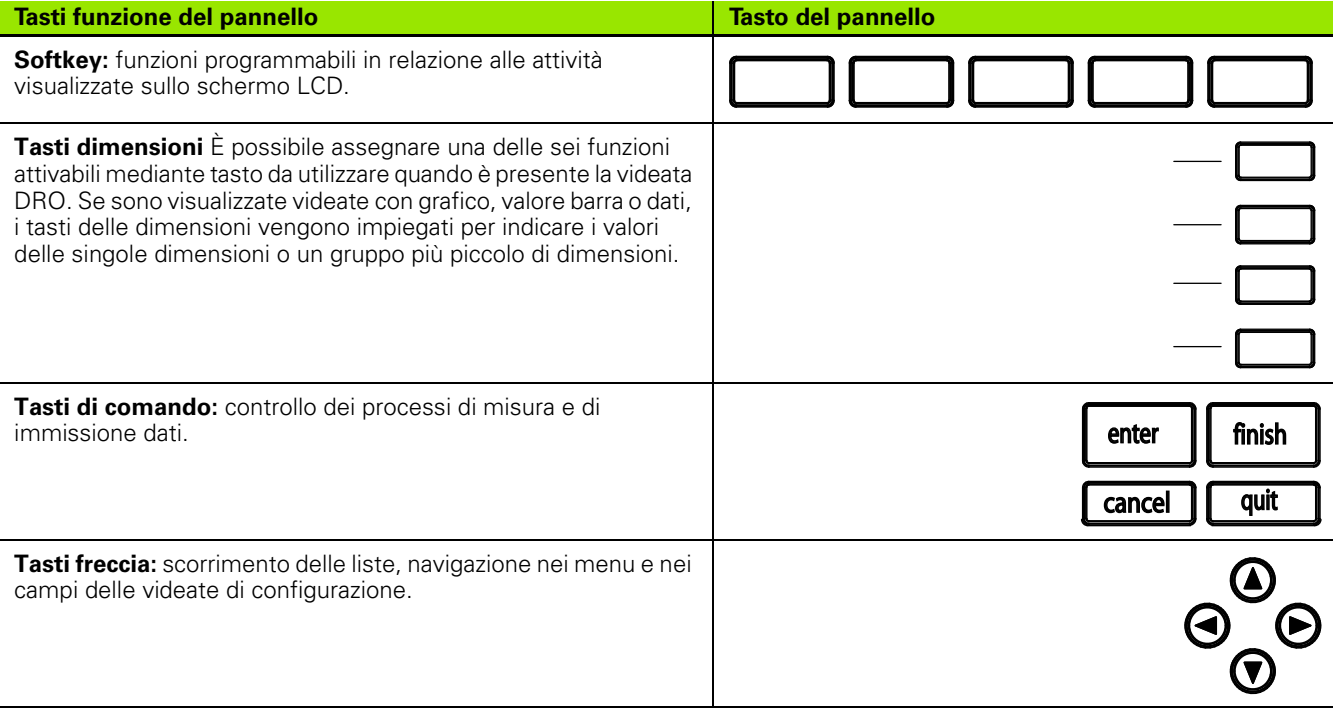

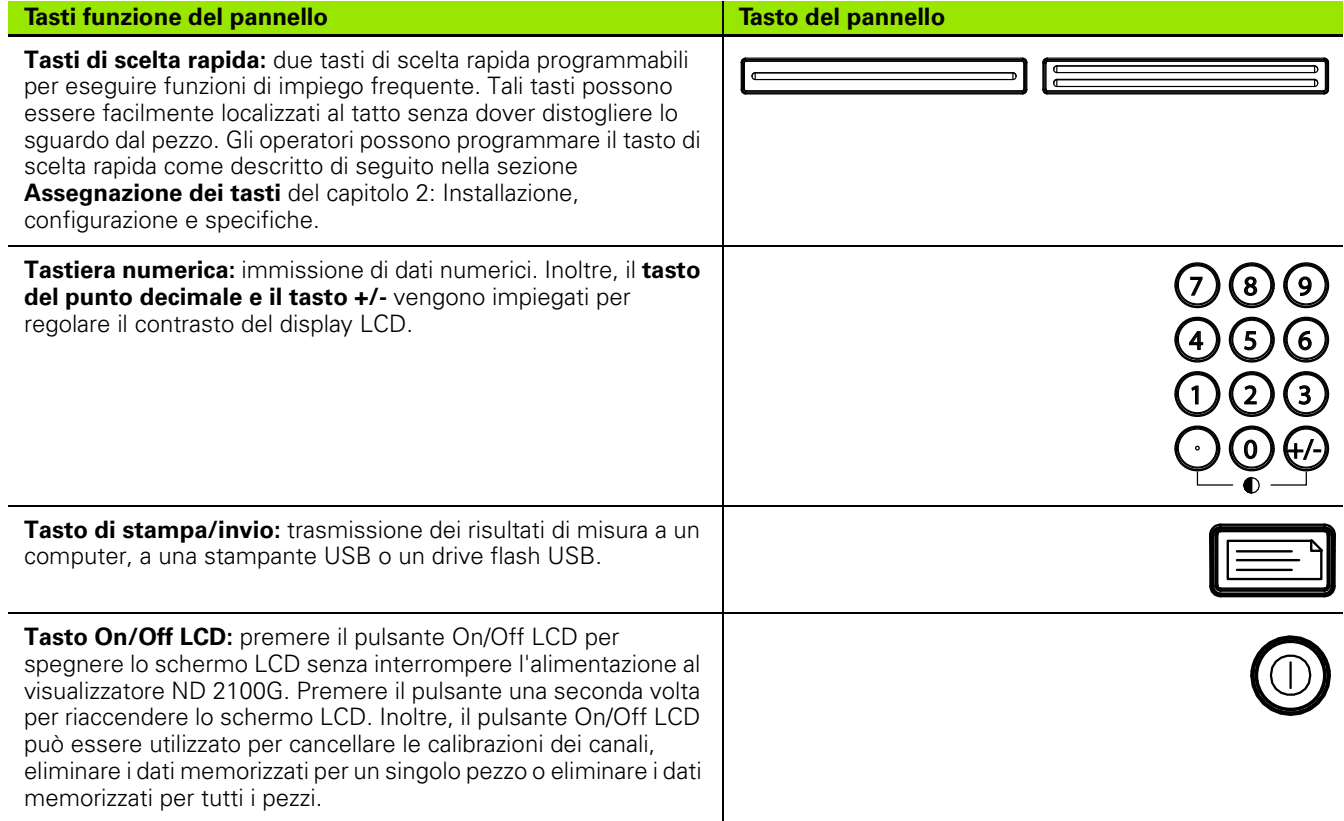

### **Pannello posteriore ND 2100G**

- Interruttore di accensione
- Collegamento di alimentazione con fusibile
- Messa a terra (messa a terra di protezione)
- Ingressi encoder
- Uscite relè
- Porta I/O parallela
- Interfaccia RS-232-C

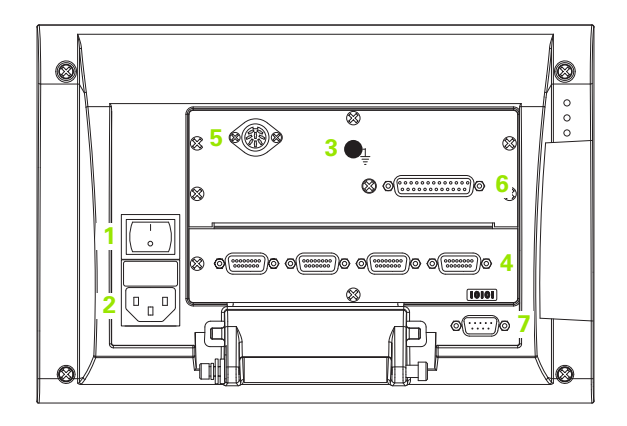

### **Pannello laterale ND 2100G**

- Jack audio/cuffie
- Connettore USB tipo A
- Connettore RJ-45 per interruttore a pedale/interruttore manuale/ tastiera

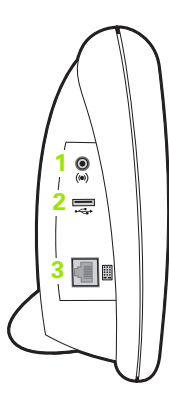

### **Informazioni contenute nel presente manuale**

Il presente manuale utente descrive il funzionamento, l'installazione, la configurazione e le specifiche del visualizzatore ND 2100G. Le informazioni relative al funzionamento sono riportate nel capitolo 1, mentre le istruzioni di installazione e configurazione nonché le specifiche nel capitolo 2.

### **Font utilizzati nel presente manuale**

Per indicare i comandi dell'operatore o sottolineare alcuni punti si impiegano i seguenti font.

- Comandi dell'operatore: softkey e altri tasti del pannello sono riportati in lettere maiuscole
- Punti da sottolineare: **argomenti** o **concetti di particolare interesse** per l'operatore sono riportati in grassetto

### **Descrizione di sequenze di azionamento dei tasti**

L'operatore del visualizzatore ND 2100G aziona sequenze di softkey e tasti del pannello per misurare caratteristiche del pezzo e completare altre funzioni. Queste sequenze sono indicate utilizzando il testo come nell'esempio seguente.

- Premere il softkey MENU..., premere il softkey ORIGINE... e quindi premere il softkey MASTER; questa sequenza a volte viene abbreviata in:
- **Premere MENU/ORIGINE/MASTER**

### **Simboli delle avvertenze**

Le avvertenze sono contrassegnate da simboli sul lato sinistro che specificano il tipo o la relativa importanza.

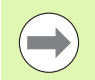

### **Informazioni generali**

Questa è un'informazione aggiuntiva o supplementare riguardo l'attività o il concetto.

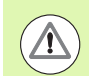

### **Attenzione**

Questa è un'avvertenza relativa a una situazione o condizione che potrebbe comportare errori di misura, malfunzionamenti o danni allo strumento. Non proseguire prima di aver letto e compreso il messaggio.

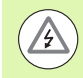

### **Pericolo - Pericolo di scosse elettriche**

Questa è un'avvertenza relativa a una situazione o condizione che potrebbe comportare scosse elettriche e lesioni a persone, anche mortali. Non proseguire prima di aver letto e compreso il messaggio.

### **Norme di sicurezza**

Le norme di sicurezza generalmente riconosciute dovrebbero essere osservate durante il funzionamento del sistema. La mancata osservanza di tali norme potrebbe danneggiare lo strumento o procurare lesioni al personale. Le norme di sicurezza all'interno delle singole aziende sono naturalmente diverse. Se sussiste un conflitto tra quanto riportato nel presente manuale e le norme dell'azienda che utilizza il sistema, sono prioritarie le disposizioni più severe.

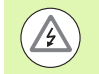

Il visualizzatore ND 2100G è dotato di una spina di alimentazione **tripolare** che comprende il collegamento di terra separato. Collegare sempre la spina di alimentazione a una presa tripolare con messa a terra. L'uso di adattatori per spine bipolari o qualsiasi altro accessorio che rimuove il terzo collegamento a terra mette in serio pericolo la sicurezza e non deve essere ammesso.

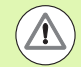

Staccare il visualizzatore ND 2100G dalla presa di alimentazione e richiedere l'intervento di un tecnico di assistenza qualificato se:

- il cavo di alimentazione è logoro o danneggiato oppure la presa di alimentazione è danneggiata
- è stato versato o spruzzato del liquido sullo strumento
- il visualizzatore ND 2100G è caduto o è stato danneggiato all'esterno
- il visualizzatore ND 2100G presenta prestazioni inferiori al normale o necessita per altri motivi di assistenza

### **Ingressi dei canali ND 2100G**

Il visualizzatore ND 2100G può essere collegato alle seguenti configurazioni dei canali.

- 1, 4 o 8 canali di ingresso
- fino a 16 canali di ingresso RS-232 multipli
- o combinazioni di ingressi singoli o canali RS-232 per un totale di max 16 canali

### **Versione software**

La versione software è riportata nella videata di configurazione Lingua illustrata di seguito nel capitolo 2.

### **Pulizia**

Per pulire le superfici esterne utilizzare soltanto un panno inumidito in acqua e detergente neutro. Non utilizzare mai sostanze abrasive e nemmeno detergenti forti o solventi. Inumidire soltanto il panno, non bagnarlo eccessivamente.

### **[1 Funzionamento .... 17](#page-16-0)**

```
1.1 Panoramica del visualizzatore di quote ND 2100G .... 18
       Panoramica .... 18
1.2 Funzionamento base del visualizzatore di quote ND 2100G .... 20
       Accensione di ND 2100G .... 20
       Spegnimento di ND 2100G .... 20
1.3 Descrizioni dei tasti del pannello .... 21
       Tasti delle dimensioni .... 23
1.4 Videate e menu LCD .... 26
       Navigazione nella videata .... 26
       Videata base .... 27
       Videata DRO .... 27
       Softkey e videate di Vista .... 28
              Softkey di Vista per sottogruppi di uno .... 28
              Grafici dimensionali per sottogruppi SPC di uno .... 28
              Istogrammi dimensionali per sottogruppi SPC di uno .... 29
              Visualizzazioni a barre o a indice della posizione attuale .... 30
              Tabelle di dati dimensionali per sottogruppi SPC di uno .... 31
              Softkey di Vista per sottogruppi maggiori di uno .... 32
              Grafici \bar{x} dimensionali per sottogruppi maggiori di uno .... 32
              Grafici r dimensionali per sottogruppi maggiori di uno .... 33
              Tabelle di dati dimensionali per sottogruppi maggiori di uno .... 34
       Voci di menu in/mm .... 35
       Voci di menu e videate Master .... 35
              Videata Master per la calibrazione di origini per encoder .... 36
              Videata Master per la calibrazione di range per trasduttori .... 37
       Softkey di Menu .... 38
              Le funzioni del menu Origine .... 38
              Le funzioni del menu Extra .... 39
              Fast3 .... 40
              Funzioni del menu Setup .... 41
```
[1.5 Istruzioni operative .... 42](#page-41-0) [Selezione di un pezzo per iniziare una misura .... 43](#page-42-0) [Definizione di un riferimento per la misura .... 44](#page-43-0) [Calibrazione dei canali utilizzando la funzione Master .... 44](#page-43-1) [Calibrazione di un punto di riferimento singolo .... 45](#page-44-0) [Gruppi di calibrazione \(G1, G2, G3...G18\) .... 46](#page-45-0) [Calibrazioni della risoluzione per trasduttori \(calibrazioni Min-Max\) .... 47](#page-46-0) [Definizione di un riferimento dimensionale temporaneo .... 49](#page-48-0) [Azzeramento di un riferimento dimensionale .... 49](#page-48-1) [Predefinizione di un riferimento dimensionale a un valore specifico .... 50](#page-49-0) [Cancellazione delle calibrazioni dei canali .... 51](#page-50-0) [Cancellazione dei riferimenti dimensionali \(preset\) .... 51](#page-50-1) [Esecuzione delle misurazioni .... 52](#page-51-0) [Misurazioni manuali .... 52](#page-51-1) [Misurazioni sequenziali .... 53](#page-52-0) [Misurazioni con campionamento dinamico .... 54](#page-53-0) [Misurazioni semiautomatiche .... 55](#page-54-0) [Revisione delle misurazioni .... 56](#page-55-0) [Stampa di rapporti o invio dei risultati a un computer .... 56](#page-55-1) [Stampa di rapporti .... 56](#page-55-2) [Invio di dati a un computer .... 57](#page-56-0) [Rapporti di dati .... 58](#page-57-0) [Cancellazione di dati di misura salvati .... 58](#page-57-1)

### **[2 Installazione, configurazione, formule e specifiche .... 59](#page-58-0)**

[2.1 Standard di fornitura del visualizzatore ND 2100G .... 60](#page-59-0) [Articoli allegati al visualizzatore ND 2100G .... 60](#page-59-1) [Articoli opzionali .... 60](#page-59-2) [Reimballaggio del visualizzatore ND 2100G .... 61](#page-60-0) [2.2 Installazione dell'hardware .... 62](#page-61-0) [Assemblaggio del supporto di montaggio .... 62](#page-61-1) [Posizionamento e fissaggio .... 62](#page-61-2) [Montaggio su braccio \(opzionale\) .... 63](#page-62-0) [Collegamento dell'alimentazione .... 64](#page-63-0) [Collegamento degli ingressi dei canali .... 65](#page-64-0) [Collegamento di un computer .... 66](#page-65-0) [Collegamento della cuffia e della stampante USB .... 66](#page-65-1) [Collegamento della cuffia .... 66](#page-65-2) [Collegamento di una stampante USB .... 66](#page-65-3) [Collegamento di un interruttore a pedale o di una tastiera remota opzionale .... 67](#page-66-0) [2.3 Configurazione del software .... 68](#page-67-0) [Menu di Setup .... 69](#page-68-0) [Accesso e navigazione nel menu di Setup .... 70](#page-69-0) [Uso dei tasti delle dimensioni in modalità di Setup .... 71](#page-70-0) [Inserimento dei dati nei campi di configurazione .... 71](#page-70-1) [Cancellazione di dati immessi .... 72](#page-71-0) [Immissione di parametri di configurazione .... 72](#page-71-1) [Modifica del numero di canale o dimensione .... 72](#page-71-2) [Immissione di parametri .... 73](#page-72-0) [Copia dei parametri in altri pezzi, dimensioni o canali .... 73](#page-72-1) [Memorizzazione di un parametro e passaggio a quello successivo .... 74](#page-73-0) [Memorizzazione di un parametro e ritorno al menu di Setup .... 74](#page-73-1) [Ritorno al menu di Setup senza salvare le modifiche .... 74](#page-73-2) [Uscita dal menu di Setup .... 75](#page-74-0) [Stampa delle configurazioni del visualizzatore ND 2100G .... 75](#page-74-1) [Salvataggio o caricamento delle configurazioni del visualizzatore ND 2100G .... 75](#page-74-2) [Requisiti di configurazione minimi .... 76](#page-75-0) [Videate di configurazione .... 76](#page-75-1) [Videata di configurazione Lingua .... 76](#page-75-2) [Videata di configurazione Parte .... 77](#page-76-0) [Creazione di numeri di pezzi .... 77](#page-76-1) [Selezione dei numeri di pezzi .... 77](#page-76-2) [Definizione di etichette per pezzi e dimensioni .... 78](#page-77-0) [Definizione di dimensioni visibili e nascoste .... 78](#page-77-1) [Copia di parametri dimensionali in altri pezzi .... 79](#page-78-0) [Cancellazione di pezzi .... 79](#page-78-1) [Videata di configurazione Formato .... 80](#page-79-0) [Indicazione di una dimensione .... 80](#page-79-1) [Indicazione di raggio o diametro .... 80](#page-79-2) [Risoluzione di visualizzazione .... 81](#page-80-0) [Videata di configurazione Formula .... 82](#page-81-0) [Videata di configurazione Variabili .... 83](#page-82-0)

[Videata di configurazione Tolleranza .... 84](#page-83-0) [Valori nominali con tolleranze .... 85](#page-84-0) [Valore nominale con tolleranze +/- .... 85](#page-84-1) [Valore nominale con tolleranze ++ .... 86](#page-85-0) [Valore nominale con tolleranze -- .... 87](#page-86-0) [Valore nominale con limiti fissi .... 88](#page-87-0) [Indicazione di un allarme audio .... 89](#page-88-0) [Valori speculari .... 90](#page-89-0) [Videata di configurazione SPC .... 91](#page-90-0) [Dimensione sottogruppo .... 91](#page-90-1) [Sottogruppi Max .... 91](#page-90-2) [Punti del grafico .... 92](#page-91-0) [Successivo ID record .... 92](#page-91-1) [Dimensione .... 92](#page-91-2) [UCL e LCL .... 93](#page-92-0)  $\overline{x}$ , r Ucl e Lcl .... 93 [Limiti di warning .... 95](#page-94-0) [Visualizzazione e mascheramento di grafici SPC .... 95](#page-94-1) [Videata di configurazione Testata .... 96](#page-95-0) [Etichette .... 96](#page-95-1) [Richieste di immissione .... 96](#page-95-2) [Videata di configurazione Memoria .... 97](#page-96-0) [Videata di configurazione S Labels .... 97](#page-96-1) [Videata di configurazione S Formule .... 98](#page-97-0) [Videata di configurazione Globali .... 98](#page-97-1) [Videata di configurazione Encoders .... 99](#page-98-0) [Indicazione del canale di ingresso .... 99](#page-98-1) [Selezione del tipo di ingresso del canale .... 100](#page-99-0) [Indicazione dei parametri di configurazione dei canali di ingresso .... 101](#page-100-0) [Bilanciamento delle sonde Set Link .... 101](#page-100-1) [Impostazione della risoluzione per canali linkati .... 102](#page-101-0) [Indicazione della risoluzione di ingresso del canale .... 103](#page-102-0) [Indicazione delle unità di misura .... 104](#page-103-0) [Inversione della polarità di ingresso dei canali .... 104](#page-103-1) [Indicazione degli indici di riferimento per encoder .... 105](#page-104-0) [Modifica della posizione zero macchina .... 106](#page-105-0) [Abilitazione della notifica di errore di scala .... 106](#page-105-1) [Calibrazione del guadagno per trasduttori LVDT e HBT .... 106](#page-105-2) [Centraggio \(azzeramento\) per trasduttori LVDT e HBT .... 107](#page-106-0) [Selezione di un canale RS-232 esterno .... 108](#page-107-0) [Indicazione della porta di ingresso RS-232 .... 108](#page-107-1) [Interfaccia encoder EnDat 2.2 .... 109](#page-108-0) [Videata di configurazione Master .... 111](#page-110-0) [Indicazione del numero di punti di calibrazione .... 111](#page-110-1) [Selezione del tipo di calibrazione .... 111](#page-110-2) [Bloccaggio del processo di calibrazione se si verificano warning .... 112](#page-111-0) [Indicazione di un intervallo di calibrazione .... 112](#page-111-1) [Uso dei valori dinamici Min/Max per la calibrazione .... 113](#page-112-0) [Indicazione dei warning di calibrazione Min e Max .... 114](#page-113-0)

[Videata di configurazione SLEC .... 115](#page-114-0) [SLEC o LEC, qual è la correzione giusta per l'applicazione? .... 115](#page-114-1) [LEC \(correzione errore lineare\) .... 116](#page-115-0) [SLEC \(correzione errore lineare a segmenti\) .... 117](#page-116-0) [Procedura di configurazione SLEC .... 119](#page-118-0) [Cancellazione di tutte le origini .... 119](#page-118-1) [Accensione & Impostazione zero macchina .... 120](#page-119-0) [Cancellazione di vecchi valori & Disabilitazione SLEC .... 121](#page-120-0) [Immissione dell'offset zero macchina .... 122](#page-121-0) [Immissione dei nuovi valori stazione .... 123](#page-122-0) [Abilitazione SLEC .... 124](#page-123-0) [Videata di configurazione Display .... 124](#page-123-1) [Base decimale per visualizzazioni numeriche .... 124](#page-123-2) [Modalità di visualizzazione per angoli .... 124](#page-123-3) [Modalità di visualizzazione angolare e lineare all'avvio .... 125](#page-124-0) [Orientamento del grafico a barre .... 126](#page-125-0) [Visualizzazioni a barre o a indice .... 126](#page-125-1) [Colori che indicano risultati di misura .... 126](#page-125-2) [Unità di misura .... 127](#page-126-0) [Videata base .... 127](#page-126-1) [Videata di configurazione Rapporto .... 128](#page-127-0) [Numero Record .... 129](#page-128-0) [Linee per pagina .... 129](#page-128-1) [Colonne per pagina .... 130](#page-129-0) [Tipo di record da stampare .... 130](#page-129-1) [Videata di configurazione Rapporto .... 131](#page-130-0) [Videata di configurazione Invia .... 133](#page-132-0) [Stampa New Rec .... 133](#page-132-1) [Numero Record, .... 133](#page-132-2) [Data del rapporto, etichetta e unità di misura .... 133](#page-132-3) [Numero Record .... 134](#page-133-0) [Dimensioni minime .... 134](#page-133-1) [Videata di configurazione Invia Chars .... 135](#page-134-0) [Videata di configurazione Parallela .... 136](#page-135-0) [I/O Remoto .... 136](#page-135-1) [Intervallo di Ritardo I/O .... 136](#page-135-2) [Videata di configurazione RS-232 .... 137](#page-136-0) [Uart Id .... 137](#page-136-1) [Baud rate .... 137](#page-136-2) [Lunghezza parola .... 137](#page-136-3) [Bit di stop .... 138](#page-137-0) [Parità .... 138](#page-137-1) [Handshake .... 138](#page-137-2) [Ritardo EOC \(end of character\) .... 138](#page-137-3) [Indicazione del ritardo EOL \(end of line\) .... 139](#page-138-0) [Tipo di dati per porta seriale .... 139](#page-138-1)

[Videata di configurazione USB .... 140](#page-139-0) [Dati .... 140](#page-139-1) [Destinazione .... 140](#page-139-2) [Tipo File .... 141](#page-140-0) [Numero \(file\) automatico attuale .... 141](#page-140-1) [Videata di configurazione Tasti .... 142](#page-141-0) [Tasti del pannello frontale disponibili per la mappatura .... 142](#page-141-1) [Interruttori remoti e pin della porta parallela per la mappatura .... 143](#page-142-0) [Assegnazione delle funzioni dei tasti .... 144](#page-143-0) [Videata di configurazione Orologio .... 153](#page-152-0) [Impostazione di data e ora .... 153](#page-152-1) [Formato della data .... 153](#page-152-2) [Formato dell'ora .... 154](#page-153-0) [Videata di configurazione del bordo esterno \(opzionale\) .... 155](#page-154-0) [Ingresso bordo .... 155](#page-154-1) [Definizione dei tempi della sonda Fronte Ext. .... 155](#page-154-2) [Tipo Fronte .... 156](#page-155-0) [Fattore di direzione .... 156](#page-155-1) [Calibrazione del diametro della sonda .... 159](#page-158-0) [Videata di configurazione Altro .... 160](#page-159-0) [Ritardo tasto .... 160](#page-159-1) [Volume altoparlante .... 160](#page-159-2) [Tempo del messaggio di immissione dati .... 160](#page-159-3) [Tem.Mess.Switch .... 161](#page-160-0) [Display Cpk/Ppk .... 161](#page-160-1) [Limite Velocità .... 161](#page-160-2) [Scr Saver Min .... 162](#page-161-0) [Scr Saver Off .... 162](#page-161-1) [Blocco Startup .... 162](#page-161-2) [Strict Unit Check .... 163](#page-162-0) [Videata di configurazione Supervisor .... 164](#page-163-0) [Password .... 164](#page-163-1) [Sbloccaggio e bloccaggio di funzioni critiche .... 164](#page-163-2) [2.4 Formule .... 166](#page-165-0) [Introduzione alle formule .... 166](#page-165-1) [In che modo le formule mettono in relazione gli ingressi con le dimensioni? .... 168](#page-167-0) [Dimensioni visibili o nascoste? .... 168](#page-167-1) [Dimensioni visibili .... 168](#page-167-2) [Dimensioni nascoste .... 168](#page-167-3) [Quando le dimensioni vengono visualizzate nel database del visualizzatore ND 2100G? .... 169](#page-168-0) [Cosa possono fare le formule? .... 169](#page-168-1) [Quando vengono realizzate o editate le formule? .... 170](#page-169-0) [In che modo le formule possono essere registrate per custodirle? .... 170](#page-169-1) [Realizzazione e modifica di formule .... 171](#page-170-0) [Videata di configurazione Formula .... 171](#page-170-1) [Esempio di realizzazione di una formula .... 174](#page-173-0) [Formule lunghe .... 179](#page-178-0) [Cancellazione di elementi di formule .... 179](#page-178-1)

[Funzioni delle formule .... 180](#page-179-0) [Funzioni base e avanzate delle formule .... 181](#page-180-0) [Funzioni base delle formule .... 182](#page-181-0) [Funzioni dei canali .... 183](#page-182-0) [Funzioni dimensionali .... 185](#page-184-0) [Operatori aritmetici .... 187](#page-186-0) [Unità di misura .... 188](#page-187-0) [Funzioni matematiche basilari .... 189](#page-188-0) [Funzione di elevazione a potenza \(exp\) .... 190](#page-189-0) [Funzioni trigonometriche e trigonometriche inverse \(sin - atan\) .... 191](#page-190-0) [Funzione del valore assoluto \(abs\) .... 192](#page-191-0) [Funzione dell'intero \(int\) .... 193](#page-192-0) [Pi greco e altre costanti .... 194](#page-193-0) [Funzioni avanzate delle formule .... 195](#page-194-0) [Virgola \(,\) .... 198](#page-197-0) [Punto e virgola \(;\) .... 199](#page-198-0) [Funzioni logiche e di controllo .... 200](#page-199-0) [Din .... 202](#page-201-0) [Dout .... 202](#page-201-1) [MinIndex e MaxIndex .... 203](#page-202-0) [Rst Din .... 203](#page-202-1) [Funzione If .... 204](#page-203-0) [Funzione Case .... 205](#page-204-0) [Funzioni di minimo \(min\) e massimo \(max\) .... 208](#page-207-0) [Funzioni Media \(avg\) e Mediana \(md\) .... 210](#page-209-0) [Funzione Modulo \(mod\) .... 211](#page-210-0) [Funzione Sequenza \(seq\) .... 212](#page-211-0) [Funzione Trip e automazione della misurazione .... 216](#page-215-0) [Funzioni di minimo dinamico \(Dmn\) e massimo dinamico \(Dmx\) .... 219](#page-218-0) [Funzioni media dinamica \(Davg\) e mediana dinamica \(Dmd\) .... 221](#page-220-0) [Funzione Fail .... 222](#page-221-0)

[Funzioni del menu Xtra .... 223](#page-222-0) [Funzione Ask .... 226](#page-225-0) [Funzione Beep .... 227](#page-226-0) [Funzione di cancellazione di tutti i dati .... 228](#page-227-0) [Funzione di cancellazione dati .... 228](#page-227-1) [ClrEventUser, SetEventUser ed eventi definiti dall'operatore .... 229](#page-228-0) [Funzione OnEvent .... 230](#page-229-0) [Funzione DateStr .... 232](#page-231-0) [Funzione TimeStr .... 232](#page-231-1) [Funzione Ora .... 233](#page-232-0) [Funzioni Din e DinBin .... 234](#page-233-0) [Din .... 234](#page-233-1) [DinBin .... 236](#page-235-0) [Funzioni Dout e DoutBin .... 237](#page-236-0) [Dout .... 237](#page-236-1) [DoutBin .... 239](#page-238-0) [Funzione Display .... 241](#page-240-0) [Funzioni FnDefine, FnParam e FnCall .... 242](#page-241-0) [Funzioni Variabile e Globali .... 244](#page-243-0) [Variabili .... 244](#page-243-1) [Globali .... 246](#page-245-0) [Funzione Loop .... 247](#page-246-0) [Funzione Remark .... 248](#page-247-0) [Funzioni HwDmn e HwDmx .... 249](#page-248-0) [Funzione Rst Din .... 249](#page-248-1) [Funzione HwLx .... 250](#page-249-0) [Elaborazione ed estrazione di dati .... 251](#page-250-0) [Funzione Master .... 254](#page-253-0) [Funzioni MaxIndex e MinIndex .... 255](#page-254-0) [Funzione PartNo .... 256](#page-255-0) [Funzione Preset .... 257](#page-256-0) [Funzione Recall .... 258](#page-257-0) [Funzione Relay .... 259](#page-258-0) [Funzione Rapporto .... 261](#page-260-0) [Funzione Scan .... 262](#page-261-0) [Funzione Invia .... 268](#page-267-0) [Funzione SendMsg .... 269](#page-268-0) [Funzione SendRec .... 270](#page-269-0) [Funzione SetColor .... 271](#page-270-0) [Funzione Setup .... 272](#page-271-0) [Funzione XLatch .... 273](#page-272-0) [2.5 Specifiche .... 275](#page-274-0) [Dimensioni .... 277](#page-276-0) [Braccio di montaggio .... 278](#page-277-0)

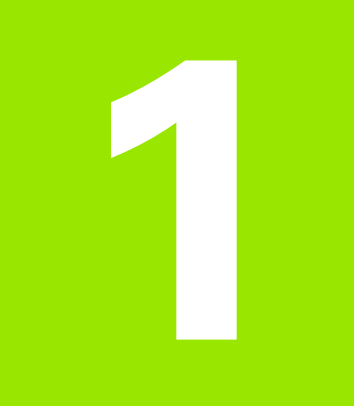

### <span id="page-16-0"></span>**Funzionamento**

### <span id="page-17-0"></span>**1.1 Panoramica del visualizzatore di quote ND 2100G**

### <span id="page-17-1"></span>**Panoramica**

Il sofisticato visualizzatore di quote ND 2100G è indicato per l'esecuzione di misurazioni singole o multiple con sonde a livelli estremamente elevati di precisione e accuratezza. I controlli dimensionali dei componenti vengono eseguiti utilizzando encoder o trasduttori nell'ambito di attività di produzione in-line o controllo qualità finale. Le misurazioni vengono eseguite sotto la supervisione dell'operatore o sono di tipo semiautomatico ed effettuate in combinazione con un sistema fisso.

Il visualizzatore di quote ND 2100G è configurato di fabbrica per supportare

- uno, quattro oppure otto canali di ingresso o
- fino a 16 canali di ingresso RS-232 multipli o
- combinazioni di ingressi singoli o canali RS-232 per un totale di max 16 canali

Gli ingressi dei canali possono essere combinati a livello algebrico e processati da potenti formule matematiche e di controllo al fine di visualizzare dimensioni quali planarità, volume ed eccentricità. Le formule sono create nell'ambito della configurazione del visualizzatore ND 2100G utilizzando il controllo costante a video e le funzioni matematiche.

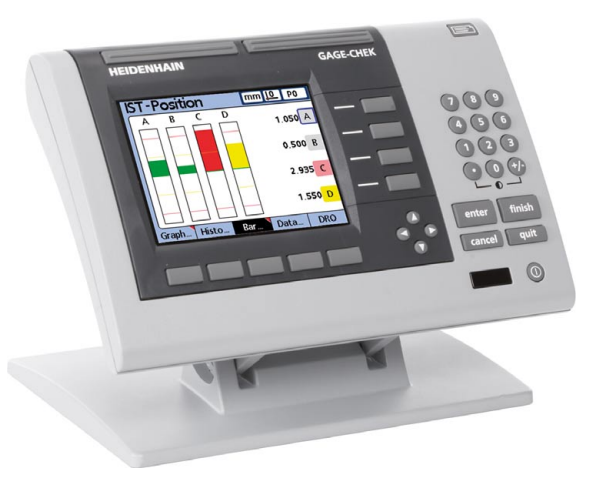

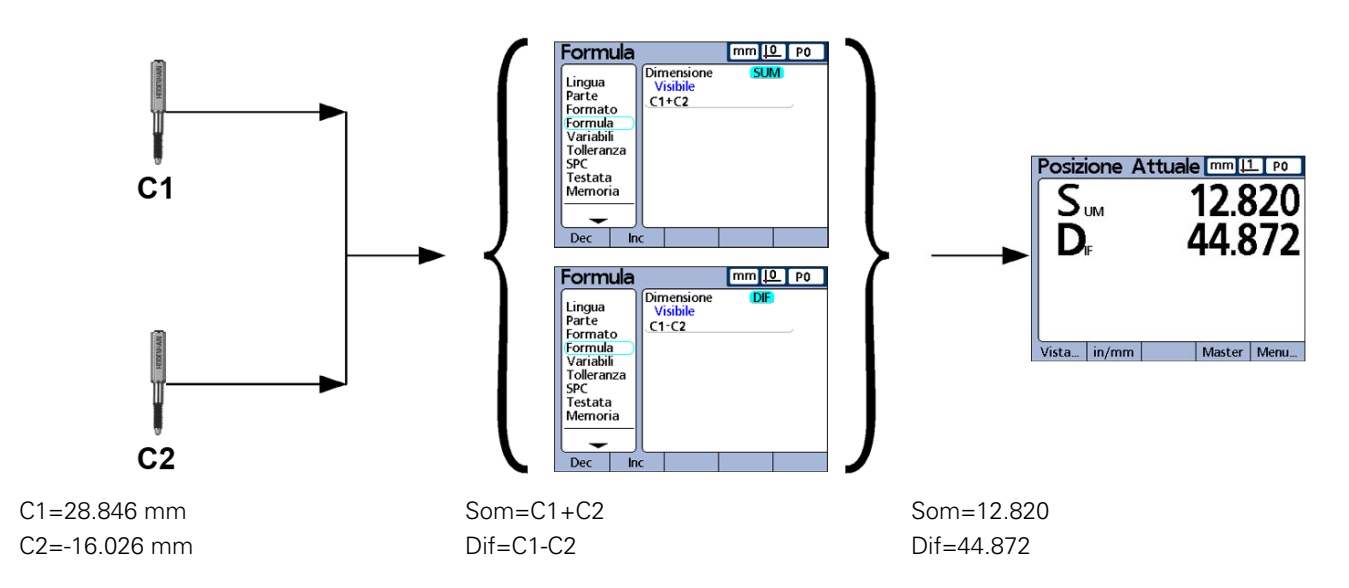

**Gli ingressi dei canali sono processati mediante formule per visualizzare le dimensioni.**

L'intuitiva interfaccia utente comprende un LCD a colori dai caratteri grandi e accurati feedback di misura. Le videate dell'interfaccia utente includono un visualizzatore digitale delle posizioni attuali, indicatori a barre o a indice, rappresentazioni grafiche, istogrammi di statistiche e tabelle di misura e dati SPC.

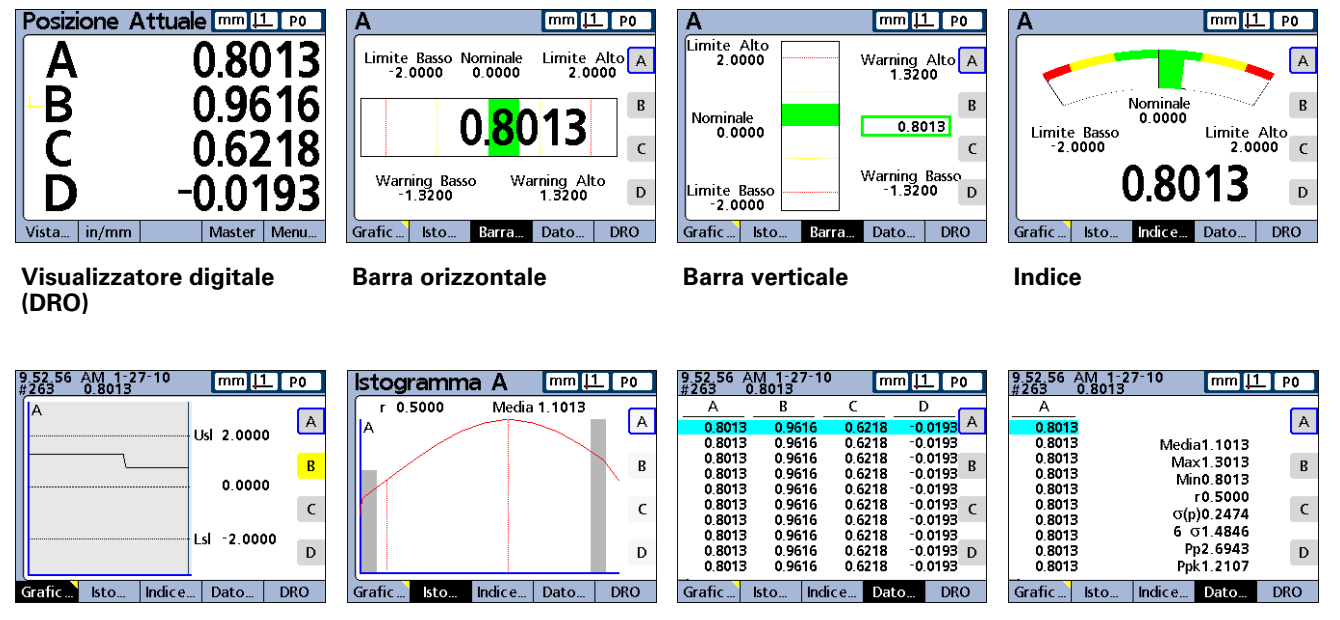

**Grafico di valori Istogramma di valori Dati di misura Dati SPC**

### <span id="page-19-0"></span>**1.2 Funzionamento base del visualizzatore di quote ND 2100G**

### <span id="page-19-1"></span>**Accensione di ND 2100G**

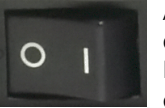

Accendere il visualizzatore ND 2100G. L'interruttore di ACCENSIONE è disposto sul retro dello strumento. Dopo aver inserito l'alimentazione o in seguito ad una caduta di alimentazione, viene visualizzata la videata di accensione.

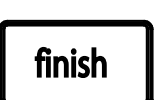

Premere il tasto FINISH per passare dalla videata di accensione alla videata base.

Il visualizzatore ND 2100G è ora pronto per il funzionamento.

**ND 2100G** 

Videata di accensione

### <span id="page-19-2"></span>**Spegnimento di ND 2100G**

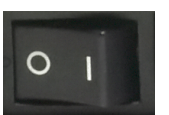

Spegnere il visualizzatore ND 2100G. I pezzi, le formule e le dimensioni salvati durante il funzionamento vengono conservati in memoria.

# 1.3 Descrizioni dei tasti del pannello **1.3 Descrizioni dei tasti del pannello**

### <span id="page-20-0"></span>**1.3 Descrizioni dei tasti del pannello**

Le descrizioni delle funzioni dei tasti del pannello sono riportate nelle seguenti pagine per tasti di comando, di scelta rapida, di stampa/invio, On/Off LCD e tasti freccia. Le funzioni dei softkey sono descritte anche in seguito nella parte relativa a videate e menu LCD.

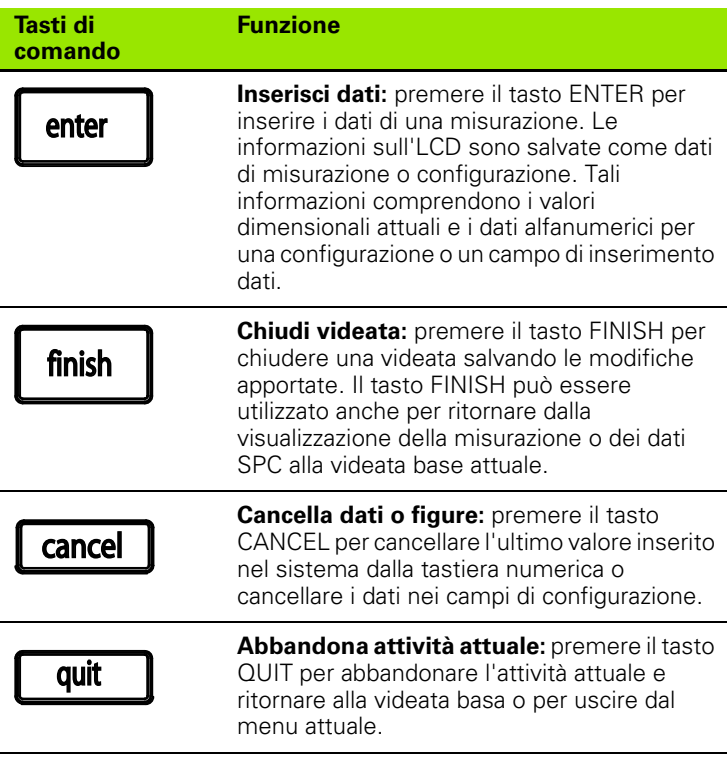

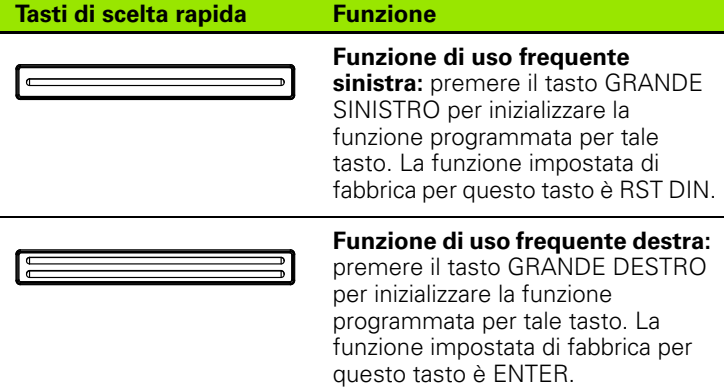

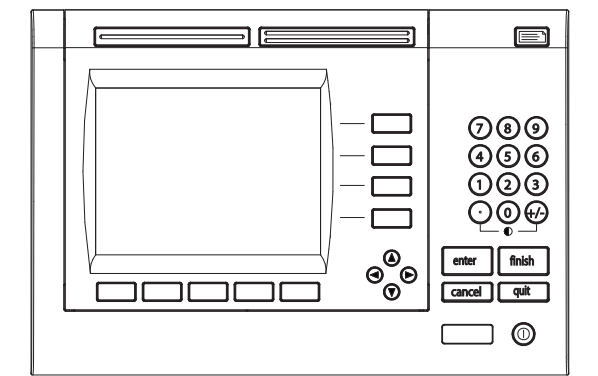

Tasti del pannello ND 2100G

**Tasto di stampa/ Funzione**

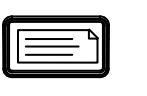

**invio**

**Tasto LCD**

 $\bigcirc$ 

**Trasmetti risultati di misura:** premere il tasto STAMPA/INVIA per trasmettere i dati di misura a un computer, a una stampante USB o a una chiave USB.

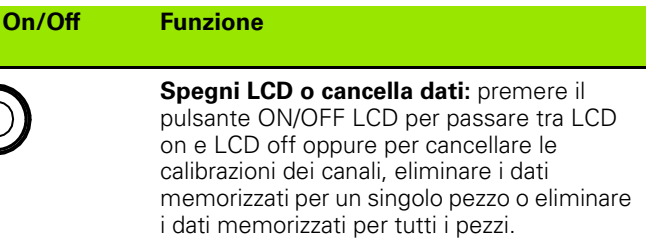

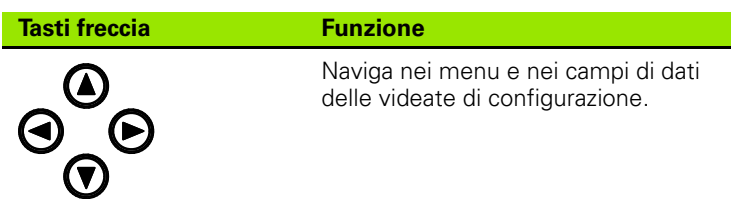

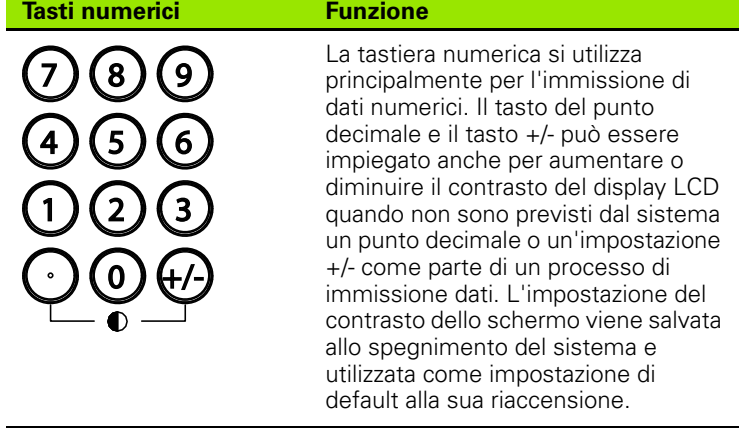

<span id="page-22-0"></span>I testi delle dimensioni possono essere assegnati a una delle sei funzioni attivabili mediante tasto da utilizzare quando è rappresentata la videata DRO. Se sono visualizzate videate con grafico, barre e dati, questi tasti vengono impiegati per indicare i valori delle singole dimensioni o un gruppo più piccolo di dimensioni.

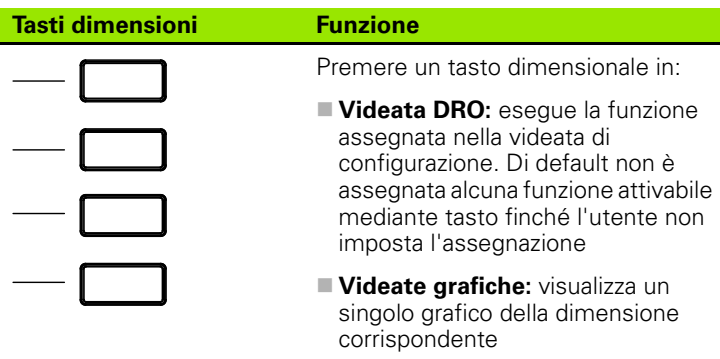

- **Videate a barra:** visualizza una singola barra indicante i valori attuali della dimensione corrispondente
- **Videate di dati:** visualizza una singola tabella di dati dei valori memorizzati della dimensione corrispondente

Le assegnazioni dei tasti sono descritte dettagliatamente [a pagina 142](#page-141-2).

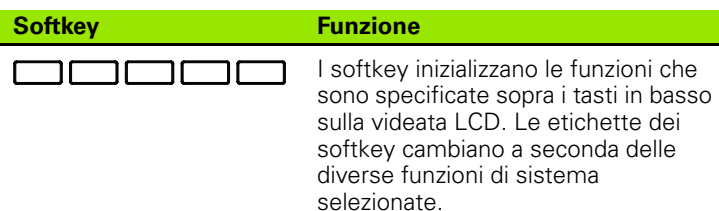

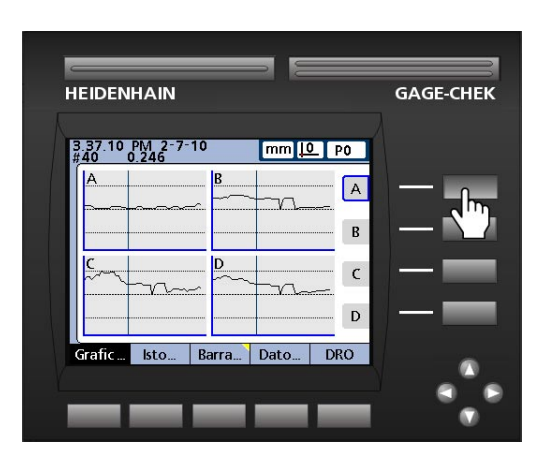

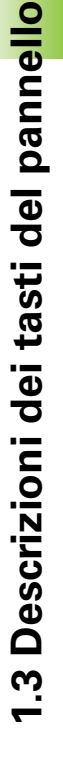

 $\frac{3.37.10}{440}$  PM 2-7-10  $mm 10 P$  $\boxed{A}$ Usl 5.000  $\, {\bf B}$ 0.000  $\,$  C Lsl -5.000  $\mathsf{D}$ Grafic | Isto | Barra | Dato | DRO

**GAGE-CHEK** 

**HEIDENHAIN** 

Se si preme il tasto della dimensione A in una videata grafica, si seleziona il grafico A per la visualizzazione.

Se si preme il softkey VISTA... le etichette dei softkey cambiano visualizzando cinque opzioni di visualizzazione: grafico, istogramma, barra, dati e DRO.

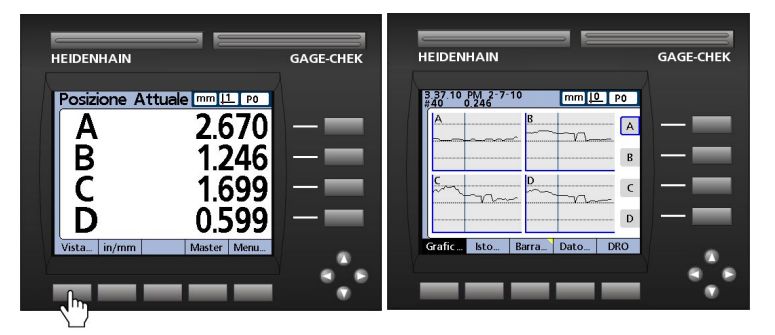

Se si preme il softkey VISTA..., le etichette dei softkey cambiano proponendo cinque opzioni di visualizzazione dei dati.

Quando si visualizzano grafici di dati memorizzati, barre o tabelle attuali dei dati memorizzati, premendo un softkey differente si attiva la visualizzazione indicata dall'etichetta del softkey.

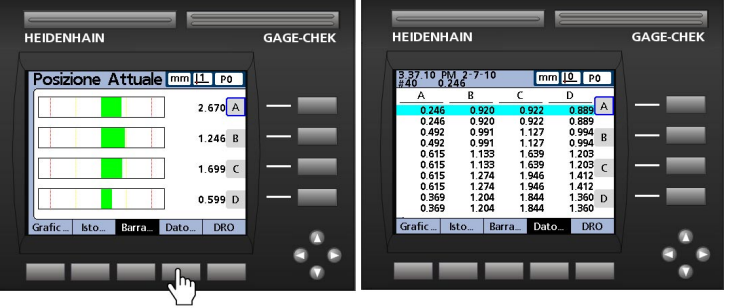

Se si preme il softkey DATI... visualizzando le barre compare la tabella dei dati dimensionali.

Se si preme il softkey attualmente evidenziato, si alterna la visualizzazione tra dimensione singola e dimensioni multiple.

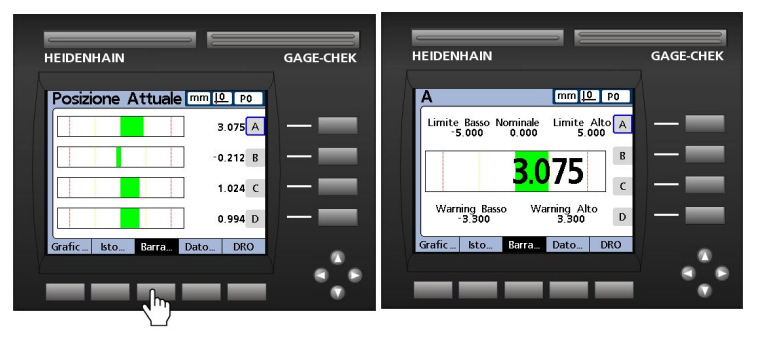

Se si preme il softkey BAR... visualizzando le dimensioni multiple compare la dimensione attualmente selezionata.

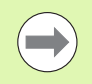

Molti dei softkey disposti a sinistra sullo schermo possono essere configurati per fornire accesso rapido alle funzioni più comunemente utilizzate quando è rappresentata la videata base. Le assegnazioni dei tasti sono descritte dettagliatamente nel capitolo 2: Installazione, configurazione e specifiche.

### <span id="page-25-0"></span>**1.4 Videate e menu LCD**

Lo schermo LCD del visualizzatore ND 2100G presenta una serie di videate e menu selezionati dall'utente che mostrano valori dimensionali attuali, risultati di prove superate e non superate, grafici dei valori dimensionali, grafici di controllo dei processi statistici e tabelle di dati nonché opzioni di configurazione e definizione pezzi.

### <span id="page-25-1"></span>**Navigazione nella videata**

La navigazione nelle videate ND 2100G è di tipo lineare. Ad esempio, per visualizzare un grafico a barre di valori attuali dalla videata base, premere il softkey MENU..., quindi il softkey VISTA... e poi il softkey BAR...

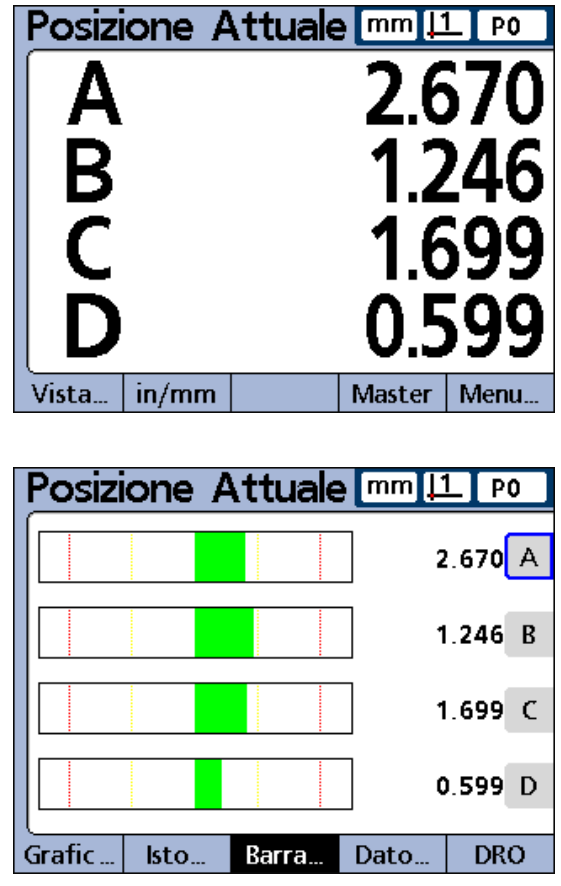

Premere il softkey VISTA... e quindi premere il softkey BAR...

### <span id="page-26-0"></span>**Videata base**

La videata base compare dopo quella di avvio all'accensione del visualizzatore ND 2100G e viene visualizzata dopo aver premuto il tasto FINISH per completare una elaborazione di misura o visualizzazione. La videata base di default è DRO, ma può anche essere riassegnata diversamente nella videata di configurazione Display.

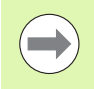

L'assegnazione della videata base sono descritte dettagliatamente nel capitolo 2: Installazione, configurazione e specifiche.

### <span id="page-26-1"></span>**Videata DRO**

La videata DRO è quella base di default che compare dopo l'accensione e quella di avvio. La videata DRO fornisce visualizzazioni numeriche delle posizioni attuali per un massimo di quattro dimensioni. L'unità di misura, l'origine attuale e il numero o il nome del pezzo attuale vengono visualizzati nell'angolo in alto a destra sullo schermo.

Utilizzare i tasti freccia per scorrere le dimensioni se sono attive più di 4 dimensioni.

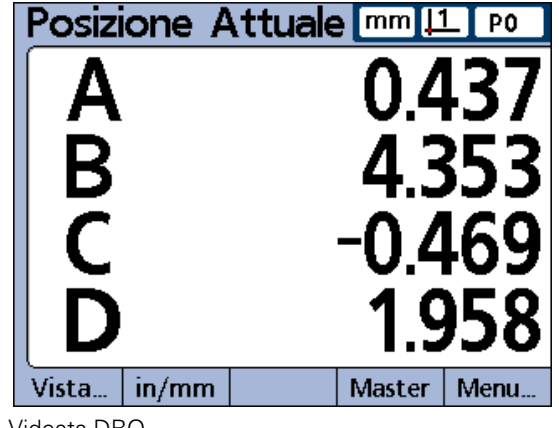

Videata DRO

### <span id="page-27-0"></span>**Softkey e videate di Vista**

### <span id="page-27-1"></span>**Softkey di Vista per sottogruppi di uno**

Se si preme il softkey VISTA... utilizzando i sottogruppi di uno, le etichette dei softkey cambiano proponendo cinque opzioni di visualizzazione: grafico, istogramma, barra, dati e DRO.

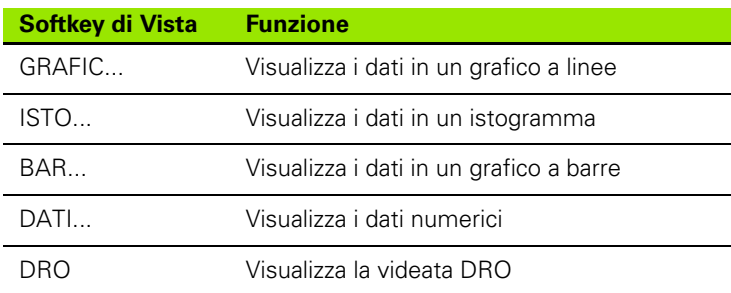

### <span id="page-27-2"></span>**Grafici dimensionali per sottogruppi SPC di uno**

La videata del grafico dimensionale viene visualizzata per sottogruppi SPC di 1 e rappresenta grafici per un massimo di 16 dimensioni.

Premere il softkey GRAFIC... per modificare il numero di grafici rappresentati sullo schermo. Premere un softkey dimensionale per visualizzare un grafico della dimensione o delle minime dimensioni aggiuntive. Utilizzare i tasti freccia per scorrere i grafici se sono memorizzati più dati di quelli visualizzabili.

Singoli campioni vengono selezionati da una linea verticale sul grafico. Spostare la linea verticale a sinistra e a destra tra i dati memorizzati utilizzando i tasti freccia. L'ora e la data di memorizzazione del campione selezionato vengono visualizzate nell'angolo in alto a sinistra sullo schermo. Il numero ID del campione per la dimensione e il valore dei dati sono visualizzati anche nell'angolo in alto a sinistra. Le visualizzazioni di una dimensione singola sono riportate anche nei valori limite nominali e di controllo.

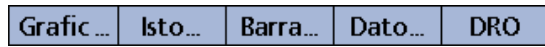

Softkey di Vista per sottogruppi di uno.

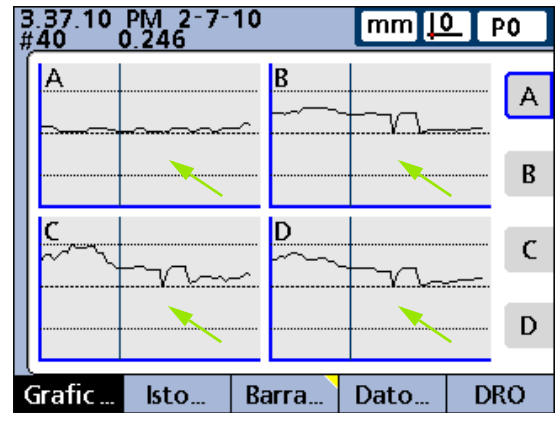

Linee di selezione verticali.

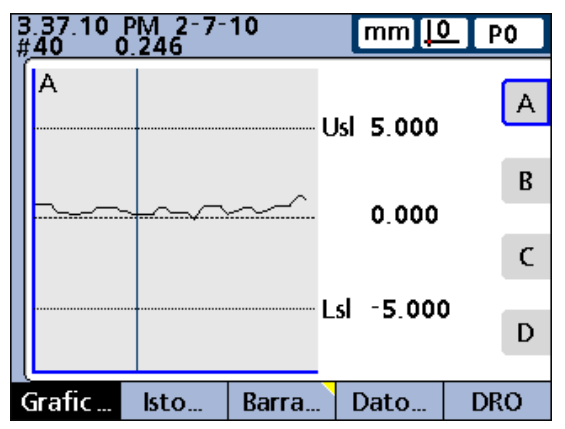

Grafici a linee dimensionali per sottogruppi di uno.

### <span id="page-28-0"></span>**Istogrammi dimensionali per sottogruppi SPC di uno**

La videata dell'istogramma dimensionale rappresenta istogrammi di valori per un massimo di 16 dimensioni. Le videate di istogrammi dimensionali vengono visualizzate per sottogruppi SPC di uno.

Premere il softkey ISTO... per modificare il numero di istogrammi rappresentati sullo schermo. Premere un softkey dimensionale per visualizzare l'istogramma di una singola dimensione.

La visualizzazione di una dimensione singola riporta anche il range totale e la media dei valori.

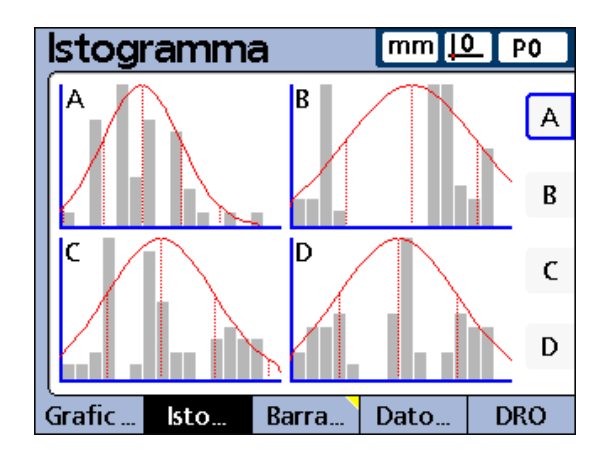

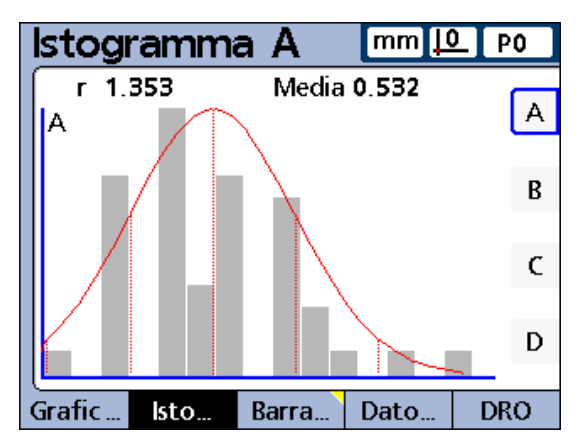

Istogrammi dimensionali per sottogruppi di uno.

### <span id="page-29-0"></span>**Visualizzazioni a barre o a indice della posizione attuale**

Le videate a barre e a indice forniscono visualizzazioni grafiche delle posizioni attuali per un massimo di 16 dimensioni. La videata a barre di default può essere configurata per visualizzare le barre dei valori attuali in orizzontale o verticale utilizzando la videata di configurazione Display.

Le visualizzazioni a barre di dimensioni multiple rappresentano le posizioni attuali. Le visualizzazioni a barre di dimensioni singole includono la posizione attuale, il valore nominale e i valori limite e di warning alto e basso.

Premere il softkey BAR... per modificare il numero di barre rappresentate sullo schermo. Premere un softkey dimensionale per visualizzare la barra di una singola dimensione.

La visualizzazione può essere impostata nella videata di configurazione per includere un indice in aggiunta alle barre. Se è disponibile anche la visualizzazione a indice, premere il softkey BAR... per passare dalle barre all'indice e viceversa.

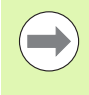

La visualizzazione di una dimensione singola può essere configurata per essere una barra o un indice ma non è possibile passare da una barra singola a un indice singolo e viceversa.

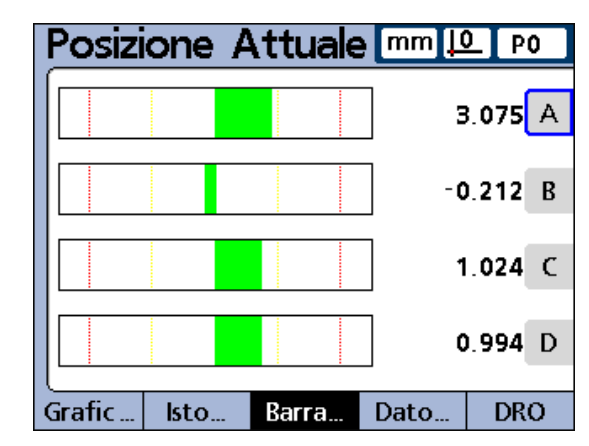

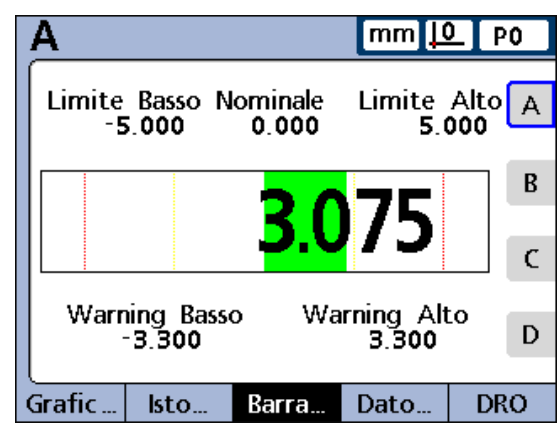

Grafici a barre per sottogruppi di uno.

### <span id="page-30-0"></span>**Tabelle di dati dimensionali per sottogruppi SPC di uno**

Le videate dei dati dimensionali contengono i dati di misura memorizzati per un massimo di 4 dimensioni. Premere il softkey DATI... per passare dalle visualizzazioni di dati per tutte le dimensioni e i dati per una singola dimensione che include le statistiche SPC.

Premere un softkey dimensionale per visualizzare i dati di una singola dimensione. Utilizzare i tasti freccia per scorrere le tabelle se sono memorizzati più dati di quelli visualizzabili.

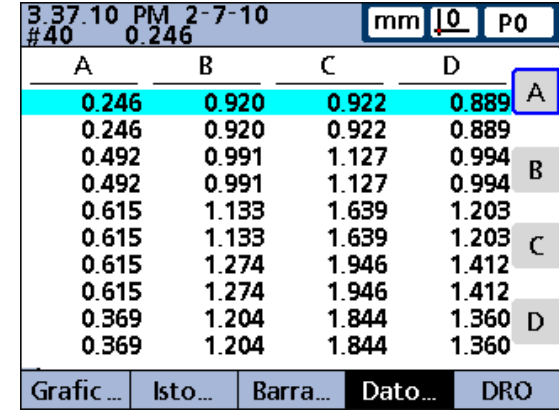

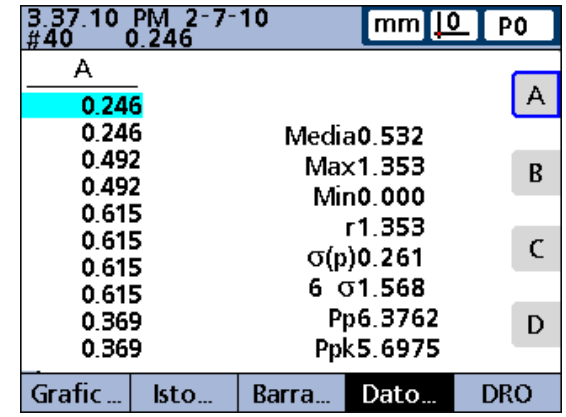

Tabelle di dati dimensionali per sottogruppi di uno.

### <span id="page-31-0"></span>**Softkey di Vista per sottogruppi maggiori di uno**

Se si preme il softkey VISTA... utilizzando i sottogruppi maggiori di uno, le etichette dei softkey cambiano proponendo cinque opzioni di visualizzazione: x, r, barre, dati e DRO.

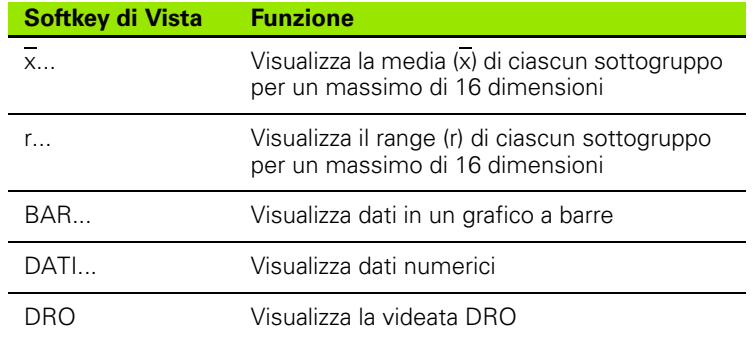

### <span id="page-31-1"></span>**Grafici x dimensionali per sottogruppi maggiori di uno**

Per sottogruppi SPC maggiori di 1, la videata  $\overline{x}$  dimensionale è visualizzata al posto della videata grafica dimensionale descritta in precedenza. La videata  $\overline{x}$  dimensionale rappresenta graficamente la media  $\overline{x}$ ) di ciascun sottogruppo per un massimo di 16 dimensioni.

Premere il softkey  $\overline{x}$ ... per modificare il numero di grafici rappresentati sullo schermo. Premere un softkey dimensionale per visualizzare il grafico di una singola dimensione.

Utilizzare i tasti freccia per scorrere i grafici se sono memorizzati più dati di quelli visualizzabili.

Singoli sottogruppi vengono selezionati da una linea verticale sul grafico. Spostare la linea verticale a sinistra e a destra tra i dati memorizzati utilizzando i tasti freccia. L'ora e la data di memorizzazione dei dati selezionati del sottogruppo vengono visualizzate nell'angolo in alto a sinistra sullo schermo. Il numero ID del sottogruppo e il valore dei dati della dimensione sono visualizzati nell'angolo in alto a sinistra. Le visualizzazioni di dimensioni singole mostrano anche i limiti di controllo.

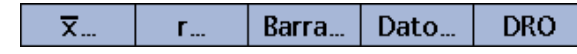

Softkey di Vista per sottogruppi maggiori di uno.

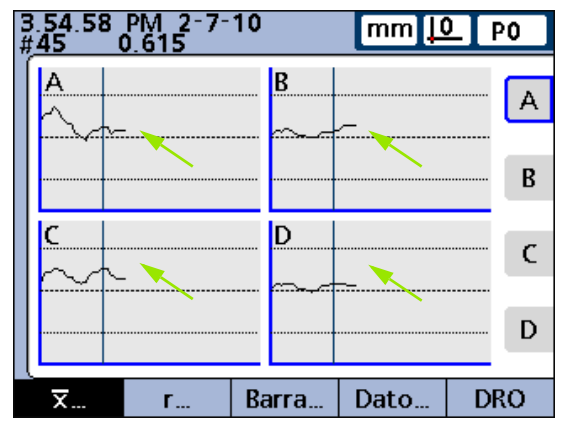

Linea verticale.

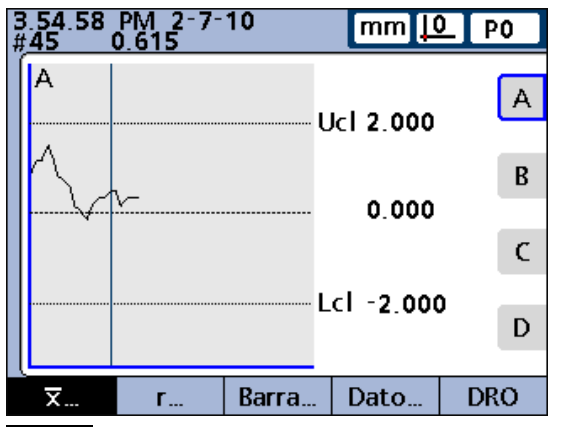

Grafici x per sottogruppi maggiori di uno.

# **1.4 Videate e menu LCD** 1.4 Videate e menu LCD

### <span id="page-32-0"></span>**Grafici r dimensionali per sottogruppi maggiori di uno**

Per sottogruppi SPC maggiori di 1, la videata r dimensionale è visualizzata al posto della videata dell'istogramma descritta in precedenza. La videata r dimensionale rappresenta graficamente il range (r) di ciascun sottogruppo per un massimo di 16 dimensioni. Il range non è ricalcolato per ciascuna misurazione ma ad ogni completamento di un sottogruppo. [Vedere "Videata di configurazione](#page-90-3)  [SPC" a pagina 91.](#page-90-3)

Utilizzare i tasti freccia per scorrere i grafici se sono memorizzati più dati di quelli visualizzabili.

Singoli sottogruppi vengono selezionati da una linea verticale sul grafico. Spostare la linea verticale a sinistra e a destra tra i dati memorizzati utilizzando i tasti freccia. L'ora e la data di memorizzazione dei dati selezionati del sottogruppo vengono visualizzate nell'angolo in alto a sinistra sullo schermo. Il numero ID del sottogruppo e il valore dei dati della dimensione sono visualizzati nell'angolo in alto a sinistra. Le visualizzazioni di dimensioni singole mostrano anche i limiti di controllo del range.

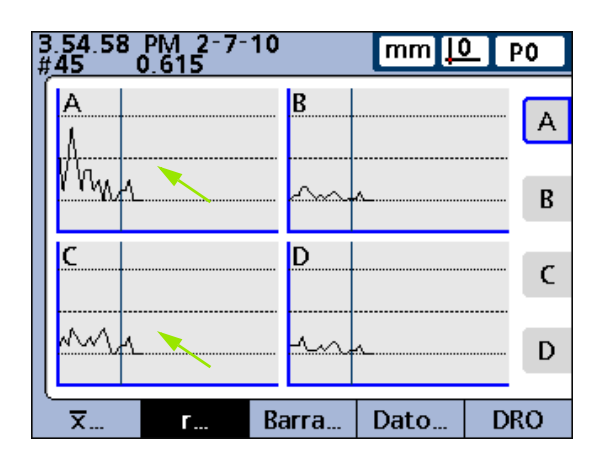

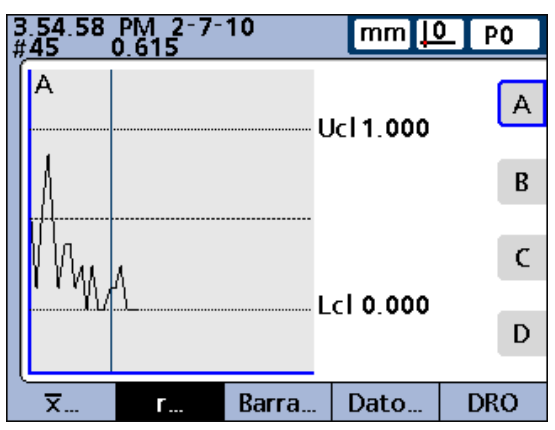

Grafici r per sottogruppi maggiori di uno.

# 1.4 Videate e menu LCD **1.4 Videate e menu LCD**

### <span id="page-33-0"></span>**Tabelle di dati dimensionali per sottogruppi maggiori di uno**

Le videate dei dati dimensionali riportano i dati di misura per un massimo di 4 dimensioni. La videata Dati di una dimensione singola è leggermente differente per sottogruppi SPC maggiori di 1 rispetto a quelle dei sottogruppi SPC di 1. Singoli sottogruppi sono indicati da una linea orizzontale in tabelle per dimensioni singole. La tabella di dati per dimensioni multiple rimane invariata per sottogruppi SPC maggiori di 1.

Premere il softkey DATI... per passare dalle visualizzazioni di dati per tutte le dimensioni e i dati per una singola dimensione che include le statistiche SPC. Premere un softkey dimensionale per visualizzare i dati di una singola dimensione.

Utilizzare i tasti freccia per scorrere le tabelle se sono memorizzati più dati di quelli visualizzabili.

L'ora e la data di memorizzazione dei dati evidenziati del sottogruppo vengono visualizzate nell'angolo in alto a sinistra sullo schermo. Il numero ID del record di dati e il valore dei dati della dimensione sono visualizzati anche nell'angolo in alto a sinistra.

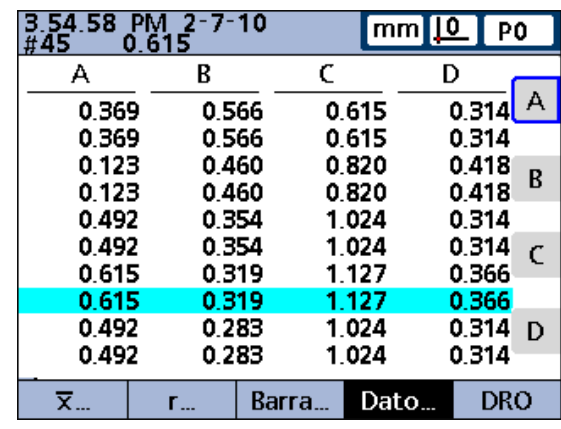

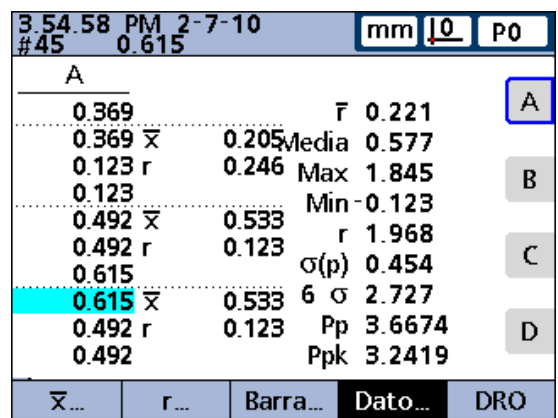

Tabelle di dati dimensionali per sottogruppi maggiori di uno.

### <span id="page-34-0"></span>**Voci di menu in/mm**

Premere il softkey IN/MM per passare tra la visualizzazione delle unità di misura in inch e millimetri. Questo non influisce sulle configurazioni dei canali nella videata di configurazione Canale. Il visualizzatore ND 2100G calcola la conversione da una unità di misura all'altra secondo le necessità dell'operatore.

### <span id="page-34-1"></span>**Voci di menu e videate Master**

Le videate Master sono impiegate per calibrare le origini per encoder o i range dei canali di ingresso per trasduttori. La funzione Master è configurata nella videata di configurazione Master per calibrare l'origine D0 per encoder o per calibrare l'origine D0 e l'intero range dei canali per trasduttori.

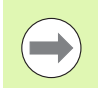

Prima di applicare e dopo aver cancellato il valore del canale Master, si impiega lo zero macchina di ND 2100G come origine assoluta

### <span id="page-35-0"></span>**Videata Master per la calibrazione di origini per encoder**

Se la videata di configurazione Master è definita per eseguire calibrazioni globali di canali di ingresso per trasduttori (Cal. globale impostata su Min-Max), l'intero range di qualsiasi ingresso di canale può essere calibrato in ogni momento utilizzando le videate Min e Max della funzione Master. Per ogni canale di ingresso per trasduttori del visualizzatore ND 2100G è possibile salvare fino a 18 valori di calibrazione dei range. Ciascuno di questi gruppi può essere rapidamente richiamato e applicato successivamente.

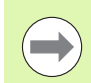

Istruzioni per la calibrazione delle origini dei canali sono riportate di seguito in questo capitolo.

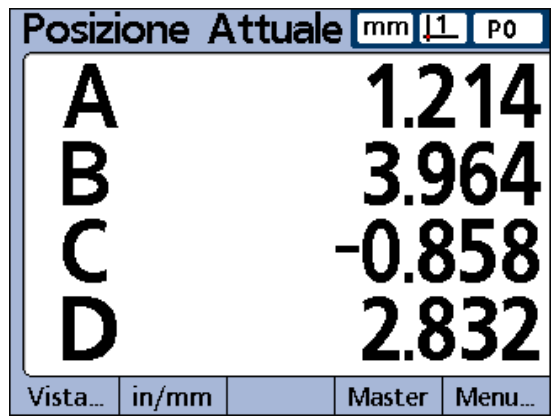

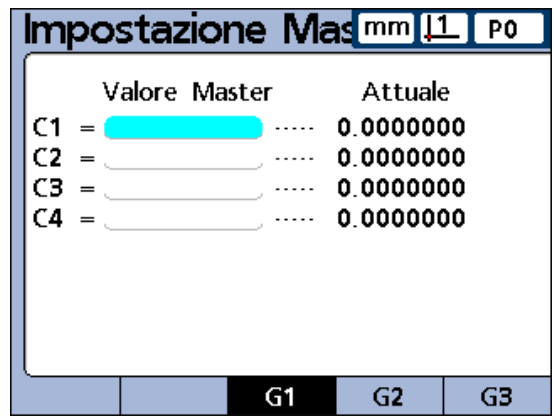

Premendo il softkey MASTER viene visualizzata la videata Canale Master per la calibrazione di origini per encoder.
#### **Videata Master per la calibrazione di range per trasduttori**

Se la videata di configurazione Master è definita per eseguire calibrazioni globali di canali di ingresso per trasduttori (Cal. globale impostata su Min-Max), l'intero range di qualsiasi ingresso di canale può essere calibrato in ogni momento utilizzando le videate Min e Max della funzione Master. Per ogni canale di ingresso per trasduttori del visualizzatore ND 2100G è possibile salvare fino a 18 valori di calibrazione dei range. Ciascuno di questi gruppi può essere rapidamente richiamato e applicato successivamente.

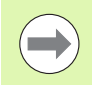

Istruzioni per la calibrazione di valori Min e Max dei range per i canali di ingresso per trasduttori sono riportate di seguito in questo capitolo.

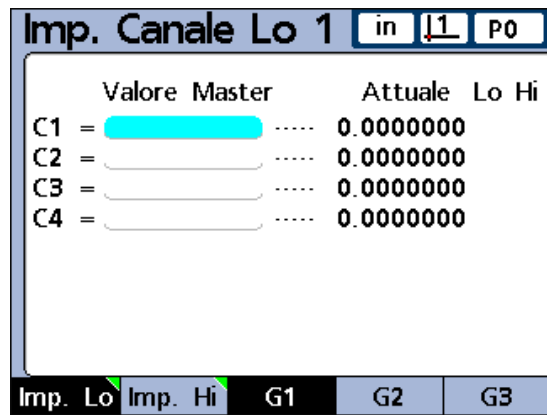

Videata Master Min per la calibrazione di range per trasduttori.

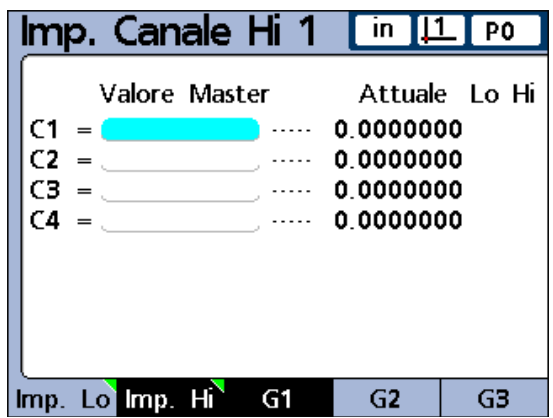

Videata Master Max per la calibrazione di range per trasduttori.

# **Softkey di Menu**

Se si preme il softkey MENU..., le etichette dei softkey cambiano proponendo le opzioni Menu: Vista..., in/mm, Origine..., Extra e Setup.

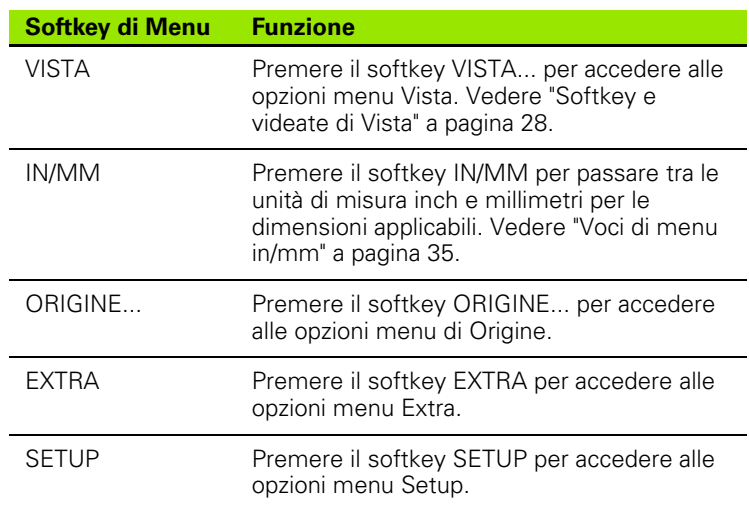

#### **Le funzioni del menu Origine**

Le funzioni ORIGINE... forniscono le medie per ZERO, PRESET, CL ORIG. e si spostano tra le origini di riferimento di misura.

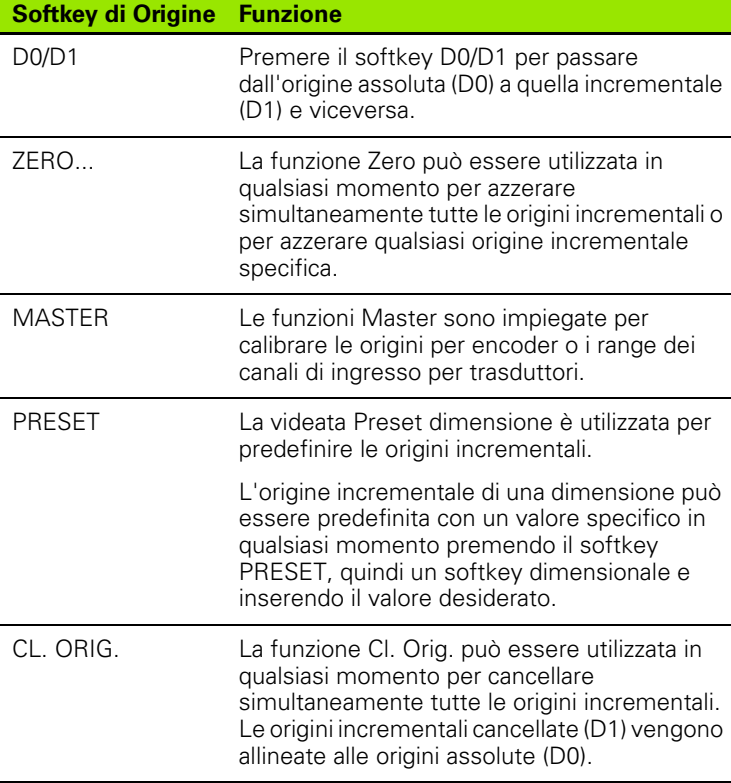

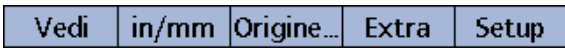

Softkey di Menu **Softkey di Menu Funzione**

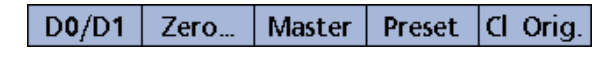

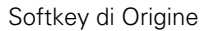

#### <span id="page-38-0"></span>**Le funzioni del menu Extra**

Il menu Extra consente il rapido accesso a numerose funzioni di visualizzazione e altre funzioni di sistema. Per utilizzare qualsiasi funzione di Extra, evidenziare la funzione desiderata e quindi premere il tasto ENTER.

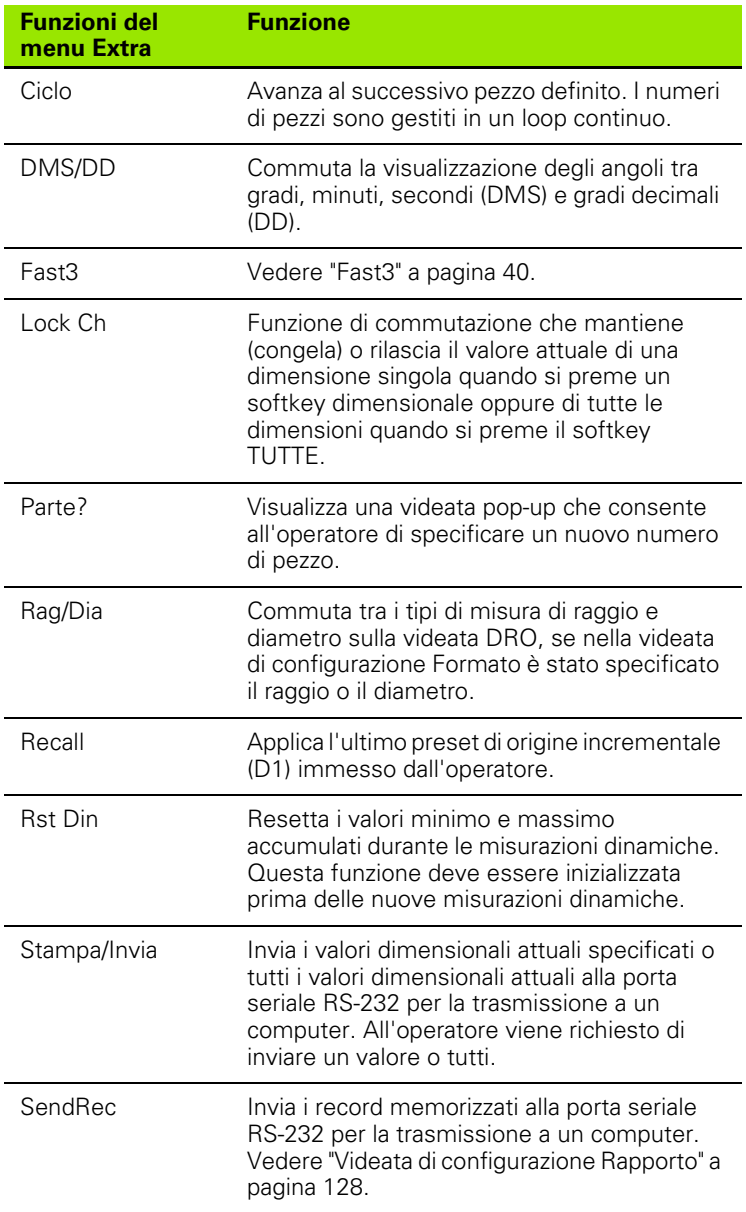

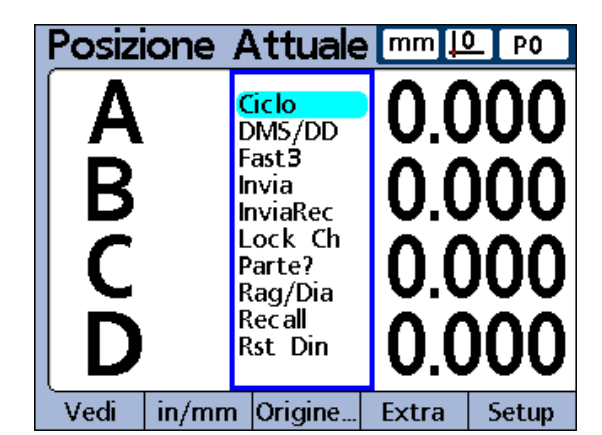

Funzioni del menu Extra.

#### <span id="page-39-0"></span>**Fast3**

La funzione Fast3 campiona l'ingresso del canale 2 ogni volta che l'ingresso del canale 1 cambia un incremento di campionamento specificato. Se il valore campionato del canale 2 non rientra in un range specificato, tutti i valori di ingresso dei canali base (prima i canali 1, 4 o 8) saranno salvati in un array di memoria dedicato, in caso contrario i campioni non saranno memorizzati.

- Il processo di campionamento continua finché:
- l'operatore interrompe il processo premendo il tasto QUIT o CANCEL
- l'operatore cancella la memoria e riavvia il processo premendo il tasto ENTER
- l'operatore completa il processo con successo premendo il tasto FINISH
- il processo viene automaticamente completato dopo aver salvato 50.000 set di posizioni dei canali

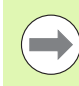

Per la durata del processo della funzione Fast3, il visualizzatore ND 2100G adotta un paradigma degli assi X-Y. Il canale 1 si riferisce all'asse X e il canale 2 all'asse Y.

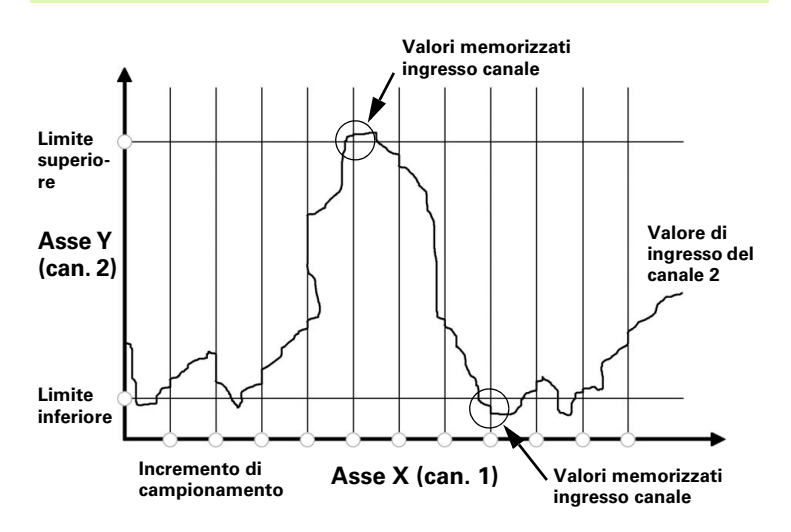

Nell'esempio illustrato, i valori di ingresso del canale 2 (asse Y) eccedono cinque volte i limiti specificati dall'operatore, ma i valori di ingresso dei canali sono memorizzati solo due volte quando il valore del canale 2 eccede i limiti in un punto di campionamento tra intervalli.

Se la funzione Fast3 viene completata con successo, i set memorizzati dei valori di ingresso dei canali vengono processati dalle formule dimensionali del visualizzatore ND 2100G nell'ordine in cui sono stati raccolti. I risultati delle formule sono quindi salvati nel database del visualizzatore ND 2100G. Durante l'esecuzione delle formule viene visualizzata la percentuale di completamento. Siccome le formule devono raccogliere e processare fino a 50.000 set di valori di ingresso dei canali, potrebbe essere richiesto un periodo di tempo considerevole per completare il processo.

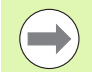

Non è ammessa alcuna interazione da parte dell'operatore in quanto i valori processori dalle formule dopo la raccolta dati di Fast3 sono contenuti nel supporto di memoria. Per questa ragione le funzioni che richiedono l'interazione dell'operatore quali la funzione Ask devono essere evitate nelle formule quando si utilizza la funzione del menu Extra Fast3.

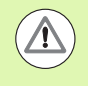

Se si preme qualsiasi tasto durante l'elaborazione delle formule da parte del visualizzatore ND 2100G, i restanti valori di ingresso dei canali vengono cancellati dalla memoria e l'elaborazione delle formule viene interrotta.

Accesso alla funzione Fast3

- ▶ Premere il softkey MENU...
- ▶ Premere il softkey EXTRA
- ▶ Utilizzare i tasti freccia per evidenziare Fast3
- ▶ Premere il tasto ENTER.
- Vengono quindi richieste le seguenti immissioni.
- ▶ Inserire un limite superiore per asse Y (canale 2)
- $\triangleright$  Inserire un limite inferiore per asse Y (canale 2)
- ▶ Inserire un incremento di cattura per asse X (canale 1)
- Inserire il fattore di risoluzione per asse  $X$  (canale 1) (questo è un multiplo della risoluzione di scala)

Una volta inseriti questi parametri, la funzione Fast3 inizia a leggere i valori di ingresso per i canali 1 e 2.

#### **Funzioni del menu Setup**

I parametri operativi e le formule del visualizzatore ND 2100G che definiscono i valori dimensionali vengono inseriti nel sistema dalle videate del menu Setup.

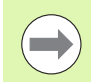

Le funzioni e le formule del menu Setup sono illustrate nel capitolo 2: Installazione, configurazione e specifiche.

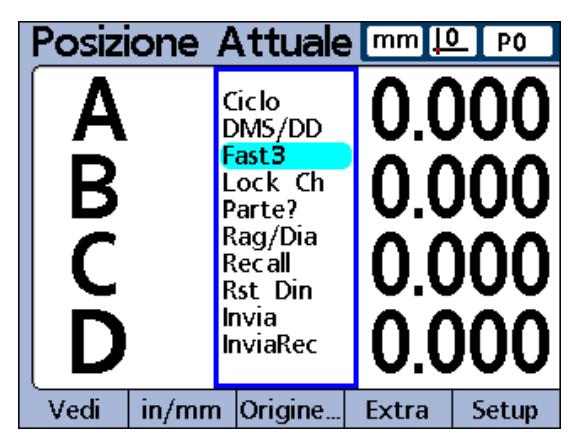

Funzione FAST3 evidenziata.

# **1.5 Istruzioni operative**

Il funzionamento base del visualizzatore ND 2100G è illustrato dalle fasi di processo tipiche descritte di seguito.

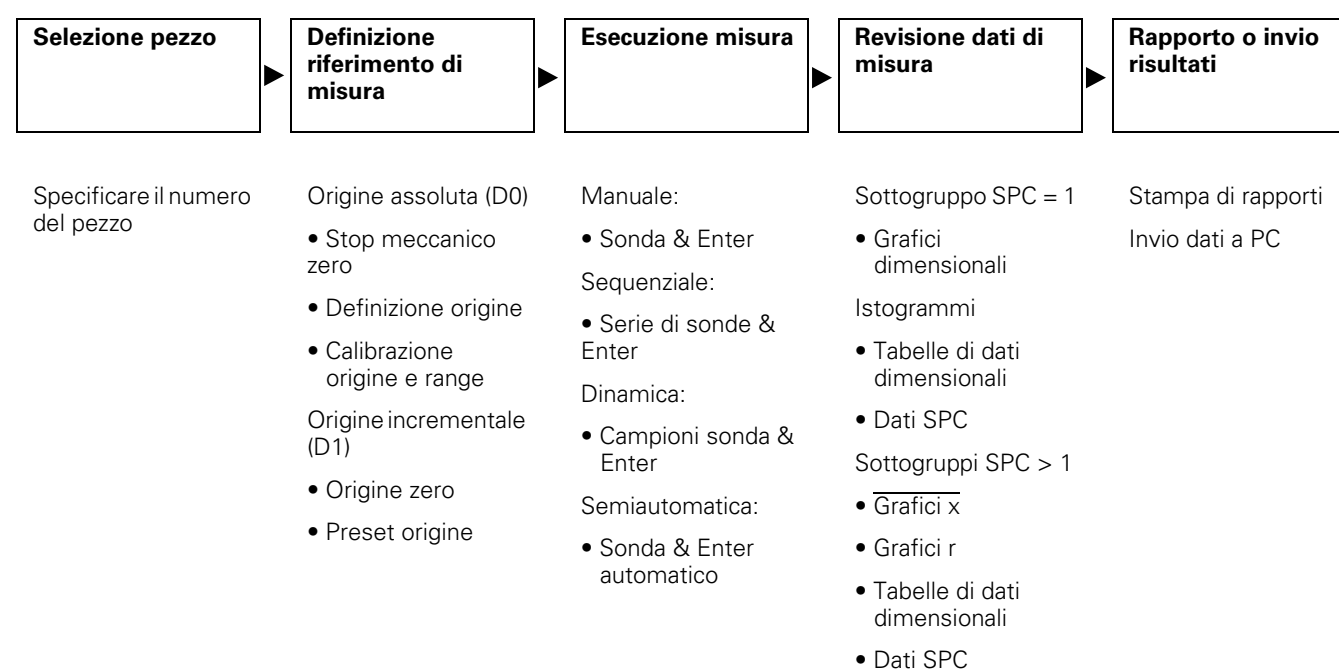

Le fasi di misura e i dati risultanti raccolti dipendono interamente dai parametri di configurazione e dalle formule dimensionali definiti per soddisfare un'applicazione specifica.

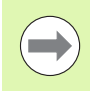

Gli esempi utilizzati in questo capitolo impiegano le sonde degli encoder per spiegare esplicitamente i concetti, che si applicano tuttavia anche ai dispositivi di ingresso di qualsiasi tipo.

# **Selezione di un pezzo per iniziare una misura**

Il pezzo corretto (numero) deve essere selezionato prima di eseguire le misurazioni.

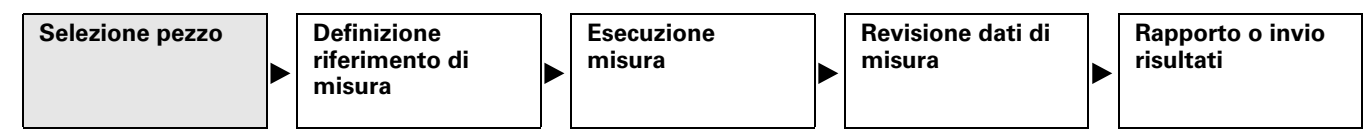

Nel visualizzatore ND 2100G è possibile memorizzare cento configurazioni di pezzi. Ciascuna configurazione comprende tutte le impostazioni e le formule dimensionali del visualizzatore ND 2100G richieste per eseguire le misurazioni e i rapporti sui risultati del pezzo.

Selezione di un pezzo

- ▶ Premere il softkey MENU...
- U Premere il softkey EXTRA
- ▶ Utilizzare i tasti freccia per evidenziare Ciclo o Parte?
- ▶ Premere il tasto ENTER. Se è evidenziata l'opzione Parte?, viene richiesto il numero di un pezzo
- U Utilizzare la tastiera numerica per specificare il pezzo
- U Premere il tasto ENTER

Se è evidenziata l'opzione Ciclo, il numero di pezzo viene incrementato. Continuare ad incrementare per selezionare il numero di pezzo desiderato.

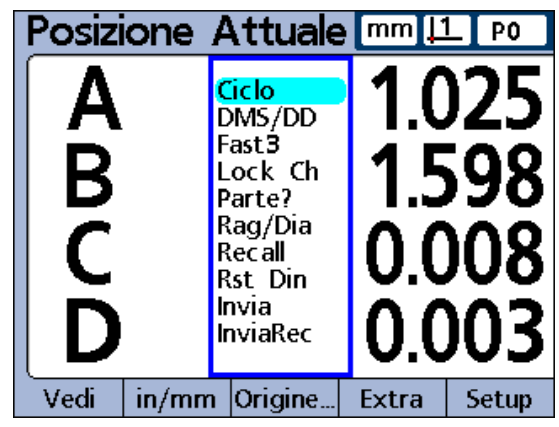

Funzione Ciclo evidenziata.

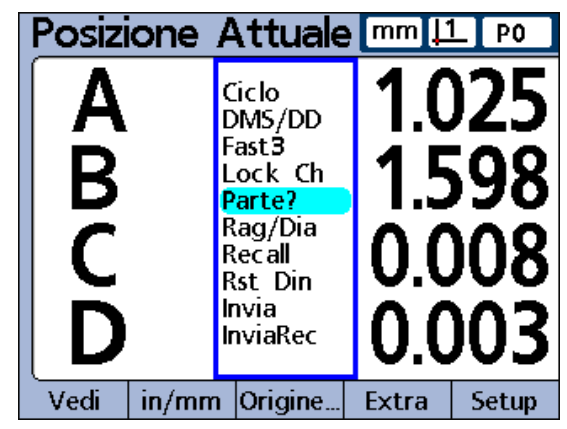

Funzione Parte? evidenziata.

# **Definizione di un riferimento per la misura**

È necessario definire un riferimento prima di eseguire le misurazioni. I riferimenti possono essere definiti calibrando i canali o preimpostando le dimensioni.

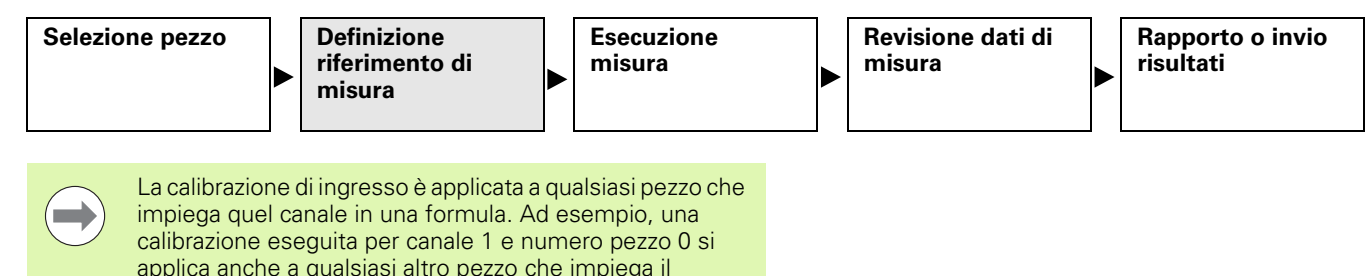

#### **Calibrazione dei canali utilizzando la funzione Master**

canale 1.

Le calibrazioni dei canali vengono eseguite utilizzando la funzione Master. Una calibrazione del punto singolo definisce il valore di riferimento dell'origine assoluta (D0) di un canale di ingresso. Una calibrazione globale definisce il valore di riferimento dell'origine assoluta e la risoluzione dell'ingresso del canale.

Siccome gli encoder presentano risoluzioni fisse basate su righe incise o su altre caratteristiche permanenti, viene solitamente calibrato un solo punto singolo per definire una posizione di riferimento. Trasduttori quali dispositivi LVDT e half bridge non presentano invece risoluzioni fisse. L'uso di questi dispositivi richiede la calibrazione di entrambe le estremità del range di misura del trasduttore per dedurre la risoluzione. Una volta eseguita la calibrazione globale, è possibile procedere alle calibrazioni del punto singolo come richiesto per definire nuove posizioni di riferimento per la misurazione.

#### **Calibrazione di un punto di riferimento singolo**

Un punto di riferimento singolo per la misurazione può essere calibrato per encoder e trasduttori sottoposti a calibrazione globale.

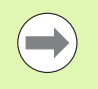

L'opzione Cal. Globale deve essere impostata su Media nella videata di configurazione Master per eseguire la calibrazione di un punto encoder singolo. [Vedere "Videata](#page-110-0)  [di configurazione Master" a pagina 111.](#page-110-0)

Calibrazione di un punto di riferimento singolo

- U Premere il softkey MASTER
- U Utilizzare i tasti freccia per selezionare il canale desiderato
- U Posizionare la sonda contro la superficie di riferimento
- U Utilizzare la tastiera numerica per inserire il valore di riferimento (zero o l'offset desiderato) nel campo Valore Master.
- U Premere il tasto ENTER
- U Premere il softkey SI per calibrare il riferimento di misura

Accanto al valore attuale viene visualizzato un punto verde ad indicare la calibrazione del punto di riferimento.

#### **Impostazione Mas mm ID** PO.

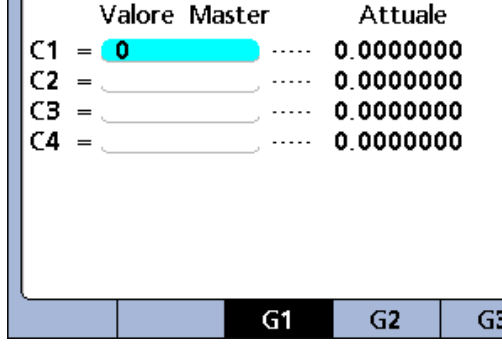

Canale 1 selezionato. Valore di riferimento di 0.

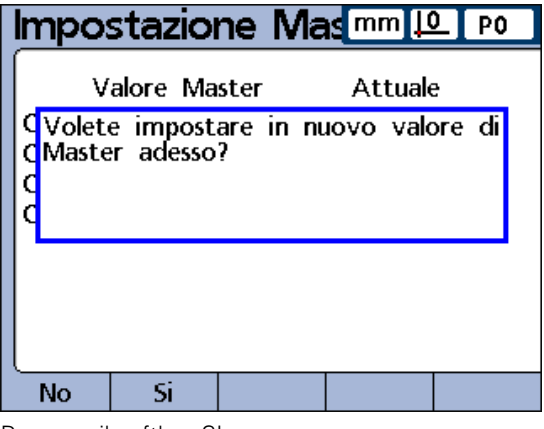

Premere il softkey SI

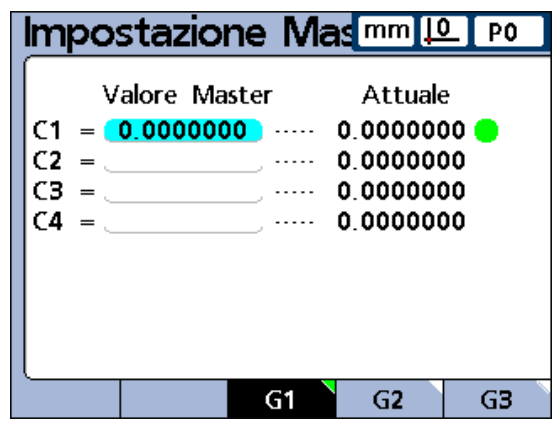

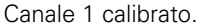

# <span id="page-45-0"></span>**Gruppi di calibrazione (G1, G2, G3...G18)**

Tutti i valori di calibrazione illustrati nella videata sono applicati simultaneamente premendo il tasto ENTER. Se questo è accettabile nella maggior parte dei casi, alcune applicazioni richiedono l'immissione di una serie di calibrazioni in momenti diversi. L'esempio descritto qui illustra questa differenza.

Se si misura l'eccentricità in due punti su una barra, entrambi i canali misurano una superficie comune e possono essere calibrati simultaneamente. In questo esempio, entrambi i canali sono calibrati a zero sulla superficie della barra nel gruppo di calibrazione 1 (G1). Le calibrazioni completate sono indicate da cerchi pieni alla destra dei valori attuali dei canali.

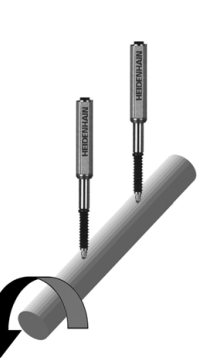

|          | <b>Impostazione Mas mm [0]</b>                                  |                        | -PO |
|----------|-----------------------------------------------------------------|------------------------|-----|
|          | Valore Master<br>$C1 = 0.00000000 0.00000001$<br>$= 0.00000000$ | Attuale<br>0.0000000   |     |
| ٢З<br>C4 | لتتبين                                                          | 0 0000000<br>0 0000000 |     |
|          |                                                                 |                        |     |
|          |                                                                 | G9                     | G3  |

Calibrazione di due punti su una barra.

Quando si misurano gli incrementi inferiori e superiori di due camme sfalsate, non è possibile eseguire la calibrazione simultanea delle superfici di offset. In primo luogo un canale deve essere calibrato a zero sulla superficie inferiore di una camma, quindi ruotare l'albero a camme di 90 gradi, il secondo canale deve essere calibrato a zero sulla superficie inferiore della seconda camma.

La prima calibrazione è eseguita nel gruppo 1 (G1), quindi l'albero a camme viene ruotato di 90 gradi, e la seconda calibrazione viene eseguita nel gruppo 2 (G2). Eseguendo la calibrazione in gruppi diversi, le calibrazioni sono indipendenti. Le calibrazioni completate sono indicate da cerchi pieni alla destra dei valori attuali dei canali.

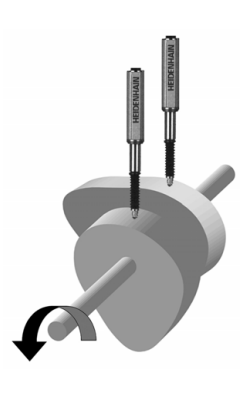

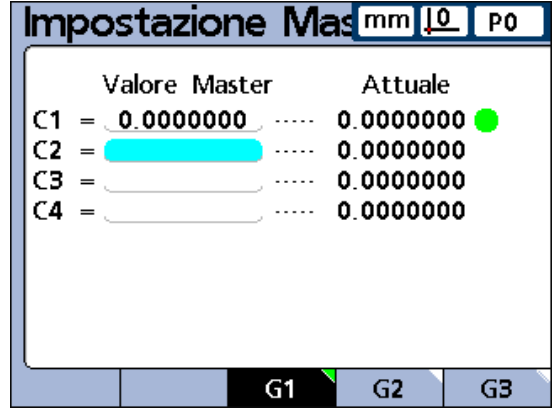

Calibrazione di superfici di offset Master G1.

| <b>Impostazione Masmm10</b> PO |          |                        |  |
|--------------------------------|----------|------------------------|--|
| Valore Master<br>C1            |          | Attuale<br>0.0000000   |  |
| $= 0.0000000$                  |          | 0.0000000<br>0 0000000 |  |
| C4                             | لتنتدرات | 0.0000000              |  |
|                                |          |                        |  |
|                                |          |                        |  |
|                                |          |                        |  |

Calibrazione di superfici di offset Master G2.

### **Calibrazioni della risoluzione per trasduttori (calibrazioni Min-Max)**

I trasduttori quali dispositivi LVDT e half bridge non presentano risoluzioni fisse basate su scale incise o altre caratteristiche permanenti. L'uso di questi dispositivi richiede la calibrazione di entrambe le estremità del range di misura del trasduttore per dedurre la risoluzione. Le calibrazioni globali del trasduttore vengono eseguite periodicamente sulla base di un programma determinato dall'applicazione utilizzando la funzione Master. Le calibrazioni globali vengono eseguite soltanto dopo aver effettuato le fasi di configurazione del guadagno e dello zero del trasduttore descritte nel capitolo 2: Installazione, configurazione e specifiche.

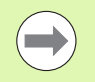

L'opzione Cal. Globale deve essere impostata su Min-Max nella videata di configurazione Master per eseguire la calibrazione globale per trasduttori. [Vedere "Videata di](#page-110-0)  [configurazione Master" a pagina 111](#page-110-0).

Esecuzione di una calibrazione globale per trasduttori

Calibrazione del livello minimo

- U Premere il softkey MASTER
- ▶ Premere il softkey MIN per visualizzare la videata Master Min.
- U Utilizzare i tasti freccia per selezionare il canale desiderato
- Premere il softkey G1, G2...G18 per selezionare un gruppo da salvare nei dati di calibrazione. [Vedere "Gruppi di calibrazione \(G1,](#page-45-0)  [G2, G3...G18\)" a pagina 46.](#page-45-0)
- U Posizionare la sonda del canale contro la superficie di riferimento Min di misura
- ▶ Utilizzare la tastiera numerica per inserire il valore di riferimento Min nel campo Valore Master del canale
- ▶ Premere il tasto ENTER
- ▶ Premere il softkey SI per impostare il valore Min o compensare l'origine assoluta (D0) del canale. Si calibra così l'estremità inferiore del range di misura del canale.

Le calibrazioni completate del livello minimo sono indicate da un cerchio pieno verde nella colonna Mn alla destra del valore reale del canale.

| Imp. Canale Lo 1 [mm][0] PO                              |                        |               |
|----------------------------------------------------------|------------------------|---------------|
| Valore Master<br>$= 0.00000000$ $\cdots$ 0.0000000<br>٢2 | 0.0000000              | Attuale Lo Hi |
| CД                                                       | 0.0000000<br>0 0000000 |               |
|                                                          |                        |               |
| Imp. Hi                                                  | G2                     | Œ             |

Calibrazione del livello minimo completata.

Calibrazione del livello massimo

- U Premere il softkey MAX
- U Utilizzare i tasti freccia per selezionare lo stesso canale della fase 1 se necessario
- U Posizionare la sonda del canale contro la superficie di riferimento Max di misura per l'estremità massima del range di calibrazione del canale.
- U Utilizzare la tastiera numerica per inserire il valore Max nel campo Valore Master del canale
- U Premere il tasto ENTER
- U Premere il softkey SI per calibrare il valore massimo dell'ingresso del canale.

Le calibrazioni completate del livello minimo sono indicate da un cerchio pieno verde nella colonna Mx alla destra del valore reale del canale.

| <b>Imp. Canale Hi 1</b> [mm]                                                                                                    |           | <u> LC  </u> PO |
|----------------------------------------------------------------------------------------------------|-----------|-----------------|
| Valore Master                                                                                                    |           | Attuale Lo Hi   |
| $= 2.0000000$                                                                                                    | 1.9821467 |                 |
| ٢2<br>$\cdots$                                                                                                    | 0 0000000 |                 |
| $\frac{1}{\sqrt{1-\frac{1}{2}}}\frac{1}{\sqrt{1-\frac{1}{2}}}\frac{1}{\sqrt{1-\frac{1}{2}}}\frac{1}{\sqrt{1-\frac{1}{2}}}\frac{1}{\sqrt{1-\frac{1}{2}}}\frac{1}{\sqrt{1-\frac{1}{2}}}\frac{1}{\sqrt{1-\frac{1}{2}}}\frac{1}{\sqrt{1-\frac{1}{2}}}\frac{1}{\sqrt{1-\frac{1}{2}}}\frac{1}{\sqrt{1-\frac{1}{2}}}\frac{1}{\sqrt{1-\frac{1}{2}}}\frac{1}{\sqrt{1-\frac{1}{2}}}\frac{1}{\sqrt{1-\frac{1}{2}}}\frac{1}{\sqrt{1-\frac{$ | 0.0000000 |                 |
| لتتبدرا                                                                                                    | 0 0000000 |                 |
|                                                                                                    |           |                 |
|                                                                                                    |           |                 |
|                                                                                                    |           |                 |
|                                                                                                    |           |                 |
| Lo Imp.<br>lmp.                                                                                                    | G2        | G3              |

Calibrazione del livello massimo completata.

La definizione di un riferimento dimensionale temporaneo è utile quando si desidera eseguire rapide misurazioni punto a punto. Il riferimento temporaneo viene applicato soltanto alla dimensione associata e soltanto al pezzo attuale. Ad esempio, un riferimento definito per dimensione A e numero pezzo 0 non viene applicato ad alcuna dimensione o ad alcun altro pezzo che potrebbe includere la loro stessa dimensione A.

I riferimenti dimensionali temporanei possono essere definiti per encoder e trasduttori. Siccome soltanto un punto è utilizzato come riferimento, la risoluzione del trasduttore rimane invariata.

I riferimenti dimensionali possono essere azzerati o predefiniti a valori specifici.

#### **Azzeramento di un riferimento dimensionale**

Le dimensioni possono essere azzerate in qualsiasi momento utilizzando la funzione Origine/Zero. Il riferimento zero è temporaneo nel senso che utilizza l'origine incrementale D1 e non ha alcun effetto sull'origine assoluta D0.

Azzeramento di una dimensione

- ▶ Premere il softkey MENU...
- ▶ Premere il softkey ORIGINE
- ▶ Premere il softkey ZERO... I softkey rappresentati in basso sullo schermo vengono definiti al fine di supportare l'azzeramento specifico o di tutte le dimensioni.
- ▶ Utilizzare i tasti freccia a destra e a sinistra per scorrere le dimensioni se sono definite più dimensioni dei softkey del visualizzatore ND 2100G.
- <sup>U</sup> Premere il tasto ZERO per azzerare la dimensione corrispondente Dimensione A prima dell'azzeramento.

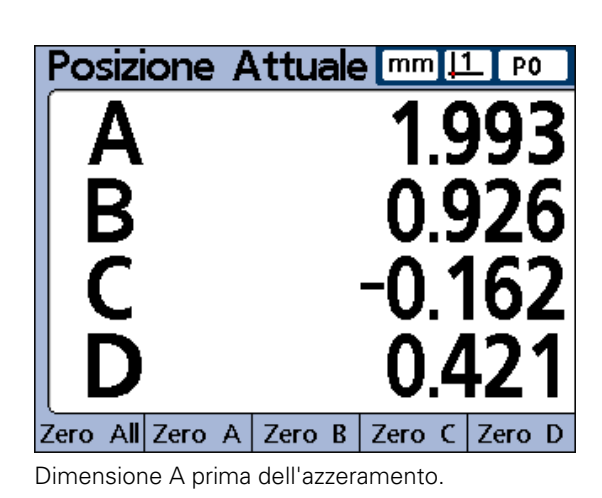

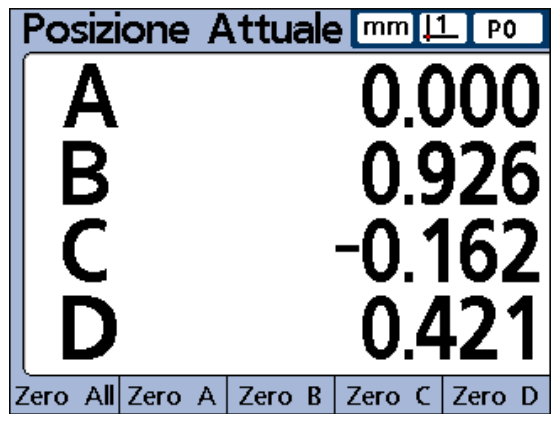

Dimensione A azzerata.

#### **Predefinizione di un riferimento dimensionale a un valore specifico**

Le dimensioni possono essere predefinite con un valore specifico dell'utente utilizzando la funzione Origine/Preset. Il riferimento è temporaneo nel senso che utilizza l'origine incrementale D1 e non ha alcun effetto sull'origine assoluta D0.

Predefinizione di un riferimento dimensionale

- ▶ Premere il softkey MENU...
- U Premere il softkey ORIGINE
- U Premere il softkey PRESET. Viene visualizzata la videata Selez. Asse.
- U Premere un tasto dimensionale associato alla dimensione che si desidera predefinire. Viene visualizzata una linea di testo.
- U Utilizzare la tastiera numerica per inserire il valore di riferimento (preset) del nuovo riferimento
- ▶ Se desiderato, premere il softkey W/NOM per modificare il valore nominale nella videata di configurazione Tolleranza inserendo il nuovo valore di riferimento di preset
- U Premere il tasto ENTER per predefinire il riferimento di misura dimensionale

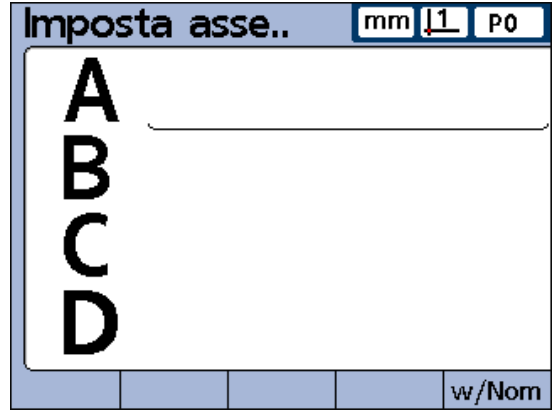

Riga di testo del preset dimensione.

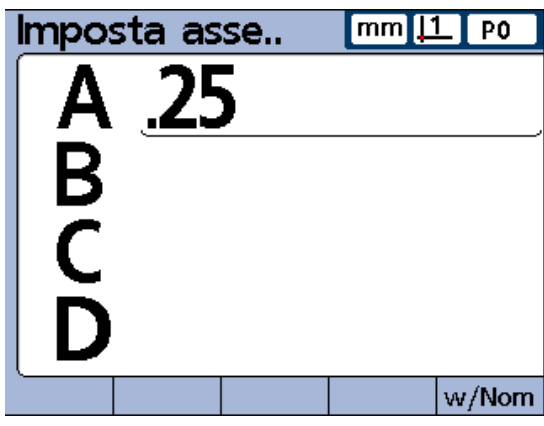

Inserire il valore di riferimento.

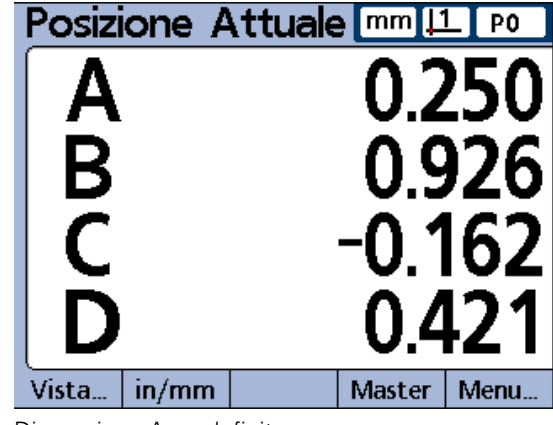

Dimensione A predefinita.

#### **Cancellazione delle calibrazioni dei canali**

Le calibrazioni di riferimento e le calibrazioni globali di tutti i canali possono essere cancellate utilizzando il tasto ON/OFF LCD.

Cancellazione delle calibrazioni

- U Premere il tasto ON/OFF LCD
- ▶ Premere il softkey CLR CAL
- U Premere il softkey SI per cancellare i valori Master dei canali e le calibrazioni globali

I valori Master dei canali e le calibrazioni globali vengono cancellate come indicato dai cerchi vuoti rappresentati a destra sullo schermo. I valori vengono mantenuti nei campi dei valori Master e possono essere riattivati in qualsiasi momento premendo il tasto ENTER.

#### **Cancellazione dei riferimenti dimensionali (preset)**

I riferimenti dimensionali possono essere cancellati in qualsiasi momento utilizzando la funzione Origine/Cl Orig.

Cancellazione dei riferimenti dimensionali

- ▶ Premere il softkey MENU...
- U Premere il softkey ORIGINE
- ▶ Premere il softkey CL ORIG.
- U Premere il softkey SI per confermare la cancellazione dei riferimenti dimensionali predefiniti. Una volta cancellato un riferimento predefinito, D0 diventa il nuovo riferimento.

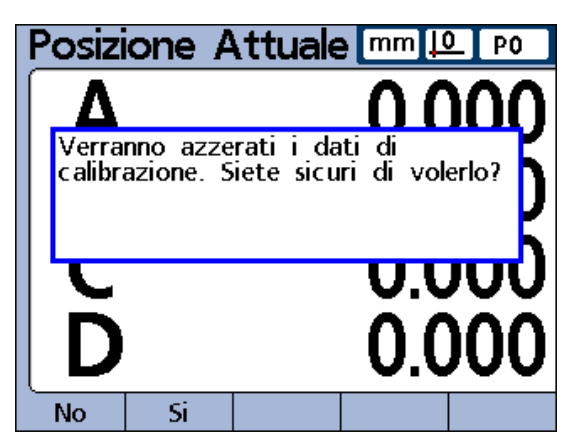

Premere il softkey SI per confermare la cancellazione delle calibrazioni dei canali.

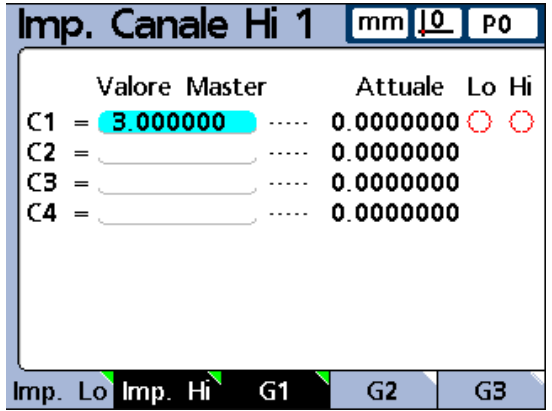

Cerchi vuoti indicano valori Master dei canali e le calibrazioni globali vengono cancellate.

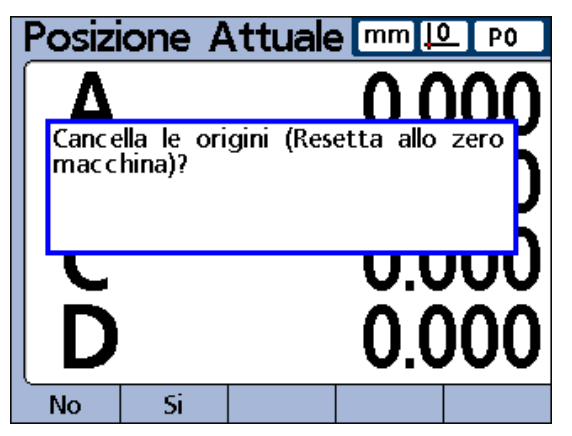

Premere il softkey SI per confermare la cancellazione dei riferimenti dimensionali.

# **Esecuzione delle misurazioni**

Una volta selezionato un numero di pezzo e definito un riferimento, è possibile eseguire le misurazioni.

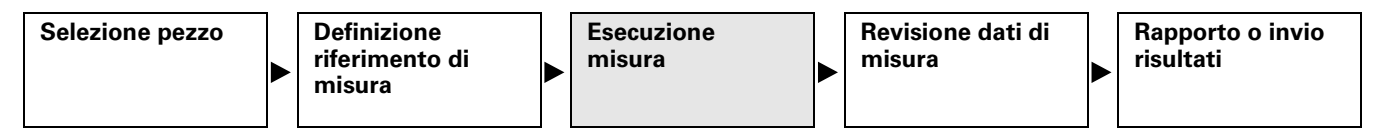

Le misurazioni possono:

- essere eseguite manualmente, completamente sotto il controllo dell'operatore
- seguire una seguenza predefinita di fasi illustrate sullo schermo
- essere basate su campioni dinamici di dati di ingresso variabili
- essere eseguite in modo semiautomatico per incrementare il rendimento delle misurazioni ripetitive

In linea di principio un operatore configura il visualizzatore ND 2100G per il funzionamento nelle videate Setup e quindi realizza le formule definendo le dimensioni nelle videate Formula descritte nel capitolo 2: Installazione, configurazione e specifiche.

Una volta configurato il visualizzatore ND 2100G e definite le formule dimensionali, le istruzioni per le misurazioni vengono solitamente fornite all'operatore in base ai requisiti di misura specifici e alla configurazione delle sonde. Le istruzioni fornite in questa guida sono generiche e concepite per essere utilizzate come linee guida per l'impiego del visualizzatore ND 2100G per le applicazioni specifiche di misura.

#### **Misurazioni manuali**

Le misurazioni manuali vengono eseguite completamente sotto il controllo di un operatore. I risultati di misura possono essere visualizzati come valori attuali, in grafici o in tabelle di dati utilizzando le videate descritte in precedenza in questo capitolo. Consultare le descrizioni di Vista [a pagina 28](#page-27-0).

Le misurazioni possono essere anche stampate o trasmesse a un computer. I dati stampati o trasmessi sono specificati e formattati nelle videate di configurazione descritte nel capitolo 2: Installazione, configurazione e specifiche.

Esecuzione di misurazioni manuali

- $\triangleright$  Misurare un singolo punto con un canale o punti multipli simultaneamente con canali multipli
- $\triangleright$  Se i dati di misura sono visualizzati sul display LCD, premere il tasto ENTER per salvare i dati

#### **Misurazioni sequenziali**

Il visualizzatore ND 2100G può essere configurato nell'apposita videata Formula per indirizzare l'operatore attraverso una sequenza di fasi di misura predefinite. Normalmente l'operatore fornisce le istruzioni descrivendo le modalità di esecuzione delle misurazioni. Il funzionamento del visualizzatore ND 2100G è tuttavia fondamentalmente lo stesso per tutte le misurazioni sequenziali.

I risultati di misura possono essere visualizzati come valori attuali, in grafici o in tabelle di dati utilizzando le videate descritte in precedenza in questo capitolo. Consultare le descrizioni di Vista [a pagina 28](#page-27-0).

I risultati di misura possono essere anche stampati o trasmessi a un computer. I dati stampati o trasmessi sono specificati e formattati nelle videate di configurazione descritte nel capitolo 2: Installazione, configurazione e specifiche.

Esecuzione di una misurazione sequenziale

- U Misurare la dimensione sottolineata sulla videata DRO
- U Premere il tasto ENTER per salvare i dati. La sottolineatura avanza per evidenziare la dimensione successiva nella sequenza della misurazione.
- U Continuare a misurare le dimensioni sottolineate e a premere il tasto ENTER, seguendo la sequenza delle fasi sottolineate sul display LCD

Una volta completate le misurazioni specificate per il pezzo, il visualizzatore ND 2100G ritorna a sottolineare la prima dimensione della serie per indicare l'inizio di una nuova sequenza.

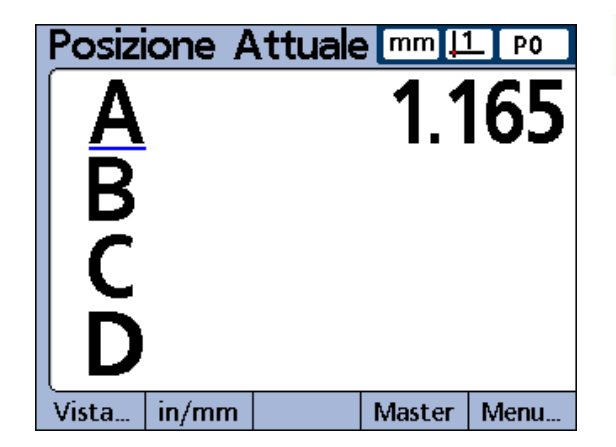

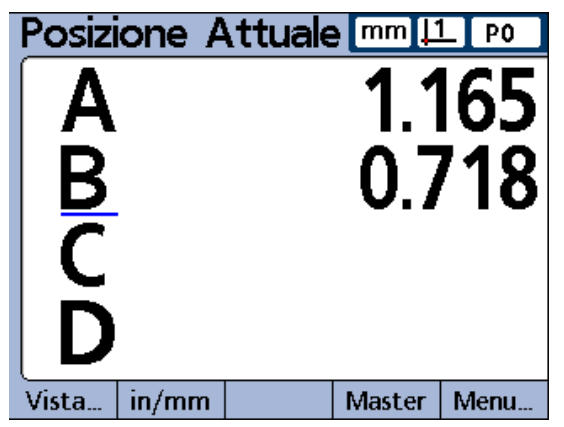

Premere il tasto ENTER per salvare i dati e passare alla dimensione successiva.

#### **Misurazioni con campionamento dinamico**

Il visualizzatore ND2100G può essere configurato nell'apposita videata Formula per campionare i canali di ingresso e mantenere i valori minimi e massimi di tutti i campioni per ciascun canale. Normalmente l'operatore specifica le misurazioni dinamiche per elaborare le superfici rotative o curve e fornisce istruzioni descrivendo le modalità di esecuzione delle misurazioni. Il funzionamento del visualizzatore ND 2100G è essenzialmente lo stesso per tutte le misurazioni dinamiche.

I risultati di misura possono essere visualizzati come valori attuali, in grafici o in tabelle di dati utilizzando le videate descritte in precedenza in questo capitolo. Consultare le descrizioni di Vista [a pagina 28.](#page-27-0)

I risultati di misura possono essere anche stampati o trasmessi a un computer. I dati stampati o trasmessi sono specificati e formattati nelle videate di configurazione descritte nel capitolo 2: Installazione, configurazione e specifiche.

Nell'esempio illustrato qui, viene misurato l'eccentricità di un albero. I valori minimi e massimi vengono campionati durante la rotazione dell'albero.

Esecuzione di una misurazione dinamica

- ▶ Eseguire un reset dinamico premendo il tasto GRANDE DI SINISTRA (preimpostazione di fabbrica) o evidenziando Rst Din nel menu Extra
- U Premere il tasto ENTER per cancellare i dati delle precedenti misurazioni dinamiche prima di eseguire una nuova misurazione
- U Posizionare la sonda o le sonde contro la superficie da misurare
- U Ruotare o spostare la superficie lentamente osservando il valore o i valori dimensionali risultanti

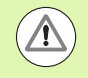

La velocità di campionamento per trasduttori LVDT, HBT (Half bridge) e seriali sarà inferiore di quella degli encoder. Se il sistema in uso include questi dispositivi di ingresso, il pezzo deve essere ruotato o spostato lentamente per assicurare che vengano campionati tutti i punti sulla superficie.

- U Ripetere la rotazione o il movimento finché i valori dimensionali che riflettono i valori minimi e massimi non cambiano più
- U Premere il tasto ENTER per salvare i dati di misura

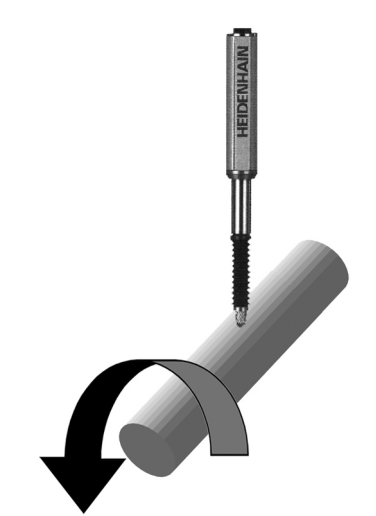

Misurazione dell'eccentricità di un albero.

# **1.5 Istruzioni operative** .5 Istruzioni operative

#### **Misurazioni semiautomatiche**

Di norma, le misurazioni illustrate sullo schermo DRO non sono memorizzate nel database del visualizzatore ND 2100G finché l'operatore preme il tasto ENTER. Il visualizzatore ND2100G può essere tuttavia configurato nell'apposita videata Formula per eseguire e salvare automaticamente le misurazioni quando la sonda viene caricata con un nuovo pezzo.

I risultati di misura possono essere anche stampati o trasmessi a un computer. I dati stampati o trasmessi sono specificati e formattati nelle videate di configurazione descritte nel capitolo 2: Installazione, configurazione e specifiche.

Nell'esempio illustrato qui, viene misurata la planarità di una lamina. La misurazione viene eseguita e inserita nel database poco dopo che la sonda viene abbassata per posizionare le sonde contro la superficie della lamina. I canali vengono resettati per una nuova misurazione quando le sonde vengono sollevate dalla lamina.

Normalmente l'operatore specifica le misurazioni semiautomatiche per incrementare il rendimento di misurazioni ripetitive e fornisce istruzioni descrivendo le modalità di esecuzione delle misurazioni nonché di caricamento e scaricamento della sonda.

I risultati di misura possono essere visualizzati come valori attuali, in grafici o in tabelle di dati utilizzando le videate descritte in precedenza in questo capitolo. Consultare le descrizioni di Vista [a pagina 28](#page-27-0).

Le istruzioni per eseguire le misurazioni semiautomatiche dipendono interamente dall'applicazione della misurazione e dalla configurazione dell'equipaggiamento e devono essere definite dall'operatore. Vedere "Funzione Trip e automazione della misurazione" a pagina 216 per maggiori dettagli relativi alle misurazioni semiautomatiche.

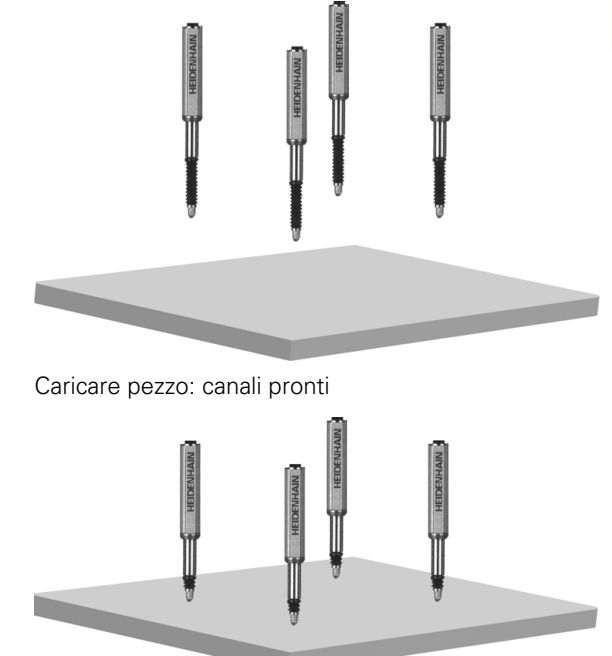

Sonde chiuse: canali in misurazione

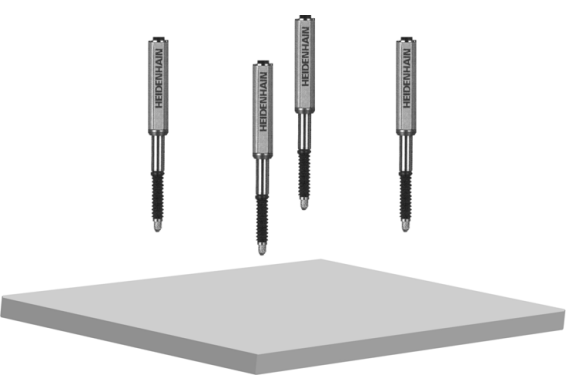

Scaricare pezzo: canali in reset

# **Revisione delle misurazioni**

I risultati di misura possono essere revisionati in grafici o in tabelle di dati utilizzando le videate descritte in precedenza in questo capitolo. Consultare le descrizioni di Vista [a pagina 28](#page-27-0).

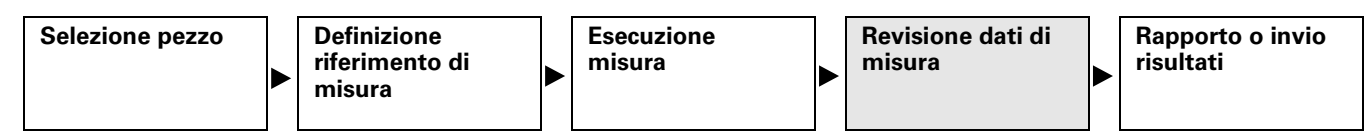

# **Stampa di rapporti o invio dei risultati a un computer**

I risultati di misura possono essere stampati o trasmessi a un computer. I formati dei rapporti e di trasmissione dei dati sono predisposti nelle videate di configurazione Testata, Rapporto, Invia, Parallelo e RS-232 descritte nel capitolo 2: Installazione, configurazione e specifiche.

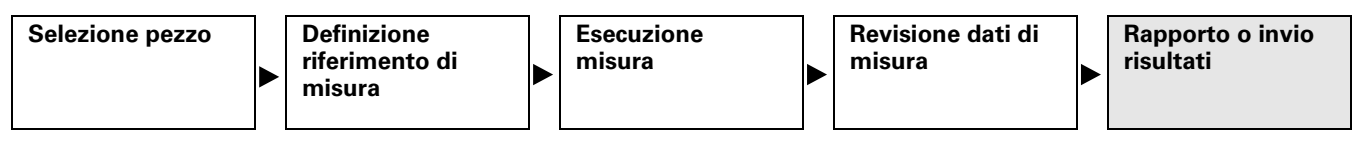

#### **Stampa di rapporti**

I rapporti di valori dimensionali attuali, risultati di misura salvati o parametri di configurazione ND 2100G possono essere stampati visualizzando la videata desiderata e premendo il tasto STAMPA. In alcuni casi, all'operatore viene richiesto di fornire informazioni supplementari.

#### **Invio di dati a un computer**

I valori dimensionali attuali o una raccolta dei risultati di misura dimensionali salvati può essere trasmessa a un computer utilizzando le funzioni Stampa/Invia o SendRec nel menu Extra. [Vedere "Le](#page-38-0)  [funzioni del menu Extra" a pagina 39](#page-38-0) per maggiori dettagli relativi al menu Extra.

Invio di valori dimensionali attuali

- ▶ Premere il softkey MENU...
- U Premere il softkey EXTRA
- U Utilizzare i tasti freccia per evidenziare Stampa/Invia
- ▶ Premere il tasto ENTER per trasmettere i valori dimensionali attuali a un computer
- Invio di risultati di misura memorizzati
- ▶ Premere il softkey MENU...
- ▶ Premere il softkey EXTRA
- ▶ Utilizzare i tasti freccia per evidenziare SendRec
- ▶ Premere il tasto ENTER per trasmettere un file di risultati di misura salvati

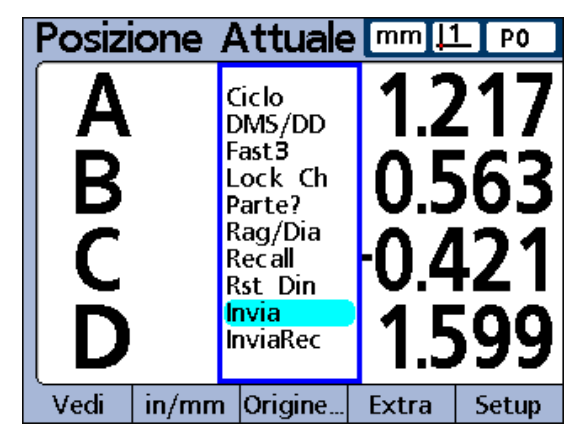

Utilizzare Stampa/Invia per trasmettere i valori attuali.

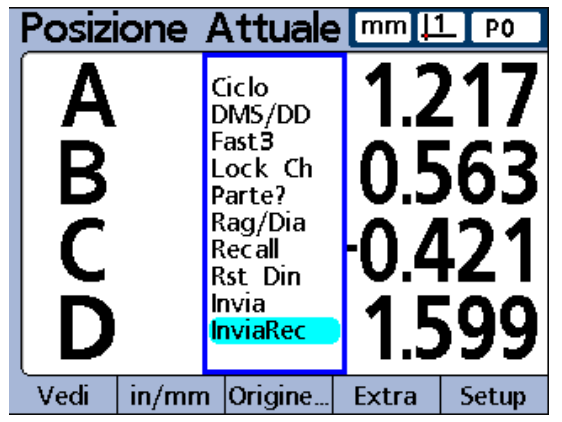

Utilizzare SendRec per trasmettere i valori di misura salvati.

#### **Rapporti di dati**

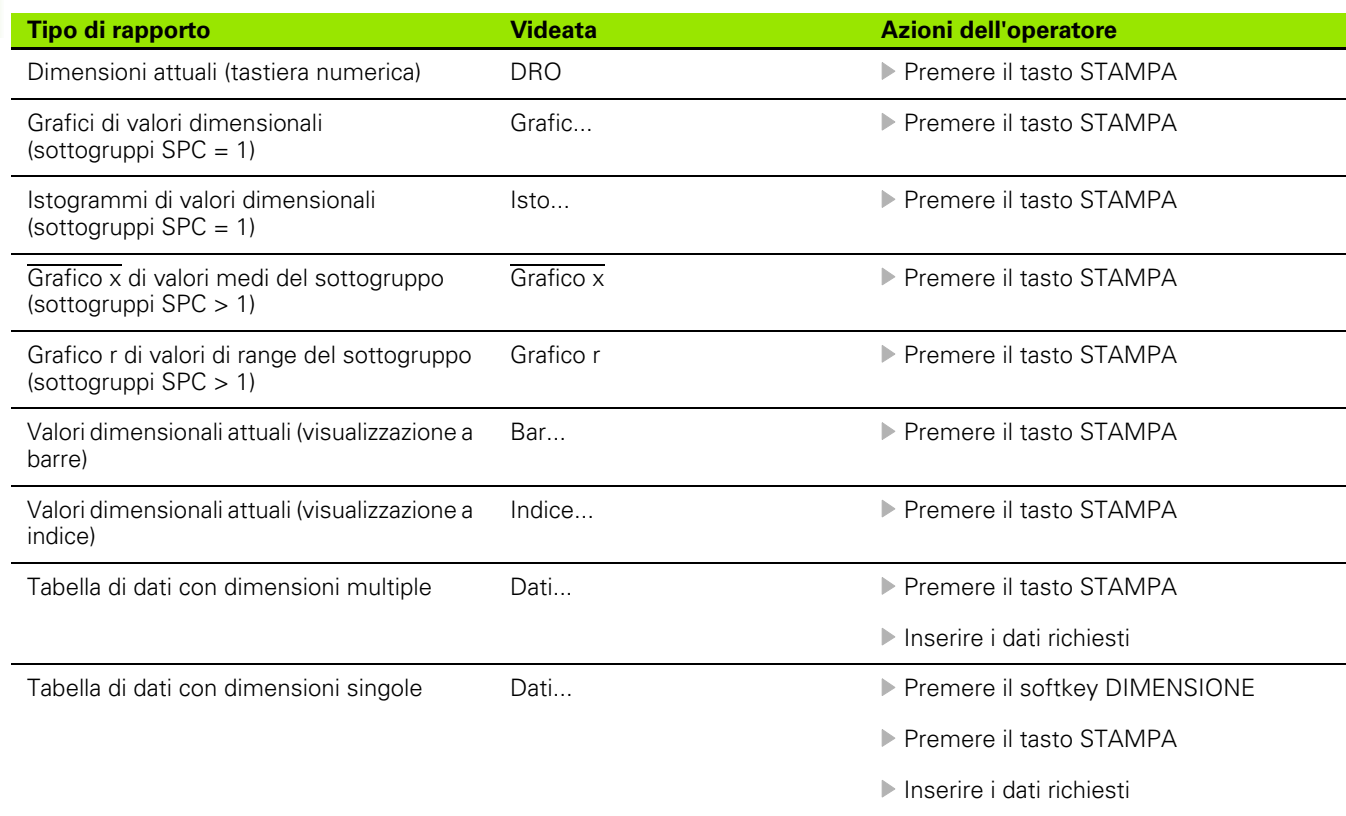

#### **Cancellazione di dati di misura salvati**

I dati di misura salvati possono essere cancellati per un pezzo singolo o per tutti i pezzi premendo il tasto ON/OFF LCD.

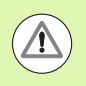

I dati cancellati non possono essere ripristinati.

Cancellazione di dati salvati per un pezzo singolo

- U Selezionare il pezzo desiderato
- U Premere il tasto ON/OFF LCD
- U Premere il softkey CLR PRT

I dati salvati del pezzo selezionato vengono eliminati.

Cancellazione di dati salvati per tutti i pezzi

- U Selezionare il pezzo desiderato
- ▶ Premere il tasto ON/OFF LCD
- U Premere il softkey CLR ALL

I dati salvati di tutti i pezzi vengono eliminati.

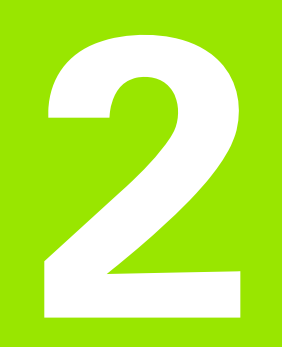

**Installazione, configurazione, formule e specifiche**

# **2.1 Standard di fornitura del visualizzatore ND 2100G**

Lo standard di fornitura del visualizzatore ND 2100G è descritto di seguito. Sono allegate anche le istruzioni di imballaggio per resi per distributori e utenti OEM che configurano il visualizzatore ND 2100G e lo spediscono all'utente finale.

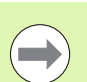

Conservare il materiale di imballaggio del visualizzatore ND 2100G per eventuali resi o spedizioni all'utente finale.

# **Articoli allegati al visualizzatore ND 2100G**

I seguenti articoli sono allegati all'imballaggio del visualizzatore ND 2100G.

- Visualizzatore di quote ND 2100G
- Supporto di montaggio
- Cavo di alimentazione
- Guida rapida ND 2100G
- Scheda di registrazione per garanzia

# **Articoli opzionali**

I seguenti articoli potrebbero essere allegati al visualizzatore ND 2100G, a seconda delle opzioni e degli accessori ordinati al momento dell'acquisto.

- Interruttore a pedale
- Tastiera remota
- Copertura protettiva ND 2100G
- Software di comunicazione QUADRA-CHEK Wedge

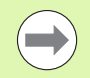

Se durante il trasporto si danneggia uno qualsiasi dei componenti, conservare l'imballaggio per l'ispezione e contattare lo spedizioniere per accordarsi. Contattare la filiale HEIDENHAIN di competenza per i ricambi.

# **Reimballaggio del visualizzatore ND 2100G**

Per la spedizione del visualizzatore ND 2100G all'utente finale, reimballare tutti i componenti ND 2100G nell'imballaggio originale come ricevuto dalla fabbrica.

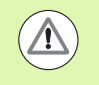

L'imballaggio originale deve essere conservato e il display LCD deve essere inserito con la parte frontale rivolta verso l'alto per evitare di danneggiare lo schermo.

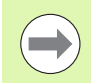

Non è necessario inviare il supporto di montaggio e la minuteria con il visualizzatore ND 2100G quando lo si rende per scopi di assistenza.

- Collegare le viti di montaggio e la rondella al visualizzatore ND 2100G.
- Ripristinare il contenuto inserito nella scatola di cartone se si spedisce il visualizzatore ND 2100G ad un utente finale. La scatola di cartone può essere vuota se si rende il visualizzatore ND 2100G alla fabbrica per scopi di assistenza.
- Reimballare visualizzatore, protezioni e inserto della scatola di cartone come inviato originariamente dalla fabbrica. Il visualizzatore deve essere inserito nel cartone con la parte frontale rivolta verso l'alto.
- Sostituire la scheda di garanzia e i fogli originariamente presenti sulla parte superiore del cartone quando si spedisce il visualizzatore a un utente finale. Il foglio "Prima di iniziare" deve essere inserito per ultimo.

# **2.2 Installazione dell'hardware**

Il visualizzatore ND 2100G è di facile installazione in una grande varietà di applicazioni di misura. Questa sezione descrive le procedure di installazione dell'hardware ND 2100G.

# **Assemblaggio del supporto di montaggio**

Il visualizzatore ND 2100G è fissato alle aperture orientabili del supporto di montaggio con vite di spallamento, vite con cappuccio e relative rondelle.

Assemblare il visualizzatore ND 2100G al supporto di montaggio come illustrato, quindi stringere la vite con cappuccio (**5**) e le rondelle (**3** & **4**) affinché il visualizzatore ND 2100G sia ben fissato quando si regola nell'inclinazione desiderata.

- ▶ Stringere la vite di spallamento (1).
- U Stringere la vite con cappuccio (**5**) e le rondelle (**3** & **4**) affinché il visualizzatore ND 2100G sia ben fissato quando si regola nell'inclinazione desiderata.
- ▶ Regolare il visualizzatore ND 2100G nell'inclinazione desiderata.

#### **Posizionamento e fissaggio**

Posizionare il visualizzatore ND 2100G su una superficie piana e stabile o fissarlo su una superficie stabile dalla parte inferiore utilizzando quattro viti da 10/32 di pollice secondo la sagoma a destra.

Le dimensioni sono riportate in millimetri.<br>
Assemblaggio del supporto di montaggio.

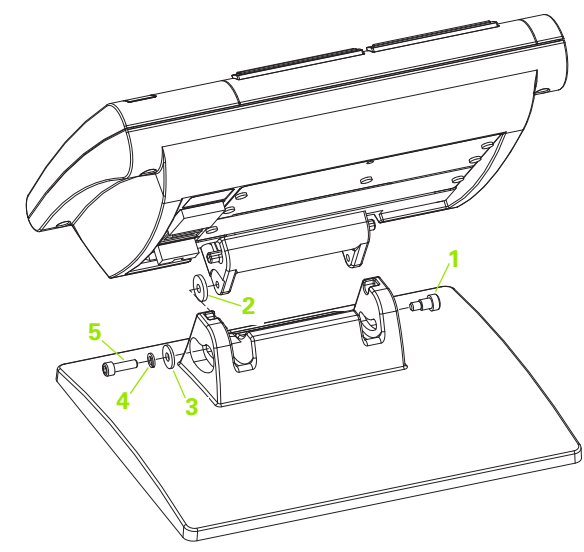

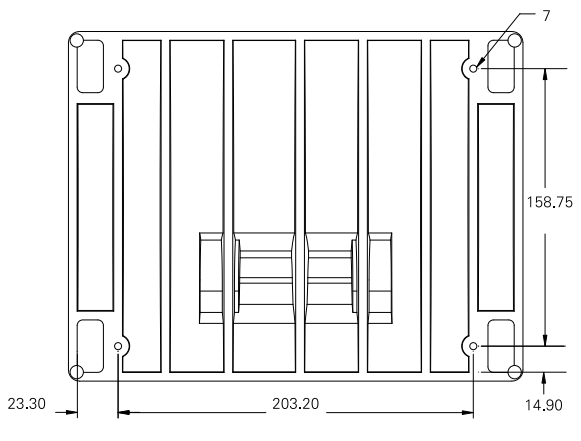

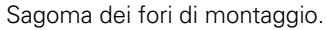

#### **Montaggio su braccio (opzionale)**

Fissare l'adattatore di montaggio del braccio al visualizzatore ND 2100G e bloccare l'adattatore e il visualizzatore ND 2100G al braccio come illustrato a destra.

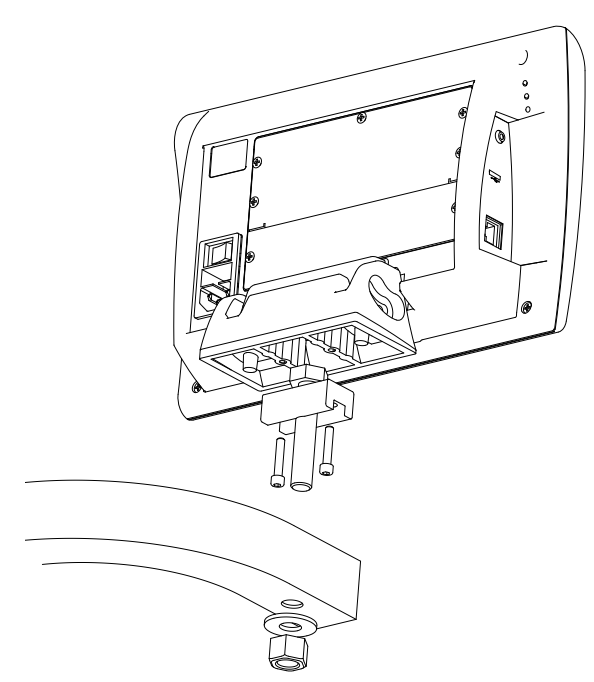

Montaggio opzionale su braccio.

# **Collegamento dell'alimentazione**

Collegare il visualizzatore ND 2100G all'alimentazione attraverso soppressori di disturbo di elevata qualità. I soppressori di disturbo limitano l'ampiezza dei transienti di linea potenzialmente dannosi causati da macchinari elettrici o illuminazione e proteggono il visualizzatore ND 2100G da molti transienti di linea che possono corrompere la memoria del sistema o danneggiare i circuiti.

Non collocare il cavo di alimentazione in posizioni in cui possa essere calpestato o rischi di far inciampare. Collegare unicamente la spina di alimentazione tripolare ad una presa tripolare con messa a terra.

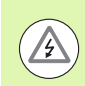

**<sup>3</sup>** Non collegare mai adattatori da 2 a 3 conduttori al cavo di alimentazione o non rimuovere mai il terzo conduttore di terra per inserire la spina in una presa elettrica bipolare. Se si modifica o si bypassa la messa a terra, si mette in serio pericolo la sicurezza e non deve essere permesso.

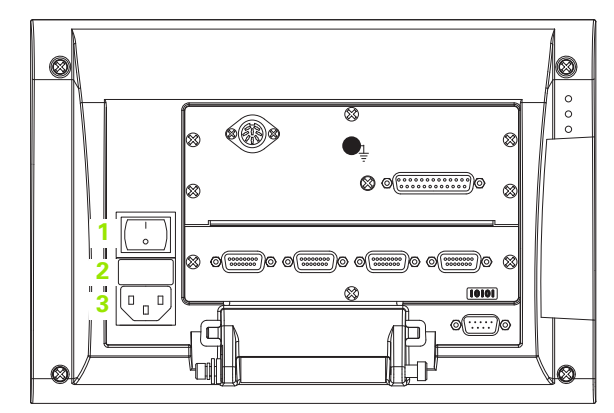

Interruttore di accensione, fusibile e connettore.

Il modulo di alimentazione comprende:

- **1** Interruttore di accensione
- **2** Vano fusibili
- **3** Connettore del cavo di alimentazione

Scollegare sempre il cavo di alimentazione dalla fonte di alimentazione c.a. prima di staccarlo dal connettore di alimentazione ND 2100G. La tensione c.a. presente sulle prese elettriche è estremamente pericolosa e può causare gravi lesioni o essere letale.

## **Collegamento degli ingressi dei canali**

I dispositivi di ingresso dei canali sono collegati ai connettori di interfaccia standard o alla porta RS-232 sul retro del visualizzatore ND 2100G. Molte interfacce dei dispositivi sono disponibili per adattarsi alla grande varietà di encoder e trasduttori che possono essere impiegati con il visualizzatore ND 2100G. Il numero e il tipo di connettore degli ingressi dei canali varia in funzione dell'applicazione. Sono qui illustrati a titolo di esempio quattro connettori di interfaccia standard.

**1** Connettori degli ingressi dei canali **1**

Collegare bene i dispositivi di ingresso dei canali ai relativi connettori. Il numero del canale è indicato accanto ad ogni connettore.

I dispositivi degli ingressi dei canali devono essere configurati utilizzando la videata di configurazione Encoders. [Vedere "Videata di](#page-98-0)  [configurazione Encoders" a pagina 99](#page-98-0)

I sistemi possono essere configurati di fabbrica al fine di supportare una combinazione di dispositivi di ingresso collegati in rete RS-232 a canale singolo e multiplo.

Queste configurazioni possono includere una delle seguenti opzioni:

- 1, 4 o 8 canali di ingresso
- fino a 16 canali di ingresso RS-232 multipli
- combinazione di ingressi singoli o canali RS-232 per un totale di max 16 canali
- Collegamento dei cavi di ingresso dei canali
- ▶ Verificare che l'alimentazione del visualizzatore ND 2100G sia disinserita.
- ▶ Collegare bene gli ingressi dei canali ai relativi connettori. Se i connettori presentano viti di montaggio, non serrarle eccessivamente.

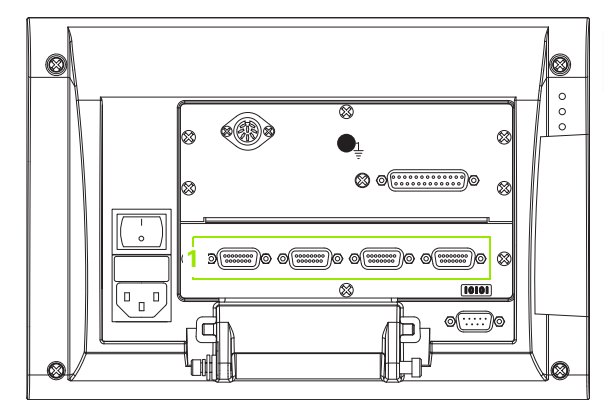

Connettori degli ingressi dei canali.

# **Collegamento di un computer**

I dati dei risultati di misura possono essere inviati a un computer tramite l'interfaccia RS-232 (**1**) utilizzando un cavo seriale "pin to pin".

Collegamento di un computer

- ▶ Verificare che il visualizzatore ND 2100G e il computer non siano alimentati.
- U Collegare la porta COM del computer all'interfaccia seriale (**1**) RS-232 del visualizzatore ND 2100G utilizzando un cavo seriale standard "diritto". Assicurarsi che i connettori del cavo sia ben fissati, senza serrare eccessivamente le viti.
- ▶ Accendere il computer e quindi il visualizzatore ND 2100G. Le impostazioni di default del visualizzatore ND 2100G per la comunicazione tramite l'interfaccia seriale RS-232 (**1**) sono:

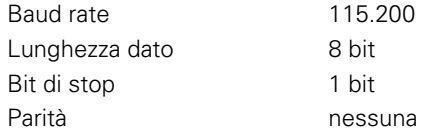

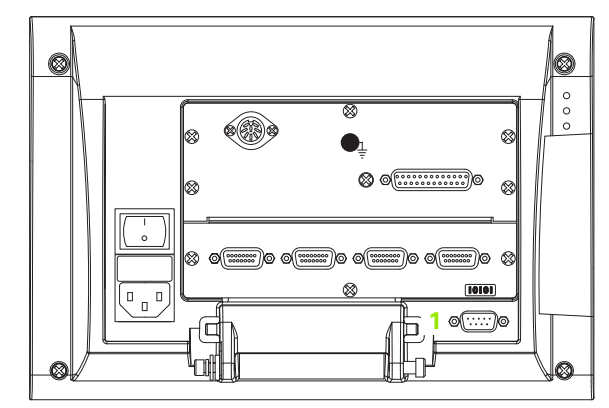

Connettore RS-232.

U Lanciare l'applicazione del computer da utilizzare per comunicare con il visualizzatore ND 2100G e configurare le proprietà di comunicazione della porta COM per adattarle a quelle del visualizzatore ND 2100G.

# **Collegamento della cuffia e della stampante USB**

#### **Collegamento della cuffia**

Gli allarmi audio possono essere inviati in cuffia in aree rumorose o in cui è difficile rilevarli oppure in aree tranquille in cui gli allarmi audio potrebbero costituire un disturbo.

Il jack audio (**1**) è disposto sul lato del visualizzatore ND 2100G.

Collegamento della cuffia

- ▶ Verificare che l'alimentazione del visualizzatore ND 2100G sia disinserita. Inserire la cuffia nella presa jack audio (**1**) sul lato dello strumento.
- U Assicurarsi che la spina della cuffia sia completamente inserita.

#### **Collegamento di una stampante USB**

Il visualizzatore ND 2100G supporta alcune stampanti USB. I relativi modelli sono specificati da HEIDENHAIN al momento dell'acquisto o approvati da HEIDENHAIN successivamente.

La porta USB (**2**) è disposta sul lato del visualizzatore ND 2100G.

Collegamento della stampante USB

- U Verificare che il visualizzatore ND 2100G e la stampante non siano alimentati. Collegare la stampante USB alla porta USB tipo A (**2**) sul lato dello strumento.
- U Assicurarsi che la spina del cavo USB sia completamente inserita.

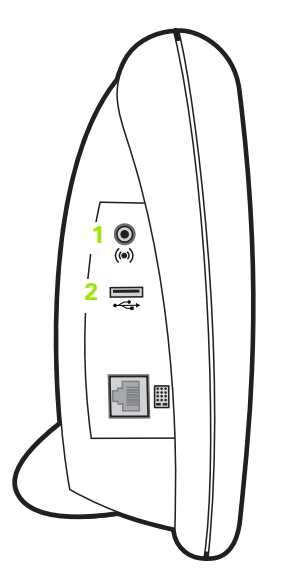

Connettori per cuffia e USB.

#### **Collegamento di un interruttore a pedale o di una tastiera remota opzionale**

L'interruttore a pedale e la tastiera remota opzionale sono collegati al connettore RJ-45 (**1**) sul lato del visualizzatore ND 2100G.

Spesso si utilizza soltanto l'interruttore a pedale o la tastiera remota opzionale. Tuttavia, le due opzioni possono essere collegate simultaneamente utilizzando uno splitter RJ-45 (**2**).

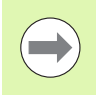

Gli splitter RJ-45 sono disponibili presso i principali rivenditori di elettronica.

L'interruttore a pedale e la tastiera remota opzionale possono essere utilizzati singolarmente o in combinazione:

- interruttore a pedale
- interruttore a pedale e tastiera remota

Quando l'interruttore a pedale e la tastiera remota sono collegati utilizzando lo splitter RJ-45 (**2**), sono attive tutte le funzioni operative di ciascuna unità. Tuttavia, l'interruttore condivide la mappatura dei tasti con i numeri 7 e 8 della tastiera remota. Ne risulta che le funzioni assegnate ai due contatti switch sono mappate ai numeri della tastiera remota 7 e 8.

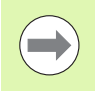

[Vedere "Videata di configurazione Tasti" a pagina 142.](#page-141-0)

Per collegare l'interruttore a pedale o la tastiera remota:

- ▶ Verificare che l'alimentazione del visualizzatore ND 2100G sia disinserita.
- U Inserire uno splitter RJ-45 (**2**) nel connettore RJ-45 (**1**) del visualizzatore ND 2100G se si utilizzano unità multiple.
- U Collegare la spina RJ-45 delle unità nello splitter RJ-45 (**2**) se si utilizzano unità multiple oppure direttamente nel connettore RJ-45 (**1**) del visualizzatore ND 2100G se si utilizza una sola unità.

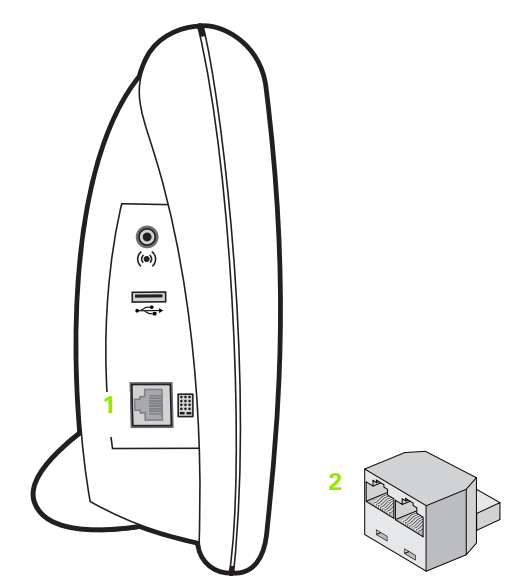

Connettore RJ-45 e splitter RJ-45

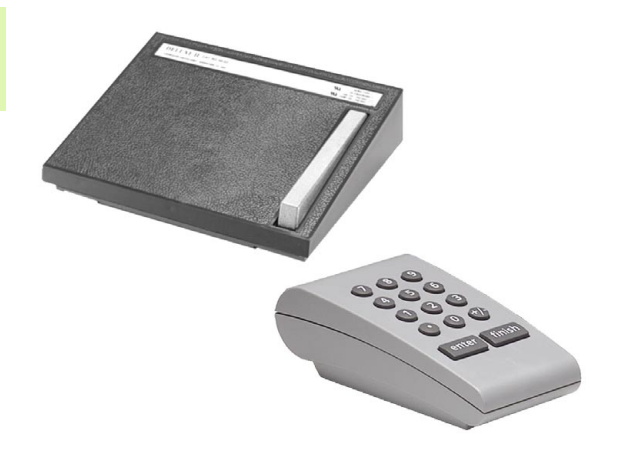

Interruttore a pedale e tastiera remota opzionale.

# **2.3 Configurazione del software**

I parametri operativi del visualizzatore ND 2100G devono essere configurati prima di utilizzare il sistema per la prima volta e ogni volta che cambiano i requisiti della misurazione del pezzo, dei rapporti e della comunicazione. L'impiego quotidiano del visualizzatore ND 2100G non richiede la riconfigurazione delle impostazioni del sistema.

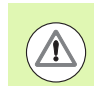

Le modifiche apportate ai parametri in una qualsiasi delle videate di configurazione possono influenzare il funzionamento del visualizzatore ND 2100G. Per tale ragione i parametri di configurazione sono protetti da password. Soltanto personale qualificato deve essere a conoscenza della password per accedere ai parametri della videata di configurazione. [Vedere "Videata di](#page-163-0)  [configurazione Supervisor" a pagina 164](#page-163-0) per lo sblocco delle funzioni di configurazione protette da password.

Il software può essere configurato in manuale utilizzando le videate con i menu di Setup oppure in automatico caricando un file settings salvato al termine della precedente sessione di configurazione. I file settings vengono caricati da chiavi USB.

I parametri configurati nelle videate di configurazione sono attivi finché:

- si cambia la batteria di backup dei dati
- i dati e le impostazioni vengono cancellati dal personale di assistenza
- i parametri vengono modificati utilizzando le videate dei menu di Setup
- vengono eseguiti certi aggiornamenti software
- vengono caricati file settings precedentemente salvati

# **Menu di Setup**

La maggior parte dei parametri operativi del visualizzatore ND 2100G vengono configurati utilizzando videate e campi di dati cui si accede dal menu di Setup. Evidenziando le voci del menu di Setup (**1**) sul lato sinistro della videata di configurazione si visualizzano i corrispondenti campi di dati dei parametri di configurazione (**3**) e i campi di selezione (**2**) sul lato destro della videata.

Funzioni del menu Setup

- **1** Voce del menu: nome della videata di configurazione
- **2** Campo di selezione: selezione delle opzioni di configurazione
- **3** Campo di dati: immissione dei dati di configurazione

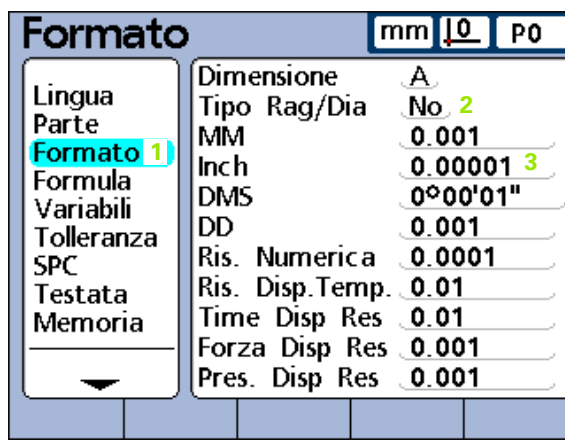

Voci di menu della videata di Setup, campi di dati e campi di selezione.

# **Accesso e navigazione nel menu di Setup**

Accesso al menu di Setup

- ▶ Premere il softkey MENU...
- U Premere il softkey SETUP. Viene visualizzato il menu di Setup.

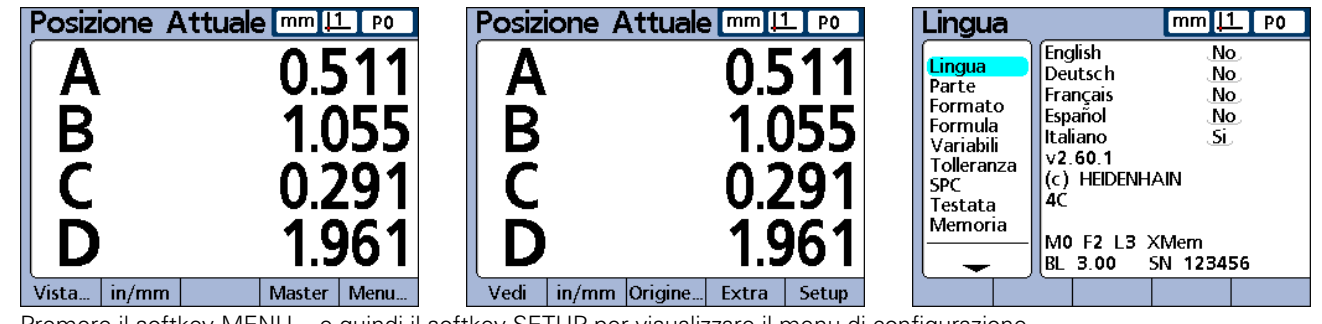

Premere il softkey MENU... e quindi il softkey SETUP per visualizzare il menu di configurazione.

Navigazione nel menu di Setup

- ▶ Utilizzare i tasti freccia SU e GIÙ per navigare nella videata di Setup.
- Utilizzare il tasto FRECCIA A DESTRA per accedere alle voci di menu della videata di Setup
- ▶ Utilizzare i tasti freccia SU e GIÙ per scorrere e selezionare una voce di menu

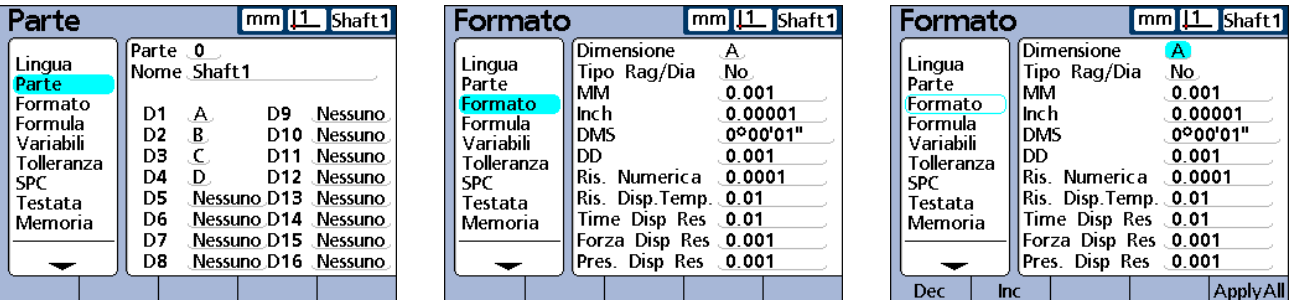

Premere il tasto freccia GIÙ per evidenziare la voce di menu successiva, quindi premere il tasto freccia A DESTRA per evidenziare il primo parametro della lista

# 2.3 Configurazione del so<mark>ftw</mark>are **2.3 Configurazione del software**

#### **Uso dei tasti delle dimensioni in modalità di Setup**

Le funzioni dei tasti delle dimensioni cambiano per accelerare la navigazione nella videata di configurazione con il menu di Setup visualizzato sullo schermo. I tasti delle dimensioni possono essere impiegati per spostarsi all'inizio o alla fine della lista del menu di Setup oppure per visualizzare la pagina precedente o quella successiva del menu di Setup come indicato qui.

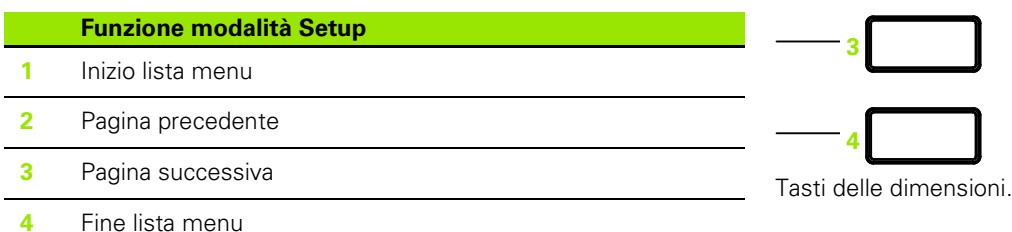

**1**

**2**

#### **Inserimento dei dati nei campi di configurazione**

Inserire i numeri nei campi della videata di configurazione evidenziati utilizzando la tastiera numerica.

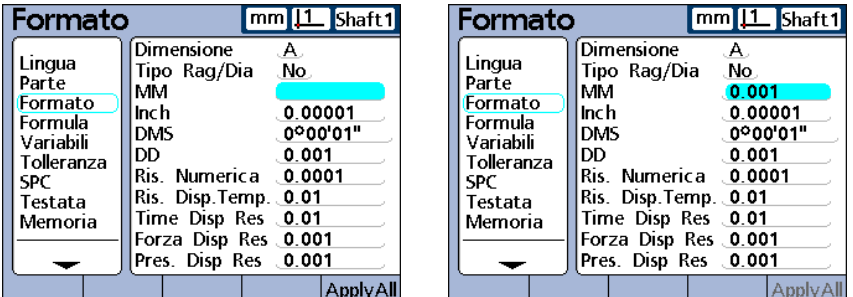

Evidenziare il campo di configurazione e utilizzare la tastiera numerica per inserire un valore numerico.

La videata Alfanumerica viene visualizzata anche quando è richiesto inserire caratteri alfabetici. Inserire i caratteri alfabetici nella videata Alfanumerica evidenziando una lettera e premendo poi il tasto ENTER. Una volta inseriti tutti i caratteri desiderati, premere il tasto FINISH per completare l'immissione.

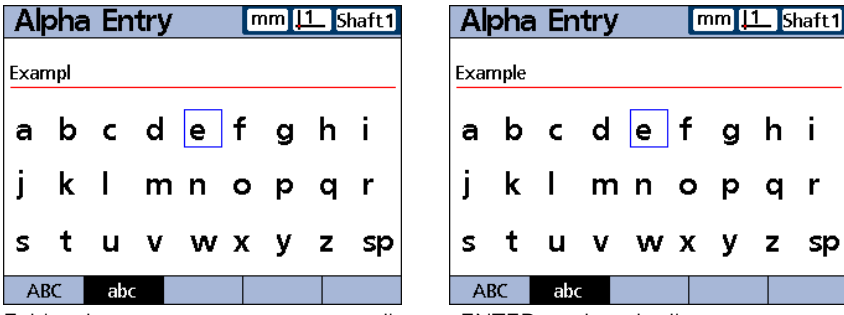

Evidenziare un carattere e premere il tasto ENTER per inserire il carattere.

# **Cancellazione di dati immessi**

Premere il tasto CANCEL per cancellare l'ultimo carattere numerico o alfabetico (quello più a destra) presente nel campo di dati selezionato.

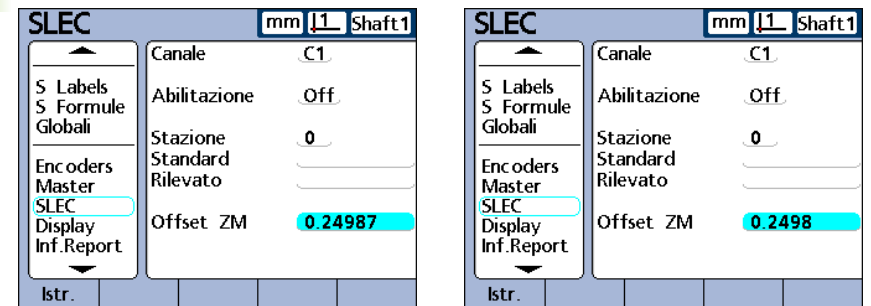

Evidenziare un campo di dati e premere il tasto CANCEL per cancellare il carattere numerico o alfabetico più a destra.

# **Immissione di parametri di configurazione**

I parametri e le funzioni di configurazione vengono visualizzate sopra i softkey in basso sullo schermo.

#### **Modifica del numero di canale o dimensione**

Spesso i parametri e le funzioni di configurazione sono correlati a canali o dimensioni specifici. Quando un canale o una dimensione è evidenziato sulla videata di configurazione, il numero del canale o della dimensione può essere incrementato o decrementato premendo il softkey INC o DEC oppure premendo il tasto GRANDE SINISTRO o DESTRO .

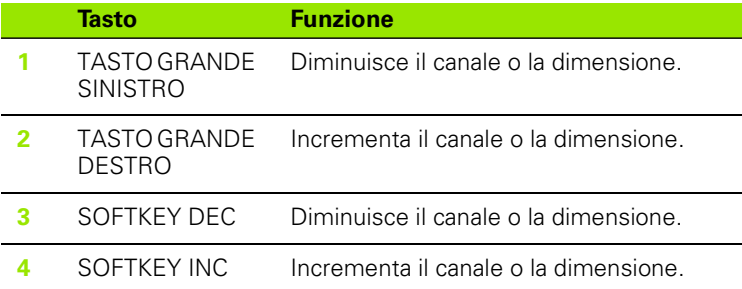

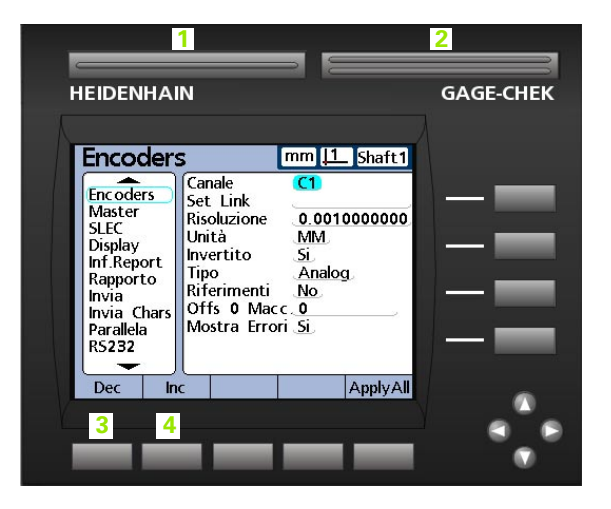
#### **Immissione di parametri**

Quando è evidenziato un campo di parametri di configurazione (**1**), le alternative vengono visualizzate sopra i softkey in basso sullo schermo (**2**). Premere il softkey sotto l'alternativa di configurazione desiderata per inserire il parametro.

I parametri e le opzioni sono illustrati qui:

- **1** Campo parametrico evidenziato
- **2** Alternative proposte

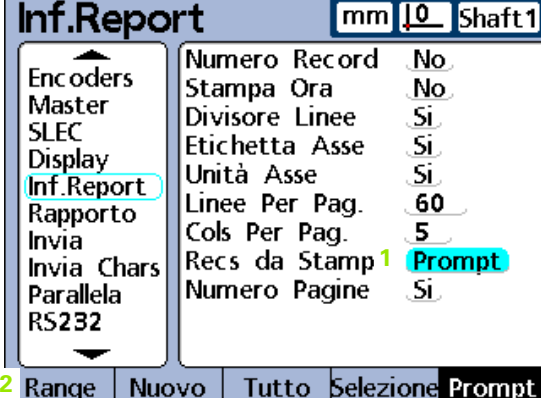

## **Copia dei parametri in altri pezzi, dimensioni o canali**

Un singolo parametro evidenziato o tutti i parametri del pezzo, dimensione o canale attuale possono essere copiati in qualsiasi altro punto premendo il softkey APPLY ALL.

Se tutti parametri di pezzi, dimensioni e canali sono già gli stessi della categoria di configurazione selezionata, il softkey APPLY ALL si disattiva diventando grigio.

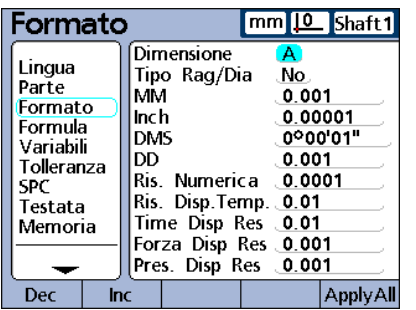

Copiare tutti i parametri premendo il softkey APPLY ALL quando è evidenziato il nome del pezzo, della dimensione o del canale.

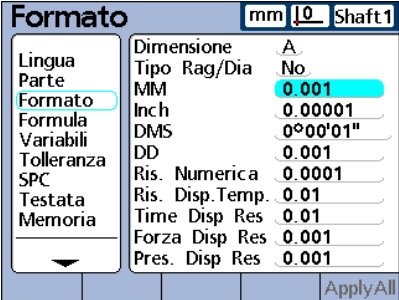

Copiare un singolo parametro premendo il softkey APPLY ALL quando è evidenziato solo un singolo parametro.

# **Memorizzazione di un parametro e passaggio a quello successivo**

Premere il tasto ENTER per salvare il valore evidenziato e avanzare al parametro successivo.

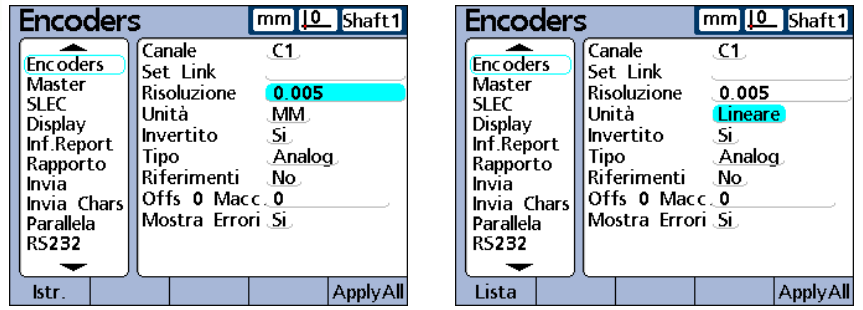

Premere il tasto ENTER per salvare il valore evidenziato e avanzare al parametro successivo.

## **Memorizzazione di un parametro e ritorno al menu di Setup**

Premere il tasto FINISH per salvare il valore e ritornare al menu di Setup.

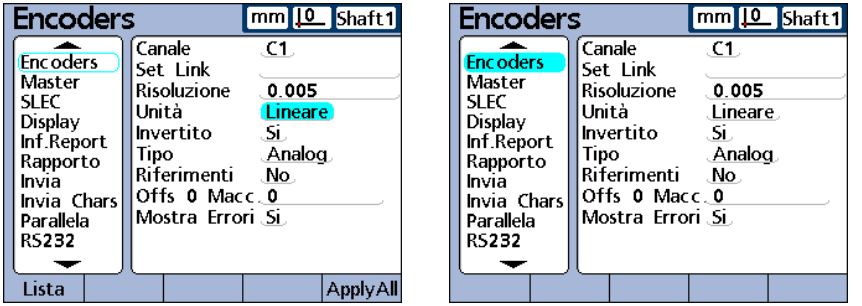

Premere il tasto FINISH per salvare il valore evidenziato e ritornare al menu di Setup.

## **Ritorno al menu di Setup senza salvare le modifiche**

Premere il tasto QUIT per ritornare al menu di Setup sulla metà sinistra dello schermo senza salvare le modifiche.

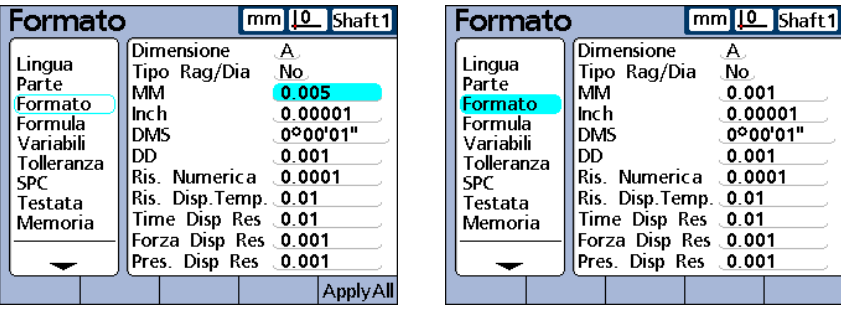

Premere il tasto QUIT per annullare le modifiche e ritornare al menu di Setup.

# **Uscita dal menu di Setup**

Premere ripetutamente il tasto FINISH per chiudere la sessione di configurazione e ritornare alla videata base.

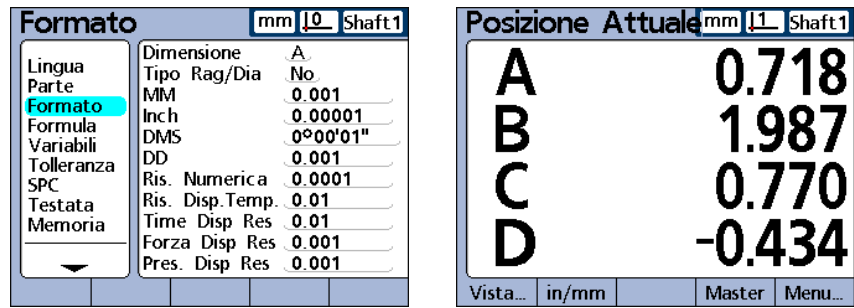

Premere ripetutamente il tasto FINISH per abbandonare il menu di Setup e ritornare alla videata base.

# **Stampa delle configurazioni del visualizzatore ND 2100G**

Stampare tutte le impostazioni e formule di configurazione del visualizzatore ND 2100G come file di testo premendo il tasto STAMPA/INVIA con qualsiasi videata di configurazione visualizzata.

# **Salvataggio o caricamento delle configurazioni del visualizzatore ND 2100G**

Inserire una chiave USB nella porta USB, selezionare la videata di configurazione Supervisor, evidenziare il campo Password e inserire la password se necessario. Premere il softkey SAVEX per salvare la configurazione attuale come file .xml oppure premere il softkey LOADX per caricare dalla chiave USB un file di configurazione .xml precedentemente salvato.

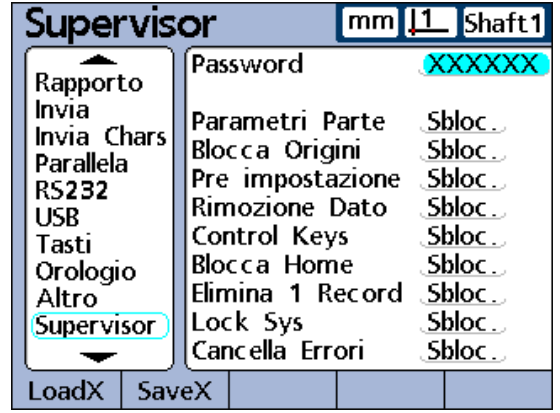

# **Requisiti di configurazione minimi**

Le fasi di configurazione minime richieste per iniziare ad eseguire le misurazioni sono riepilogate nel diagramma sottostante. Configurazioni supplementari sono richieste per utilizzare SPC globale, reporting, comunicazione dati e altre funzionalità del sistema ND 2100G. Le videate richieste per la configurazione iniziale sono descritte di seguito in questo capitolo.

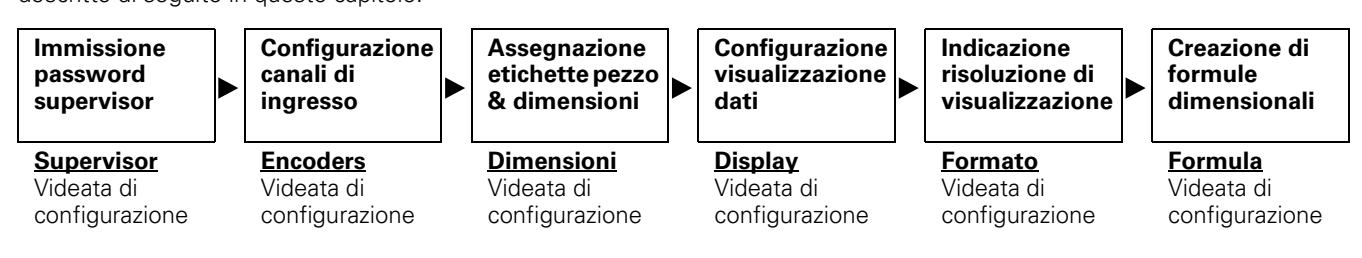

# **Videate di configurazione**

Le descrizioni delle videate di configurazione sono rappresentate nell'ordine in cui compaiono nel menu di Setup. Tuttavia, la prima volta che il visualizzatore ND 2100G viene configurato, l'ordine d'uso delle videate di configurazione dovrebbe essenzialmente seguire il diagramma dei requisiti e quindi continuare nell'ordine che al meglio soddisfa l'applicazione delle preferenze dell'operatore. Il successivo uso delle videate di configurazione sarà probabilmente non frequente e interesserà in particolare modifiche dei requisiti applicativi o dell'hardware.

# **Videata di configurazione Lingua**

La videata di configurazione Lingua contiene opzioni per modificare la lingua del testo visualizzato sullo schermo, compresi i dati trasmessi e i rapporti stampati. Le informazioni sulla versione software e hardware e il numero dei canali di ingresso sono visualizzati in basso sullo schermo.

Indicazione della lingua di visualizzazione

- U Evidenziare la lingua desiderata
- ▶ Premere il softkey SI per selezionare la lingua
- ▶ Premere il tasto FINISH

| Lingua                                                                                        | mm  0 Po                                                                                                    |
|-----------------------------------------------------------------------------------------------|----------------------------------------------------------------------------------------------------|
| Lingua<br>Parte<br>Formato<br>Formula<br>Variabili<br>Tolleranza<br>SPC<br>Testata<br>Memoria | English<br>No.<br>Deutsch<br>,Νο<br>Français<br>No.<br>Español<br>No.<br>ιSί.<br>Italiano<br>v2.60.1<br>(c) HEIDENHAIN<br>4С<br>MO F2 L3 XMem<br>BL 3.00 SN 123456 |
|                                                                                               |                                                                                                    |

Videata di configurazione Lingua

# **Videata di configurazione Parte**

La videata di configurazione Parte contiene campi per la definizione delle etichette del pezzo e delle dimensioni visualizzate sullo schermo, inclusi i dati trasmessi, i rapporti stampati e i database memorizzati nel visualizzatore ND 2100G per un massimo di 100 pezzi singoli. Le dimensioni devono essere definite prima di procedere ad altre attività di configurazione e di eseguire dei test.

I numeri dei pezzi si compongono di un massimo di 2 valori numerici nel range compreso tra 0 e 99 immessi dal sistema nella sequenza in cui vengono aggiunti i nuovi pezzi. Le etichette di pezzi e dimensioni si compongono di un massimo di 8 caratteri alfanumerici inseriti dalla videata di immissione dei caratteri e dalla tastiera numerica. I nomi dei pezzi sono indicati sui rapporti, ma solo i numeri dei pezzi sono riportati nelle formule. Le etichette delle dimensioni completate di un pezzo possono essere copiate e applicate ad un altro pezzo.

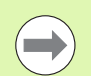

Se si cancellano numeri di parti si elimina anche qualsiasi Videata di configurazione Parte. dato associato alle dimensioni del pezzo nel database del visualizzatore ND 2100G. Cancellando un numero di una parte, tutte le altre parti con numerazione superiore esistenti decrementano.

## **Creazione di numeri di pezzi**

Nel visualizzatore ND 2100G è possibile memorizzare fino a 100 pezzi (software). I pezzi multipli sono utili quando il numero di misurazioni eseguite su un pezzo fisico è considerevole e può essere diviso in categorie oppure quando devono essere misurati pezzi fisici diversi.

Creazione di un nuovo numero di pezzo

- U Evidenziare il campo Parte
- U Premere il softkey NUOVO

#### **Selezione dei numeri di pezzi**

Selezione di un numero di pezzo esistente

▶ Premere il tasto GRANDE SINISTRO o il softkey DEC per spostarsi in basso in una lista di pezzi

#### oppure

▶ Premere il tasto GRANDE DESTRO o il softkey INC per spostarsi in alto in una lista di pezzi

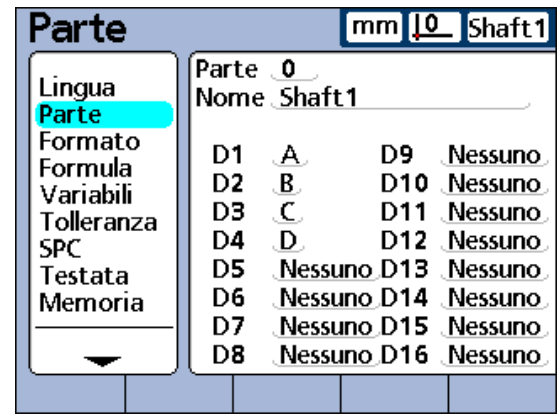

#### **Definizione di etichette per pezzi e dimensioni**

Le etichette dei pezzi contengono fino a 8 caratteri alfanumerici. Le etichette delle dimensioni contengono fino a 3 caratteri alfanumerici. I caratteri alfabetici vanno dalla A alla Z e possono essere minuscoli e maiuscoli. I caratteri numerici sono compresi tra 0 e 9. L'ordine dei caratteri alfanumerici nell'etichetta è definito dall'operatore. Il processo di etichettatura di un pezzo o dimensione è identico.

Etichettatura di un pezzo o una dimensione

- U Evidenziare il campo Nome o un campo Dimensione
- ▶ Premere il softkey LABEL. Viene visualizzata la videata Alfanumerica
- ▶ Creare l'etichetta desiderata utilizzando la videata Alfanumerica e/o la tastiera numerica
- U Premere il tasto FINISH

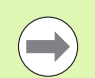

Le etichette dovrebbero essere significative riflettendo per quanto possibile l'applicazione di misura.

#### **Definizione di dimensioni visibili e nascoste**

Le dimensioni sono definite di default come visibili, visualizzate sullo schermo e memorizzate nel database. Le dimensioni possono essere anche definite come nascoste per l'impiego nell'esecuzione di operazioni e non visualizzate. Le dimensioni nascoste non sono stampate su rapporti o inviate a computer come file di dati. Le dimensioni visibili e nascoste utilizzano la stessa convenzione per la denominazione.

Creazione di una dimensione visibile

- U Evidenziare il campo di una dimensione
- ▶ Premere il softkey VISIBILE. Le dimensioni visibili vengono visualizzate
- U Premere il softkey LABEL
- Creare un'etichetta utilizzando la videata Alfanumerica e/o la tastiera numerica
- U Premere il tasto FINISH

Creazione di una dimensione nascosta

- $\blacktriangleright$  Evidenziare una dimensione
- ▶ Premere il softkey NASCOSTO. Le dimensioni nascoste vengono visualizzate
- ▶ Premere il softkey LABEL
- Creare un'etichetta utilizzando la videata Alfanumerica e/o la tastiera numerica
- U Premere il tasto FINISH

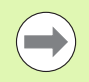

Maggiori dettagli relativi all'impiego delle dimensioni nascoste sono riportati nella sezione Formule del presente capitolo [a pagina 166](#page-165-0).

# **Copia di parametri dimensionali in altri pezzi**

Le dimensioni assegnate a un pezzo possono essere copiate in un altro per salvare l'ora di configurazione quando devono essere eseguite misurazioni simili o identiche su pezzi nuovi.

Copia di dimensioni in un nuovo pezzo

- U Evidenziare il campo Parte
- ▶ Premere il softkey COPIA IN. Le etichette, le formule e tutti gli altri parametri possono essere copiati nel successivo nuovo pezzo. I record dei database non vengono copiati. Una videata pop-up visualizza il successivo numero di pezzo
- ▶ Premere il softkey OK per copiare le etichette
- ▶ Premere il softkey OK per ritornare alla videata di configurazione Dimensione

# **Cancellazione di pezzi**

I pezzi possono essere cancellati quando non è più necessario memorizzare vecchi risultati di misura nel visualizzatore ND 2100G. La cancellazione di vecchi dati di pezzi consentono di liberare spazio di memoria di sistema per renderlo disponibile per nuovi dati e formule dimensionali.

Cancellazione di un pezzo

- U Evidenziare il campo Parte
- ▶ Premere i softkey INC o DEC per selezionare il pezzo desiderato
- ▶ Premere il softkey DEL
- U Premere il softkey SI per cancellare il pezzo

# **Videata di configurazione Formato**

La videata di configurazione Formato contiene campi per specificare il formato del display e la risoluzione per le dimensioni del pezzo attualmente selezionato. È anche possibile selezionare tipi di misura di raggio e diametro.

#### **Indicazione di una dimensione**

- U Evidenziare il campo Dimensione
- ▶ Premere il softkey DEC o INC per selezionare la dimensione desiderata
- ▶ Premere il tasto ENTER

# **Indicazione di raggio o diametro**

Le misurazioni di raggio o diametro possono essere specificate per pezzi cilindrici e sferici o pezzi con superfici curve. Se si specificano misurazioni di raggio o diametro, il simbolo corrispondente è visualizzato accanto alla dimensioni associata sulla videata DRO.

La visualizzazione può essere commutata tra Raggio e Diametro in seguito dalla videata base utilizzando il menu Extra. La commutazione della modalità di visualizzazione consente di cambiarla fino allo spegnimento del sistema e alla sua riaccensione. La modalità di visualizzazione di default all'accensione del visualizzatore ND 2100G è specificata nella videata di configurazione Formato.

Indicazione di raggio o diametro

- ▶ Evidenziare il campo Tipo Rag/Dia
- ▶ Premere il softkey RAGGIO o DIAM. per specificare il tipo di misurazione di raggio o diametro
- ▶ Premere il tasto ENTER

| Formato                                                                                        |                                                                                                    | $mm$ 10<br>- PO                                   |
|------------------------------------------------------------------------------------------------|----------------------------------------------------------------------------------------------------|---------------------------------------------------|
| Lingua<br>Parte<br>Formato<br>Formula<br>Variabili<br>Tolleranza<br>SPC.<br>Testata<br>Memoria | Dimensione<br>Tipo Rag/Dia<br>мм<br>Inch<br><b>DMS</b><br>DD<br>Ris. Numerica 0.0001<br>Ris. Disp. Temp. 0.01<br>Time Disp Res 0.01<br>Forza Disp Res 0.001<br>Pres. Disp Res 0.001 | А<br>No.<br>0.001<br>0.00001<br>0°00'01"<br>0.001 |
|                                                                                                |                                                                                                    |                                                   |

Videata di configurazione Formato.

## **Risoluzione di visualizzazione**

I campi della risoluzione di visualizzazione sono utilizzati per specificare la quantità di numeri riportati nella videata DRO. I numeri visualizzati vengono arrotondati quando la risoluzione di visualizzazione viene diminuita. Questa tabella illustra il modo in cui la visualizzazione di numeri è controllata dall'impostazione della risoluzione di visualizzazione.

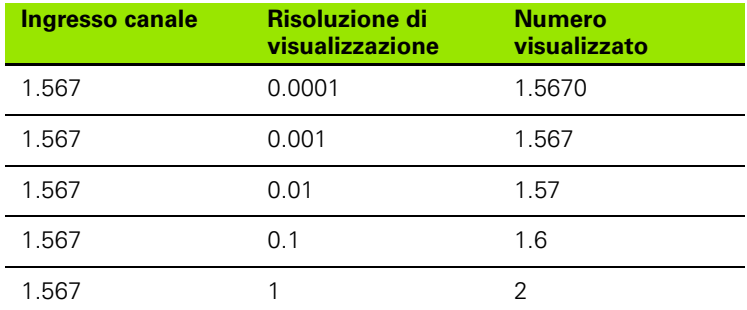

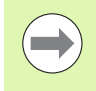

La risoluzione di misura non deve essere maggiore della risoluzione del canale di ingresso. Risoluzioni di visualizzazione maggiori di quelle dei canali possono comportare visualizzazioni errate di valori dimensionali.

Indicazione della risoluzione di visualizzazione

- ▶ Evidenziare un campo di risoluzione di visualizzazione (Disp Res)
- U Inserire utilizzando la tastiera numerica la risoluzione di visualizzazione desiderata
- U Premere il tasto ENTER

# <span id="page-81-0"></span>**Videata di configurazione Formula**

Il visualizzatore ND 2100G impiega le formule per definire e visualizzare le dimensioni basate su ingressi dei canali.

- Queste formule sono realizzate dall'operatore per visualizzare
- una dimensione basata su un canale es. A=C1
- una dimensione basata su canali multipli es.  $A=C1+C2$
- dimensioni multiple basate su un canale  $es. A=C1$  $B=2*pi*C1$
- dimensioni multiple basate su canali multipli
	- es. A=C1  $B = C2$ 
		- $C=C1*C2$

Le formule possono essere realizzate per la visualizzazione di un canale come una dimensione o per il calcolo di una dimensione da uno o più canali impiegando potenti funzioni matematiche, logiche o di altro tipo.

Le formule dimensionali sono uniche per il pezzo nel quale sono state create. Ad esempio, una formula dimensionale creata nel pezzo 0 non può essere utilizzata nel pezzo 2. Tuttavia, le dimensioni di sistema sono descritte di seguito nel presente capitolo e possono essere impiegate per tutti i pezzi.

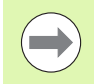

[Vedere "Formule" a pagina 166](#page-165-0).

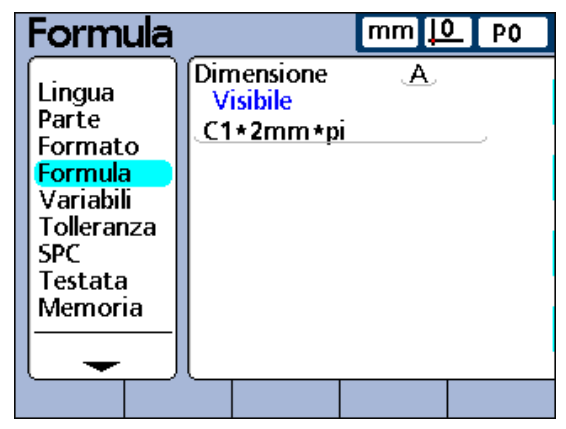

Videata di configurazione Formula.

# **Videata di configurazione Variabili**

Le formule utilizzano le variabili come simboli o nomi che rappresentano i valori.

Ad esempio, nell'espressione:

 $C1+Var1()$ 

Var1() è una variabile, il suo valore è flessibile ed è determinato da operazioni su una linea di formula differente per il pezzo attuale. Le variabili possono rappresentare costanti numeriche, valori di ingresso dei canali, valori dimensionali o il risultato di un'ampia gamma di operazioni matematiche.

Le variabili sono importanti nella creazione di formule in quanto consentono agli operatori di creare formule flessibili Piuttosto che includere i dati direttamente in una formula, un operatore può utilizzare le variabili per rappresentare i dati. Pertanto, durante l'esecuzione della formula, le variabili sono sostituite da dati attuali. Questo consente per la stessa formula di processare diverse serie di dati alla variazione delle condizioni.

La videata di configurazione Variabili consente all'operatore di visualizzare il valore attuale di una qualsiasi delle 20 variabili possibili. Le variabili non definite in altri punti da formule possono essere impostate in valori costanti in questa videata evidenziando il campo di una variabile e inserendo il valore. Le variabili definite da formule non possono essere modificate nella videata di configurazione Variabili.

Le variabili sono uniche per il pezzo nel quale sono state create. Ad esempio, una variabile creata nel pezzo 0 non può essere utilizzata nel pezzo 2. Le variabili globali, illustrate di seguito nel presente capitolo, possono essere impiegate per tutti i pezzi.

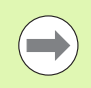

Le funzioni delle variabili sono definite nella videata di configurazione Formula [a pagina 82.](#page-81-0) Le formule sono illustrate nella sezione Formule [a pagina 166](#page-165-0).

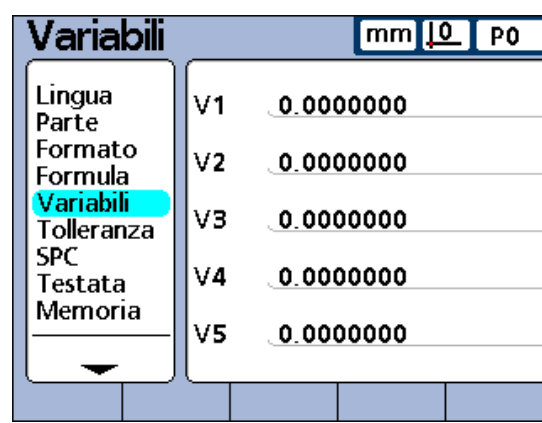

Videata di configurazione Variabili.

# **Videata di configurazione Tolleranza**

La videata di configurazione Tolleranza contiene campi per indicare valori nominali, warning alto/basso, limiti superiori/inferiori e livelli di grafici a barre di minimo/massimo per ciascuna dimensione. Un allarme audio può essere anche indicato per warning, limiti o entrambi.

I range di tolleranza sono indicati numericamente e da bande colorate nelle videate a barre a indice di Posizione attuale.

Le visualizzazioni a barre e a indice di default mostrano i valori Pass in verde, i valori Warning in giallo e i valori Fail in rosso.

Questi livelli di pass, warning e fail sono illustrati nel grafico a barre dei valori attuali a destra e illustrati nella tabella sottostante.

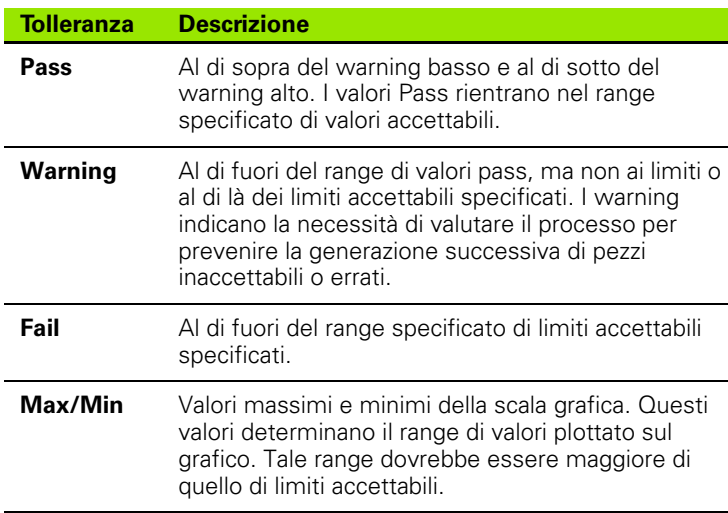

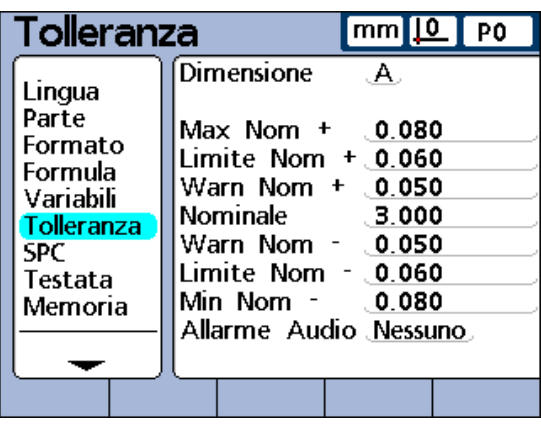

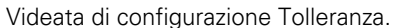

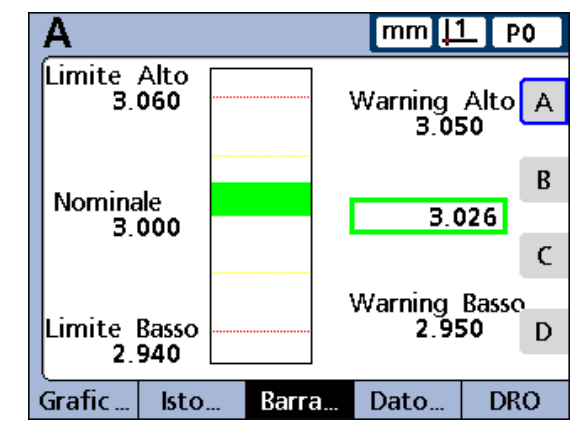

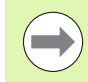

I colori impiegati per indicare pass, warning e fail possono essere modificati utilizzando la videata di configurazione Display [a pagina 124](#page-123-0).

Indicazione di una dimensione per definizione della tolleranza

- U Evidenziare il campo Dimensione
- ▶ Premere il softkey DEC o INC per selezionare la dimensione desiderata

Tolleranze del grafico a barre.

#### **Valori nominali con tolleranze**

I valori nominali con tolleranze possono essere specificati come valore nominale compreso tra le tolleranze +/- oppure come valore nominale con tolleranze ++/- - distribuite interamente sul lato positivo o interamente su quello negativo del valore nominale.

#### **Valore nominale con tolleranze +/-**

Un valore nominale è visualizzato tra le tolleranze positiva e negativa.

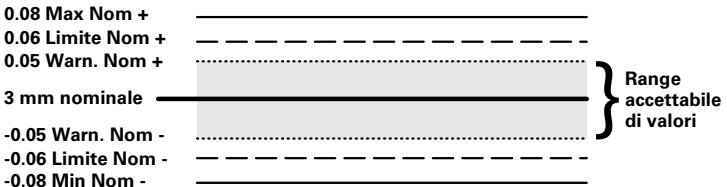

Indicazione di un valore nominale con tolleranze +/-

- U Evidenziare il campo Dimensione
- ▶ Premere il softkey +/- per indicare un valore nominale con tolleranze +/-
- U Evidenziare il campo di tolleranza desiderato
- U Inserire il valore di tolleranza desiderato
- ▶ Premere il tasto ENTER
- ▶ Ripetere fino a inserire tutte le tolleranze

Questa videata di esempio contiene il valore nominale e le tolleranze elencate sotto.

- $\blacksquare$  Nominale = 3.0000 mm
- $\blacksquare$  Tolleranza di warning =  $\pm$  0.050 mm
- $\blacksquare$  Tolleranza limite =  $\pm$  0.060 mm
- $\blacksquare$  Tolleranza Max =  $\pm$  0.080 mm

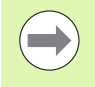

I valori specificati utilizzando la videata di configurazione Tolleranza +/- vengono anche convertiti in limiti fissi se si preme il softkey Limiti.

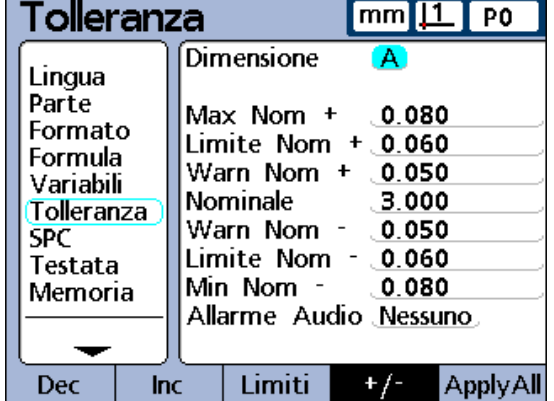

Valore nominale e tolleranze +/- per la dimensione A.

## **Valore nominale con tolleranze ++**

Un valore nominale è visualizzato con tolleranze interamente sul lato positivo del valore nominale.

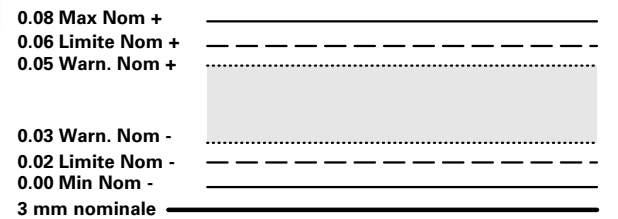

Indicazione di un range di tolleranze oltre il valore nominale (Tolleranza +)

- ▶ Premere il softkey +/-
- U Inserire l'estremità superiore del range di tolleranza positiva nei campi Max +, Limite + e All. +
- U Inserire il valore Nominale
- ▶ Inserire l'estremità inferiore del range di tolleranza positiva in All. -
- ▶ Premere il softkey ++/-- per cambiare i campi in All. +
- ▶ Ripetere questa procedura per i campi Limite e Min -. Si definisce così l'estremità inferiore del range positivo di tolleranza

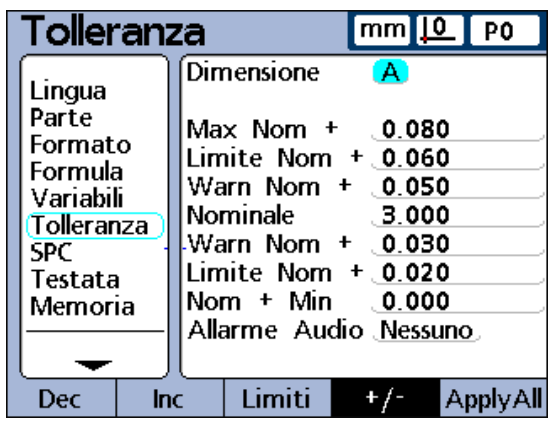

Valore nominale e tolleranze ++ per la dimensione A.

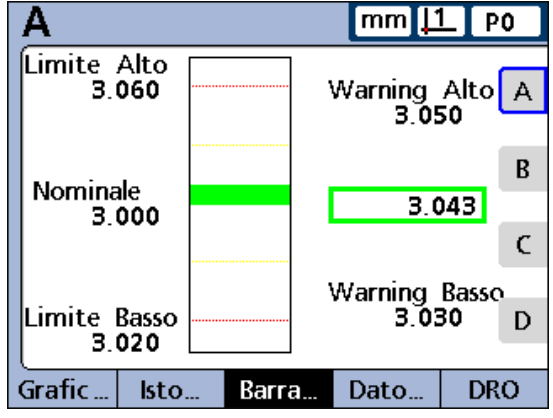

Grafico a barre indicante tolleranze ++.

# **Valore nominale con tolleranze --**

Un valore nominale è visualizzato con tolleranze interamente sul lato negativo del valore nominale.

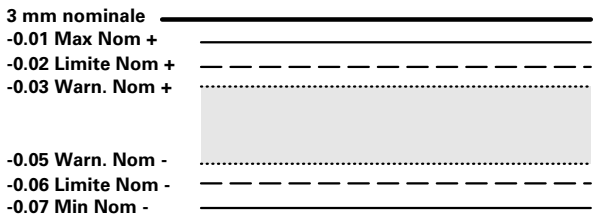

Indicare un range di tolleranze al di sotto del valore nominale (Tolleranza -)

- ▶ Premere il softkey +/-
- U Inserire l'estremità inferiore del range di tolleranza negativa nei campi Max -, Limite - e All. -
- $\blacktriangleright$  Inserire il valore nominale
- U Inserire l'estremità superiore del range di tolleranza negativa nel campo All. +
- Premere il softkey  $++/-$  per cambiare il campo in All. -
- $\triangleright$  Ripetere questa procedura per i campi Limite + e Max +. Si definisce così l'estremità superiore del range negativo di tolleranze accettabili

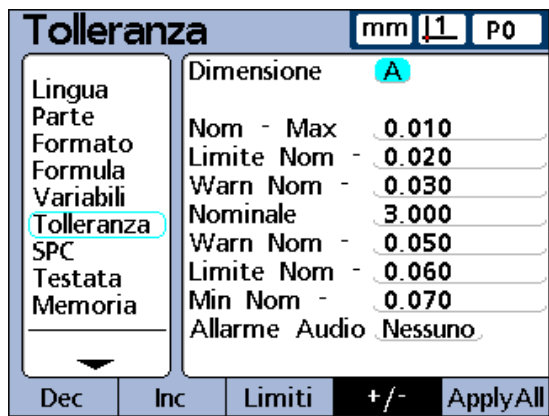

Valore nominale e tolleranze -- per la dimensione A.

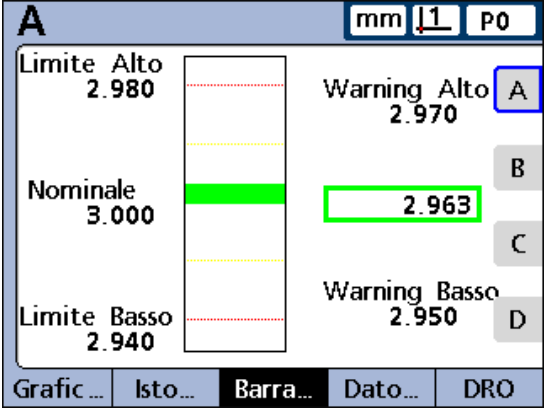

Grafico a barre indicante tolleranze --.

## **Valore nominale con limiti fissi**

Un valore nominale è visualizzato tra i limiti fissi positivo e negativo.

Indicazione dei limiti fissi al di sopra e al di sotto di un valore nominale

- U Premere il softkey LIMITI
- U Evidenziare il campo di tolleranza desiderato
- U Inserire il valore di tolleranza desiderato
- U Ripetere per tutti i valori di tolleranza
- U Premere il tasto FINISH

L'esempio seguente di 3 mm ± 0.005 mm è impiegato per indicare un valore nominale con limiti fissi.

- $\blacksquare$  Nominale = 3.000 mm
- Warning alto  $= 3.002$
- Warning basso =  $2.998$
- $\blacksquare$  Limite superiore = 3.004
- $\blacksquare$  Limite inferiore = 2.996
- Grafico a barre max =  $3.005$
- Grafico a barre min  $= 2.995$

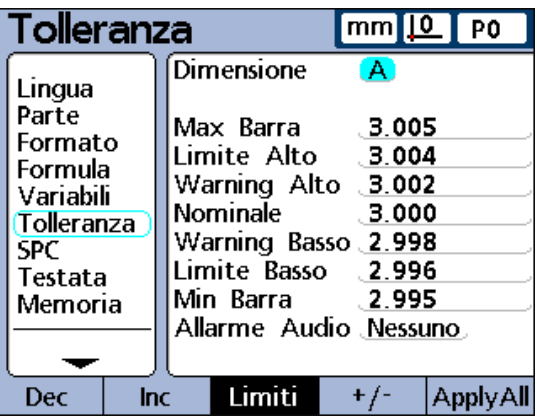

Valore nominale e tolleranze con limiti fissi per la dimensione A.

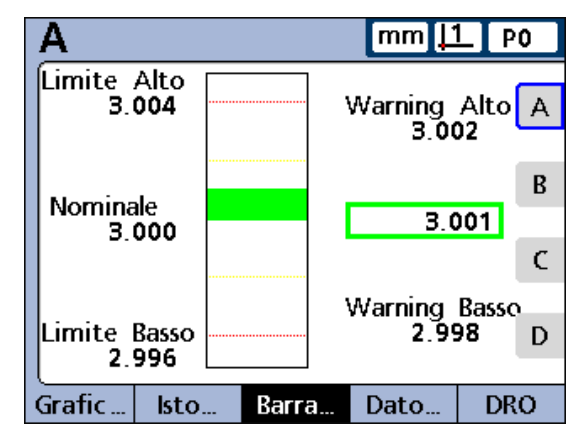

Grafico a barre indicante le tolleranze con limiti fissi.

## **Indicazione di un allarme audio**

È possibile impostare l'attivazione degli allarmi audio quando una dimensione raggiunge i valori di warning e limite.

L'allarme audio suona quando si supera una soglia di warning o limite e non suona di nuovo finché l'allarme viene resettato superando la soglia nella direzione opposta.

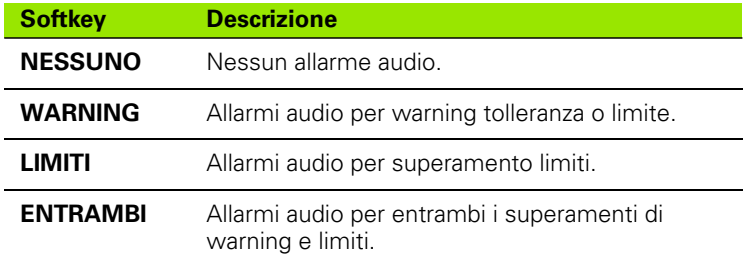

Indicazione di un allarme audio

- U Evidenziare il campo Allarme Audio
- U Premere il softkey che rappresenta quando si intende attivare un allarme audio: NESSUNO, WARNING, LIMITI, ENTRAMBI.

# **Valori speculari**

I valori Max e All. positivi e negativi possono essere impostati automaticamente.

Anche i valori UCL e LCL nella videata di configurazione SPC cambiano.

Impostazione automatica di valori Max e All. positivi e negativi

- ▶ Evidenziare il campo con valore Limite Nom+
- ▶ Utilizzare la tastiera numerica per inserire una tolleranza limite
- U Premere il softkey MIRROR
- ▶ Premere il tasto FINISH

I nuovi valori saranno:

 $Max = Limite + 5%$ 

All. = videata SPC Warning Perc. (%) di Limite

Videata SPC UCL & LCL = Limite

In questo esempio il valore Limite cambia in 1.750. Le risultanti modifiche sono:

 $Max = Limite + 5% = 1.837$ 

All. = videata SPC Warning Perc. (%) di Limite = 66% di Limite = 1.155

Videata SPC UCL  $&$  LCL = Limite = 1.750

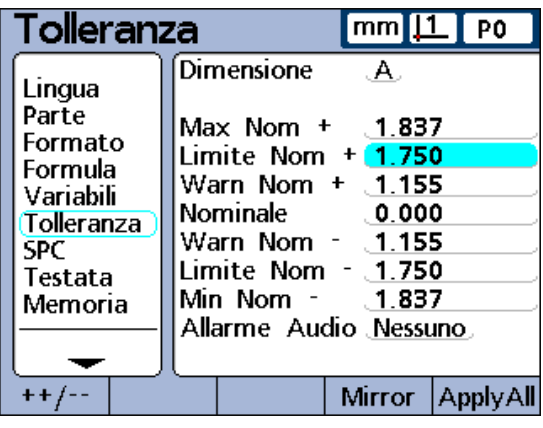

Definito Limite Nom +. Tutti gli altri valori si impostano automaticamente con il softkey MIRROR.

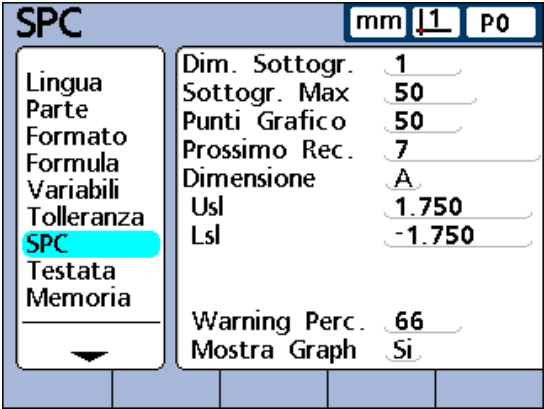

SPC UCL e LCL cambiano in Limite Nom+ e Nom-.

# **Videata di configurazione SPC**

La videata di configurazione SPC contiene campi per indicare i parametri di controllo dei processi statistici, inclusi Dim. Sottogr. (campionamento) e Sottogr. Max (numero) memorizzati, limiti di controllo medi superiori e inferiori e limiti di controllo superiori e inferiori del range. È inoltre possibile visualizzare o modificare i numeri ID dei record.

# **Dimensione sottogruppo**

Indicazione della dimensione di un sottogruppo

- U Evidenziare il campo Dim. Sottogr.
- ▶ Inserire la dimensione desiderata del sottogruppo compresa tra 1 e 10 campioni
- ▶ Premere il tasto ENTER

I parametri SPC nella metà inferiore dello schermo e i grafici di dati visualizzati sullo schermo sono diversi per dimensioni del sottogruppo di 1 e dimensioni del sottogruppo maggiori di 1.

Le differenze tra sottogruppi di 1 e sottogruppi maggiori di 1 sono illustrate di seguito nella presente descrizione della videata SPC.

## **Sottogruppi Max**

I sottogruppi Max specificano il numero massimo di sottogruppi da memorizzare per la dimensione specifica. Ciascuna dimensione può memorizzare campioni in 2 - 1000 sottogruppi.

Indicazione del numero massimo di sottogruppi

- ▶ Evidenziare il campo Sottogr. Max
- U Inserire il numero massimo di sottogruppi da memorizzare per la dimensione specifica. Ciascuna dimensione può memorizzare campioni in 2 - 1000 sottogruppi
- ▶ Premere il tasto ENTER

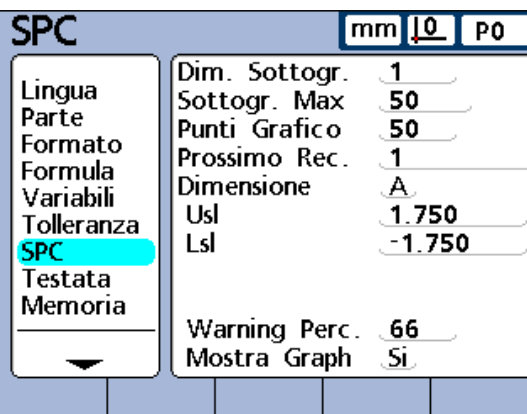

Videata di configurazione SPC. Dim. Sottogr. = 1

|                                                                                                    |                                                                                                    | ∣ [0_<br>mm<br>- PO                                                                   |
|----------------------------------------------------------------------------------------------------|----------------------------------------------------------------------------------------------------|---------------------------------------------------------------------------------------|
| Lingua<br>Parte<br>Formato<br>Formula<br>Variabili<br>Tolleranza<br><b>SPC</b><br>Testata<br>Memoria | Dim. Sottogr.<br>Sottogr. Max<br>Punti Grafico<br>Prossimo Rec.<br>Dimensione<br>≅ud<br>≅ Lcl<br>r Ucl<br>r Lcl<br>Warning Perc. 66<br>Mostra Graph | 50<br>. 50<br>. 1<br>$\mathsf A$ .<br>. 2.000<br>. - 2.000<br>.1.000<br>0.000<br>. Si |
|                                                                                                    |                                                                                                    |                                                                                       |

Videata di configurazione SPC. Dim. Sottogr. > 1

# **Punti del grafico**

Il campo Punti Grafico indica il numero massimo di punti che può essere plottato su grafici di sottogruppi del pezzo specificato.

Indicazione dei punti del grafico

- ▶ Evidenziare il campo Punti Grafico
- U Inserire il numero massimo di punti da riportare nel grafico
- ▶ Premere il tasto ENTER

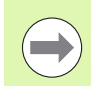

Quando ci sono meno punti del grafico che sottogruppi, può risultare necessario scorrere i risultanti grafici dimensionali per visualizzare tutti i dati dei sottogruppi. Vedere il capitolo 1: Funzionamento per dettagli relativi alla visualizzazione e allo scorrimento di grafici.

# **Successivo ID record**

I numeri ID record sono visualizzati sui grafici e possono essere inclusi in rapporti stampati e dati trasmessi.

Di norma, il campo Prossimo Rec. inizia da 1 e viene automaticamente incrementato dal sistema ogni volta che viene memorizzato un nuovo record. Tuttavia, il campo Prossimo Rec. può essere impostato con qualsiasi valore dall'operatore per riavviare un nuovo database da un numero di record specificato o per una varietà di altre ragioni. Inserire Prossimo Rec. per riavviare il database da un nuovo numero. Se si inserisce il valore 999,999,999, si impedisce che qualsiasi dato venga registrato nel database.

Indicazione del prossimo record

- U Evidenziare il campo Prossimo Rec.
- $\triangleright$  Utilizzare la tastiera numerica per inserire il numero ID desiderato del record successivo
- U Premere il tasto ENTER

## **Dimensione**

Indicazione della dimensione utilizzata per le impostazioni SPC attuali

- U Evidenziare il campo Dimensione
- ▶ Premere il softkey DEC o INC fino a visualizzare nel campo la dimensione desiderata
- ▶ Premere il tasto ENTER

# **UCL e LCL**

I campi UCL e LCL vengono visualizzati quando la dimensione del sottogruppo è uguale a 1. Le dimensioni dei sottogruppi maggiori di 1 modificano la metà inferiore della videata SPC per visualizzare la media e i limiti di controllo del range che sono descritti di seguito nella presente sezione. Di default i campi UCL e LCL visualizzano i limiti di controllo superiori e inferiori specificati sopra nella videata di configurazione Tolleranza. I limiti vengono impiegati dal software di rappresentazione grafica del visualizzatore ND 2100G per riportare in scala l'asse di grafici SPC.

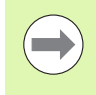

I valori UCL e LCL illustrati nella videata di configurazione SPC non devono essere modificati dopo la configurazione iniziale. Occorre modificarli soltanto se si è certi che la propria applicazione richiede valori diversi.

# **x, r Ucl e Lcl**

I campi  $\overline{x}$  Ucl e Lcl nonché r Ucl e Lcl vengono visualizzati quando la dimensione del sottogruppo è maggiore di 1.

# **Ucl e Lcl**

I campi  $\overline{x}$  Ucl e  $\overline{x}$  Lcl sono i limiti plausibili dei valori di  $\overline{x}$  nei futuri sottogruppi. Questi limiti vengono immessi manualmente o calcolati utilizzando il softkey RICALC sulla base dei dati dei sottogruppi esistenti. I valori  $\overline{x}$  Ucl e  $\overline{x}$  Lcl vengono visualizzati come linee orizzontali sul grafico  $\bar{x}$  e utilizzati per generare gli allarmi dei limiti SPC.

Indicazione manuale dei limiti di  $\overline{x}$  Ucl e  $\overline{x}$  Lcl

- Evidenziare il campo  $\overline{x}$  Ucl o  $\overline{x}$  Lcl
- Utilizzare la tastiera numerica per inserire il valore desiderato di  $\frac{1}{x}$  Ucl  $0 \times 1$  Cl
- U Premere il tasto ENTER

# **Ricalcolo di x Ucl e Lcl**

Una volta che i dati del sottogruppo sono stati raccolti, i limiti di controllo superiore e inferiore possono essere simultaneamente ricalcolati.

Ricalcolo di  $\overline{x}$  Ucl e  $\overline{x}$  Lcl

- Evidenziare il campo  $\overline{x}$  Ucl
- U Premere il softkey RICALC
- Premere il tasto ENTER. Vengono ricalcolati entrambi i valori  $\overline{x}$  Ucl e<br> $\overline{x}$  Lcl

# **r Ucl e Lcl**

I campi r Ucl e r Lcl sono i limiti plausibili dei valori di r di futuri sottogruppi calcolati sulla base di dati esistenti dei sottogruppi. Questi limiti vengono immessi manualmente o calcolati utilizzando il softkey RICALC sulla base dei dati dei sottogruppi esistenti. I valori r Ucl e r Lcl vengono visualizzati come linee orizzontali sul grafico e utilizzati per generare gli allarmi dei limiti SPC.

Indicazione manuale di r Ucl e r Lcl

- U Evidenziare il campo r Ucl o r Lcl
- U Utilizzare la tastiera numerica per inserire il valore desiderato di r Ucl o r Lcl
- ▶ Premere il tasto ENTER

# **Ricalcolo di r Ucl e r Lcl**

Una volta che i dati del sottogruppo sono stati raccolti, i limiti di controllo superiore e inferiore possono essere simultaneamente ricalcolati.

Ricalcolo di r Ucl e r Lcl

- U Evidenziare il campo r Ucl
- U Premere il softkey RICALC
- U Premere il tasto ENTER

# **Limiti di warning**

Il campo Warning Perc. viene impiegato per specificare i limiti di warning alto e basso sui grafici SPC  $\overline{x}$  e r sotto forma di percentuale dei limiti di controllo superiore e inferiore.

Esempio di programmazione:

se Warning Perc. = 66

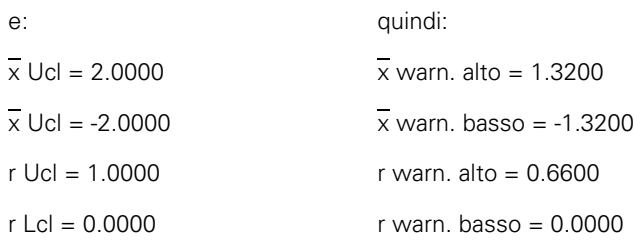

Indicazione dei limiti di warning

- ▶ Evidenziare il campo Warning Perc.
- ▶ Utilizzare la tastiera numerica per inserire i limiti di warning desiderati
- U Premere il tasto ENTER

I warning e i limiti superati sono indicati su grafici SPC  $\bar{x}$  e r mediante colore: in giallo per warning e in rosso per limiti superati. Tali colori possono essere modificati nella videata di configurazione Display.

#### **Visualizzazione e mascheramento di grafici SPC**

Il grafico SPC per ciascuna dimensione può essere visualizzato o nascosto. Se si nascondono i grafici SPC delle dimensioni, si riducono i consumi e si incrementa la velocità di elaborazione.

Visualizzazione di grafici SPC

- U Evidenziare il campo Mostra Graph
- U Premere il softkey SI
- ▶ Premere il tasto ENTER

Mascheramento di grafici SPC

- U Evidenziare il campo Mostra Graph
- U Premere il softkey NO
- U Premere il tasto ENTER

# **Videata di configurazione Testata**

La videata di configurazione Testata contiene campi per creare etichette di testata e richiedere testo da includere sui rapporti stampati. Le informazioni della testata vengono stampate in campi di testo nella parte superiore di tutti i rapporti con l'orientamento illustrato nella videata di configurazione Testata.

Ogni campo di testo della testata può essere definito come Label o come Prompt. Le etichette vengono create nella videata di configurazione Testata e stampate sui rapporti. Le richieste vengono quindi create nella videata di configurazione Testata e stampate sui rapporti, ma le richieste presuppongono ulteriori informazioni dall'operatore quando si preme il tasto STAMPA. Il testo di risposta dell'operatore viene stampato affianco alla richiesta sul rapporto.

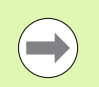

I caratteri alfabetici possono essere immessi in lettere maiuscole o minuscole. Premere il softkey **ABC** per le lettere maiuscole o il softkey **abc** per quelle minuscole.

# **Etichette**

Creazione di un'etichetta

- U Evidenziare il campo desiderato della testata
- ▶ Premere il softkey LABEL per definire il campo come etichetta
- ▶ Premere il softkey CAMBIA per visualizzare la videata Alfanumerica
- U Utilizzare i tasti freccia per selezionare il carattere desiderato
- ▶ Premere il tasto ENTER per inserire il carattere selezionato nella riga di messaggio. Utilizzare il carattere SP per inserire gli spazi
- $\triangleright$  Utilizzare la tastiera numerica per inserire i numeri
- U Premere il tasto FINISH per ritornare alla videata di configurazione della testata

## **Richieste di immissione**

Creazione di una richiesta di immissione

- U Evidenziare il campo desiderato della testata
- U Premere il softkey PROMPT per definire il campo come richiesta di immissione
- ▶ Premere il softkey CAMBIA per visualizzare la videata Alfanumerica
- U Utilizzare i tasti freccia per selezionare il carattere desiderato
- U Premere il tasto ENTER per inserire il carattere selezionato nella riga di messaggio. Utilizzare il carattere SP per includere uno spazio dopo la richiesta di immissione affinché il messaggio risulti separato dal testo di risposta dell'operatore
- ▶ Utilizzare la tastiera numerica per inserire i numeri
- ▶ Premere il tasto FINISH per ritornare alla videata di configurazione della testata

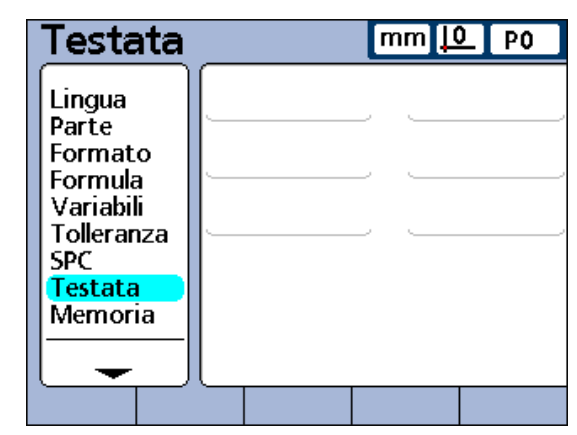

Videata di configurazione Testata.

# **Videata di configurazione Memoria**

La videata di configurazione Memoria contiene campi che descrivono le allocazioni di memoria e l'uso per il sistema globale e il pezzo attuale.

Le allocazioni di memoria vengono modificate dal sistema quando l'operatore modifica

- il numero di pezzi
- il numero di misurazioni eseguite
- la complessità della formula
- i parametri nella videata di configurazione SPC

La videata di configurazione Memoria è fornita soltanto come comodità per determinare l'uso della memoria all'interno del sistema. L'operatore non può modificare le allocazioni di memoria, se non riducendo il numero di pezzi utilizzati o i record memorizzati nel database.

# **Videata di configurazione S Labels**

La videata di configurazione S Labels fornisce campi per la definizione di label per un massimo di 16 formule dimensionali del sistema. Le etichette contengono fino a 3 caratteri alfanumerici. I caratteri alfabetici vanno dalla A alla Z e possono essere minuscoli e maiuscoli. I caratteri numerici sono compresi tra 0 e 9. L'ordine dei caratteri alfanumerici nell'etichetta è definito dall'operatore.

Indicazione dell'etichetta S

- U Evidenziare il campo di una dimensione del sistema
- ▶ Premere il softkey LABEL per visualizzare la videata Alfanumerica
- U Inserire i caratteri alfanumerici desiderati
- U Premere il tasto FINISH

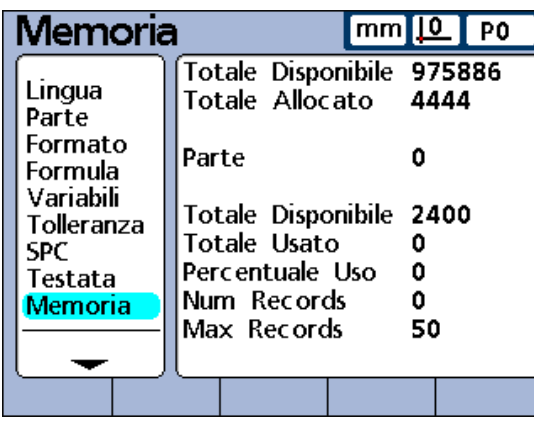

Videata di configurazione Memoria.

| l 1<br>.S1.<br>I 9<br>Parte<br>12<br>Nessuno L10<br>Nessuno<br>Formato<br>13<br>. Nessuno L11 - Nessuno<br>Formula<br>L4.<br>. Nessuno .L.12<br>Variabili<br>۱5<br>Nessuno L13<br>Nessuno<br>Tolleranza<br>L6<br>. Nessuno L14 . Nessuno .<br>SPC.<br>l 7<br>Nessuno L15 Nessuno .<br>Testata<br>18<br>. Nessuno L16 - Nessuno .<br>Memoria | S Labels |  | mm | P0                    |
|----------------------------------------------------------------------------------------------------|----------|--|----|-----------------------|
|                                                                                                    | 5 Labels |  |    | Nessuno.<br>. Nessuno |

Videata di configurazione S Labels.

# **Videata di configurazione S Formule**

Le formule di sistema vengono create nella videata di configurazione S Formulas e sono impiegate come le formule dimensionali descritte sopra nel presente capitolo. A differenza delle formule dimensionali, le dimensioni di sistema possono essere impiegate per qualsiasi pezzo.

Creazione di una formula di sistema

- U Evidenziare il campo Nome Label
- ▶ Selezionare una label di sistema utilizzando i softkey INC o DEC
- U Premere il tasto ENTER
- U Inserire la formula desiderata
- ▶ Premere il tasto FINISH

Le formule sono illustrate nella sezione Formule [a pagina](#page-165-0)  [166](#page-165-0).

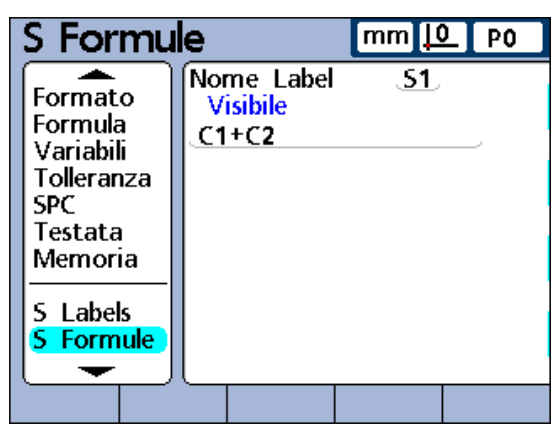

Videata di configurazione S Formule.

# **Videata di configurazione Globali**

La videata di configurazione Globali illustra lo stato attuale delle variabili globali ed è impiegata come la videata di configurazione Variabili descritta sopra nel presente capitolo. Le variabili globali sono impiegate come variabili ad eccezione che le variabili globali possono essere utilizzati da qualsiasi pezzo.

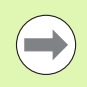

Le funzioni delle variabili globali sono definite nella videata di configurazione Formula. Le formule sono illustrate nella sezione Formule [a pagina 166](#page-165-0).

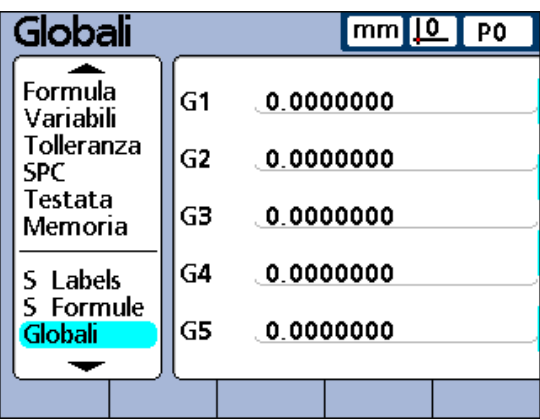

Videata di configurazione Globali.

# **Videata di configurazione Encoders**

La videata di configurazione Encoders contiene campi per selezionare, configurare e calibrare i dispositivi dei canali di ingresso. Il processo di configurazione dei canali di ingresso è riportato nel diagramma seguente.

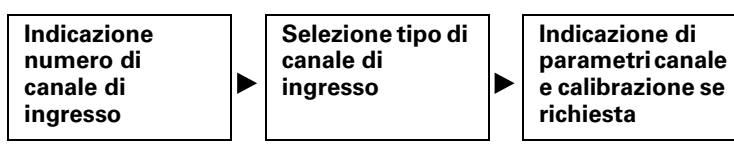

# **Indicazione del canale di ingresso**

Indicazione del canale di ingresso

- U Evidenziare il campo Canale
- U Premere il softkey DEC o INC per indicare il canale di ingresso desiderato
- U Premere il tasto ENTER

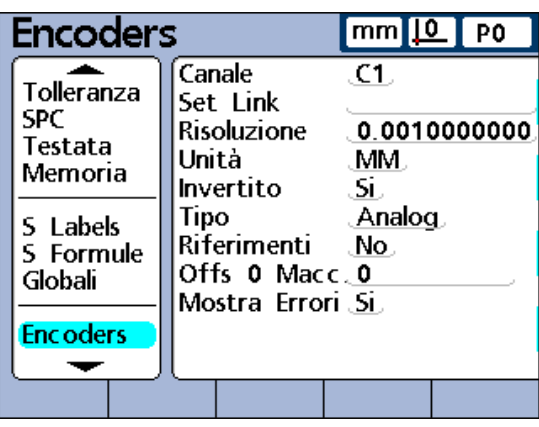

Videata di configurazione Encoders.

## **Selezione del tipo di ingresso del canale**

I dispositivi di ingresso dei canali sono collegati ai connettori di interfaccia standard o alla porta seriale RS-232 sul retro del visualizzatore ND 2100G. Il numero e il tipo di ingresso sono specificati al momento dell'acquisto del visualizzatore ND 2100G, ma potrebbe essere necessario indicarli di nuovo nel campo.

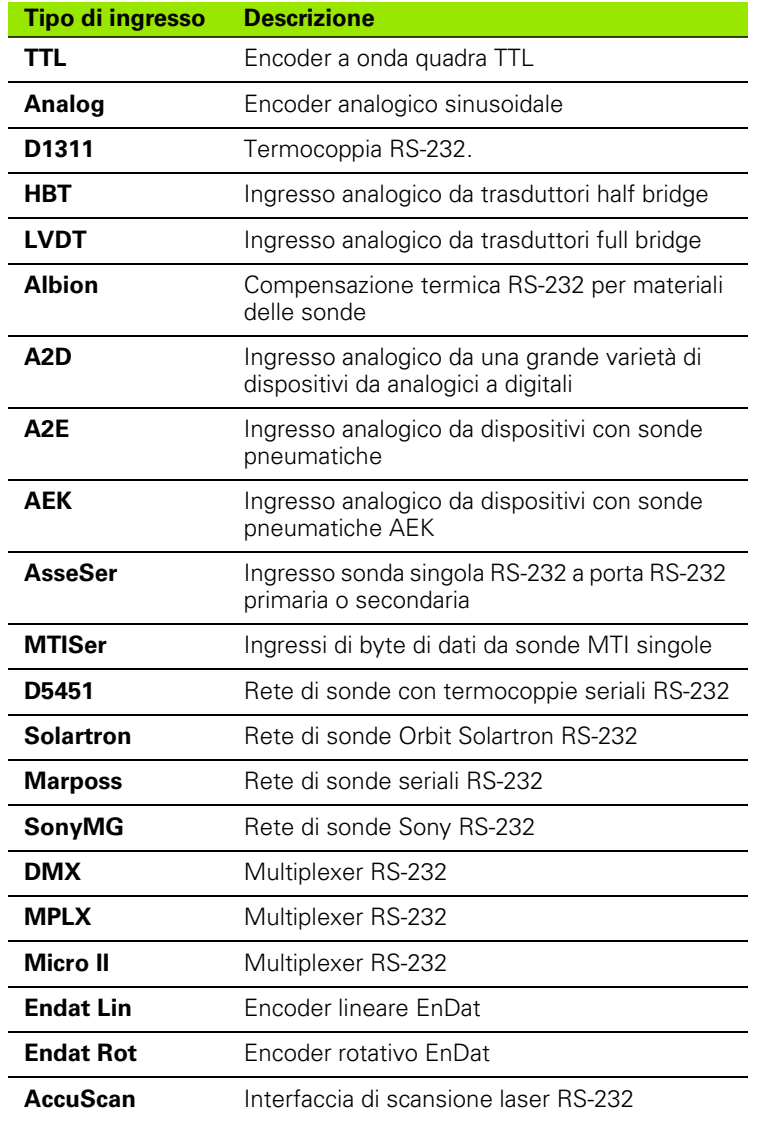

Selezione del tipo di ingresso del canale

- U Evidenziare il campo Tipo
- U Premere il softkey LISTA per visualizzare una lista dei tipi di ingressi dei canali
- ▶ Utilizzare i tasti FRECCIA SU e GIÙ per evidenziare il tipo desiderato di ingresso del canale e premere il tasto ENTER

# 2.3 Configurazione del so<mark>ftw</mark>are **2.3 Configurazione del software**

# **Indicazione dei parametri di configurazione dei canali di ingresso**

I parametri di configurazione dei canali di ingresso cambiano per supportare il tipo di canale di ingresso selezionato. Alcuni dispositivi di ingresso condividono parametri comuni mentre altri richiedono parametri di configurazione univoci. I parametri di configurazione per tutti i tipi di ingressi sono descritti nella presente sezione, ma solo una porzione di questi parametri di configurazione si applicano al sistema utilizzato.

## **Bilanciamento delle sonde Set Link**

La funzione Set Link gestisce due sonde opposte per misurazioni con sonde bilanciate, come illustrato in questo esempio di misurazione dello spessore.

Bilanciamento di due sonde opposte

- U Confermare che le impostazioni invertite di due sonde sono le stesse nella videata di configurazione Canale per ciascun canale. Modificare l'impostazione di una se necessario
- $\triangleright$  Confermare l'impostazione Master nella videata di configurazione Master in Min-Max. Modificare in Min-Max se necessario
- U Nella videata di configurazione Encoders per il primo canale, evidenziare il campo Set Link
- $\blacktriangleright$  Premere il softkey +
- ▶ Premere il softkey CANALE...
- U Inserire il numero del secondo canale linkato
- ▶ Premere il softkey OK
- U Posizionare il manufatto desiderato tra le due sonde
- ▶ Premere il softkey BALANCE...
- U Viene indicato di spostare il manufatto a una estremità del range di misura. Spostare il manufatto e premere il tasto ENTER
- U Viene indicato di spostare il manufatto all'estremità opposta del range di misura. Spostare il manufatto e premere il tasto ENTER
- ▶ Vengono visualizzati gli scalari di bilanciamento. Premere il softkey OK per salvare gli scalari di bilanciamento
- ▶ Premere il tasto ENTER per spostarsi in un altro campo o premere il tasto FINISH per uscire

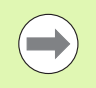

Nella videata di configurazione Canale della (seconda) sonda linkata viene ora specificato il numero della prima sonda nel campo Set Link. Non modificare questo campo.

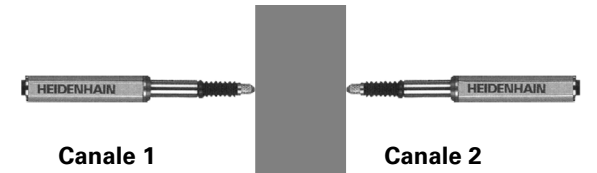

Lo spessore del materiale è misurato da due sonde bilanciate. Posizionare il manufatto tra le due sonde.

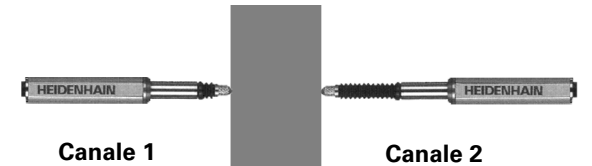

Spostare il manufatto a una estremità del range di misura.

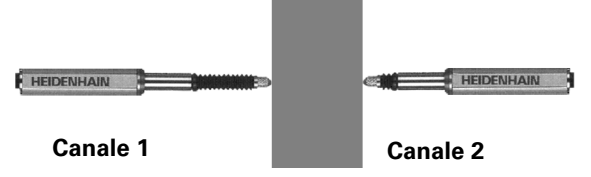

Spostare il manufatto all'estremità opposta del range di misura.

#### **Impostazione della risoluzione per canali linkati**

Dopo aver bilanciato i canali linkati Master, deve essere calibrata la risoluzione del primo canale linkato. La risoluzione risultante si applica ad entrambi i canali linkati.

Esecuzione della calibrazione di risoluzione dei canali linkati

- U Confermare l'impostazione Master nella videata di configurazione Master in Min-Max. Modificare in Min-Max se necessario
- U Evidenziare il campo Risoluzione del primo canale linkato
- U Premere il softkey CALIBRA
- U Premere il softkey MIN
- ▶ Posizionare il pezzo standard Min tra le due sonde come illustrato a destra
- U Utilizzare la tastiera numerica per inserire il valore del pezzo nel campo Min del primo canale linkato
- U Premere ENTER per calibrare il valore Min
- U Premere SI per passare alla richiesta di inserimento dati
- U Premere il softkey MAX
- U Posizionare il pezzo standard Max tra le due sonde come illustrato a destra
- ▶ Utilizzare la tastiera numerica per inserire il valore del pezzo nel campo Max del primo canale linkato
- U Premere ENTER per calibrare il valore Max
- U Premere SI per passare alla richiesta di inserimento dati
- U La risoluzione dei canali linkati è ora calibrata. Premere il tasto FINISH per uscire dalla calibrazione della risoluzione

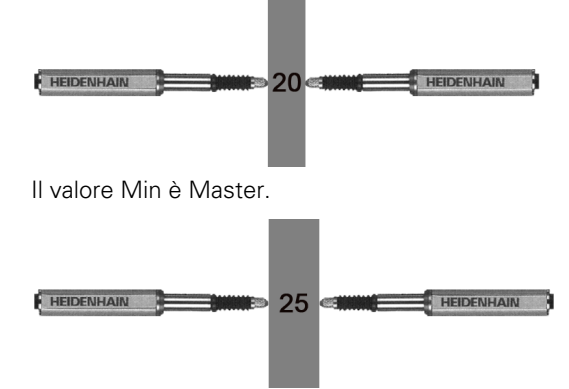

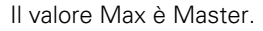

#### **Indicazione della risoluzione di ingresso del canale**

Il campo Risoluzione definisce la risoluzione di ingresso per encoder, trasduttore, termocoppia, rete di sonde RS-232 e altri ingressi dei canali. I valori di risoluzione possono essere inseriti manualmente se noti, come nel caso degli encoder oppure calibrati come nel caso dei trasduttori.

Indicazione di una risoluzione

- U Evidenziare il campo Risoluzione
- U Utilizzare la tastiera numerica per inserire la risoluzione
- U Premere il tasto ENTER

#### OPPURE

Calibrare la risoluzione se il valore non è noto.

- Esecuzione di una calibrazione della risoluzione
- U Confermare l'impostazione Master nella videata di configurazione Master in Min-Max. Modificare in Min-Max se necessario
- U Evidenziare il campo Risoluzione
- U Premere il softkey CALIBRA
- ▶ Premere il softkey MIN
- ▶ Posizionare il pezzo standard Min sul supporto
- ▶ Utilizzare la tastiera numerica per inserire il valore del pezzo nel campo Min
- U Premere ENTER per calibrare il valore Min
- U Premere SI per passare alla richiesta di inserimento dati
- U Premere il softkey MAX
- U Posizionare il pezzo standard Max
- ▶ Utilizzare la tastiera numerica per inserire il valore del pezzo nel campo Max
- U Premere ENTER per calibrare il valore Max
- U Premere SI per passare alla richiesta di inserimento dati
- U La risoluzione del canale è ora calibrata. Premere il tasto FINISH per uscire dalla calibrazione della risoluzione

#### **Trasduttori**

Il guadagno del trasduttore deve essere calibrato prima di definire come Master la sua risoluzione. Le istruzioni per la calibrazione delle origini dei canali sono riportate di seguito in questo capitolo. Una volta calibrato il guadagno del trasduttore, la risoluzione dei trasduttori LVDT e HBT è determinata eseguendo una calibrazione globale con la funzione Master. [Vedere "Calibrazione dei canali utilizzando la funzione](#page-43-0)  [Master" a pagina 44](#page-43-0).

# **Indicazione delle unità di misura**

Il campo Unità è utilizzato per specificare le unità di misura degli ingressi dei canali. Le unità di misura di spostamento possono essere espresse in inch, millimetri, valori angolari o numerici. Le unità di misura delle termocoppie possono essere espresse in Celsius, Fahrenheit o valori numerici.

Indicazione delle unità di misura

- ▶ Premere il softkey LISTA. Viene visualizzata la lista delle unità di misura
- U Evidenziare l'unità di misura desiderata
- U Premere il tasto ENTER per selezionare l'unità
- ▶ Premere il tasto ENTER per avanzare al parametro successivo

# **Inversione della polarità di ingresso dei canali**

Il campo Invertito si impiega per invertire la direzione di tutti i counts degli ingressi dei canali specificati e inverte la polarità degli ingressi seriali.

Di norma, i counts di spostamento aumentano alla compressione o rotazione in senso orario del dispositivo. La polarità dell'ingresso seriale può essere invertito per rispondere ai requisiti dell'applicazione.

Inversione della polarità di ingresso dei canali

- U Evidenziare il campo Invertito
- ▶ Premere il softkey SI
- U Premere il tasto ENTER

#### **Indicazione degli indici di riferimento per encoder**

Gli indici di riferimento per encoder possono essere impiegati per posizionare il sistema all'avvio. Il visualizzatore ND 2100G può essere configurato per richiedere all'operatore di superare gli indici di riferimento o di eseguire un azzeramento macchina forzato prima di eseguire le misurazioni.

Indicazione degli indici di riferimento per encoder

- U Evidenziare il campo Riferimenti
- U Premere il softkey LISTA per visualizzare una lista di tipi di indici di riferimento
- U Evidenziare il tipo di indice di riferimento desiderato
- U Premere il tasto ENTER per selezionare il tipo di indice di riferimento
- ▶ Premere il tasto ENTER per avanzare al parametro successivo

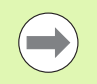

Il parametro di configurazione Riferimenti è irrilevante quando un dispositivo RS-232 è specificato come ingresso di canale.

Una volta selezionata l'opzione Manuale, all'operatore viene richiesto di inserire dati quando si alimenta il sistema per portarsi al punto zero desiderato e premere il tasto ENTER. Quando sono selezionate le opzioni Ref, Abs AC o Abs HH, all'operatore viene richiesto di inserire dati per spostare l'encoder al fine di superare un indice di riferimento.

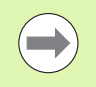

Se è stato specificato un indice di riferimento, è richiesta una password per saltare l'inizializzazione di riferimento quando il sistema è alimentato.

## **Modifica della posizione zero macchina**

Il campo M.Z.Cnts può essere impiegato per specificare un valore in counts di offset per il riposizionamento allo zero macchina.

Modifica della posizione di zero macchina

- ▶ Evidenziare il campo M.Z.Cnts
- U Utilizzare la tastiera numerica per inserire i counts di offset richiesti
- ▶ Spegnere e riaccendere il visualizzatore ND 2100G
- U Superare gli indici di riferimento quando richiesto all'accensione

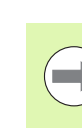

Il parametro di configurazione Machine Zero Count è irrilevante quando un dispositivo RS-232 è specificato come dispositivo di ingresso di canale.

## **Abilitazione della notifica di errore di scala**

Il campo Mostra Errori è utilizzato per abilitare il rapporto di errori di scala per il canale specificato nella videata DRO.

Abilitazione della notifica di errore di scala

- U Evidenziare il campo Mostra Errori
- ▶ Premere il softkey SI
- U Premere il tasto FINISH

# <span id="page-105-0"></span>**Calibrazione del guadagno per trasduttori LVDT e HBT**

Il visualizzatore ND 2100G comprende hardware e software per la calibrazione automatica del sistema al fine di allineare le variazioni nel livello di uscita dei trasduttori.

Calibrazione del guadagno per trasduttori LVDT e HBT

- U Evidenziare il campo Guadagno
- U Premere il softkey CALIBRA
- ▶ Sequire le istruzioni che compaiono sulla videata del visualizzatore ND 2100G per calibrare il sistema al fine di allineare il livello di uscita del trasduttore collegato al canale selezionato

# **Centraggio (azzeramento) per trasduttori LVDT e HBT**

Le uscite dei trasduttori sono principalmente lineari nella porzione centrale del loro range totale di movimento. Ogni trasduttore LVDT e HTB deve essere posizionato al centro del proprio range di movimento (azzeramento) nella sonda e contro una superficie di riferimento nominale per fornire misurazioni molto accurate. Il grafico a barre in basso sulle videate di configurazione Canale del trasduttore mostra la posizione relativa delle punte dei trasduttori da una estremità di movimento all'altra ed è utilizzato per azzerare i trasduttori come illustrato di seguito.

Prima di eseguire le misurazioni, il guadagno del trasduttore deve essere calibrato come descritto [a pagina 106](#page-105-0) e quindi il trasduttore deve essere:

- fissato nella sonda
- posizionato contro la superficie di riferimento nominale
- regolato nella sonda per l'azzeramento contro la superficie di riferimento nominale
- **bloccato in posizione**

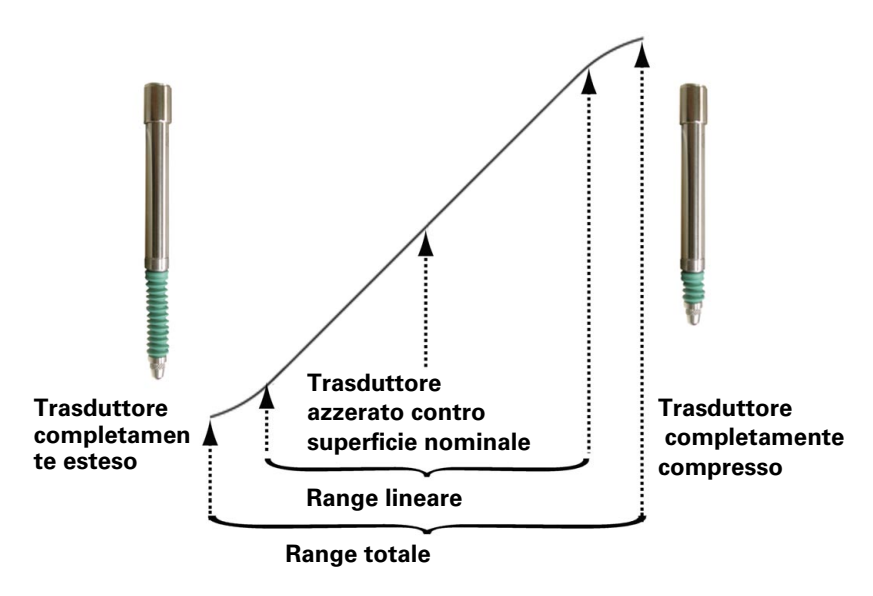

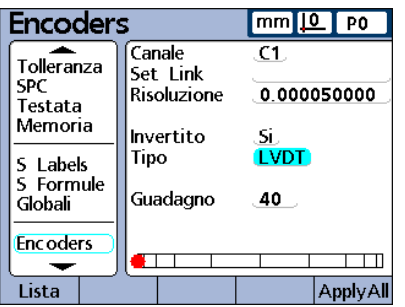

**Encoders** mm **IQ** Po Canale  $\overline{C1}$ Tolleranza Set Link **SPC** 0.001000000 **Risoluzione** Testata Memoria Invertito Si. **LVDT** Tipo 5 Labels 5 Formule Guadagno 40 Globali **Encoders**  $\overline{\phantom{a}}$  $\Box$ ApplyAll Lista

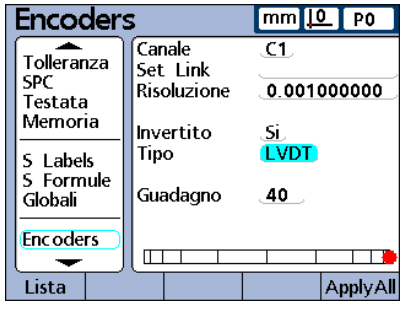

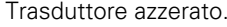

Trasduttore completamente esteso. Trasduttore azzerato. Trasduttore completamente compresso.

Se il guadagno del trasduttore è calibrato e il trasduttore è stato azzerato contro la superficie di riferimento nominale, la risoluzione del trasduttore può essere calibrata utilizzando la funzione Master e si possono eseguire le misurazioni.

La risoluzione del trasduttore viene di norma calibrata periodicamente sulla base di un programma determinato dall'applicazione e dall'ambiente di misura. Vedere il capitolo 1: Funzionamento per istruzioni dettagliate relative all'uso della funzione Master per calibrare la risoluzione del trasduttore.

# **Selezione di un canale RS-232 esterno**

Le reti di ingresso RS-232 includono ingressi multipli dei canali che sono numerati al fine di riflettere il sistema di identificazione dei moduli dei canali dei costruttori. Questi numeri devono essere inseriti nel campo Ext Num di tutte le videate di configurazione Encoders. Consultare la documentazione a corredo della rete RS-232 per la descrizione del sistema di numerazione dei moduli.

Indicazione di un numero di ingresso del canale

- U Evidenziare il campo Ext Num
- ▶ Utilizzare la tastiera numerica per inserire il numero del sistema di identificazione dei moduli dei canali dei costruttori
- ▶ Premere il tasto ENTER

#### **Indicazione della porta di ingresso RS-232**

Le porte seriali RS-232 multiple sono previste sulle unità ND 2100G che includono canali di ingresso RS-232. Nella maggior parte dei casi, la porta secondaria deve essere impiegata per gli ingressi dei canali. È tuttavia possibile, se desiderato, specificare la porta primaria.

Indicazione della porta seriale RS-232 per il collegamento dei canali di ingresso

- U Evidenziare il campo Uart Id
- ▶ Premere il softkey DEC o INC
- ▶ Premere il tasto FINISH

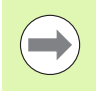

La comunicazione con computer e altri dispositivi seriali ha luogo tramite la porta seriale primaria. L'uso della porta seriale primaria per il collegamento di dispositivi dei canali di ingresso seriali rende impossibile la comunicazione seriale con altri dispositivi.
#### **Interfaccia encoder EnDat 2.2**

Quando gli encoder EnDat 2.2 sono collegati agli ingressi dei canali, è possibile accedere a informazioni, diagnostica, errori e warning attraverso la videata di configurazione Encoders.

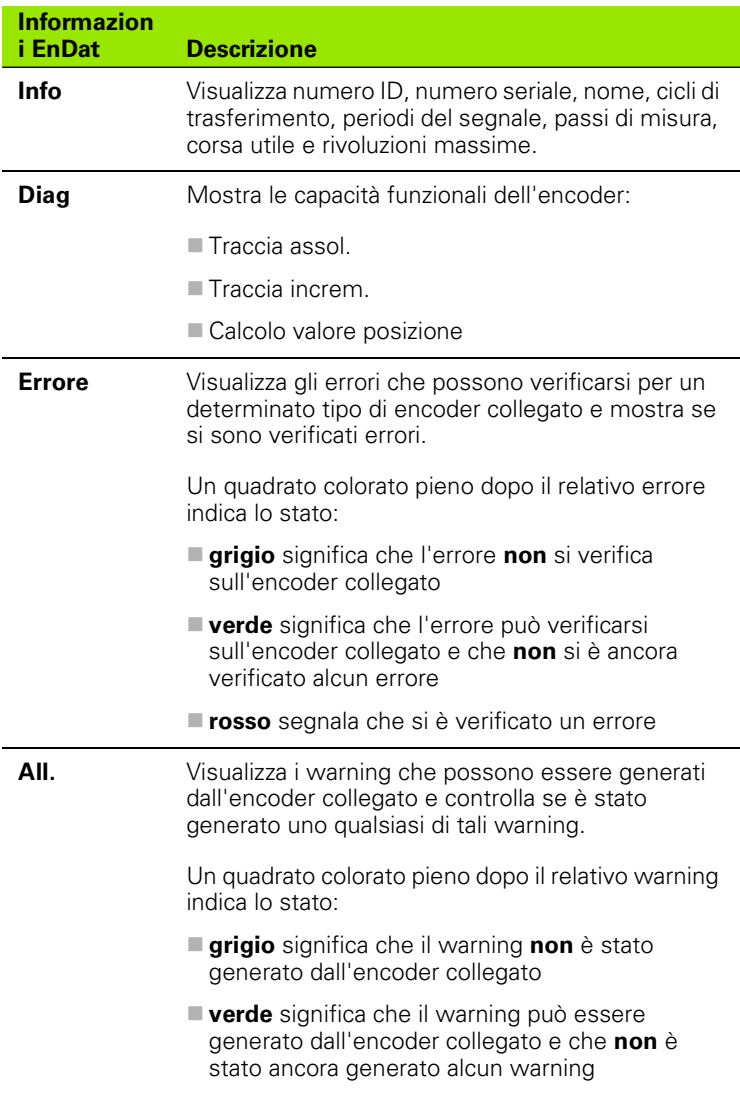

**rosso** segnala che è stato generato un warning

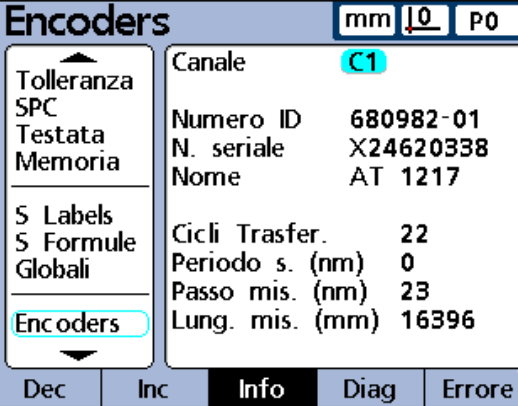

Videata informativa EnDat.

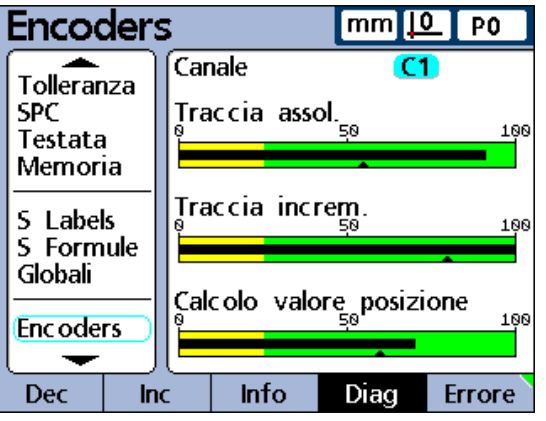

Videata diagnostica EnDat.

Accesso a informazioni, diagnostica ed errori dell'encoder EnDat 2.2

- U Evidenziare il campo Canale
- U Premere il softkey TEST
- U Premere il softkey INFO, DIAG o ERRORE
- Accesso a Warning
- U Premere di nuovo il softkey ERRORE

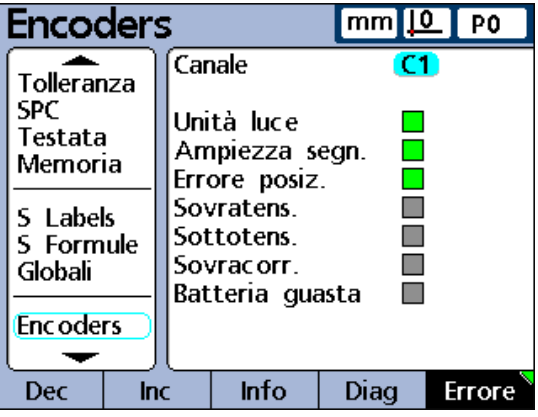

Videata errori EnDat.

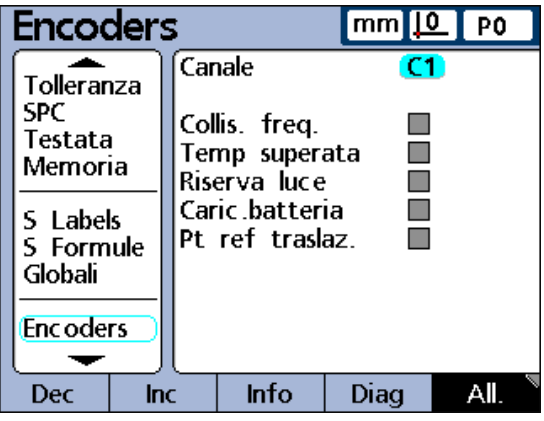

Videata warning EnDat.

# **Videata di configurazione Master**

La videata di configurazione Master contiene campi per impostazione e calibrazione di encoder e trasduttori.

### **Indicazione del numero di punti di calibrazione**

La calibrazione degli encoder e dei trasduttori di ingresso viene eseguita utilizzando la funzione Master descritta [a pagina 44.](#page-43-0) Le calibrazioni possono essere basate su un singolo punto di dati oppure su una media di un massimo di 10 punti di dati. La media dei punti di dati è utile quando le calibrazioni vengono eseguite in presenza di vibrazioni, irregolarità superficiali o rumore elettrico.

Indicazione del numero di punti richiesto

- U Evidenziare il campo Richiesti P.ti Cal.
- ▶ Utilizzare la tastiera numerica per inserire il numero dei punti di dati richiesti tra 1 e 10
- ▶ Premere il tasto ENTER.

#### **Selezione del tipo di calibrazione**

Le calibrazioni dei canali di ingresso sono Min-Max o Media.

Le calibrazioni Min-Max impiegano punti di dati sulle estremità inferiore e superiore del range di misura per definire la risoluzione dell'ingresso del canale. I trasduttori LVDT e half-bridge e gli ingressi con risoluzioni di misura inizialmente non definite richiedono calibrazioni Min-Max.

Le calibrazioni medie vengono impiegate per predefinire i canali di ingresso che sono calibrati o hanno definito risoluzioni per valori specifici. Gli encoder, le scale e altri dispositivi di ingresso con risoluzione definita possono essere preimpostati con qualsiasi stato che l'operatore desidera utilizzando il tipo di calibrazione Media.

Dopo la calibrazione Min-Max, i valori di ingresso del trasduttore possono essere anche predefiniti utilizzando il tipo di calibrazione Media. Il processo di calibrazione dell'ingresso del canale è descritto dettagliatamente nel capitolo 1: Funzionamento. [Vedere "Calibrazione](#page-43-0)  [dei canali utilizzando la funzione Master" a pagina 44](#page-43-0).

| Master                           |  |                                                                                                    |  |                        | $mm$ $\Omega$ PO                        |  |  |
|----------------------------------|--|----------------------------------------------------------------------------------------------------|--|------------------------|-----------------------------------------|--|--|
| SPC.<br>Testata<br>Memoria       |  | Richiesti P.ti Cal.<br>Cal Globale<br>Blocca Warning<br>Calibra ogni (h)<br>Usa Dmin/Dmax<br>Slew Limit<br>Canale |  |                        | Unico<br>No<br>0<br>No<br>50000<br>.C1. |  |  |
| 5 Labels<br>5 Formule<br>Globali |  |                                                                                                    |  |                        |                                         |  |  |
| <b>Encoders</b><br><b>Master</b> |  | Warning Basso<br>Warning Alto                                                                                     |  | 0.0000000<br>0.0000000 |                                         |  |  |
|                                  |  |                                                                                                    |  |                        |                                         |  |  |

Videata di configurazione Master.

### **Bloccaggio del processo di calibrazione se si verificano warning**

Il processo di calibrazione può essere bloccato automaticamente quando una calibrazione fallisce e viene visualizzato un warning. Una volta bloccato, il processo di calibrazione può essere completato solo eseguendo una nuova calibrazione con successo o inserendo la password del supervisor per annullare il processo di calibrazione.

Bloccaggio della calibrazione alla visualizzazione di un warning

- U Evidenziare il campo Blocca Warning
- U Premere il softkey SI
- U Premere il tasto ENTER

#### **Indicazione di un intervallo di calibrazione**

La videata di calibrazione Master può essere visualizzata automaticamente a intervalli regolari per supportare un programma di calibrazioni periodiche dei dispositivi di ingresso. La videata Master viene visualizzata agli intervalli specificati a meno che non venga visualizzata una videata per configurare il visualizzatore ND 2100G.

Indicazione di un intervallo di calibrazione

- ▶ Evidenziare il campo Calibra ogni (h)
- U Utilizzare la tastiera numerica per inserire il tempo in ore
- U Premere il tasto ENTER

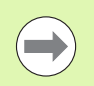

L'operatore non è in grado di saltare una calibrazione senza la password del supervisor se il campo Blocca Warning è impostato su SI

### **Uso dei valori dinamici Min/Max per la calibrazione**

Le misurazioni dinamiche di minimo e massimo possono essere impiegate al posto delle misurazioni statiche del manufatto per la calibrazione quando le calibrazioni devono essere eseguite in un sistema di sonde che utilizza pezzi master standard rotondi o sfacettati.

Indicazione sull'uso dei valori dinamici di minimo e massimo per la calibrazione

- U Evidenziare il campo Usa Dmin/Dmax
- ▶ Premere il softkey SI
- U Premere il tasto ENTER

Quando le misurazioni dinamiche di minimo o massimo vengono utilizzate per la calibrazione, la posizione attuale della videata Master cambia quando un pezzo standard viene ruotato fino a trovare i valori minimi e massimi. Una volta visualizzati i valori minimi o massimi, l'operatore inserisce il valore della calibrazione e preme il tasto ENTER.

Se vengono eseguite calibrazioni medie, la calibrazione del valore minimo definisce un preset del canale.

Se vengono eseguite le calibrazioni Min-Max, il valore minimo definisce un preset e la combinazione dei valori minimo e massimo è utilizzata per definire la risoluzione dei canali.

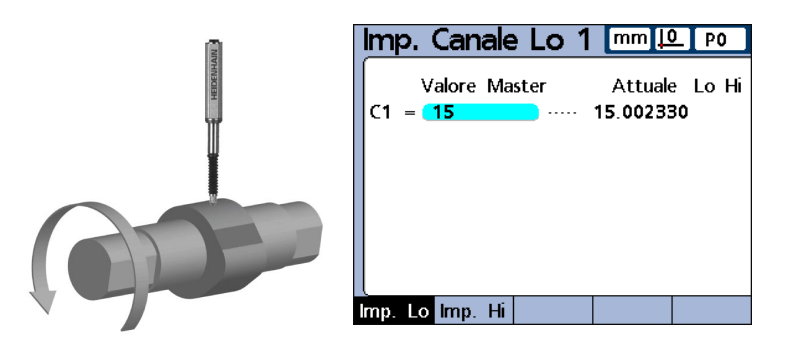

1,5 cm Dmin è misurato e impostato come Min 1.

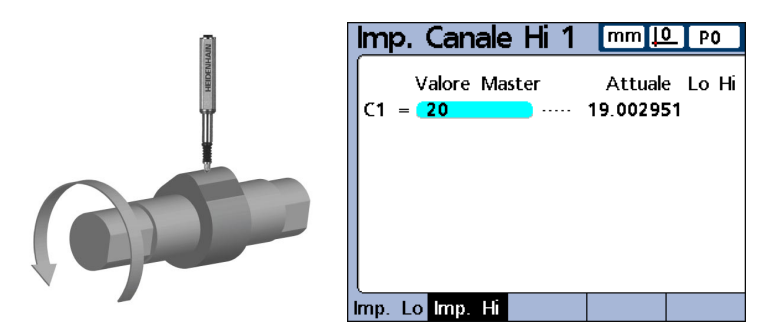

2,0 cm Dmax è misurato e impostato come Max 1.

#### **Indicazione dei warning di calibrazione Min e Max**

Le calibrazioni periodiche dei dispositivi di ingresso vengono a volte eseguite sulla base di un programma regolare che utilizza gli stessi manufatti per ciascuna calibrazione. I warning di calibrazione Min e Max supportano queste attività validando ciascuna calibrazione. I warning si applicano soltanto ai canali lineari specificati dall'operatore, non ai canali con valori angolari o di tempo. Specificare il canale diminuendo o aumentando il numero di canale desiderato.

Le calibrazione vengono validate confrontando ciascun nuovo set di valori di calibrazione rispetto ai valori di calibrazione originali. Differenze significative tra i nuovi valori e quelli originali indicano errori del manufatto, malfunzionamenti dell'equipaggiamento o errori di misura. La differenza accettabile tra i nuovi valori di calibrazione e quelli originali è indicata dall'immissione della differenza accettabile nei campi Warning Basso e Warning Alto.

Durante la calibrazione, se i nuovi valori non rientrano nel range accettabile, la calibrazione non è validata e il warning viene visualizzato. Quando una nuova calibrazione non viene validata, l'operatore può correggere il problema e tentare una nuova calibrazione, accettare il valore come un preset o eseguire le misurazioni utilizzando i valori di calibrazione originali (non modificati).

Indicazione del range accettabile di nuovi valori di calibrazione

Se vengono eseguite calibrazioni medie, è richiesto soltanto il valore Warning Basso.

- ▶ Evidenziare il campo Warning Basso
- $\blacktriangleright$  Inserire la deviazione accettabile dal valore di calibrazione master minimo originale

Se vengono eseguite calibrazioni Min-Max, sono richiesti valori Warning Basso e Alto.

- ▶ Evidenziare il campo Warning Alto
- U Inserire la deviazione accettabile dal valore di calibrazione master massimo originale
- U Premere il tasto ENTER

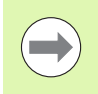

I warning Min/Max si applicano al successivo set di valori di calibrazione ottenuti utilizzando la funzione Master descritta nel capitolo 1: Funzionamento.

# **Videata di configurazione SLEC**

La videata di configurazione SLEC contiene campi per la configurazione e l'abilitazione della correzione errore lineare a segmenti (SLEC) o della correzione errore lineare (LEC) per ciascun canale di ingresso.

## **SLEC o LEC, qual è la correzione giusta per l'applicazione?**

Qualsiasi dispositivo di ingresso del canale può includere lievi non linearità nel relativo range di misura. LEC compensa le non linearità applicando un singolo valore di correzione lineare all'intero range di misura. SLEC compensa le non linearità applicando coefficienti multipli di correzione a singoli segmenti non lineari all'interno del range di misura.

La correzione LEC è facile da configurare, ma non fornisce alcuna correzione per non linearità locali che possono essere presenti su sole piccole porzioni del range di misura. La correzione SLEC richiede un maggiore investimento di tempo per la configurazione, ma permette misurazioni molto accurate.

Se una non linearità globale esiste senza significativi errori locali, LEC può essere applicato come metodo di correzione. Tuttavia, se i dispositivi di ingresso dovessero presentare significative non linearità locali, SLEC dovrebbe essere applicato come metodo di correzione.

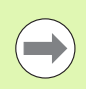

SLEC e LEC richiedono uno zero macchina ripetibile.

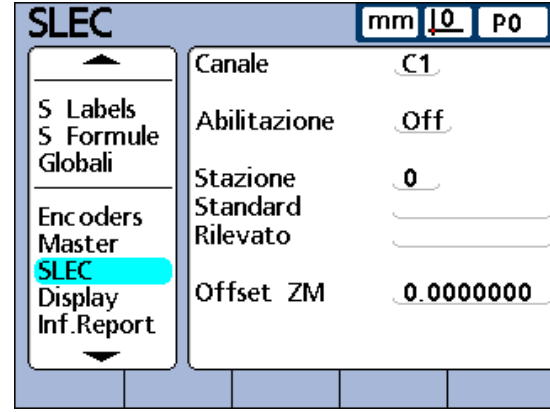

Videata di configurazione SLEC.

### **LEC (correzione errore lineare)**

Il coefficiente di correzione LEC è creato dal sistema ND 2100G utilizzando i dati forniti dall'operatore nella videata di configurazione SLEC. I dati di configurazione LEC forniti dall'operatore consistono di valori nominali e misurati di uno standard alle due estremità dell'intero range di misura.

Il diagramma riportato sotto mostra valori nominali (standard) e valori misurati (osservati) di uno standard ed evidenzia che un piccolo errore globale è presente lungo l'intero range di misura.

**0,0 macchina**

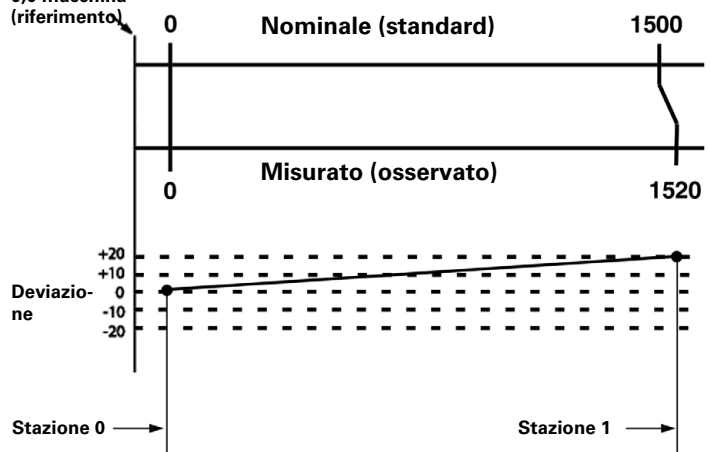

I valori standard e osservati alle due estremità del range di misura vengono immessi come dati per le stazioni 0 e 1 nella videata di configurazione SLEC. I valori standard e osservati all'inizio del range sono 0 perché questa estremità degli standard è il riferimento di misura. Tali valori zero vengono inseriti nella stazione 0. I valori standard e osservati all'estremità del range sono rispettivamente 1500 e 1520 nel nostro esempio illustrato sotto, indicando un errore di linearità di 20 sull'intero range di misura. Tali valori vengono inseriti nella stazione 1.

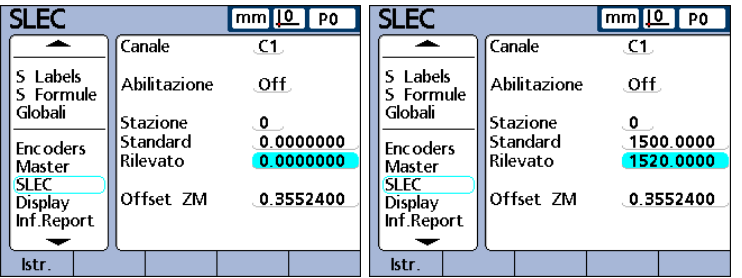

Una volta completata la procedura e immessi i dati di configurazione, viene calcolato un coefficiente di correzione per il dispositivo di ingresso.

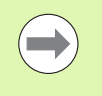

La procedura di configurazione LEC è un sottoinsieme di operazioni richieste per la configurazione di SLEC e presuppone uno zero macchina ripetibile e solo la prima e l'ultima immissione della stazione.

### **SLEC (correzione errore lineare a segmenti)**

La correzione SLEC compensa le non linearità degli ingressi dei canali applicando coefficienti di correzione soltanto ai segmenti che lo richiedono. Tali coefficienti di correzione SLEC sono creati dal sistema ND 2100G utilizzando i dati forniti dall'operatore nella videata di configurazione SLEC. I dati di configurazione SLEC forniti dall'operatore consistono di valori nominali e misurati di uno standard oppure standard che coprono l'intero range degli ingressi dei canali.

Le misurazioni dividono il range degli ingressi dei canali in 60 segmenti definiti dall'operatore. Il diagramma riportato alla pagina successiva mostra i valori (standard) nominali confrontati con i valori (osservati) misurati. La deviazione (differenza tra valore standard e osservato) è rappresentata sotto forma di grafico. I segmenti sono qui definiti come qualsiasi linea diritta sul grafico, ad iniziare dal segmento zero.

I valori standard e osservati all'estremità di ciascun segmento vengono immessi come dati in una stazione nella videata di configurazione SLEC. Ad esempio, i valori standard e osservati all'estremità del segmento 0 sul diagramma sono 400 e 400 e sono inseriti in questa videata per la stazione 0.

- **1** Numero stazione
- **2** Dati

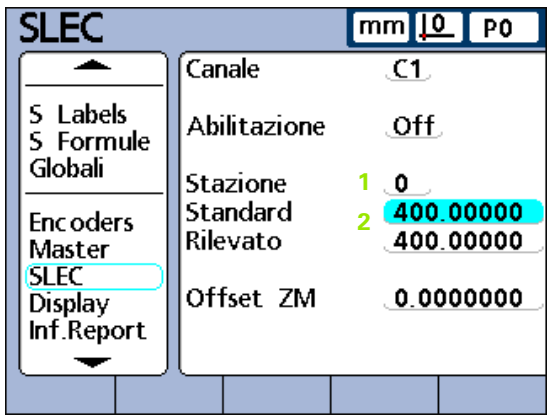

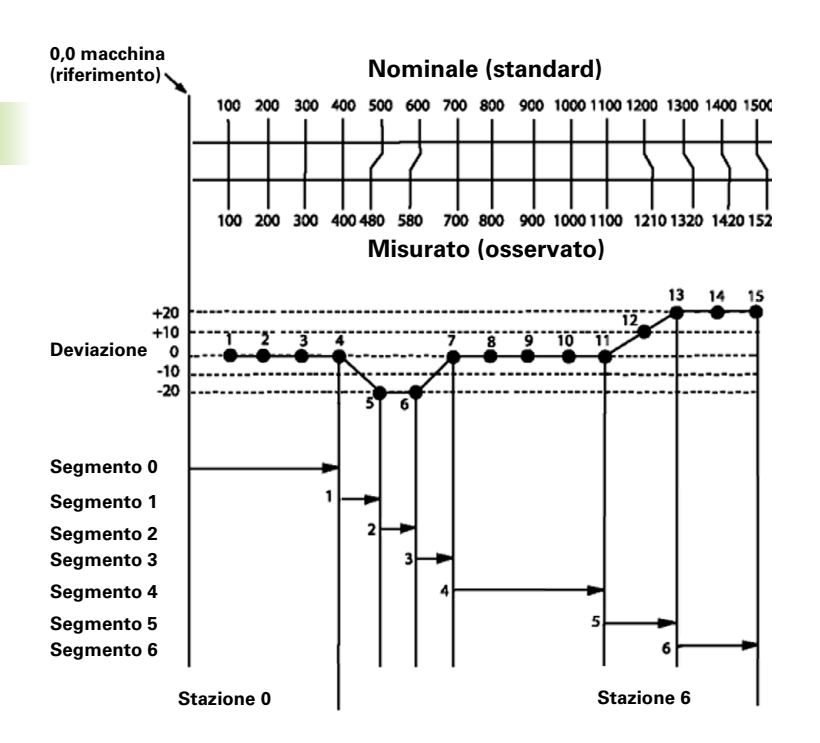

Una volta completata la procedura e immessi i dati di configurazione, vengono calcolati i coefficienti di correzione per l'ingresso sulla base dei valori standard e osservati all'estremità di ciascun segmento.

# **Procedura di configurazione SLEC**

La procedura di configurazione SLEC include le seguenti operazioni:

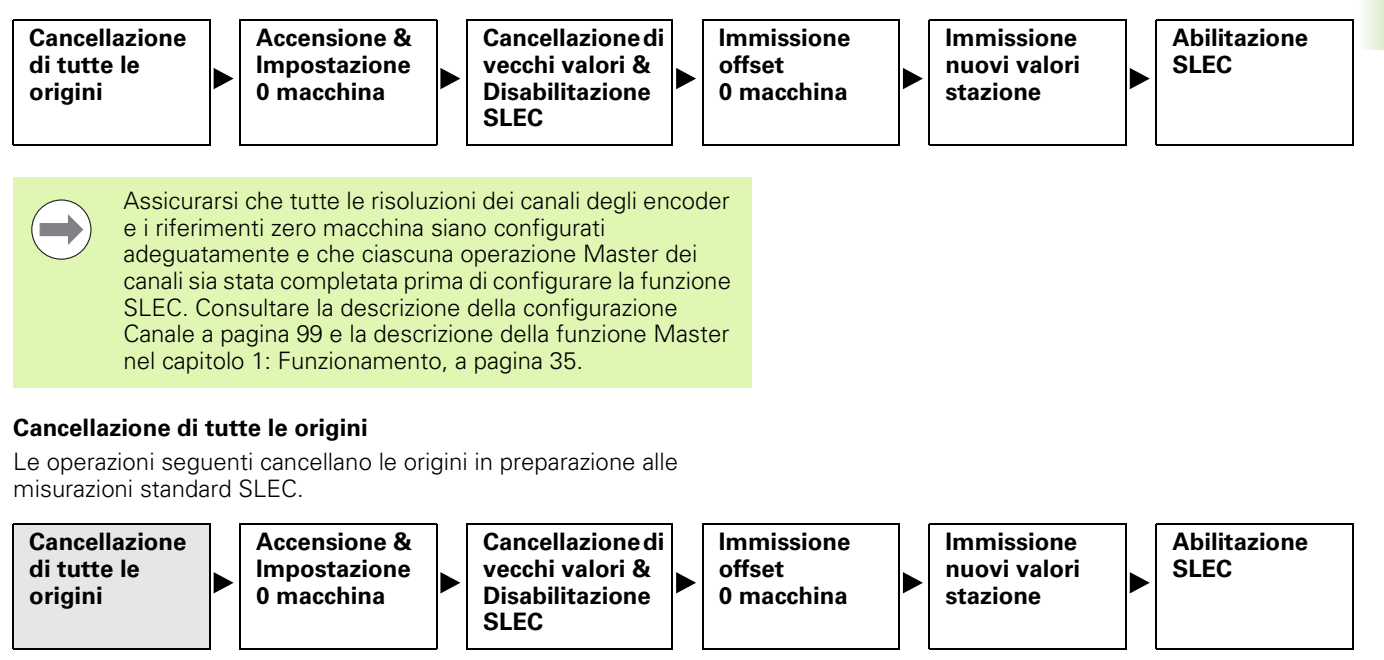

Cancellazione di tutte le origini

Dalla videata DRO

- ▶ Premere il softkey MENU...
- Premere il softkey ORIGINE...
- ▶ Premere il softkey CL ORIG.
- U Premere il softkey SI per confermare la cancellazione di tutte le origini

## **Accensione & Impostazione zero macchina**

Le operazioni seguenti consentono di eseguire il ciclo di accensione per ristabilire gli zero macchina per tutti i canali di ingresso.

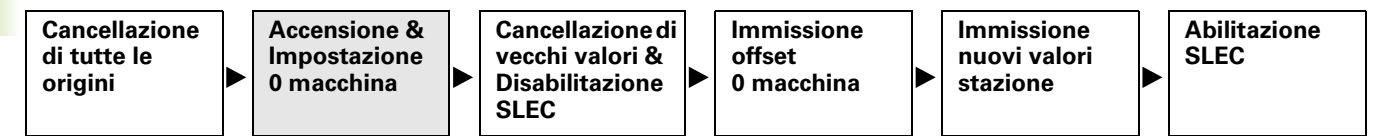

Accensione e impostazione zero macchina

- ▶ Spegnere il visualizzatore ND 2100G con l'interruttore di alimentazione, attendere alcuni secondi e accendere di nuovo
- ▶ Premere il tasto FINISH o QUIT per inizializzare il display del visualizzatore ND 2100G

All'operatore viene richiesto di spostare l'encoder per superare gli indici di riferimento o di eseguire un azzeramento forzato su tutti i canali di ingresso.

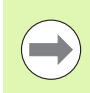

Gli indici di riferimento devono essere indicati nella videata di configurazione Encoders per definire lo zero macchina all'avvio.

▶ Eseguire le operazioni per zero macchina su tutti i canali

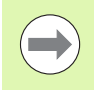

Se viene eseguito un azzeramento forzato, lo stesso arresto viene richiesto ogni volta che si avvia il visualizzatore ND 2100G.

## **Cancellazione di vecchi valori & Disabilitazione SLEC**

Le operazioni seguenti disattivano la funzione SLEC per isolare i campi di dati SLEC durante il processo di immissione dati e cancellano i vecchi valori SLEC.

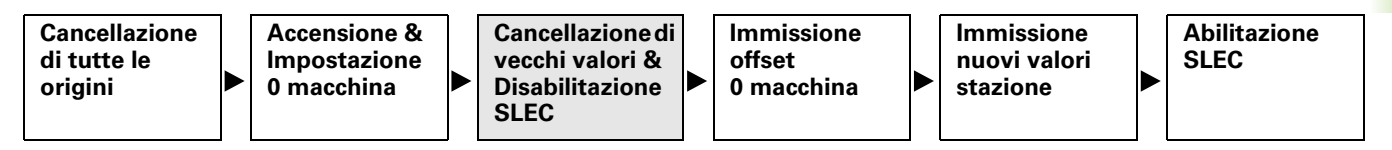

Cancellazione di vecchi valori SLEC

- ▶ Selezionare la videata di configurazione Supervisor
- U Inserire la password del supervisor
- ▶ Sbloccare Blocca Origini e Rimozione dato
- U Selezionare la videata di configurazione SLEC
- U Evidenziare il campo Canale

Se è la prima volta che viene configurata la compensazione SLEC oppure se i nuovi valori SLEC sono stati creati per tutti gli encoder, è necessario disabilitare SLEC per tutti i canali. Qualsiasi valore SLEC esistente deve essere cancellato. Tuttavia se soltanto una parte dei canali richiede nuovi valori SLEC, occorre disabilitare soltanto tali canali e cancellare i vecchi valori.

- U Premere il softkey DEC o INC per selezionare un canale da configurare
- U Evidenziare il campo Abilitazione
- ▶ Premere il softkey OFF per disabilitare SLEC per il canale selezionato
- U Evidenziare il campo Stazione
- ▶ Utilizzare il softkey DEC o INC, se necessario, per visualizzare Stazione 0
- ▶ Se i campi Standard e Osservato contengono dati, premere il softkey RIMUOVI per cancellare i dati. I vecchi dati della stazione 0 vengono sostituiti con i dati della stazione 1.
- U Continuare premendo il softkey RIMUOVI fino a quando i campi Standard e Osservato sono vuoti
- U Evidenziare il campo Offset ZM
- ▶ Utilizzare la tastiera numerica per inserire 0 nel campo Offset ZM
- U Ripetere queste operazioni per ciascuno canale dell'encoder da configurare per SLEC

## **Immissione dell'offset zero macchina**

Le seguenti operazioni inseriscono il valore in counts di offset dallo zero macchina allo zero standard.

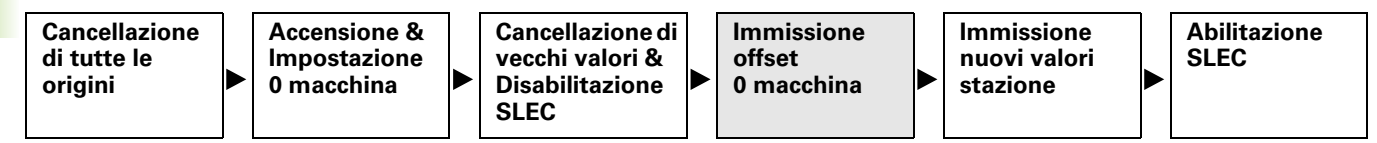

Inserimento dell'offset zero macchina

- U Evidenziare il campo Offset ZM del canale da configurare
- U Posizionare la sonda del canale sul riferimento zero standard
- U Premere il softkey CALIBRA
- U Premere il tasto ENTER per inserire l'offset zero macchina

### **Immissione dei nuovi valori stazione**

Le seguenti operazioni inseriscono valori standard e osservati lungo l'intero range di misura.

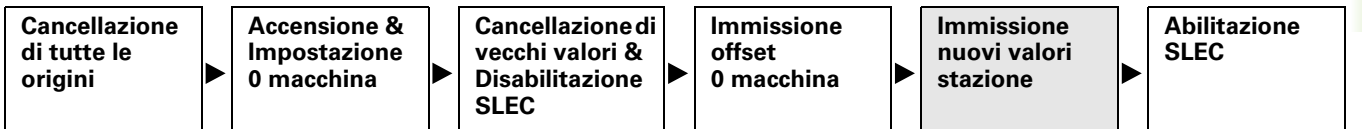

I dati della stazione 0 vengono impiegati come riferimento per tutte le successive misurazioni dei segmenti SLEC e derivano dal riferimento zero standard. I dati del campo Standard e Osservato di Stazione 0 devono essere identici o immessi come zero per inizializzare la posizione di riferimento standard.

Immissione dei nuovi valori stazione

- U Evidenziare il campo Standard.
- U Utilizzare la tastiera numerica per inserire 0
- ▶ Premere il tasto ENTER. È evidenziato il campo Osservato
- U Utilizzare la tastiera numerica per inserire 0
- U Premere il tasto ENTER

Ora che i dati di riferimento di Stazione 0 sono immessi nei campi Standard e Osservato, è possibile misurare e immettere i successivi valori osservati.

- U Evidenziare il campo Stazione
- ▶ Premere il softkey INC per inserire il successivo numero di stazione
- U Evidenziare il campo Standard
- $\triangleright$  Utilizzare la tastiera numerica per inserire il valore marcato sul pezzo standard
- ▶ Premere il tasto ENTER per inserire il valore. È evidenziato il campo Osservato.
- U Posizionare la sonda contro la superficie dello standard
- U Premere il softkey CALIBRA. L'idoneo valore misurato viene visualizzato nel campo Osservato
- U Premere il tasto ENTER per inserire il valore
- ▶ Ripetere queste operazioni per inserire i valori standard e osservati lungo l'intero range dell'encoder

## **Abilitazione SLEC**

Quando tutti i dati delle stazioni dell'encoder sono stati immessi, è necessario abilitare la funzione SLEC.

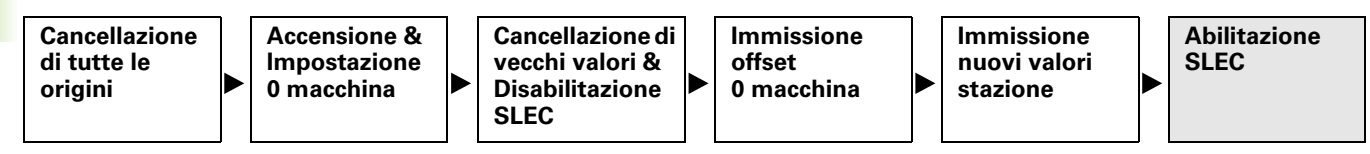

Abilitazione SLEC

- U Evidenziare il campo Abilitazione per ogni canale
- ▶ Premere il softkey ON per abilitare SLEC o LEC per il relativo canale

# **Videata di configurazione Display**

La videata di configurazione Display contiene campi per configurare i parametri del display LCD.

## **Base decimale per visualizzazioni numeriche**

Il campo Base decimale è utilizzato per specificare la base decimale visualizzata in campi numerici.

Indicazione della base decimale

- U Evidenziare il campo Base decimale
- ▶ Premere il softkey PUNTO o VIRGOLA
- U Premere il tasto ENTER

## **Modalità di visualizzazione per angoli**

Il campo Angolo corrente è utilizzato per indicare la modalità di visualizzazione degli angoli. Con alimentazione inserita, l'impostazione angolare di avvio viene utilizzata per definire la visualizzazione degli angoli. Le visualizzazioni angolari correnti degli angoli misurati possono essere impostate in gradi decimali (DD) o in gradi, minuti e secondi (DMS).

Indicazione delle impostazioni Angolo corrente

- U Evidenziare il campo Angolo corrente
- U Premere il softkey DD o DMS
- ▶ Premere il tasto ENTER

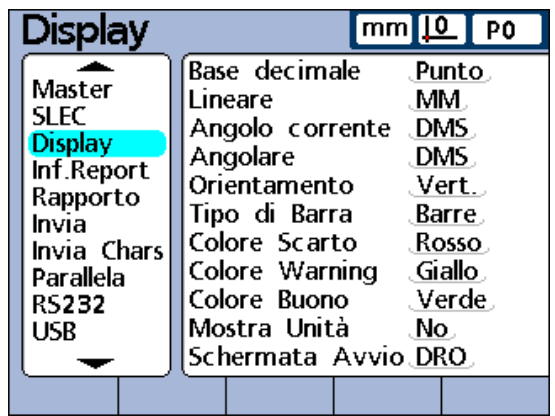

Videata di configurazione Display.

### **Modalità di visualizzazione angolare e lineare all'avvio**

I campi Angolare e Lineare sono impiegati per indicare la visualizzazione di default di misure angolari e lineari. Queste impostazioni di visualizzazione possono essere temporaneamente modificate ma vengono resettate ai valori di default all'avvio a meno che sia selezionata l'opzione Ultimo Setting. L'opzione Ultimo setting può essere selezionata per avviare il sistema utilizzando le ultime unità attive al momento dello spegnimento.

Le misurazioni lineari possono essere visualizzate nelle unità di misura inglesi o metriche. Le misure angolari possono essere visualizzate in gradi, minuti, secondi o in gradi decimali.

Indicazione delle impostazioni Lineare

- U Evidenziare il campo Lineare
- U Premere il softkey MM, INCH o ULTIMO
- U Premere il tasto ENTER

Indicazione delle impostazioni Angolare

- U Evidenziare il campo Angolare
- U Premere il softkey DD, DMS o ULTIMO
- ▶ Premere il tasto ENTER

### **Orientamento del grafico a barre**

Il campo Orientamento è utilizzato per indicare grafici a barre dimensionali con orientamento orizzontale o verticale.

Indicazione delle impostazioni Orientamento

- U Evidenziare il campo Orientamento
- ▶ Premere il softkey ORIZ. o VERT.
- ▶ Premere il tasto ENTER

#### **Visualizzazioni a barre o a indice**

Il campo Tipo di Barra è impiegato per indicare un grafico a barre o a indice per valori dimensionali di posizione attuale da un singolo canale.

Indicazione delle impostazioni Tipo di Barra

- U Evidenziare il campo Tipo di Barra
- ▶ Premere il softkey BAR o INDICE
- U Premere il tasto ENTER

#### **Colori che indicano risultati di misura**

I campi Colore scarto, Colore Warning e Colore Buono sono impiegati per specificare i colori utilizzati nelle videate DRO Posizione Attuale, Graph, Dati e SPC per indicare lo stato dei risultati di misura.

Indicazione delle impostazioni di Colore Scarto, Colore Warning e Colore Buono

- ▶ Evidenziare il campo Colore Scarto, Colore Warning o Colore Buono
- ▶ Premere il softkey del colore che si desidera specificare. ROSSO, GIALLO, VERDE, CIANO o MAGENTA.
- ▶ Premere il tasto ENTER

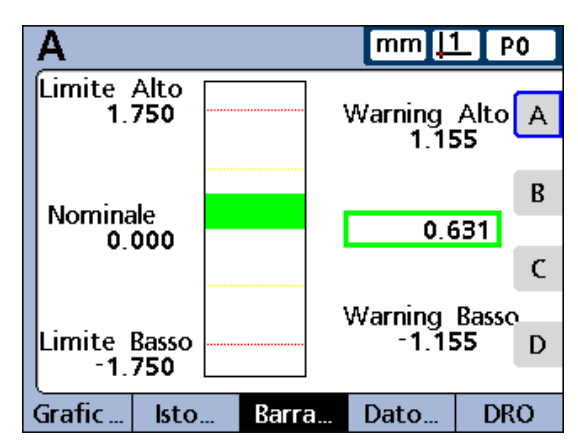

Grafico a barre verticali.

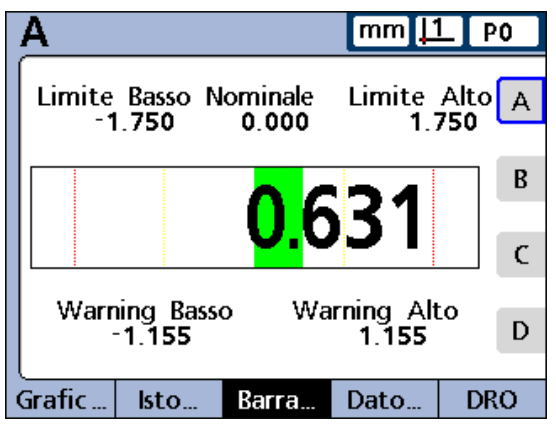

#### Grafico a barre orizzontali.

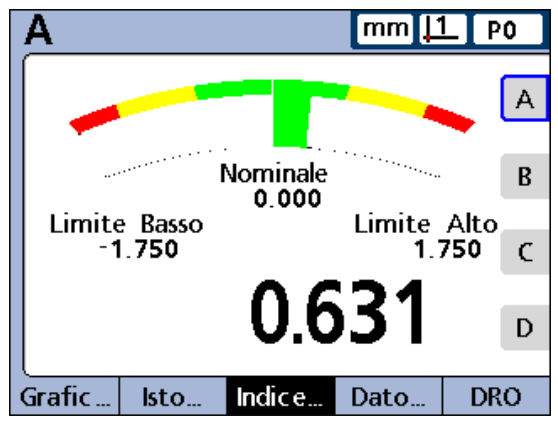

Grafico a indice.

## **Unità di misura**

Le unità di misura possono essere visualizzate accanto alle etichette dimensionali sulla videata DRO per aumentare la chiarezza.

Visualizzazione delle unità di misura nella videata DRO

- ▶ Evidenziare il campo Mostra Unità
- U Premere il softkey SI
- ▶ Premere il tasto ENTER

## **Videata base**

Il campo Schermata Avvio è impiegato per indicare la prima videata che compare con alimentazione inserita sul visualizzatore ND 2100G. La Schermata Avvio viene visualizzata quando si preme il tasto FINISH da un'altra vista.

Indicazione della videata di avvio

- U Evidenziare il campo Schermata Avvio
- ▶ Premere il softkey LISTA
- U Evidenziare la videata che si intende utilizzare come videata di avvio
- U Premere il tasto ENTER
- U Premere il tasto FINISH

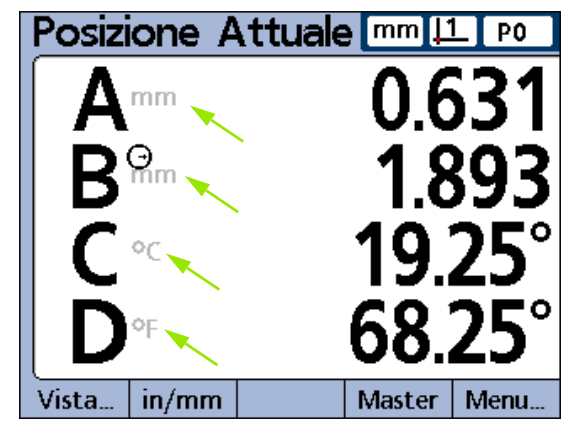

Unità di misura.

## <span id="page-127-0"></span>**Videata di configurazione Rapporto**

La videata di configurazione Rapporto contiene campi per formattare e specificare i contenuti dei rapporti stampati.

Molti campi forniscono l'opportunità di attivare o disattivare le funzioni di rapporto selezionando SI o NO.

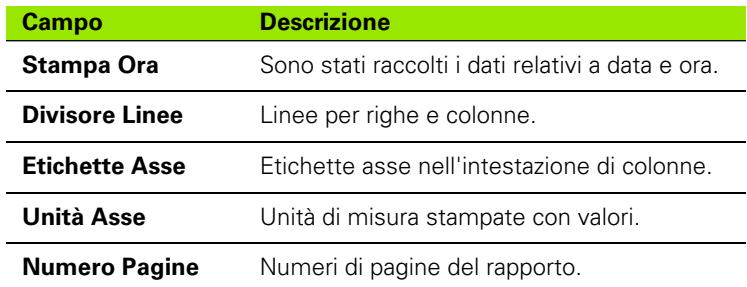

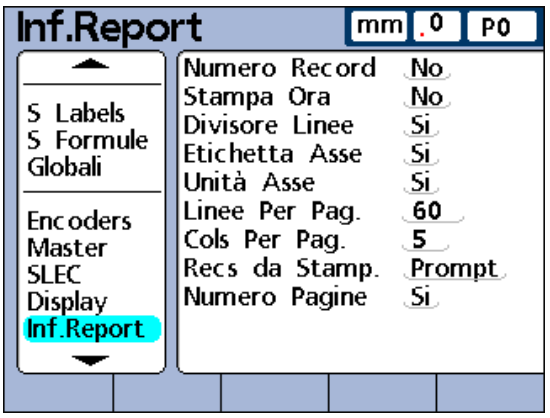

Videata di configurazione Rapporto.

Abilitazione di queste funzioni

- U Evidenziare il campo desiderato
- U Premere il softkey SI
- U Premere il tasto ENTER

Devono essere eseguite altre selezioni per adattare il formato di stampa in modo da rispondere agli specifici requisiti dei singoli rapporti.

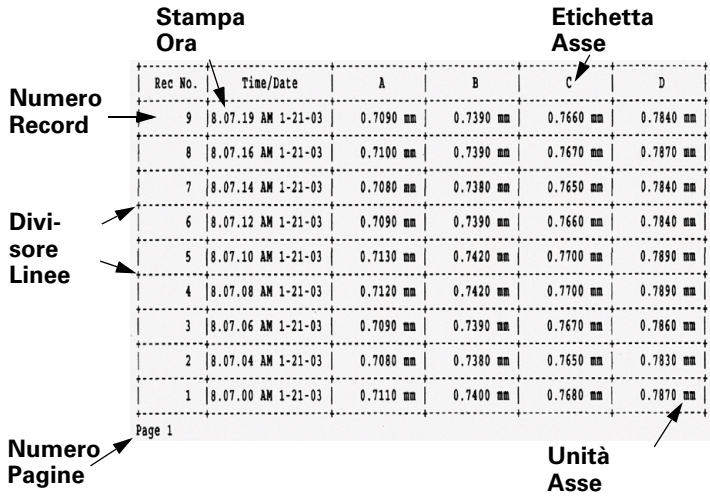

### **Numero Record**

Due numeri sono visualizzati nell'angolo in alto a sinistra della videata di dati sotto l'ora e la data. Il numero a sinistra è l'ID del record (**1**) e quello a destra è il valore della dimensione selezionata (**2**). In questo esempio, il valore della dimensione A nel numero record 250 è 0.8013.

L'ID del record mostra la posizione relativa del record evidenziato all'interno del database globale di record. Il record più recente appare in alto nella lista e gli viene assegnato il numero ID record più alto. Quando il numero di record salvati nel database equivale a quello massimo specificato nella videata di configurazione SPC, salvando un nuovo record viene sostituito quello meno recente. Il database dei record è una coda verso il basso.

- **1** Numero record
- **2** Valore dimensione all'interno di questo record
- **3** Dimensione selezionata

Indicazione delle impostazioni Numero Record

- U Evidenziare il campo Numero Record
- U Premere il softkey NO per omettere i numeri ID dei record dai rapporti, il softkey SI per includere il numero ID assoluto o il softkey RELATIVO per includere il numero ID relativo
- U Premere il tasto ENTER

#### **Linee per pagina**

Le linee di divisione orizzontali e le linee di testo sono considerate linee.

Indicazione di Linee Per Pag.

- U Evidenziare il campo Linee Per Pag.
- U Utilizzare la tastiera numerica per inserire il numero desiderato di linee dei rapporti
- U Premere il tasto ENTER

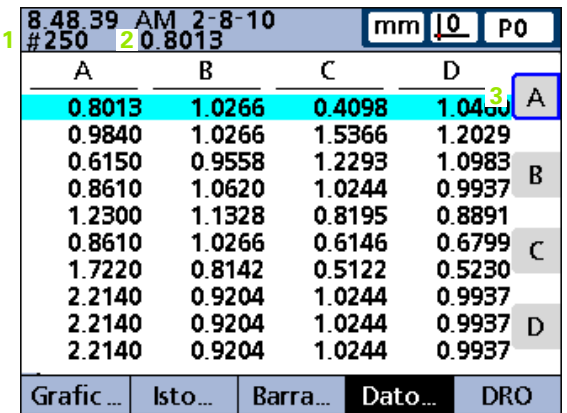

## **Colonne per pagina**

Solo le colonne verticali di testo sono considerate colonne. Il rapporto esemplificativo illustrato sopra contiene 6 colonne di testo.

Indicazione di Colonne Per Pag.

- U Evidenziare il campo Colonne Per Pag.
- U Utilizzare la tastiera numerica per inserire il numero desiderato di colonne dei rapporti
- U Premere il tasto ENTER

## **Tipo di record da stampare**

I record stampati su un rapporto possono includere un range specificato dall'operatore, i record non ancora stampati (Nuovo), tutti i record del database o solo i record selezionati.

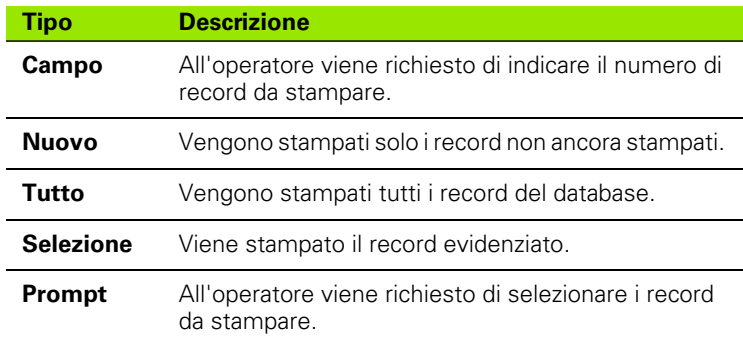

Indicazione dei record da stampare

- U Evidenziare il campo Recs da Stamp.
- U Premere il softkey del tipo di record da stampare
- U Premere il tasto ENTER

# **Videata di configurazione Rapporto**

I dati dei rapporti possono includere codici ASCII come Carriage Return, Line Feed e altri per controllare le funzioni della stampante e determinare la formattazione di stampa basata sui relativi requisiti delle stampanti specifiche. I codici ASCII multipli possono essere inclusi in un campo singolo se separati da spazi.

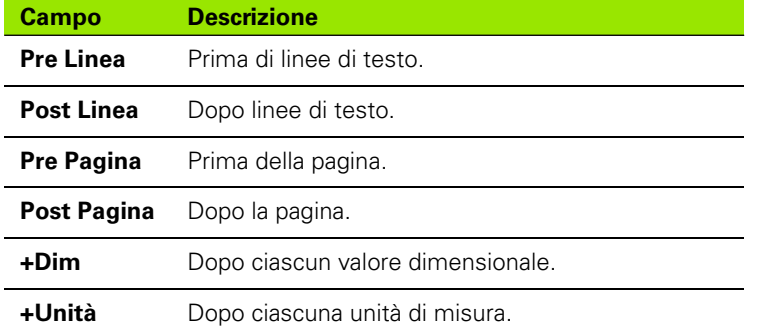

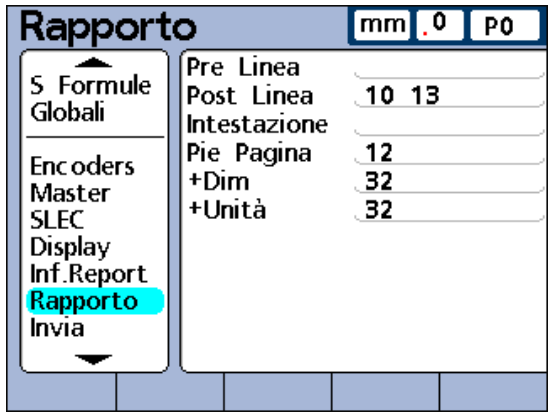

Videata di configurazione Rapporto.

Indicazione dei codici ASCII

- U Evidenziare uno dei campi parametrici del Rapporto
- U Utilizzare la tastiera numerica per inserire il codice ASCII desiderato
- U Premere il tasto ENTER per avanzare al parametro successivo
- ▶ Ripetere queste operazioni fino a inserire tutti i codici ASCII desiderati
- ▶ Premere il tasto FINISH

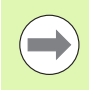

Per inserire uno spazio, utilizzare il tasto PUNTO DCIMALE della tastiera numerica.

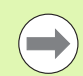

Consultare la tabella dei codici ASCII alla pagina successiva.

2.3 Configurazione del so<mark>ftw</mark>are **2.3 Configurazione del software**

<span id="page-131-0"></span>Codici ASCII:

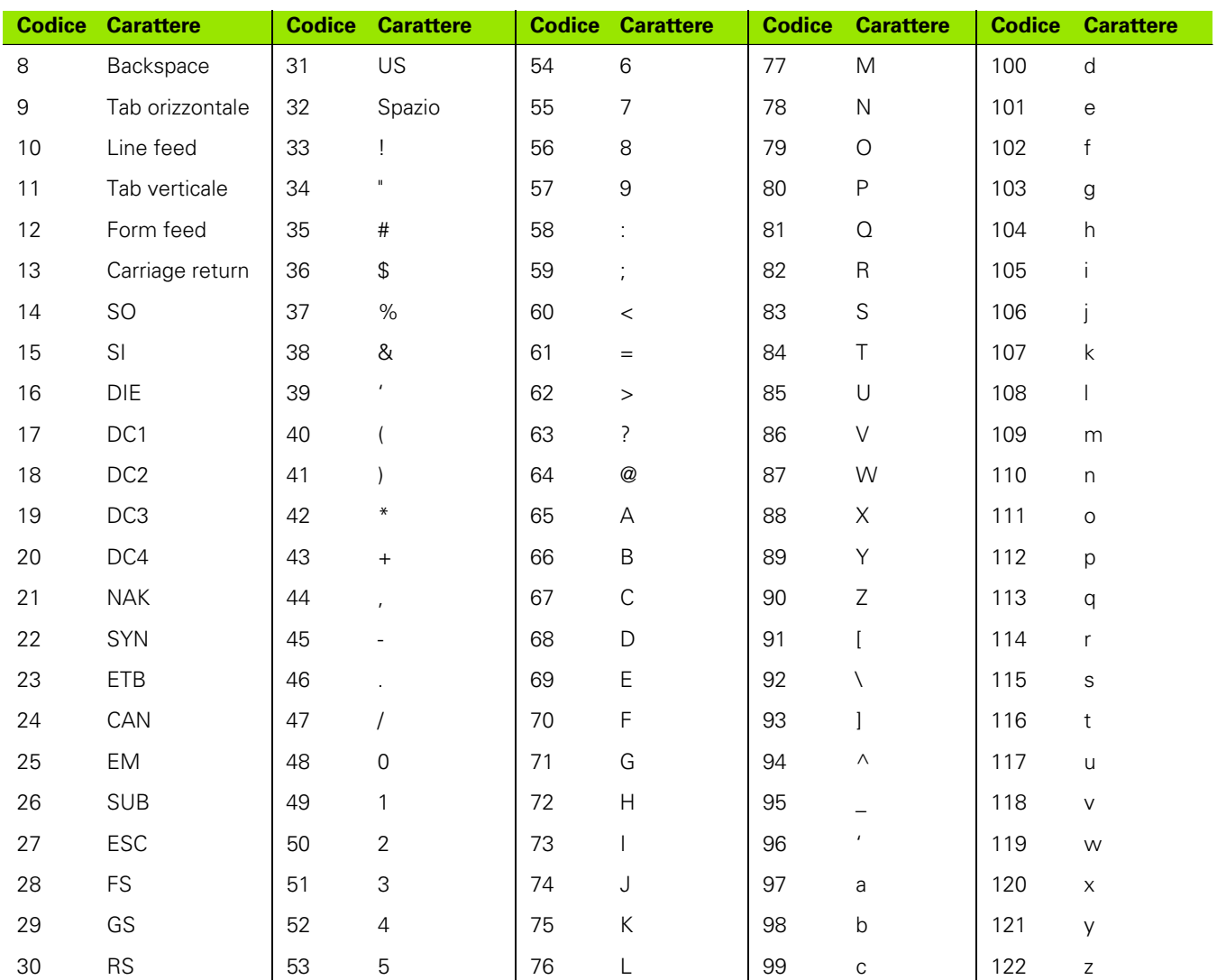

## **Videata di configurazione Invia**

La videata di configurazione Invia contiene campi per indicare i contenuti di file di dati di record trasmessi a computer. La funzione Stampa New Rec può essere abilitata in questa videata.

#### **Stampa New Rec**

I dati dei record possono essere trasmessi automaticamente in quanto ciascun record viene immesso nel database.

Abilitazione di Stampa New Rec

- U Evidenziare il campo Stampa New Rec
- U Premere il softkey SI
- ▶ Premere il tasto ENTER

#### **Numero Record,**

Indicazione del Numero Record

- U Evidenziare il campo Numero Record
- ▶ Premere il softkey SI o RELATIVO
- ▶ Premere il tasto ENTER

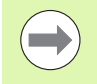

Consultare la descrizione dei numeri dei record per la videata di configurazione Rapporto [a pagina 128](#page-127-0) per maggiori dettagli relativi alle scelte dei numeri di record.

#### **Data del rapporto, etichetta e unità di misura**

Molti campi forniscono l'opportunità di includere od omettere i dati dei record selezionando Si o No.

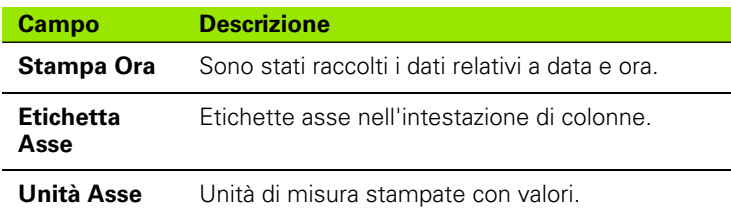

Indicazione di data del rapporto, etichetta e unità da includere

- U Evidenziare il campo desiderato
- ▶ Premere il softkey SI
- ▶ Premere il tasto ENTER.

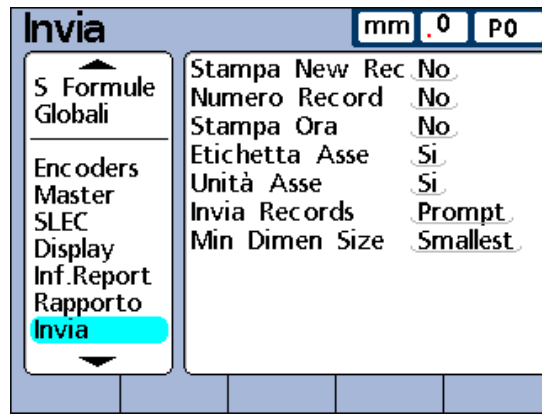

Videata di configurazione Invia.

## **Numero Record**

I record trasmessi possono includere un range specificato dall'operatore, i record non ancora trasmessi (Nuovo), tutti i record del database o solo il record selezionato.

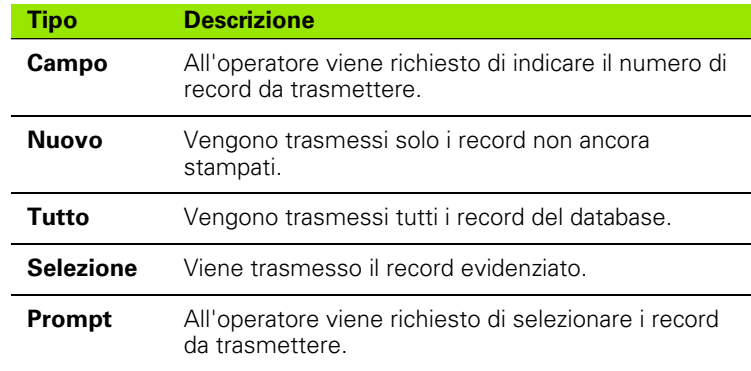

Indicazione dei record da trasmettere

- U Evidenziare il campo Invia Records
- U Premere il softkey del tipo di record da trasmettere
- U Premere il tasto ENTER

#### **Dimensioni minime**

I dati dimensionali possono essere trasmessi tramite collegamento RS-232 con o senza place holder.

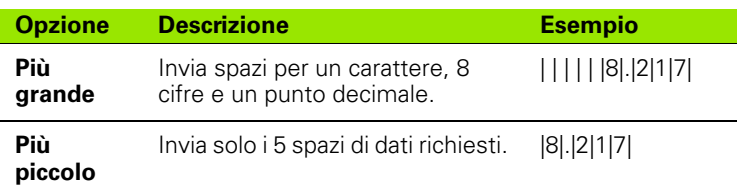

Indicazione delle dimensioni minime

- U Evidenziare il campo Min Dimen Size
- U Premere il softkey PIÙ GRANDE o PIÙ PICCOLO
- ▶ Premere il tasto ENTER

## **Videata di configurazione Invia Chars**

I dati trasmessi possono includere codici ASCII come Carriage Return (codice ASCII 10), Line Feed (codice ASCII 13) e altri per determinare la formattazione basata sui relativi requisiti del software del computer ricevente. I codici ASCII multipli possono essere inclusi in un campo singolo se separati da spazi.

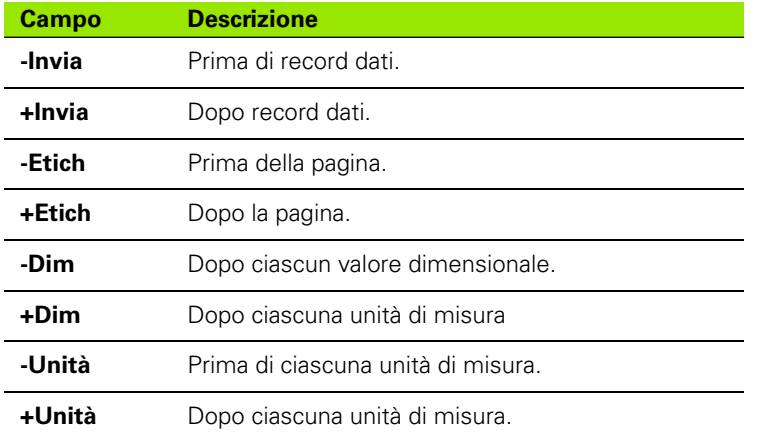

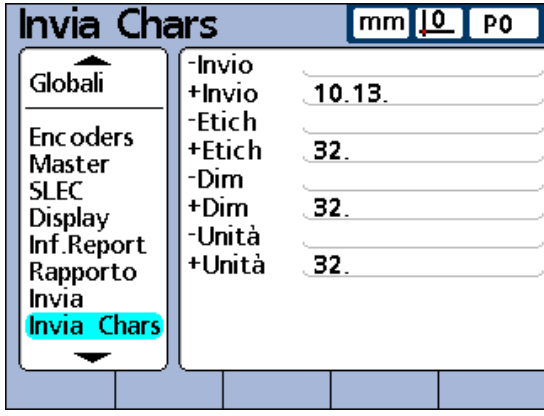

Videata di configurazione Invia Chars.

Indicazione dei codici ASCII

- U Evidenziare uno dei campi parametrici Invia Chars
- ▶ Utilizzare la tastiera numerica per inserire il codice ASCII desiderato
- ▶ Premere il tasto ENTER per avanzare al parametro successivo
- U Ripetere queste operazioni fino ad inserire tutti i codici ASCII desiderati
- ▶ Premere il tasto FINISH

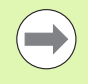

Consultare la tabella dei codici ASCII [a pagina 132](#page-131-0).

# **Videata di configurazione Parallela**

La videata di configurazione Parallela contiene campi per abilitare il controllo remoto del visualizzatore ND 2100G e per specificare un intervallo di ritardo dei dati tramite la porta parallela.

## **I/O Remoto**

Il controllo remoto del visualizzatore ND 2100G è limitato a misurazioni condotte sotto la supervisione di un operatore e ND 2100G accetta i comandi senza visualizzare le videate di avvio o vista. Per facilitare questa funzione di controllo remoto, viene impostato un flag "pronto a ricevere" su Dout (1), pin porta parallela 2 se compare la videata di avvio o vista. Il computer remoto o altri dispositivi di controllo possono inviare comandi in seguito al rilevamento del flag di pronto a ricevere. I comandi inviati al visualizzatore ND 2100G quando Dout (1) è il livello logico 0 vengono ignorati.

Abilitazione della funzione di controllo remoto

- ▶ Evidenziare il campo I/O Remoto
- U Premere il softkey SI
- U Premere il tasto ENTER

## **Intervallo di Ritardo I/O**

La porta parallela è utilizzata come porta I/O generica. La fonte di livelli logici presenti sui pin della porta parallela possono essere dispositivi di commutazione a stato solito o a contatto rigido. Se si impiegano dispositivi di commutazione a contatto rigido, il rumore di commutazione è spesso generato da saltellamenti dei contatti. Gli effetti del rumore di commutazione vengono eliminati validando i livelli logici di ingresso per un breve ritardo di tempo dopo che si verifica la prima modifica di livello sulla porta.

Indicazione di Ritardo I/O

- ▶ Evidenziare il campo Ritardo I/O
- U Inserire il tempo di ritardo in millisecondi
- U Premere il tasto FINISH

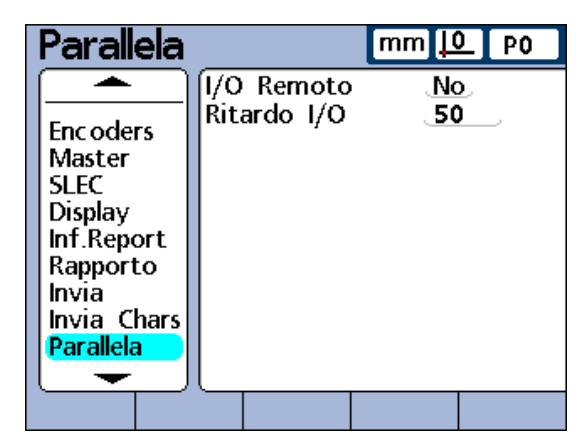

Videata di configurazione Parallela.

# **Videata di configurazione RS-232**

La videata di configurazione RS-232 contiene campi per indicare le impostazioni della porta seriale RS-232 per comunicare con un computer o con il dispositivo di ingresso dei canali RS-232.

## **Uart Id**

Le unità ND 2100G che includono una seconda porta seriale RS-232 per collegamenti di dispositivi di ingresso RS-232 devono essere configurate per comunicare con computer sulla porta primaria o secondaria. Di norma, la comunicazione via computer ha luogo sulla porta primaria e le reti di sonde RS-232 sono collegate alla porta secondaria. Tuttavia, la porta può essere definita come porta di comunicazione.

Indicazione di Uart Id

- U Evidenziare il campo Uart Id
- ▶ Premere i softkey INC o DEC per indicare la porta desiderata
- U Premere il tasto ENTER

#### **Baud rate**

Il campo Baudrate è utilizzato per specificare il baud rate di dati seriali.

Indicazione del Baud rate

- U Evidenziare il campo Baudrate
- ▶ Premere il softkey DEC o INC per diminuire o incrementare il baud rate da 1200 a 115 200
- U Premere il tasto ENTER

#### **Lunghezza parola**

Il campo Lung. parola è utilizzato per specificare il numero di bit contenuti in ciascuna parola di dati.

Indicazione della lunghezza della parola

- U Evidenziare il campo Lung. parola
- ▶ Premere i softkey 7 o 8 per indicare la lunghezza della parola
- ▶ Premere il tasto ENTER

| <b>RS232</b>                                                                                                    |                                                                                                    | mm  <u> 0</u> PO                                                                          |
|----------------------------------------------------------------------------------------------------|----------------------------------------------------------------------------------------------------|-------------------------------------------------------------------------------------------|
| <b>Encoders</b><br>Master<br><b>SLEC</b><br>Display<br>Inf.Report<br>Rapporto<br>Invia<br>Invia Charsl<br>Parallela<br><b>RS232</b> | ÍUart Id<br><b>Raudrate</b><br>Lung. parola<br><b>Bits stop</b><br>Parità<br>Handshake<br>Ritardo EOC<br>Ritardo EOL<br>Dati | <u>.Primary</u><br>.115200.<br>.8.<br>$\mathbf{J}$<br>.No.<br>Hardw.<br>0<br>0<br>.lnvia. |
|                                                                                                    |                                                                                                    |                                                                                           |

Videata di configurazione RS-232.

## **Bit di stop**

Il campo Bits stop è utilizzato per specificare il numero di bit di stop inclusi dopo ciascuna parola di dati.

Indicazione dei bit di stop

- U Evidenziare il campo Bits stop
- ▶ Premere i softkey 1 o 2 per indicare il numero dei bit di stop
- ▶ Premere il tasto ENTER

### **Parità**

Il campo Parità è utilizzato per specificare la parità pari o dispari per il controllo degli errori o per omettere il controllo di errore della parità.

Indicazione della parità

- U Evidenziare il campo Parità
- ▶ Premere il softkey NESSUNO, DISP o PARI per indicare i parametri di controllo degli errori di parità
- U Premere il tasto ENTER

#### **Handshake**

Il campo Handshake mostra il tipo di segnalazione sincrona utilizzata dal sistema per prevenire collisioni di dati sulla porta seriale. Questa è un'impostazione hardware e non può essere cambiata.

#### **Ritardo EOC (end of character)**

Il campo Ritardo EOC è utilizzato per indicare il ritardo inserito dopo ciascun carattere trasmesso. Il ritardo può essere aumentato o diminuito per allineare i diversi dispositivi seriali.

Indicazione del ritardo EOC

- U Evidenziare il campo Ritardo EOC
- U Utilizzare la tastiera numerica per specificare i ritardi (in millisecondi) da 0 a 10 secondi tra i caratteri
- U Premere il tasto ENTER

## **Indicazione del ritardo EOL (end of line)**

Il campo Ritardo EOL è utilizzato per indicare il ritardo inserito dopo ciascuna linea trasmessa. Il ritardo può essere aumentato o diminuito per allineare i diversi dispositivi seriali.

Indicazione del ritardo EOL

- U Evidenziare il campo Ritardo EOL
- ▶ Utilizzare la tastiera numerica per specificare i ritardi (in millisecondi) da 0 a 10 secondi tra le linee
- ▶ Premere il tasto ENTER

### **Tipo di dati per porta seriale**

I dati possono essere trasmessi alla porta seriale sotto forma di rapporto formattato nella videata di configurazione Rapporto oppure sotto forma di record di dati formattato nella videata di configurazione Invia o in entrambi i modi. La porta seriale può essere anche disabilitata per la trasmissione di dati selezionando il softkey NESSUNO.

Indicazione del tipo di dati per porta seriale

- U Evidenziare il campo Dati
- U Premere il softkey del tipo di dati da trasmettere
- U Premere il tasto ENTER

# **Videata di configurazione USB**

La porta USB può inviare dati a una chiave flash sulla porta USB o a una stampante USB. La videata USB contiene i campi di dati e di selezione per configurare i parametri di comunicazione della porta USB.

### **Dati**

I dati possono essere trasmessi alla porta USB sotto forma di rapporto formattato nella videata di configurazione Rapporto oppure sotto forma di record di dati formattato nella videata di configurazione Invia o in entrambi i modi. La porta USB può esser anche disabilitata per la trasmissione di dati selezionando il softkey NESSUNO.

Indicazione dei Dati

- U Evidenziare il campo Dati
- U Premere il softkey del tipo di dati da trasmettere
- ▶ Premere il tasto ENTER

#### **Destinazione**

I dati possono essere tramessi tramite la porta USB per essere stampati su una stampante (HP2) oppure per essere salvati come file (File) su una chiave flash USB. I file salvati su chiave flash sono denominati DataN.txt dal sistema ND 2100G, dove N denota il numero di file di dati.

Indicazione della destinazione dei dati

- U Evidenziare il campo Destinazione
- ▶ Premere il softkey FILE o HP2
- U Premere il tasto ENTER

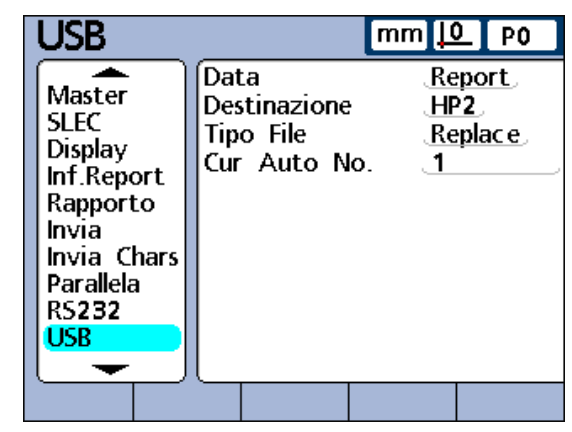

Videata di configurazione USB.

## **Tipo File**

Il tipo di file di dati per porta USB può essere specificato per sostituire i file esistenti (dello stesso nome) su chiave flash USB, allegare il file esistente o creare nuovi file che vengono autonumerati in modo sequenziale in ordine crescente (Data1.txt, Data2.txt.....DataN.txt).

Indicazione del tipo di file

- U Evidenziare il campo Tipo File
- ▶ Premere il softkey SOSTIT., APPEND o N. AUTO
- ▶ Premere il tasto ENTER

### **Numero (file) automatico attuale**

Se il tipo di file di dati USB è indicato come AutoNo, il numero del successivo file salvato sulla chiave USB può essere specificato manualmente.

Ad esempio, inserendo il numero 2 nel campo Cur Auto No, il successivo file di dati salvato sulla chiave USB sarà denominato Data2.txt. Qualsiasi file che esiste già sulla chiave flash USB con lo stesso nome sarà sovrascritto.

Indicazione numero automatico attuale

- U Evidenziare il campo Cur Auto No
- ▶ Utilizzare la tastiera numerica per inserire il numero desiderato del file successivo
- U Premere il tasto FINISH

# **Videata di configurazione Tasti**

La videata di configurazione Tasti è utilizzata per mappare le funzioni di impiego frequente in tasti del pannello frontale, tasti della tastiera remota o tasti dell'interruttore a pedale. I tasti così mappati consentono di risparmiare tempo eliminando la necessità di navigare nei menu per inizializzare una funzione o per rendere una funzione più accessibile dall'interruttore a pedale o dalla tastiera remota.

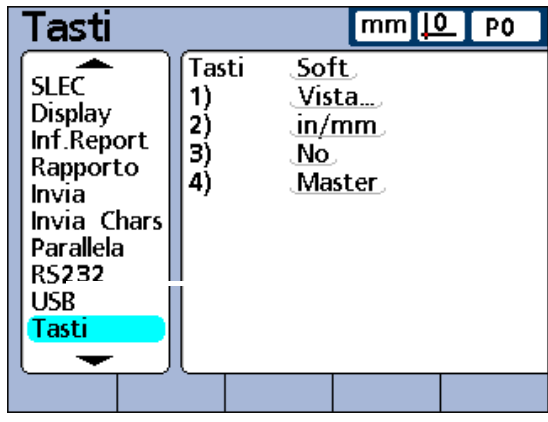

Videata di configurazione Tasti.

## **Tasti del pannello frontale disponibili per la mappatura**

I tasti del pannello frontale disponibili per la mappatura sono illustrati qui e inclusi nei menu dei tipi di tasti.

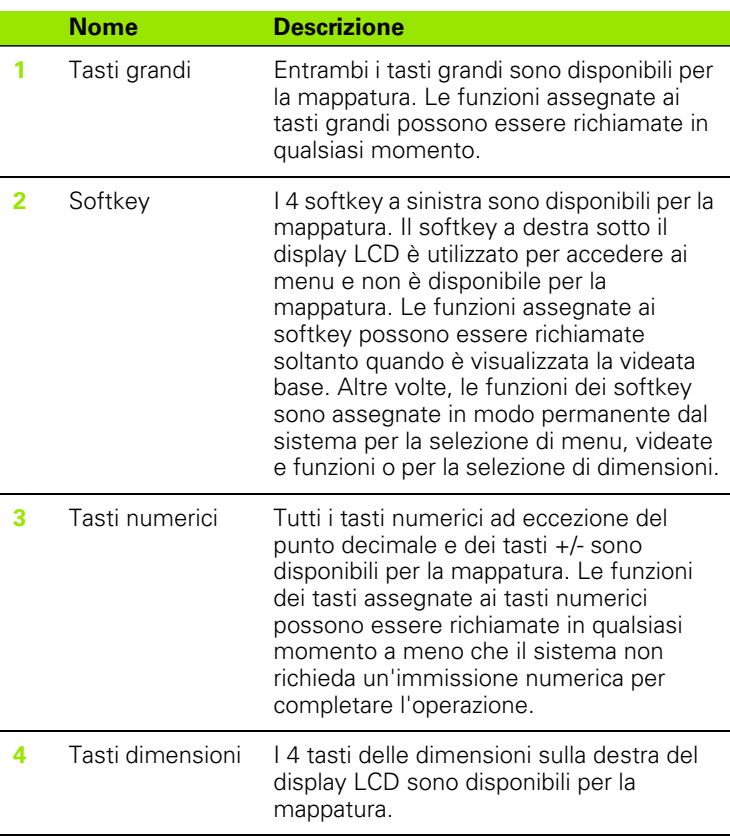

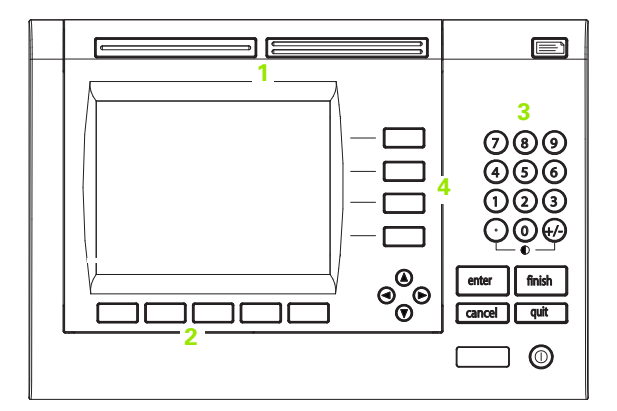

## **Interruttori remoti e pin della porta parallela per la mappatura**

L'interruttore a pedale, l'interruttore manuale, la tastiera remota e le linee di ingresso della porta parallela sono quindi disponibili per la mappatura.

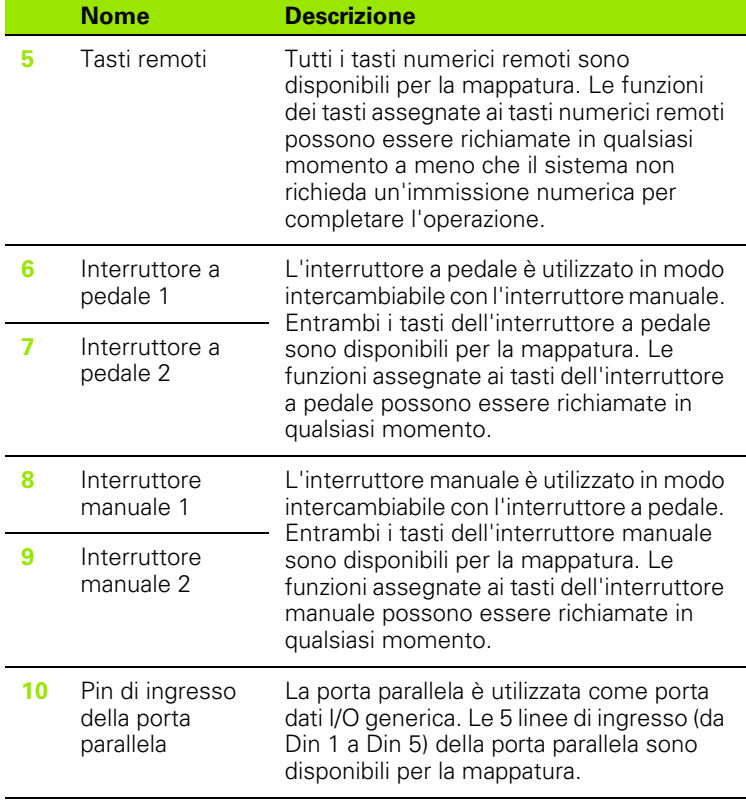

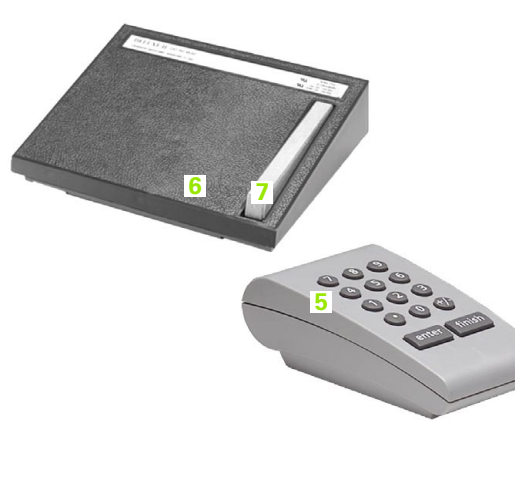

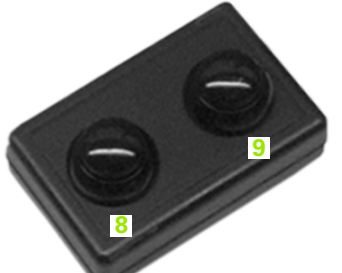

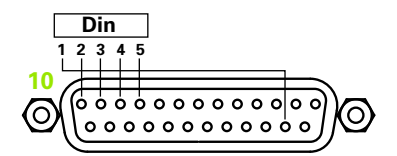

#### **Assegnazione delle funzioni dei tasti**

Il metodo utilizzato per assegnare le funzioni dei tasti è identico per tutti i tipi di tasti.

Categorie di funzioni

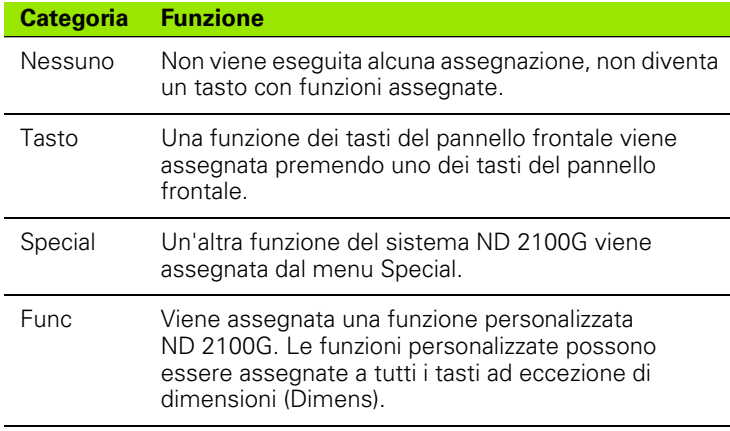

Assegnazione delle funzioni dei tasti

- U Evidenziare il campo Tasti
- ▶ Premere il softkey LISTA. Vengono visualizzati i tipi di tasti disponibili
- U Utilizzare i tasti freccia per evidenziare un tipo di tasto
- U Premere il tasto ENTER
- U Utilizzare i tasti freccia per selezionare un tasto specifico per l'assegnazione della funzione
- U Selezionare una categoria di funzioni dai softkey in basso sullo schermo
- U Seguire le istruzioni della categoria selezionata riportate nelle pagine successive.

#### **Tasto**

Assegnazione di una funzione del pannello frontale a un tasto

- U Premere il softkey TASTO
- U Premere il tasto del pannello frontale desiderato per assegnare la funzione di quel determinato tasto al tasto specificato
# **Special**

Le funzioni del menu Special sono leggermente diverse tra:

- Softkey
- tasti dimensioni
- tasti unità, tasti grandi, tasti a pedale, tasti manuali, tasti remoti e pin Din

Le funzioni del sistema mappate su tasti delle dimensioni (Dimens) sono limitate ad attività dimensionali tipiche e si applicano soltanto alla dimensione associata. Ad esempio, se la funzione Invia è mappata nel softkey Dimensione A, viene trasmessa solo la posizione attuale della Dimensione A quando si preme il softkey Dimensione A. La tabella riportata alla pagina successiva mostra le funzioni speciali che possono essere assegnate ai diversi tipi di tasti.

Assegnazione di una funzione del sistema ND 2100G a un tasto

- U Premere il softkey SPECIAL. Viene visualizzata la lista delle funzioni di sistema assegnabili
- U Evidenziare la funzione di sistema che si desidera assegnare
- ▶ Premere il tasto ENTER

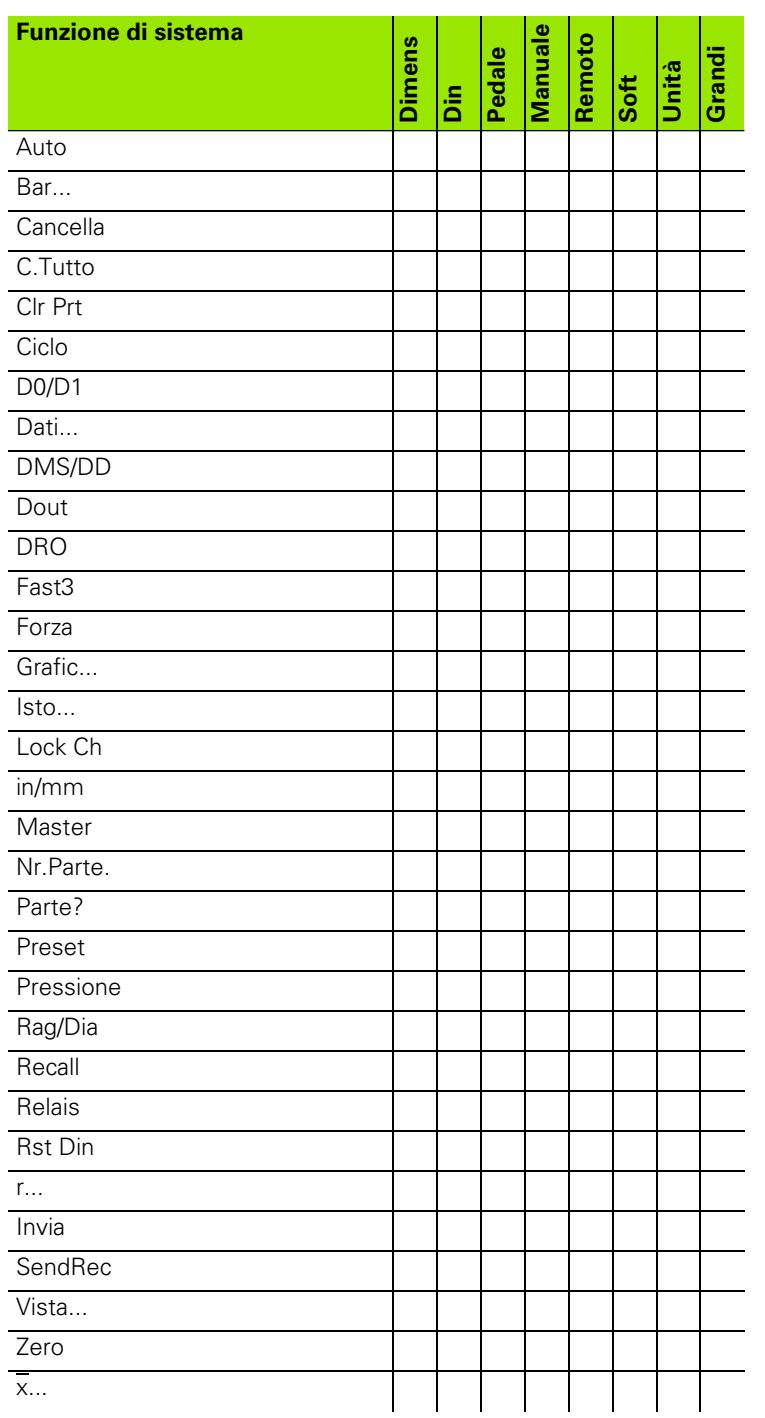

#### **Descrizioni delle funzioni di sistema del menu Special**

#### **Auto**

La funzione Auto attiva e disattiva la funzione Trip. Consultare la descrizione della funzione Trip [a pagina 216](#page-215-0).

#### **Bar...**

La funzione Bar... seleziona la vista del grafico a barre dei valori attuali nella videata DRO.

# **Cl Orig.**

Cancella le origini incrementali per tutte le dimensioni.

# **C.Tutto**

Cancella il database del visualizzatore ND 2100G. Vengono eliminati tutti i record di qualsiasi pezzo.

# **Clr Prt**

Cancella i record del database del visualizzatore ND 2100G per il pezzo specificato. Vengono eliminati tutti i record del pezzo specificato.

# **Ciclo**

Avanza al successivo numero di pezzo. I numeri di pezzi sono gestiti in un loop continuo.

### **D0/D1**

Commuta tra la visualizzazione dei valori attuali per l'origine assoluta (origine 0) e l'origine incrementale (origine 1).

# **Dati...**

La funzione Dati... seleziona la vista della tabella di dati dei record memorizzati.

# **DMS/DD**

Commuta tra la presentazione attuale di gradi/minuti/secondi e gradi decimali per misurazioni angolari.

# **Dout**

Definisce lo stato logico di uno dei 12 pin di uscita paralleli in:

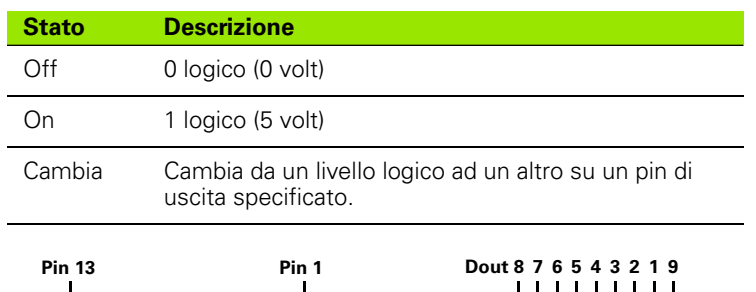

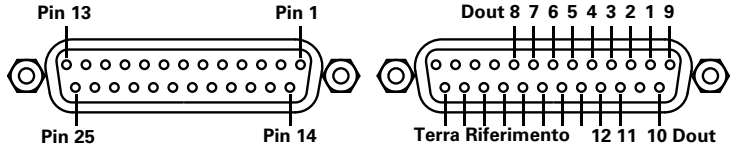

Se si seleziona la funzione Dout, vengono fornite videate supplementari per l'assegnazione di pin e livelli logici.

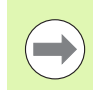

La terra logica è collegata ai pin da 18 a 25.

# **DRO**

La funzione DRO seleziona la vista DRO dei valori attuali.

#### **Fast3**

La funzione Fast3 campiona l'ingresso del canale 2 ogni volta che l'ingresso del canale 1 cambia un incremento di campionamento specifico. Se il valore campionato del canale 2 non rientra in un range specificato, tutti i valori di ingresso dei canali base (prima i canali 1, 4 o 8) saranno salvati in un array di memoria dedicato, in caso contrario i campioni non saranno memorizzati.

Il processo di campionamento continua finché non si verifica uno dei seguenti eventi:

- l'operatore interrompe il processo premendo il tasto QUIT o CANCEL
- l'operatore cancella la memoria e riavvia il processo premendo il tasto ENTER
- l'operatore completa il processo con successo premendo il tasto FINISH
- il processo viene automaticamente completato dopo aver salvato 50.000 set di posizioni dei canali

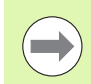

[Vedere "Fast3" a pagina 40](#page-39-0) per maggiori dettagli

#### **Forza**

La funzione Forza può essere selezionata premendo ripetutamente il tasto. Se la funzione Forza è assegnata a un softkey, l'unità di misura della forza viene visualizzata sul display LCD sopra il softkey. Se la funzione Forza non è assegnata a un softkey ma ad altro, la funzione Mostra Unità deve essere abilitata nella videata di configurazione Display per visualizzare le unità di misura sul DRO.

Le unità di misura della forza includono:

- N: newton
- gf: grams-force (grammi-forza)
- **In lbf: pounds-force (libbre-forza)**

# **Grafic...**

La funzione Grafic... seleziona la vista del grafico a linee dei record memorizzati.

# **Isto...**

La funzione Isto... seleziona la vista dell'istogramma dei record memorizzati nella videata DRO.

# **Lock Ch**

Questa funzione blocca (congela) o consente la visualizzazione della posizione attuale sul display LCD per la dimensione in questione.

## **in/mm**

**2.3 Configurazione del software**

2.3 Configurazione del software

Commuta tra la visualizzazione dei valori dimensionali in inch e in mm.

# **Master**

Visualizza la videata Master per la calibrazione o la predefinizione degli ingressi.

# **Nr.Parte**

Il numero di pezzo, selezionato dall'operatore nel corso della configurazione dei tasti, diventa il pezzo attuale se si preme il tasto.

# **Parte?**

Visualizza una videata pop-up che consente all'operatore di specificare un nuovo numero di pezzo.

# **Preset**

Predefinisce l'origine di questa dimensione.

# **Pressione**

La funzione Pressione scorre nella visualizzazione delle unità di misurazione della pressione all'azionamento ripetuto del tasto. Se la funzione Pressione è assegnata a un softkey, l'unità di misura della pressione viene visualizzata sul display LCD sopra il softkey. Se la funzione Pressione non è assegnata a un softkey ma ad altro, la funzione Mostra Unità deve essere abilitata nella videata di configurazione Display per visualizzare le unità di misura sul DRO.

Le unità di misura della pressione includono:

- ATM: atmosfere
- Bar: bar
- Pa: pascal
- **PSI:** pounds per square inch (libbre per pollici al quadrato)

# **Rag/Dia**

Commuta tra i tipi di misura di raggio e diametro sulla videata DRO, se nella videata di configurazione Formato è stato specificato il raggio o il diametro. Commuta tra raggio e diametro su dimensioni singole se assegnato a un tasto dimensione o su tutte le dimensioni se assegnato ad altri tasti.

#### **Recall**

Richiama e applica l'ultimo preset origine utilizzato di questa dimensione.

#### **Relè**

Gli stati di uscita di Relè 1 e Relè 2 possono essere assegnati a tasti. Lo stato di uscita di ciascun relè è indipendente dall'altro e può essere non messo sotto tensione (0), messo sotto tensione (1) o commutato  $(0/1)$ .

La lista delle operazioni relè include:

 $\blacksquare$  R1 0: relè 1 non sotto tensione (off, 0)

- R1 1: relè 1 sotto tensione (on, 1)
- R1 0/1: relè 1 commutato tra gli stati (da on a off o da off a on)
- R2 0: relè 2 non sotto tensione (off, 0)
- R2 1: relè 2 sotto tensione (on, 1)

R2 0/1: relè 2 commutato tra gli stati (da on a off o da off a on)

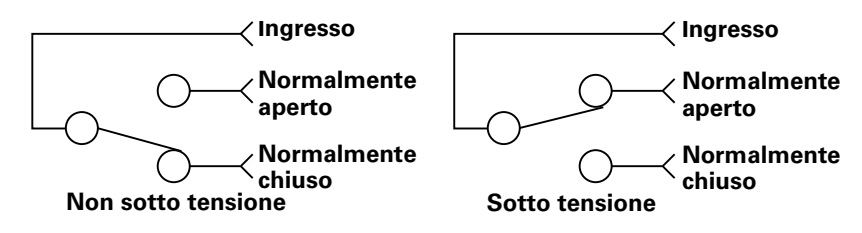

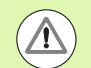

Prestare attenzione a limitare la tensione e la corrente di contatto relè ai valori massimi riportati nelle Specifiche [a](#page-274-0)  [pagina 275](#page-274-0). Se si eccedono i valori massimi, è possibile danneggiare il relè del visualizzatore ND 2100G e annullare la garanzia sul prodotto.

#### **Rst Din**

Resetta i valori minimo o massimo accumulati durante le misurazioni dinamiche per la dimensione in questione.

# **r...**

La funzione r... seleziona la vista del grafico a linee di range di record memorizzati per la visualizzazione sullo schermo.

# **Invia**

Trasmette la posizione attuale visualizzata sul display LCD per la dimensione in questione.

La funzione Invia trasmette i dati a una stampante o a un computer oppure a entrambi a seconda dei parametri configurati nelle videate Parallela o RS-232.

# **SendRec**

La funzione SendRec trasmette l'ultimo record (quello più recente), un range di record o tutti i record.

# **Vista...**

Modifica la vista dei dati DRO e SPC per tutte le dimensioni.

# **Zero**

Cancella l'origine attuale per tutte le dimensioni.

# **x...**

La funzione  $\overline{x}$ ... seleziona la vista del grafico a linee della media di record memorizzati per la visualizzazione sullo schermo DRO.

# **Func.**

Consente di mappare un tasto con una funzione personalizzata del visualizzatore ND 2100G:

- ▶ Premere il softkey FUNC.
- ▶ Utilizzare la tastiera numerica per inserire il numero di funzione personalizzata. La funzione personalizzata mappata viene eseguita quando si preme il tasto.

Le funzioni personalizzate non possono essere mappate su tasti delle dimensioni.

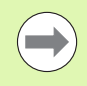

Le funzioni personalizzate sono descritte nella sezione Formule [a pagina 242](#page-241-0).

# **Videata di configurazione Orologio**

La videata di configurazione Orologio contiene campi per impostare e formattare le visualizzazioni di data e ora sul display LCD e visualizzate sui rapporti.

#### **Impostazione di data e ora**

Impostazione della data

- U Evidenziare il campo Anno
- U Utilizzare la tastiera numerica per inserire la data attuale nel campo
- U Premere il tasto ENTER
- ▶ Ripetere queste operazioni per i campi Mese e Giorno

Impostazione dell'ora

- U Evidenziare il campo Ore
- U Utilizzare la tastiera numerica per inserire la data attuale nel campo
- ▶ Premere il tasto ENTER
- U Ripetere queste operazioni per i campi Minuti e Secondi

#### **Formato della data**

Il campo Formato Data specifica il formato della data riportato sul display LCD e stampato sui rapporti.

Softkey e videate di Formato Data:

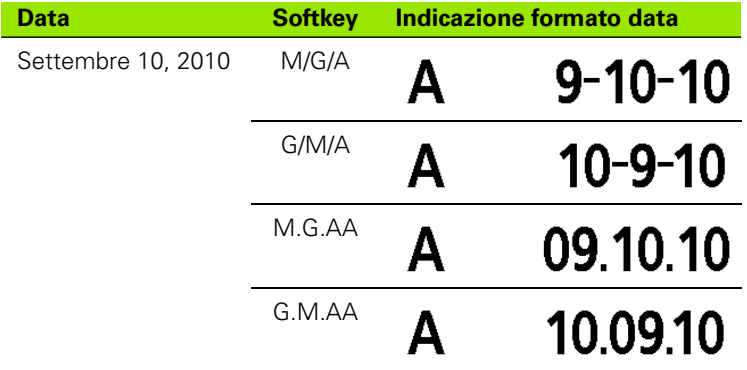

Indicazione del formato della data

U Evidenziare il campo Formato Data

U Premere il softkey del formato data desiderato

U Premere il tasto ENTER

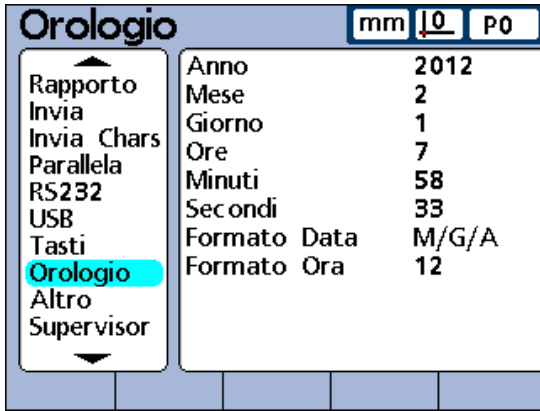

Videata di configurazione Orologio.

# **Formato dell'ora**

Il campo Formato Ora specifica il formato dell'ora riportato sul display LCD e stampato sui rapporti.

Softkey e videate di Formato Ora:

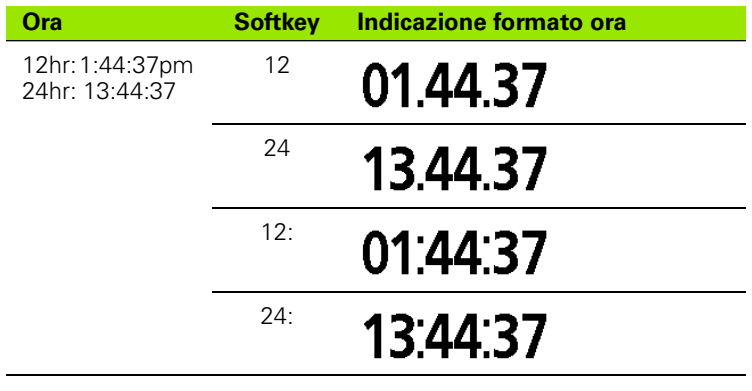

Indicazione del formato dell'ora

- U Evidenziare il campo Formato Ora
- U Premere il softkey del formato ora desiderato
- U Premere il tasto ENTER

# **Videata di configurazione del bordo esterno (opzionale)**

La videata di configurazione Fronte Ext. contiene campi per indicare i parametri del tastatore per funzioni opzionali di tastatura.

#### **Ingresso bordo**

Le opzioni Fronte Ext. sono fornite per uno o due tastatori. I parametri di configurazione sono identici per tutti i tastatori.

#### **Definizione dei tempi della sonda Fronte Ext.**

I ritardi della sonda e di rimbalzo possono essere inclusi per limitare la velocità di ingresso della sonda e fornire immunità ai disturbi. L'impatto dei valori di ritardo e rimbalzo della sonda è illustrato nel seguente diagramma.

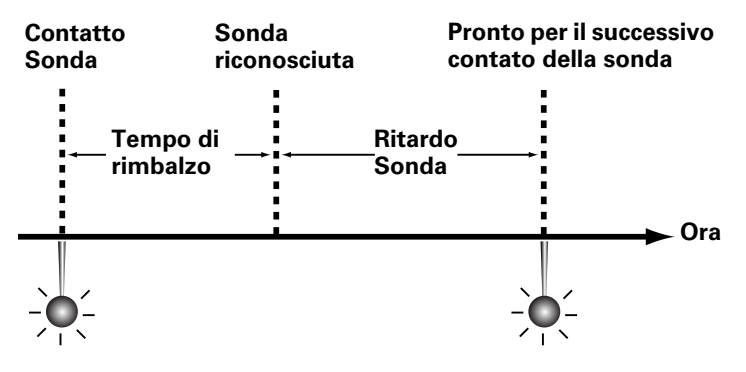

#### **Ritardo Sonda**

Il campo Ritardo Sonda è utilizzato per limitare la velocità di ingresso della sonda. Inserire il ritardo tra tastature valide nel campo Ritardo Sonda in millisecondi.

Indicazione del ritardo della sonda

- U Evidenziare il campo Ritardo Sonda
- ▶ Utilizzare la tastiera numerica per inserire un ritardo della sonda in millisecondi
- ▶ Premere il tasto ENTER

#### **Tempo di rimbalzo**

Gli effetti del rumore elettrico causato dal rimbalzo di contatto meccanico può essere eliminato indicando un tempo di impostazione in millisecondi. Inserire il tempo desiderato nel campo Rimbalzo in millisecondi.

Indicazione del tempo di rimbalzo

- U Evidenziare il campo Rimbalzo
- ▶ Utilizzare la tastiera numerica per inserire un tempo di rimbalzo in millisecondi
- U Premere il tasto ENTER

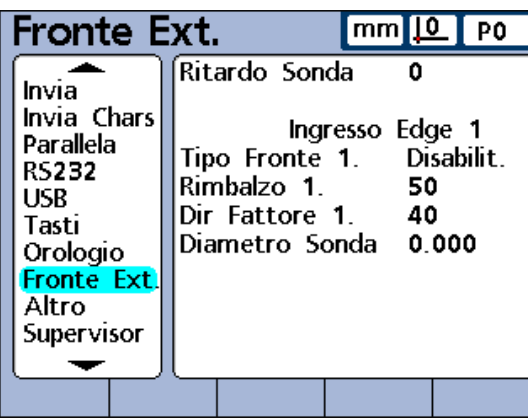

Videata di configurazione Fronte Ext., tastatore singolo.

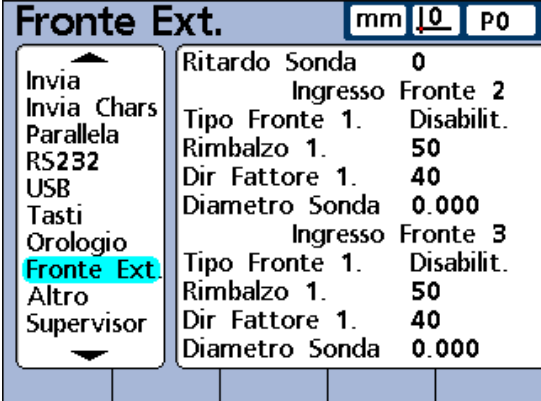

Videata di configurazione Fronte Ext., tastatore doppio.

## **Tipo Fronte**

La direzione del segnale di tastatura che viene riconosciuto come contatto valido è specificata nel campo Tipo Fronte. I segnali validi possono essere ASCENDENTI, DISCENDENTI o ENTRAMBI (ascendenti e discendenti). La sonda esterna può anche essere DISABILITATA.

Indicazione del tipo di fronte

- U Evidenziare il campo Tipo Fronte
- U Premere il softkey che specifica il tipo di fronte
- U Premere il tasto ENTER

# **Fattore di direzione**

Il visualizzatore ND 2100G sorveglia costantemente la direzione di movimento della sonda per assicurare che la compensazione della punta sia applicata sul lato corretto della sonda. Quando la direzione della sonda cambia, è necessario accumulare un minimo numero di counts nella nuova direzione per verificare che il cambio di direzione sia valido.

Gli errori di direzione della sonda si verificano quando la compensazione della punta è applicata sul lato errato della stessa. Il visualizzatore ND 2100G previene errori di direzione della sonda monitorando la direzione di movimento della sonda e applicando la compensazione sul lato preminente del centro della punta della sonda. Il visualizzatore ND 2100G conferma quindi le variazioni di direzione della sonda accumulando un minimo numero di counts nella nuova direzione prima di cambiare la compensazione della punta della sonda. Questo numero minimo di counts crea una zona attorno alla punta definita come fattore di direzione e può essere modificato per allinearsi ai differenti requisiti hardware e applicativi CNC.

Gli errori di direzione della sonda sono di norma causati da vibrazioni meccaniche o da tecniche di rilevamento incorrette. Il fattore di direzione può essere regolato per minimizzare o eliminare entrambi i tipi di errore.

#### **Vibrazione della sonda**

Gli errori di direzione vengono generati quando il fattore di direzione è inferiore al numero di counts generato dalla vibrazione meccanica. Impostare il fattore di direzione in un valore count maggiore della vibrazione della sonda per eliminare errori dovuti alla vibrazione tipica della sonda.

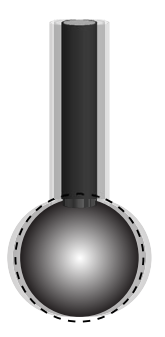

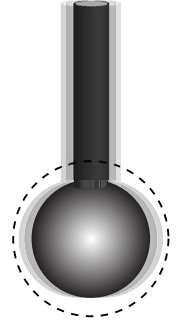

Un fattore di direzione inferiore alla vibrazione è causa di errori.

Un fattore di direzione superiore alla vibrazione elimina gli errori.

#### **Tecnica di rilevamento**

Gli errori di direzione vengono generati quando i percorsi di rilevamento sono così vicini alle superfici del pezzo che i cambi di direzione non possono essere verificati. Gli esempi seguenti illustrano percorsi di rilevamento incorretti e coretti per la verifica di cambi di direzione orizzontali.

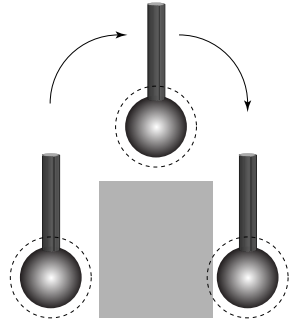

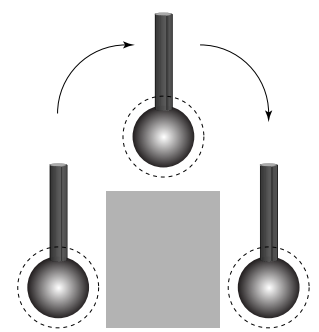

Tecnica di rilevamento incorretta. La sonda viene abbassata troppo vicino alla superficie del pezzo, è impossibile rilevare il cambio di direzione della sonda.

Tecnica di rilevamento corretta. La sonda viene abbassata ad una distanza sufficiente dalla superficie del pezzo, è possibile rilevare il cambio di direzione della sonda.

Indicazione del fattore di direzione della sonda

- U Evidenziare il campo Dir Fattore
- ▶ Utilizzare la tastiera numerica per inserire il numero desiderato di counts nella nuova direzione. Questo numero dovrebbe essere tipicamente pari a 40 o maggiore.
- U Premere il tasto ENTER

#### **Calibrazione del diametro della sonda**

Durante le misurazioni che coinvolgono la sonda, il visualizzatore ND 2100G sottrae il raggio della punta della sonda per determinare la sua posizione reale. Siccome i diametri delle punte delle sonde possono variare, il visualizzatore ND 2100G deve determinare il diametro esatto sulla base di un test che utilizza uno standard noto.

Calibrazione del diametro della sonda con il visualizzatore ND 2100G

- U Evidenziare il campo Diametro Sonda
- ▶ Premere il softkey CALIBRA. Vengono specificate le istruzioni che descrivono l'intero processo di calibrazione.
- ▶ Sequire le istruzioni fornite, prestando particolare attenzione a rendere ortogonali i contatti della sonda con entrambi i lati dello standard

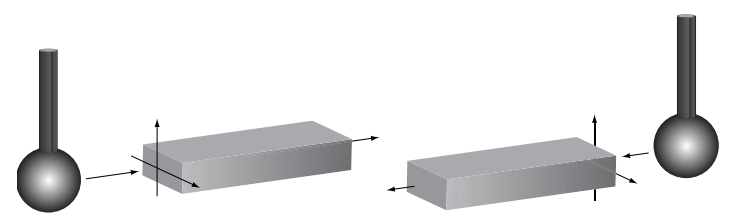

Prestare particolare attenzione a rendere ortogonali i contatti della sonda con entrambi i lati dello standard.

# **Videata di configurazione Altro**

La videata di configurazione Altro contiene campi per specificare tastiera, display LCD, audio, display prestazioni SPC, parametri di velocità e salvaschermo.

#### **Ritardo tasto**

Il campo Ritardo tasto è utilizzato per adattare la velocità alla quale il tasto del pannello frontale premuto viene accettato e i caratteri vengono ripetuti quando viene premuto e tenuto premuto un tasto del pannello frontale. Siccome il valore di ritardo aumenta, la velocità di immissione del tasto e di autoripetizioni diminuisce.

Indicazione del ritardo del tasto

- U Evidenziare il campo Ritardo tasto
- U Utilizzare la tastiera numerica per inserire un valore di ritardo del tasto
- ▶ Premere il tasto ENTER

#### **Volume altoparlante**

Il campo Volume è utilizzato per regolare l'altezza dei toni dell'altoparlante del visualizzatore ND 2100G che segnalano pressioni dei tasti e allarmi. Il range delle impostazioni del volume è compreso tra 0 e 10. L'impostazione a 0 del volume disattiva l'audio.

Indicazione del volume dell'altoparlante

- U Evidenziare il campo Volume
- U Utilizzare la tastiera numerica per inserire il volume desiderato
- ▶ Premere il tasto ENTER

#### **Tempo del messaggio di immissione dati**

Il campo Tempo Mess.Dati è utilizzato per specificare la durata della visualizzazione del messaggio di conferma di immissione dati "Aggiunti dati al database" ogni volta che viene inserito un valore. Ad esempio, se tale valore è uguale a 2, il messaggio viene visualizzato per circa 2 secondi. Le durate vanno da 0 a 9999. Quando il valore è uguale a 0, non viene visualizzato alcun messaggio. Quando il valore è molto grande, il messaggio viene visualizzato fino a quando l'operatore preme il tasto Quit o la durata consente il completamento.

Indicazione del tempo di messaggio dati

- ▶ Evidenziare il campo Tempo Mess.Dati
- ▶ Utilizzare la tastiera numerica per inserire il tempo per visualizzare un messaggio di conferma
- U Premere il tasto ENTER

| Altro                                                                                                    | $mm$ $\boxed{10}$ PO                                                                                                    |
|----------------------------------------------------------------------------------------------------|----------------------------------------------------------------------------------------------------|
| Rapporto<br>Invia<br>Invia Chars<br>Parallela<br>RS232<br>USB<br>Tasti<br>Orologio<br>Altro<br><b>Supervisor</b> | Ritardo tasto<br>Volume<br>10.<br>Tempo Mess.Dati 1.0<br>Tem.Mess.Switch 0.000<br>Angle Range<br>-+360.<br>Display Cpk/Ppk<br>Ppk Pp<br>Scr Saver Min<br>10<br>Scr Saver Off<br>20<br>Blocco Startup<br>Si<br>Strict Unit Check Si |
|                                                                                                    |                                                                                                    |

Videata di configurazione Altro.

#### **Tem.Mess.Switch**

Di norma, l'operatore preme i softkey per selezionare le videate visualizzate sul display LCD. Tuttavia, il visualizzatore ND 2100G può essere programmato per modificare automaticamente le viste DRO, a barre o a indice per visualizzare una dimensione in risposta all'attività sul canale inclusa in questa formula. Il campo Tem.Mess.Switch è utilizzato per specificare il range di movimento richiesto su ogni ingresso del canale per commutare le viste DRO, a barre o a indice alla dimensione associata. Quando il campo Tem.Mess.Switch è uguale a zero, non viene eseguita alcuna commutazione.

Indicazione di Tem.Mess.Switch

- ▶ Evidenziare il campo Tem.Mess.Switch
- ▶ Utilizzare la tastiera numerica per inserire il range di movimento richiesto per commutare la vista DRO
- ▶ Premere il tasto ENTER

### **Display Cpk/Ppk**

L'opzione Display Cpk/Ppk è utilizzata per selezionare la capacità di processo o i dati prestazionali di processo da visualizzare nella videata Dati per una dimensione singola.

Indicazione di dati Cpk Cp o Ppk Pp da visualizzare

- U Evidenziare il campo Display Cpk/Ppk
- U Premere il softkey PPK PP o CPK CP per selezionare i dati di processo o capacità
- U Premere il tasto ENTER

#### **Limite Velocità**

Le elevate velocità in ingresso risultanti dal movimento rapido degli encoder in ingresso possono comportare misurazioni errate. Le misurazioni errate si prevengono visualizzando le avvertenze di errore dell'encoder quando i suoi valori variano molto rapidamente.

Inserire il limite di velocità nel campo Limite Velocità in counts (incrementi di risoluzione) al secondo. Ad esempio, con una risoluzione di canale di 0.001 mm, un limite di velocità di 50,000 comporterà messaggi di warning con movimenti dell'encoder maggiori di 50 mm al secondo.

Indicazione del limite di velocità

- U Evidenziare il campo Limite Velocità
- U Utilizzare la tastiera numerica per inserire il limite di velocità
- ▶ Premere il tasto ENTER

# **Scr Saver Min**

Il campo Scr Saver Min è utilizzato per indicare i minuti di inattività del visualizzatore ND 2100G prima che si attivi il salvaschermo del display LCD. Il salvaschermo è disabilitato quando si immette 9999 in questo campo.

Indicazione di Scr Saver Min

- U Evidenziare il campo Scr Saver Min
- ▶ Utilizzare la tastiera numerica per inserire il numero di minuti di inattività prima che si attivi il salvaschermo
- ▶ Premere il tasto ENTER

#### **Scr Saver Off**

Il campo Scr Saver Off è utilizzato per indicare il range di movimento in counts (incrementi di risoluzione) richiesti su qualsiasi canale per disattivare il salvaschermo. Ad esempio, se Scr Saver Off = 20 e la risoluzione del canale è 0.001 mm, un movimento di 0.020 mm disattiva il salvaschermo. Se il campo Scr Saver Off è impostato su zero, solo premendo un tasto del pannello frontale è possibile disattivare il salvaschermo.

Indicazione di Scr Saver Off

- ▶ Evidenziare il campo Scr Saver Off
- ▶ Utilizzare la tastiera numerica per inserire il range di movimento richiesto per disattivare il salvaschermo
- U Premere il tasto ENTER

#### **Blocco Startup**

La schermata del visualizzatore ND 2100G viene visualizzata all'accensione. Inserire No nel campo Blocco Startup per visualizzare la videata di accensione per alcuni secondi e quindi visualizzare automaticamente la videata di avvio. Inserire SI per visualizzare la videata di accensione finché l'operatore preme il tasto ENTER.

Indicazione di Blocco Startup

- U Evidenziare il campo Blocco Startup
- U Premere il softkey SI o NO
- ▶ Premere il tasto ENTER

# **Strict Unit Check**

Inserire SI nel campo Strict Unit Check per prevenire calcoli con unità di misura miste.

#### **Esempio:**

se SI, il calcolo:

15 mm+2.0 non è ammesso a causa di unità miste

se No, il calcolo:

15 mm+2.0 = 17.0 sono utilizzati solo i coefficienti numerici

Indicazione di Strict Unit Check

- U Evidenziare il campo Strict Unit Check
- U Premere il softkey SI o NO
- U Premere il tasto ENTER

# <span id="page-163-0"></span>**Videata di configurazione Supervisor**

La videata di configurazione Supervisor fornisce campi per inserire la password di sistema richiesta per editare i parametri di configurazione e campi per bloccare e sbloccare funzioni critiche.

#### **Password**

Indicazione della password di sistema

- U Evidenziare il campo Password
- ▶ Utilizzare la tastiera numerica per inserire la password di sistema
- U Premere il tasto ENTER

#### **Sbloccaggio e bloccaggio di funzioni critiche**

Una volta inserita la password del supervisor, la maggior parte delle funzioni illustrate su questa videata vengono bloccate e sbloccate evidenziando la funzione e premendo il softkey SBLOC. o BLOC. presente in basso sul display LCD. Se la funzione si blocca, non è più disponibile per l'uso. Ad esempio, se la definizione origine è bloccata, l'operatore non può impostare le origini, predefinirle o cancellarle.

#### **Parametri Parte**

I parametri del pezzo sono riportati nell'area sopra la prima linea di divisione orizzontale sul lato sinistro delle videate del menu Setup e includono le seguenti videate di configurazione:

- Lingua
- Dimensioni
- **Formato**
- Formula
- Variabili
- Tolleranza
- SPC
- Testata
- Memoria

#### **Definizione origine**

Le funzioni di definizione origine includono impostazione, predefinizione e cancellazione di origini assolute e incrementali.

#### **Pre impostazione**

La funzione Pre impostazione sblocca e blocca la funzione Master. [Vedere "Calibrazione dei canali utilizzando la funzione Master" a pagina](#page-43-0)  [44](#page-43-0).

Premere il softkey RD.ONLY per consentire la visualizzazione di valori Master impedendo le modifiche. Premere il softkey PASS per restringere la funzione Master a quelle che richiedono la password del supervisor.

| Supervisor                                                                                                    | <u>mm  0</u>  <br>I PO                                                                                                    |                                                                                                    |
|----------------------------------------------------------------------------------------------------|----------------------------------------------------------------------------------------------------|----------------------------------------------------------------------------------------------------|
| Rapporto<br>Invia<br>Invia Chars<br>Parallela<br><b>RS232</b><br>USB<br>Tasti<br>Orologio<br>Altro<br><b>Supervisor</b> | Password<br>Parametri Parte<br>Blocca Origini<br>Pre impostazione<br><b>Rimozione Dato</b><br>Control Keys<br>Blocca Home<br>Elimina 1 Record<br>Lock Sys<br>Cancella Errori | <b>XXXXXX</b><br>Sbloc<br>Sbloc<br>.Sbloc.,<br>Sbloc.<br>.Sbloc<br>.Sbloc<br>Sbloc<br>.Sbloc<br>$S$ bloc $\ldots$ |
|                                                                                                    |                                                                                                    |                                                                                                    |

Videata di configurazione Supervisor.

#### **Rimozione Dato**

I dati di misura possono essere rimossi dal database del visualizzatore ND 2100G dall'operatore perché questa funzione è sbloccata. [Vedere](#page-37-0)  ["Le funzioni del menu Origine" a pagina 38](#page-37-0).

#### **Tasti di controllo**

Nel normale funzionamento, l'operatore esegue le misurazioni utilizzando gli appositi tasti di controllo. Tuttavia, quando il visualizzatore ND 2100G è azionato da un computer remoto o da un PLC, è spesso opportuno bloccare i tasti di controllo per eliminare la possibilità da parte dell'operatore di interferire con le misurazioni controllate in remoto.

### **Blocca Home**

Di norma l'operatore può definire la schermata di avvio nella videata di configurazione Display descritta in precedenza nel presente capitolo. Tuttavia, la schermata di avvio può essere bloccata dal supervisor per impedire modifiche.

### **Elimina 1 Record**

I record singoli del database possono essere di norma cancellati dalla videata Vista dall'operatore. Inserire BLOCCA in Elimina 1 Record per impedire cancellazioni di singoli record.

### **Lock Sys**

Inserire BLOCCA nel campo Lock Sys per impedire cambiamenti alle variabili globali e alle formule di sistema che sono impiegate in formule per un numero di pezzi.

#### **Cancella Record**

I malfunzionamenti degli ingressi dei canali causano messaggi di errore che possono essere disabilitati dall'operatore. In certe condizioni è possibile non desiderare che l'operatore sia abilitato a disattivare questi messaggi e a far proseguire il funzionamento. Inserire BLOCCA nel campo Cancella Record per restringere i messaggi di errore di disattivazione a quelli con password del supervisor valida.

Sbloccaggio o bloccaggio di una funzione di sistema

- U Evidenziare il campo della funzione desiderata
- ▶ Premere il softkey SBLOC. o BLOC.
- U Premere il tasto ENTER

# **2.4 Formule**

Le formule definiscono le dimensioni visualizzate sullo schermo LCD. Le formule possono essere create per rendere una dimensione equivalente in valore all'ingresso di un canale o per calcolare una dimensione da uno o più canali utilizzando funzioni matematiche, logiche o di altro tipo.

In questa sezione saranno descritti i principi base per la creazione di formule per il visualizzatore ND 2100G. Sarà illustrato come creare le formule che utilizzano funzioni matematiche, logiche e di valutazione dei dati per calcolare le dimensioni e come utilizzare le funzioni avanzate per controllare e automatizzare le misurazioni.

# **Introduzione alle formule**

Le formule utilizzano ingressi di canali e funzioni specifiche per definire le dimensioni visibili, le dimensioni nascoste e le funzioni personalizzate del visualizzatore ND 2100G. Le formule contengono una etichetta in alto sulla pagina e predispongono la definizione delle funzioni dei canali, delle costanti e delle funzioni matematiche, logiche e di controllo.

La sintassi delle formule del visualizzatore ND 2100G è tipica delle equazioni algebriche in generale ed è simile alla sintassi utilizzata per definire i valori in applicazioni con foglio elettronico.

Gli esempi sottostanti mostrano formule semplici che definiscono dimensioni visibili A, B, C e D utilizzando ingressi dei canali C1, C2, C3 e C4:

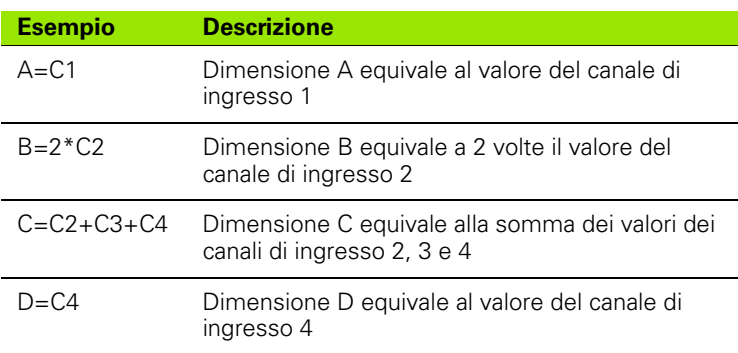

Gli ingressi dei canali, le videate di configurazione Formula e la risultante videata DRO per gli esempi sono illustrati di seguito:

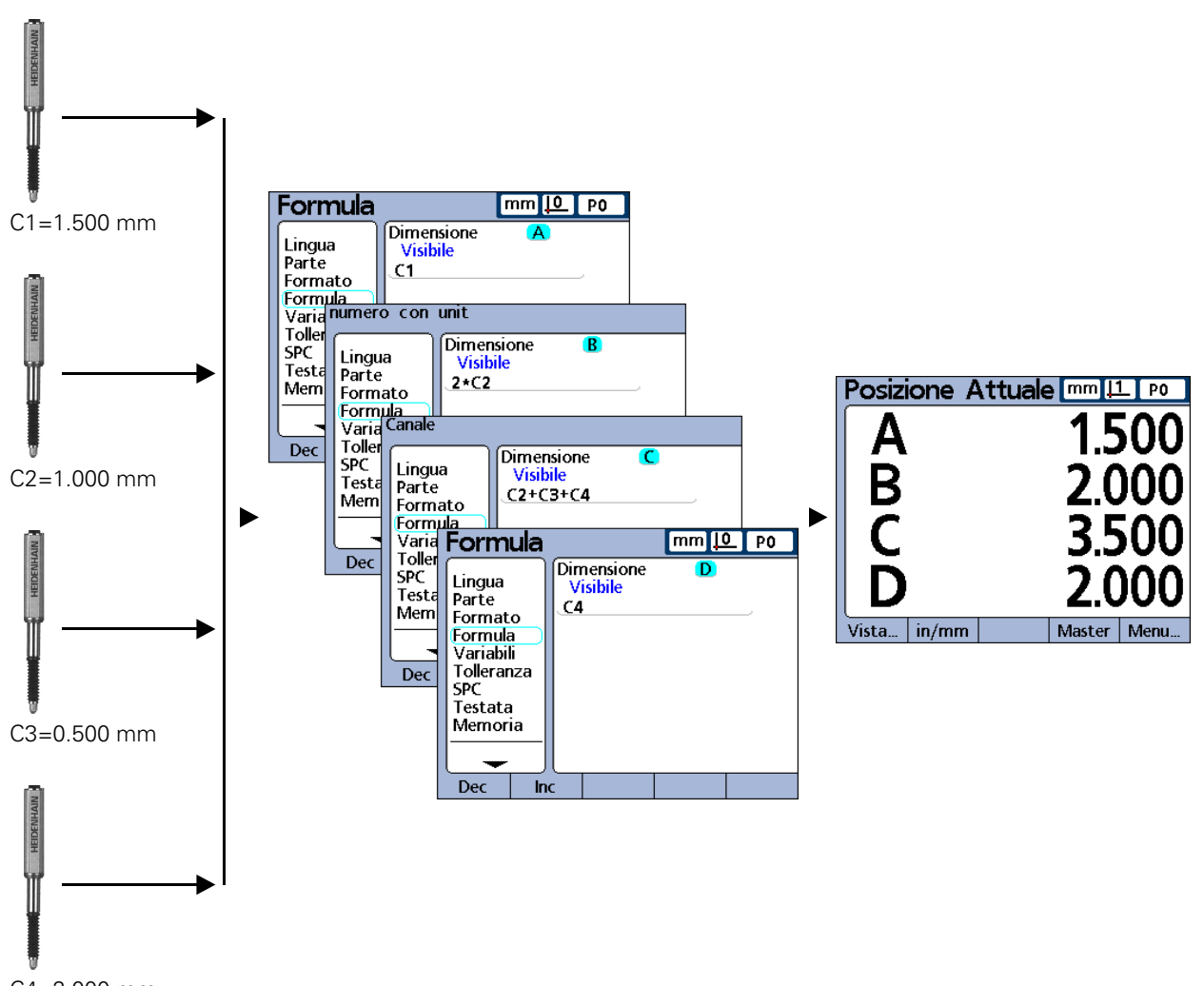

#### C4=2.000 mm

**Gli ingressi dei canali sono processati mediante formule per visualizzare le dimensioni.**

#### **In che modo le formule mettono in relazione gli ingressi con le dimensioni?**

Le formule possono essere realizzate per rendere le dimensioni equivalenti agli ingressi dei canali o per calcolare le dimensioni da uno o più canali utilizzando funzioni matematiche, logiche o di altro tipo.

Queste formule sono realizzate dall'operatore per visualizzare:

una dimensioni basata su un canale di ingresso  $A = C1$ 

una dimensioni basata su canali multipli di ingresso  $A=C1+C2$ 

dimensioni multiple basate su un canale di ingresso  $A = C1$ 

 $B=2$ \*pi\*C1

dimensioni multiple basate su canali multipli di ingresso

 $A = C1$  $B = C2$  $C=C1*C2$ 

### **Dimensioni visibili o nascoste?**

Le dimensioni possono essere visibili per visualizzare valori o nascoste per eseguire operazioni.

#### **Dimensioni visibili**

Le dimensioni visibili sono utilizzate con funzioni base e avanzate per calcolare, visualizzare e memorizzare valori nel database del visualizzatore ND 2100G.

#### **Esempio:**

 $A = 2 * pi * sqrt(B)$ 

Questa formula utilizza la dimensione visibile B in una formula con altre funzioni per calcolare e assegnare un valore alla dimensione visibile A che viene memorizzata in seguito nel database del visualizzatore ND 2100G premendo il tasto ENTER o eseguendo una funzione Trip.

#### **Dimensioni nascoste**

Le dimensioni nascoste sono utilizzate con funzioni base e avanzate per eseguire le operazioni.

#### **Esempio:**

H1 = if(fail(),relè(1,1),relè(1,0))

Questa formula utilizza lo stato pass/fail di tutte le prove di tolleranza per controllare lo stato del relè di uscita 1. Siccome i valori non sono assegnati alle operazioni, nessun valore viene memorizzato nel database del visualizzatore ND 2100G.

#### **Quando le dimensioni vengono visualizzate nel database del visualizzatore ND 2100G?**

I valori delle dimensioni visibili sono visualizzati sullo schermo e sono memorizzati come record nel database del visualizzatore ND 2100G quando si preme il tasto ENTER o quando viene eseguita una funzione Trip.

Le dimensioni nascoste sono utilizzate per eseguire operazioni, prendere decisioni o manipolare le variabili e non sono visualizzate sullo schermo o memorizzate nel database.

#### **Cosa possono fare le formule?**

Le formule possono essere realizzate per produrre una grande varietà di risultati in funzione dei valori di ingresso dei canali, delle prove di tolleranza, delle condizioni della porta parallela, dell'ora, della temperatura e altre condizioni di prova e ambientali.

Le formule possono:

- assegnare valori a dimensioni derivanti dagli ingressi dei canali o da altre dimensioni
- eseguire operazioni come chiudere un contatto a relè, inviare dati alla porta parallela, inviare un messaggio sulla porta seriale o stampare un rapporto.
- eseguire prove condizionali di risultati di misura, risultati di prove di tolleranza, dati della porta parallela o condizioni ambientali e prendere decisioni basate sui risultati
- controllare la sequenza di operazioni in un processo di misura
- semi-automatizzare un processo di misura
- visualizzare messaggi e richieste di immissioni per l'ingresso tastiera
- definire funzioni personalizzate del visualizzatore ND 2100G

## **Quando vengono realizzate o editate le formule?**

Le formule vengono realizzate come ultima operazione della configurazione essenziale o minima richiesta per iniziare a eseguire misurazioni la prima volta che si utilizza il visualizzatore ND 2100G. Le prime operazioni della configurazione iniziale vengono eseguite utilizzando le videate di configurazione descritte in precedenza nel presente capitolo e riportate nel diagramma sottostante:

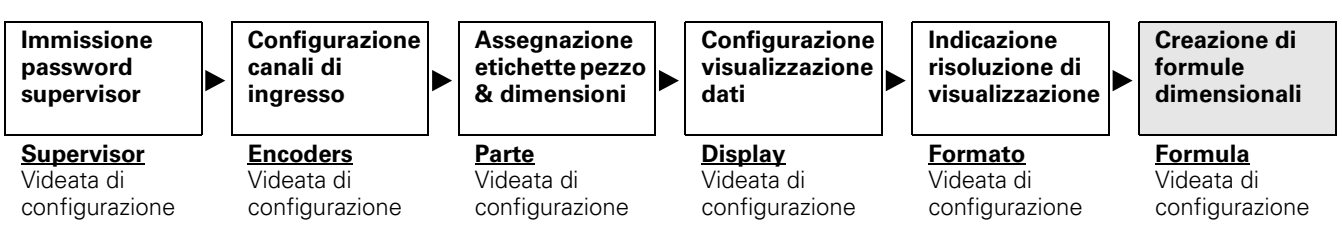

Le formule sono realizzate come ultima operazione della configurazione iniziale.

### **In che modo le formule possono essere registrate per custodirle?**

Le formule e tutte le altre impostazioni del visualizzatore ND 2100G possono essere memorizzate su una chiave USB come file .xml dalla videata di configurazione Supervisor. Le impostazioni possono pertanto essere salvate su una chiave USB come file di testo premendo il pulsante Stampa mentre è visualizzata una videata di configurazione qualsiasi. Consultare la descrizione della videata di configurazione Supervisor [a pagina 164](#page-163-0) per informazioni dettagliate.

# **Realizzazione e modifica di formule**

Le formule sono realizzate nella videata di configurazione.

Accesso alla videata di configurazione Formula dalla schermata di avvio

- ▶ Premere il softkey MENU...
- U Premere il softkey SETUP
- ▶ Premere ripetutamente il tasto FRECCIA GIÙ fino a evidenziare Formula nella porzione sinistra dello schermo

## **Videata di configurazione Formula**

Una videata di default viene visualizzata prima di realizzare qualsiasi formula. Inizialmente le formule sono visibili, sono dotate di etichetta alfanumerica e sono definite per visualizzare i canali nel sistema in uso.

#### **Disabilitazione temporanea di formule per modifica o ricerca guasti**

Di norma le formule sono abilitate e vengono valutate dal sistema. Le formule possono essere tuttavia disabilitate temporaneamente per modifica o ricerca guasti

#### Disabilitazione di formule

- ▶ Premere il tasto TOP DIMENSION alla destra nella videata di avvio quando il sistema è alimentato. Viene visualizzato il messaggio "Disabilitare le formule prima che si applichino le modifiche?"
- U Premere il softkey SI. Le formule vengono riabilitate all'uscita dalla configurazione.

#### **Selezione di una dimensione**

Selezione di una dimensione

- U Passare alla videata di configurazione Formula
- U Evidenziare il campo Dimensione
- ▶ Premere il softkey DEC o INC per scorrere le dimensioni

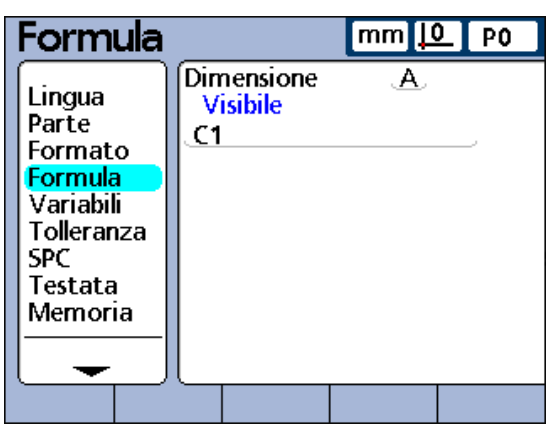

Videata di configurazione Formula prima di realizzare una formula.

#### **Immissione delle funzioni delle formule per dimensioni**

Immissione delle funzioni delle formule per dimensioni

- ▶ Premere il tasto FRECCIA GIÙ per posizionare il cursore sulla riga della formula. Un cursore rosso appare all'estremità sinistra della riga della formula. Questo cursore indica il punto di inserimento per qualsiasi funzione della formula.
- U Spostare il cursore nel punto di inserimento desiderato premendo il tasto FRECCIA A SINISTRA o FRECCIA A DESTRA
- U Premere ripetutamente un softkey per visualizzare le opzioni disponibili per quel softkey
- U Premere un tasto dimensione adiacente alla funzione desiderata per inserire la funzione nella riga della formula

# **Immissione delle funzioni delle formule**

I softkey sotto lo schermo LCD controllano la visualizzazione dei canali e altre funzioni richieste per realizzare le formule. Una volta visualizzate, le funzioni delle formule vengono selezionate utilizzando i tasti delle dimensioni riportati a destra sullo schermo.

Premere ripetutamente qualsiasi softkey in basso per visualizzare le serie multiple di funzioni correlate per quel softkey. Ad esempio, premere ripetutamente il softkey ALTRO... (**1**) per visualizzare tre serie di funzioni correlate (**2**) accanto ai tasti delle dimensioni a destra sullo schermo.

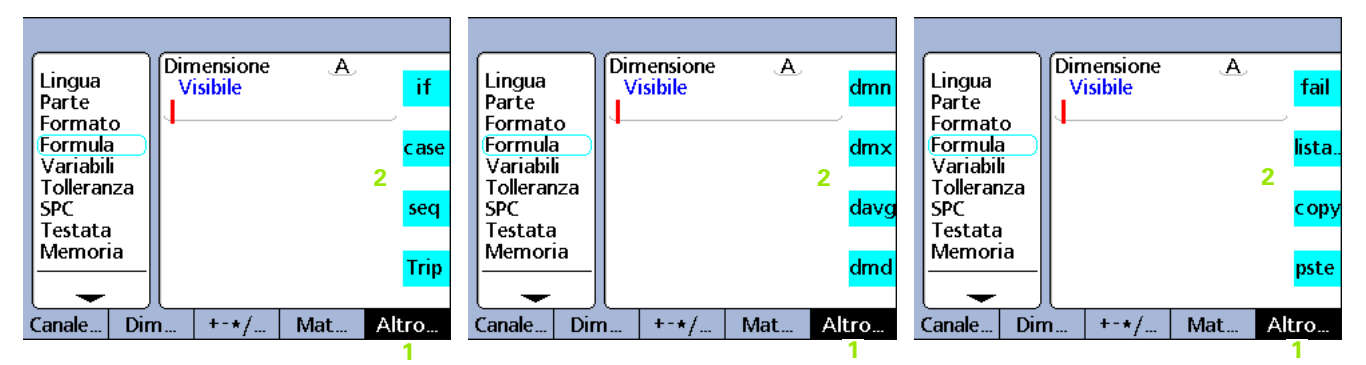

Premere il softkey ALTRO... per scorrere ripetutamente le funzioni ALTRO, visualizzate sul lato destro dello schermo accanto ai tasti delle dimensioni.

Premere un tasto dimensionale (**1**) sulla destra di una videata di configurazione Formula per inserire la funzione della formula (**2**) associata al tasto in una formula nel punto di inserimento indicato dalla barra di scorrimento verticale di colore rosso.

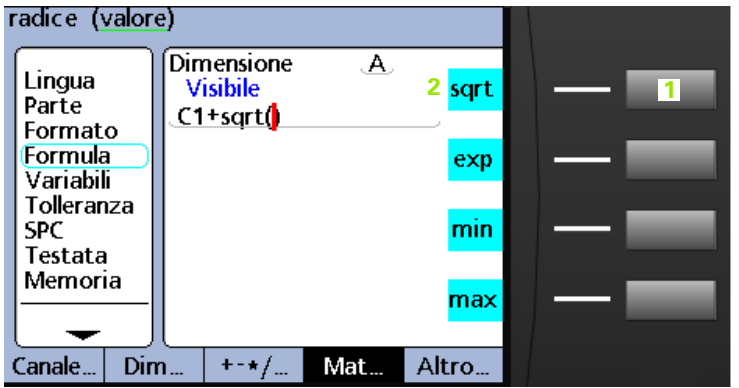

#### **Copia e incolla delle funzioni delle formule**

Le formule possono essere copiate da una dimensione e incollate nell'altra.

Copia di una formula

- ▶ Utilizzare i tasti freccia per posizionare il cursore nella riga della formula.
- U Premere ripetutamente il softkey ALTRO... fino a visualizzare la funzione COPIA (**1**)
- ▶ Premere il tasto COPIA

Inserimento di una formula

- U Utilizzare i tasti freccia per posizionare il cursore nella riga della formula.
- U Premere ripetutamente il softkey ALTRO... fino a visualizzare la funzione INCOLLA (**2**)
- U Premere il tasto INCOLLA

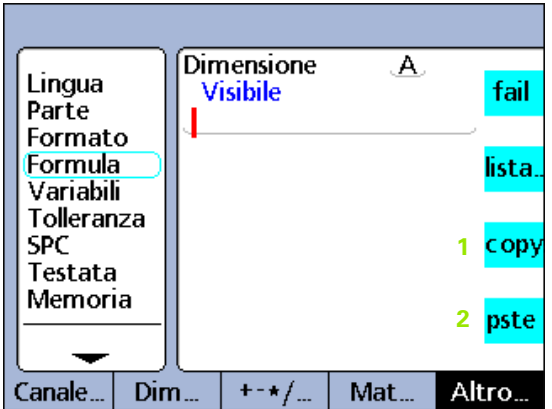

Tasti COPIA e INCOLLA

# **Esempio di realizzazione di una formula**

Le esatte operazioni richieste per realizzare o modificare le formule sono uniche per ciascuna formula e più genericamente per le misurazioni richieste per ciascun pezzo. Sarebbe impossibile rappresentare una singola serie di istruzioni in grado di coprire adeguatamente l'argomento. Invece, quanto segue è una guida generica per la realizzazione e la modifica di formule sotto forma di un esempio. Le istruzioni e gli esempi più specifici relativi all'uso delle costanti delle formule, delle funzioni di canali, dimensioni e altre sono riportati di seguito nel presente capitolo.

Le quattro operazioni richieste per realizzare una formula sono:

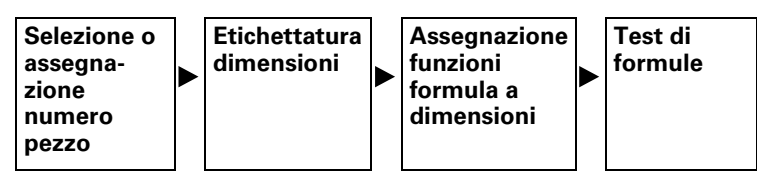

L'esempio seguente impiega la videata di configurazione Formula di default per realizzare una formula in grado di calcolare il perimetro di un blocco rettangolare dalla misura di due lati.

La forma generale della formula necessaria per calcolare il perimetro di un blocco rettangolare è:

Perimetro =  $2$  (lato + fine)

La formula specifica che viene realizzata nella videata di configurazione Formula è:

 $P=2*(C1+C2)$ 

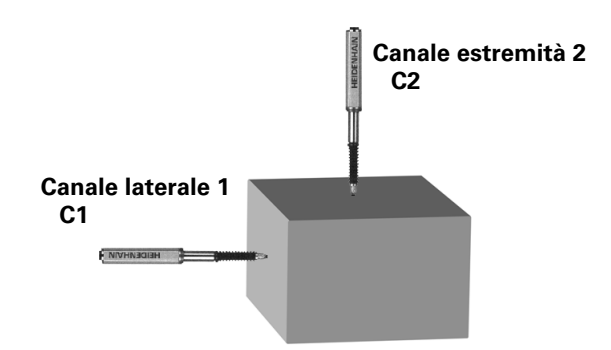

**2.4 Formule**

#### **Selezione o assegnazione di un numero pezzo**

Siccome è possibile realizzare formule dimensionali separate per ciascuno pezzo fino a max 100 pezzi, occorre iniziare selezionando il pezzo corretto.

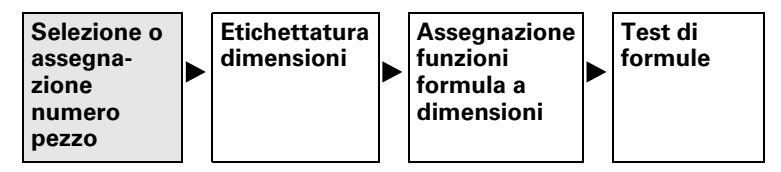

Selezione o assegnazione di un numero pezzo

- ▶ Dalla schermata di avvio, premere il softkey MENU...
- ▶ Premere il softkey SETUP
- U Premere il tasto FRECCIA GIÙ per selezionare ed evidenziare la videata di configurazione Parte
- U Premere il tasto FRECCIA A DESTRA per evidenziare il campo Parte
- U Premere il softkey DEC o INC per visualizzare il numero di pezzo desiderato nel campo Parte o il softkey NUOVO per creare un nuovo pezzo

#### **Etichettatura delle dimensioni del pezzo**

Ogni etichetta dovrebbe riflettere lo scopo della relativa formula.

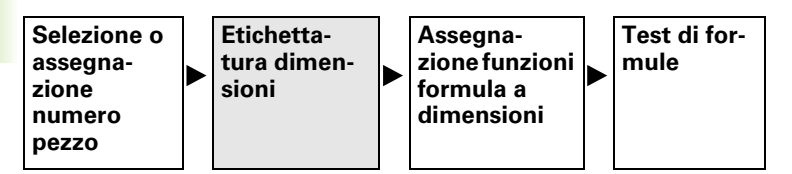

Rietichettare ciascuna dimensione. Le etichette possono includere fino a 3 caratteri. Assegnare al pezzo anche un nome se desiderato. I nomi dei pezzi possono contenere fino a 8 caratteri alfanumerici.

In questo esempio sono etichettate le dimensioni:

 $\blacksquare$  S = side (lato), E = end (estremità) e P = perimeter (perimetro)

Etichettatura delle dimensioni

- ▶ Nella videata di configurazione Parte premere il tasto FRECCIA GIÙ per evidenziare il campo della prima dimensione
- ▶ Premere il softkey LABEL per visualizzare la videata Alfanumerica
- ▶ Sostituire ciascuna etichetta di default premendo il tasto CANCEL per cancellare l'etichetta, inserire il carattere o i caratteri alfanumerici desiderati per questa nuova etichetta
- U Premere il tasto FINISH per ritornare alla videata Parte

Siccome in questo esempio sono utilizzate soltanto tre dimensioni, la quarta è stata eliminata. [Vedere "Cancellazione di elementi di formule"](#page-178-0)  [a pagina 179](#page-178-0).

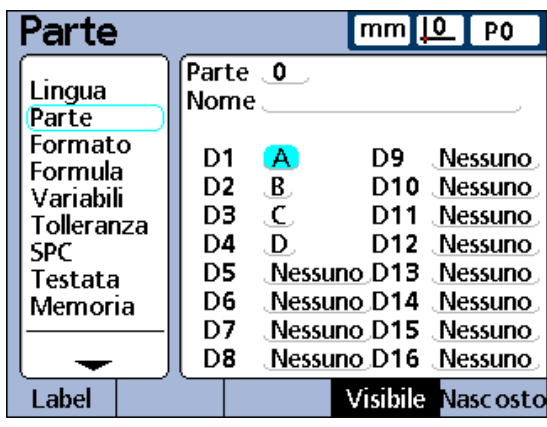

Etichette di sistema originali.

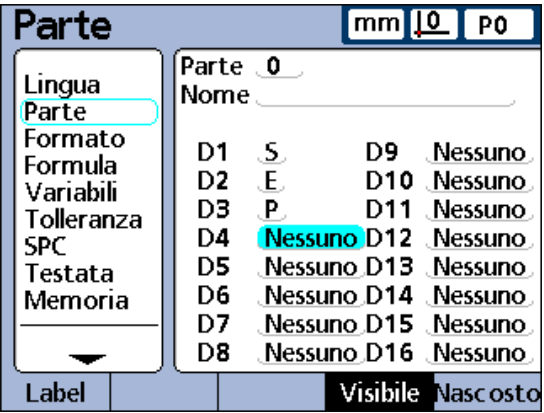

Dimensioni rietichettate allo scopo.

#### **Assegnazione di funzioni formula a ciascuna dimensione**

Una volta selezionato il pezzo corretto ed etichettato le dimensioni per identificare l'applicazione di misura, occorre realizzare le formule dimensionali.

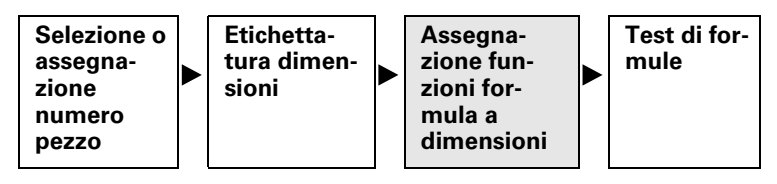

Assegnazione delle funzioni formula

- U Passare alla videata di configurazione Formula
- ▶ Premere il tasto FRECCIA A DESTRA per evidenziare il campo Dimensione

Viene visualizzata la formula di default della dimensione S (C1). Tale formula soddisfa già i requisiti dell'applicazione di misura in uso visualizzando la misura laterale come dimensione S, pertanto rimane invariata.

▶ Premere il softkey INC per visualizzare la formula della dimensione E

Questa formula soddisfa i requisiti applicativi definendo la dimensione E come il valore del canale 2 (C2), pertanto rimane invariata.

- ▶ Premere il softkey INC per visualizzare la formula della dimensione P. Questa formula viene modificata per calcolare la misura del perimetro.
- ▶ Premere il tasto FRECCIA GIÙ per posizionare il cursore nella riga della formula.
- U Premere il tasto FRECCIA A DESTRA per posizionare il cursore sul lato destro della funzione del canale C3
- ▶ Premere il tasto CANCEL per cancellare la funzione del canale C3
- Ora che la riga della formula per P è vuota, viene immessa la seguente nuova formula:
- $2*(C1+C2)$
- ▶ Premere il tasto 2 della tastiera numerica
- ▶ Premere il softkey NESSUNO per rendere 2 una costante infinita
- ▶ Premere il softkey +-\*/...
- U Premere il tasto dimensionale \* per inserire il simbolo della moltiplicazione nella formula
- ▶ Premere il softkey +-\*/... per visualizzare le parentesi
- U Premere il tasto dimensionale ( per inserire la parentesi aperta nella formula
- ▶ Premere il softkey CANALE... per visualizzare le funzioni dei canali
- U Premere il tasto C1 per inserire la funzione Canale 1
- U Premere ripetutamente il softkey +-\*/... fino a visualizzare la funzione aritmetica +
- $\triangleright$  Premere il tasto + per inserire il segno più
- U Premere il softkey CANALE... per visualizzare le funzioni dei canali
- ▶ Premere il tasto C2 per inserire la funzione Canale 2
- ▶ Premere ripetutamente il softkey +-\*/... fino a visualizzare le parentesi
- U Premere il tasto ) per inserire la parentesi chiusa
- ▶ Premere il tasto FINISH due volte per ritornare alla videata base
- Le formule sono ora pronte per il test.

#### **Test delle formule prima dell'uso**

Testare sempre accuratamente le formule per conferma il loro corretto funzionamento prima di utilizzarle per il controllo.

Nell'esempio gli encoder del visualizzatore ND 2100G sono posizionati contro il lato e all'estremità del blocco rettangolare. La videata DRO visualizza una dimensione del lato di 1.759 mm e una dimensione dell'estremità di 1.255 mm. Il perimetro risultante viene calcolato in 6.028 mm, che è corretto e conferma che le formule sono pronte all'uso.

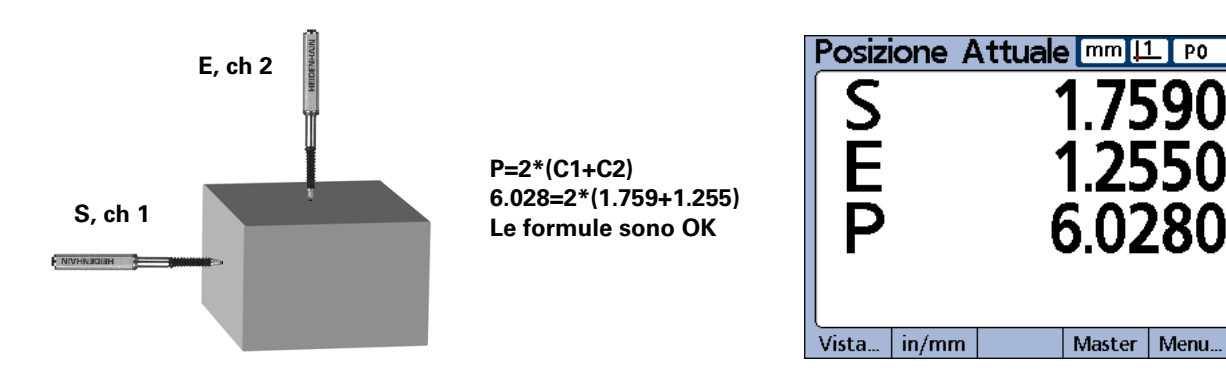

#### **Formule lunghe**

È possibile inserire formule complesse che richiedono di più di una singola riga di formula. Quando le formule eccedono una singola riga, continuano in quelle successive. È raro che una singola formula non possa essere visualizzata in una singola videata. Tuttavia, se una formula non può essere visualizzata in una singola videata, è possibile scorrere il testo utilizzando i tasti FRECCIA SU o FRECCIA GIÙ.

#### <span id="page-178-0"></span>**Cancellazione di elementi di formule**

Gli elementi indesiderati delle formule possono essere cancellati dalla riga.

Cancellazione di elementi di formule

- U Utilizzare i tasti freccia per posizionare il cursore direttamente a destra dell'elemento della formula da cancellare nella riga
- ▶ Premere il tasto CANCEL. Questa operazione cancella la funzione immediatamente a sinistra del cursore
- U Ripetere queste operazioni fino a cancellare tutti gli elementi desiderati della formula

P<sub>0</sub>

# **Funzioni delle formule**

La parte restante del presente capitolo descrive le funzioni delle formule nei dettagli. Ciascuna descrizione è accompagnata da almeno un esempio pratico in una formula tipica del visualizzatore ND 2100G. Studiare i presenti esempi prima di realizzare in proprio le formule. Completare quindi le operazioni essenziali di configurazione illustrate sotto e descritte in precedenza per la realizzazione delle formule.

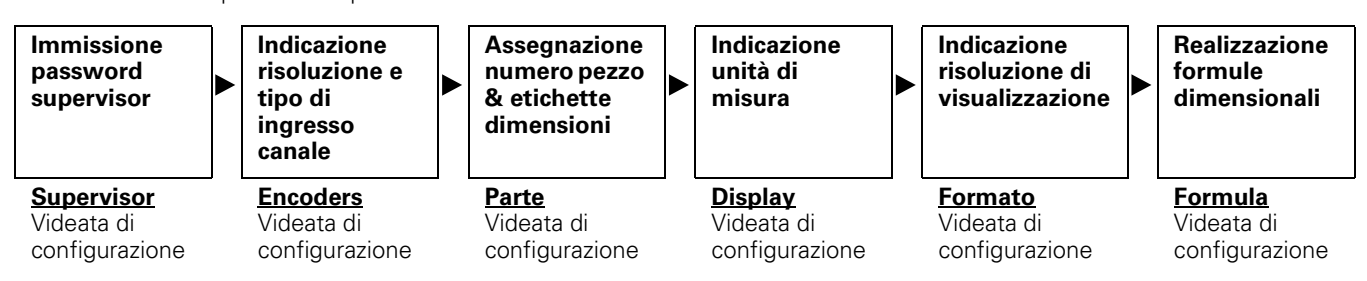

La configurazione iniziale del visualizzatore ND 2100G deve essere completata prima di realizzare le formule.
#### **Funzioni base e avanzate delle formule**

Le funzioni base e avanzate delle formule sono visualizzate e selezionate nella videata di configurazione Formula premendo la combinazione di softkey posta sotto il display e i tasti delle dimensioni sul lato destro del display. Le funzioni delle formule del visualizzatore ND 2100G sono illustrate sotto le intestazioni delle colonne dei softkey nella tabella sottostante.

Funzioni base e avanzate delle formule:

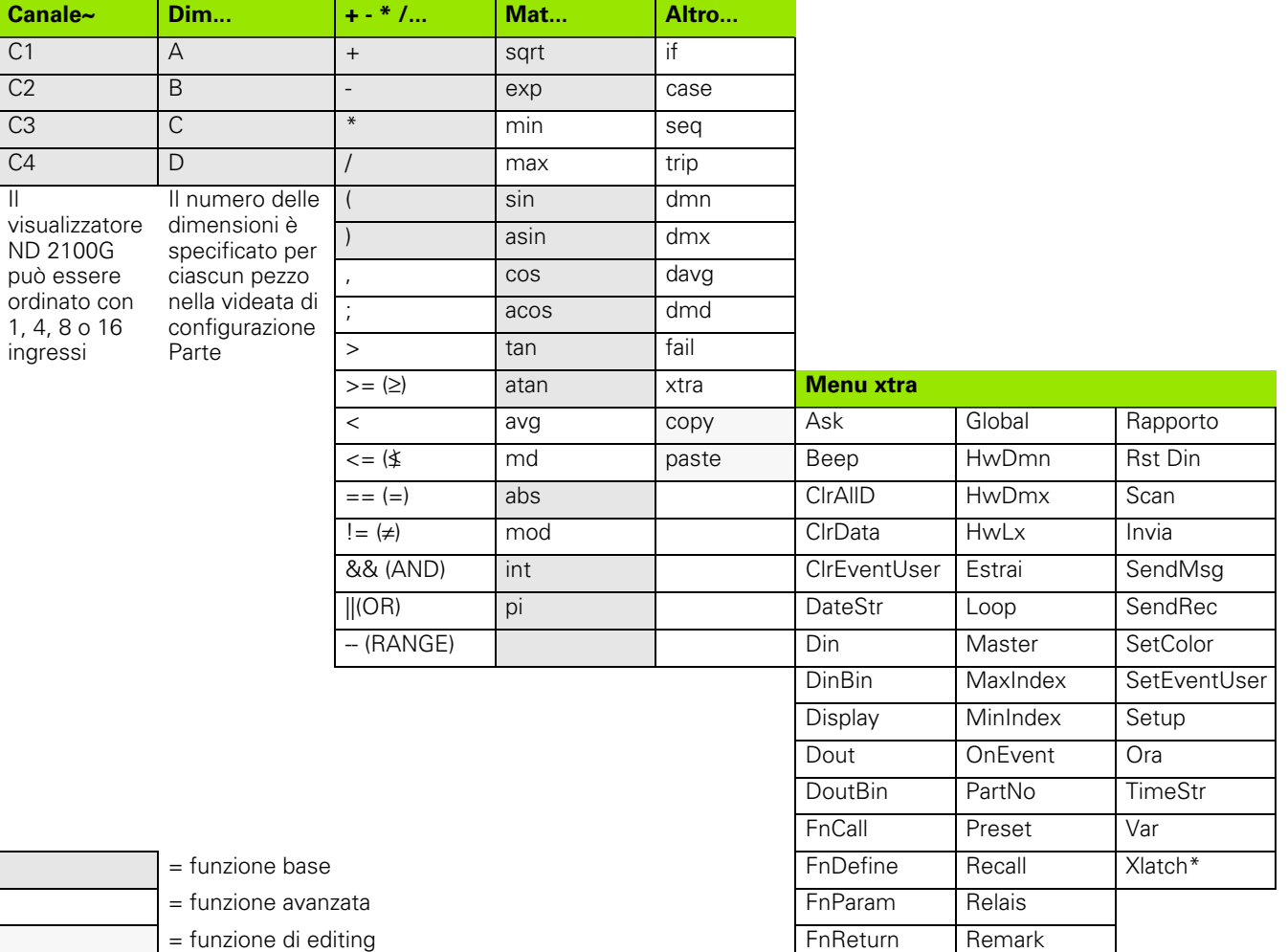

\*Xlatch è disponibile in sistemi che includono l'opzione di rilevamento del bordo esterno.

# **Funzioni base delle formule**

Le funzioni base calcolano e visualizzano le dimensioni basate su ingressi dei canali, altre dimensioni, operatori aritmetici, funzioni matematiche e costanti.

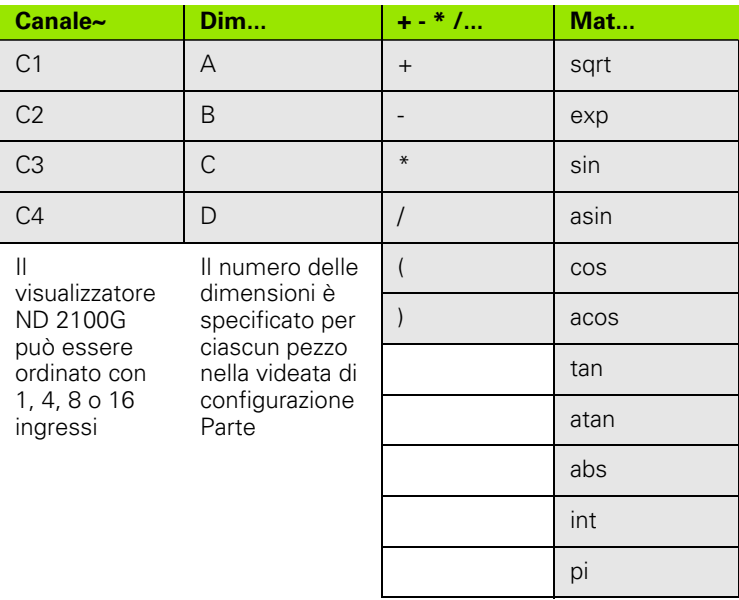

Di norma le dimensioni visibili sono utilizzate con funzioni base per visualizzare i valori, mentre quelle nascoste sono utilizzate con una combinazione di funzioni base e avanzate per eseguire le operazioni.

## **Esempio:**

 $A = 2 * pi * sqrt(B)$ 

Questa formula impiega funzioni base per assegnare un valore numerico alla dimensione visibile A. Tale valore è memorizzato nel database del visualizzatore ND 2100G quando si preme il tasto ENTER o quando viene eseguita una funzione Trip.

## **Le funzioni base includono:**

- le funzioni dei canali (C1...) comprendono ingressi dei canali nelle formule
- le funzioni dimensionali (D1,D2...H1,H2...S1,S2...) comprendono altre dimensioni nelle formule
- $\blacksquare$  gli operatori aritmetici ( + \* / ) sommano, sottraggono, moltiplicano o dividono
- le parentesi ( ) raggruppano i termini all'interno di una formula
- le radici quadrate (sqrt) trovano le radici quadrate
- le esponenti (exp) elevano a potenza
- le funzioni trigonometriche (sin, cos, tan) trovano valori trigonometrici
- le funzioni trigonometriche inverse (asin, acos, atan) trovano valori trigonometrici inversi
- i valori assoluti (abs) rimuovono il segno (polarità)
- gli interi (int) convertono i numeri reali in numeri interi
- le costanti (numeri e pi) comprendono valori che non cambiano nelle formule

#### **Funzioni dei canali**

I valori delle funzioni dei canali sono determinati dalle uscite dei dispositivi di misura collegati ai connettori di ingresso dei canali sul pannello posteriore del visualizzatore ND 2100G. Questi valori possono essere sottoposti a offset, scala e calibrazione utilizzando le funzioni Master o di correzione errori SLEC/LEC.

La funzione Master è disponibile per gli operatori utilizzando il softkey del pannello frontale MASTER, può essere utilizzata in formule e impiegata per sottoporre a offset o calibrazione gli ingressi dei canali. La correzione errori è disponibile soltanto per supervisor che impiegano la videata di configurazione SLEC ed è utilizzata per compensare le non linearità di trasduttori e encoder.

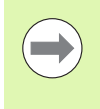

La funzione Master è descritta di seguito nel presente capitolo [a pagina 254](#page-253-0) e nel capitolo 1: Funzionamento [a](#page-34-0)  [pagina 35](#page-34-0). Le funzioni di correzione errori SLEC e LEC sono descritte [a pagina 115.](#page-114-0)

Le funzioni dei canali possono assegnare unità di misura per valori lineari, angolari o termici o possono essere numeriche (non unità di misura). Le unità di misura possono essere assegnate da supervisor utilizzando la videata di configurazione Encoders.

Le funzioni dei canali utilizzate come variabili nelle formule possono:

- derivare direttamente dagli ingressi dei canali
- essere di livello regolato e calibrato dalla funzione Master o correzione errori
- fornire unità di misura lineari, angolari o termiche

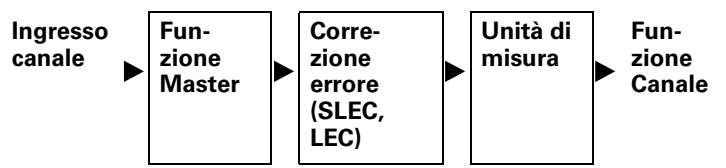

Gli ingressi dei canali vengono processati prima di diventare funzioni utilizzate nelle formule.

Inserire le funzioni dei canali nelle formule per includere valori dei canali nelle dimensioni.

Inserimento di un canale in una formula

▶ Premere il softkey CANALE...

 $\triangleright$  Premere il tasto della dimensione del canale che si desidera inserire

I valori dei canali possono essere assegnati direttamente rendendo una dimensione equivalente alla funzione del canale o possono essere impiegati in calcoli come illustrato di seguito.:

**Esempio 1:** assegnazione diretta.

A=**C1**

**Esempio 2:** impiego nel calcolo.

 $A = (Pi*(C1exp2))/4$ 

dove:

 $A = area$ 

C1 = diametro del cerchio

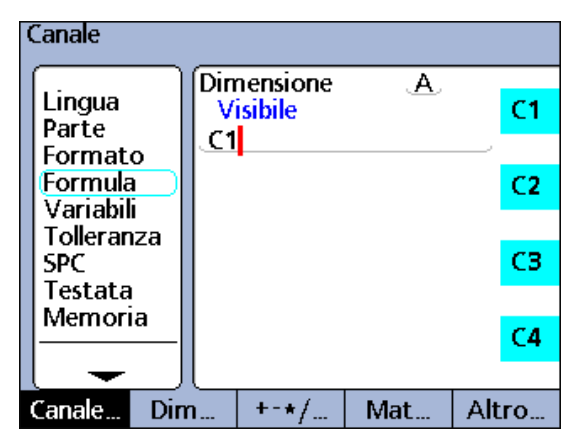

Funzione del canale assegnata direttamente.

#### **Funzioni dimensionali**

I valori delle funzioni dimensionali sono determinati da formule che agiscono su funzioni dei canali, costanti o altre funzioni dimensionali. Le dimensioni possono essere visibili sulle viste e memorizzate nel database del visualizzatore ND 2100G oppure possono essere nascoste o impiegate per eseguire azioni o definire funzioni personalizzate ND 2100G.

I valori dimensionali possono essere sottoposti a offset utilizzando la funzione Preset. La funzione Preset è disponibile per gli operatori utilizzando il softkey del pannello frontale PRESET e può essere anche utilizzata in formule.

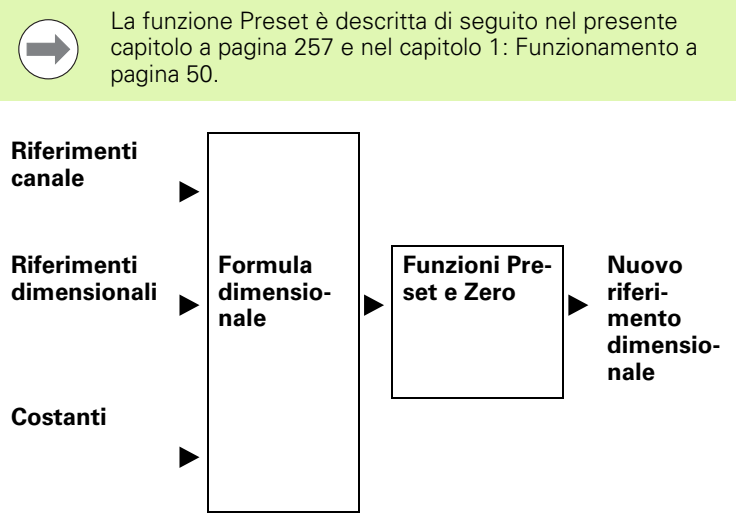

Le funzioni dei canali, le dimensioni e le costanti sono processate prima di diventare nuovi valori dimensionali utilizzati nelle formule.

Inserire le funzioni dimensionali nelle formule per includere valori delle dimensioni esistenti in nuove dimensioni.

Inserimento di una dimensione in una formula

- Premere il softkey DIM...
- U Premere il tasto della dimensione che si desidera inserire

I valori dimensionali possono essere assegnati ad altre dimensioni o utilizzati in calcoli come illustrato in questo esempio.:

**Esempio 1:** assegnazione ad altre dimensioni

#### A=**B**

**Esempio 2:** impiego nel calcolo

 $A = Len*Wid$ 

dove:

A = area del rettangolo

Len = lunghezza del rettangolo

Wid = larghezza del rettangolo

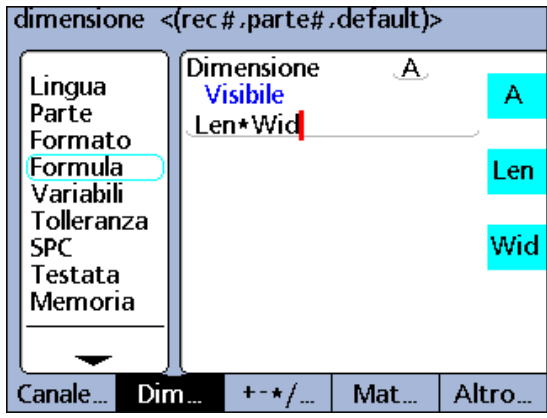

#### **Operatori aritmetici**

Gli operatori aritmetici sono utilizzati per sommare, sottrarre, moltiplicare e dividere. L'uso degli operatori aritmetici nelle formule del visualizzatore ND 2100G è coerente con l'uso degli operatori aritmetici in generale.

#### **Ordine di valutazione aritmetica**

L'ordine di valutazione di una raccolta di termini segue la prassi generalmente accettata.:

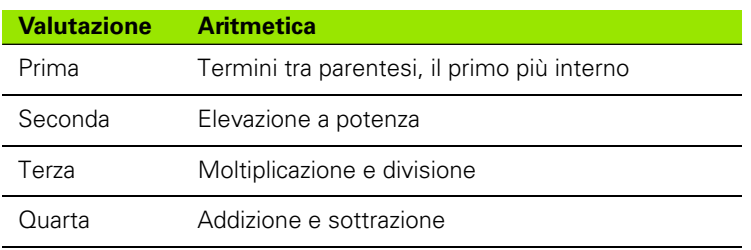

Inserire gli operatori aritmetici nelle formule come richiesto dall'applicazione.

Inserimento di operatori aritmetici

- ▶ Premere il softkey +-\*/...
- U Premere il tasto della dimensione che si desidera inserire

Gli operatori aritmetici sono combinati con costanti e variabili per definire dimensioni.:

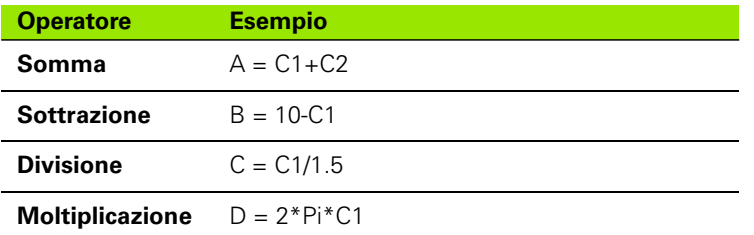

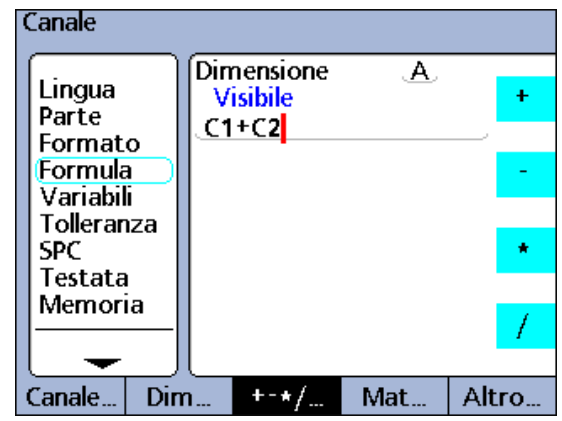

Addizione in una formula.

## **Parentesi**

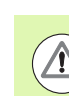

**2.4 Formule**

2.4 Formule

Le parentesi devono essere utilizzate in coppie opposte. Una volta completata la realizzazione di una formula, verificare che il numero di parentesi aperte è uguale al numero di parentesi chiuse. Se il numero di parentesi non corrisponde vengono generati messaggi di errore per la formula.

Inserire le parentesi nelle formule come richiesto dall'applicazione.

Inserimento di parentesi

- ▶ Premere ripetutamente il softkey +-\*/... fino a visualizzare le parentesi ( ) sulla destra dello schermo
- ▶ Premere il tasto parentesi aperta (o chiusa)

Le parentesi sono combinate con operatori aritmetici, funzioni matematiche, costanti e variabili per definire dimensioni:

## **Esempio:**

 $A = (Pi*(C1exp2))/4$ 

dove:

(C1exp2) è la quantità C1 elevata alla seconda potenza

(Pi\*(C1exp2)) è il numeratore intero raggruppato come variabile singola per la divisione.

## **Unità di misura**

Le dimensioni acquisiscono le unità di misura dalle funzioni dei canali, dalle funzioni delle dimensioni e dalle costanti utilizzate nelle relative formule di definizione. Ad esempio, le formule che contengono funzioni numeriche dei canali e costanti numeriche producono dimensioni numeriche senza unità di misura.

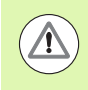

Se si combinano e mescolano unità di misura nelle formule si violano le convenzioni standard di matematica e fisica, generando così errori di scrittura e discrepanze.

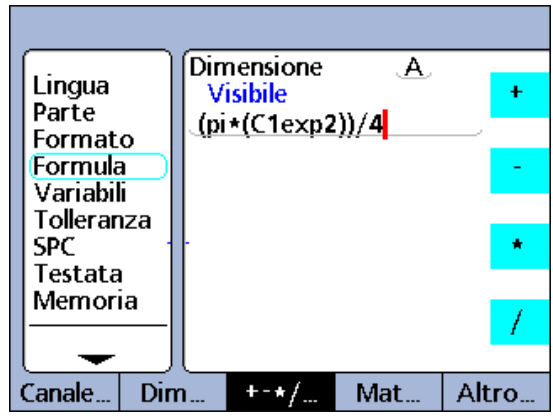

Parentesi in una formula.

#### **Funzioni matematiche basilari**

Le funzioni matematiche basilari includono:

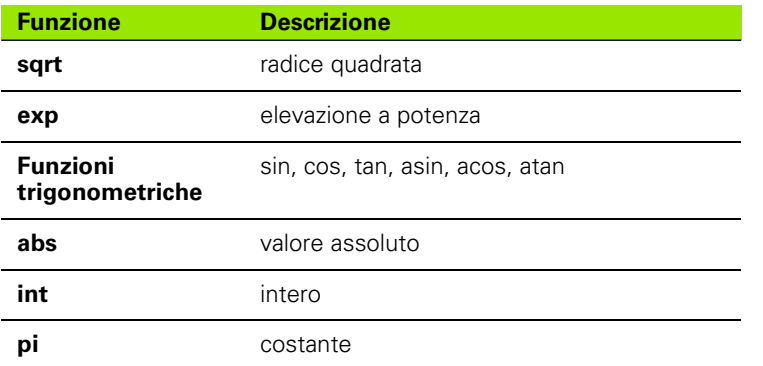

#### **Funzioni di radice quadrata (sqrt)**

La funzione di radice quadrata (sqrt) è utilizzata per calcolare la radice quadrata di un termine. Le radici quadrate possono essere calcolate per qualsiasi termine singolo o insieme di termini senza dimensione oppure per termini che presentano unità di misura al quadrato come i pollici al quadrato.

Inserimento della funzione di radice quadrata

- Premere il softkey MAT...
- U Premere il tasto RADICE

#### **Sintassi della funzione di radice quadrata**

A = **sqrt**(termine)

**Esempio:**

 $A = sqrt(B)$ 

 $A = 4$  mm se B = 16 mm<sup>2</sup>

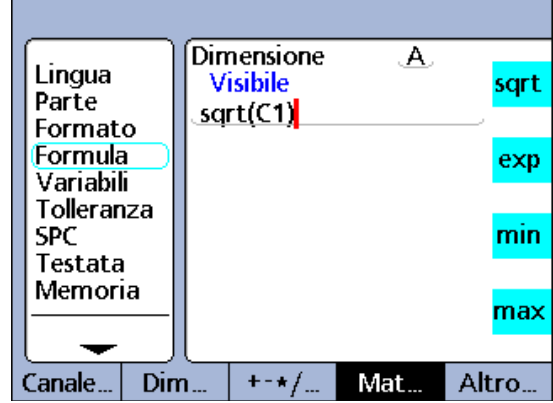

Funzione di radice quadrata.

## **Funzione di elevazione a potenza (exp)**

La funzione di elevazione a potenza (exp) è utilizzata per elevare a potenza un termine o un insieme di termini. Gli esponenti possono essere rappresentati da qualsiasi valore o insieme di valori senza unità.

Inserimento della funzione di elevazione a potenza

Premere il softkey MAT...

U Premere il tasto EXP

Le parentesi devono essere applicato se nella funzione di elevazione a potenza si utilizza un insieme di termini o valori.

#### **Sintassi della funzione di elevazione a potenza**

A = termine**exp**valore

B = termine**exp**(insieme di valori)

#### **Esempio 1:**

$$
A = C1 \text{exp}3
$$

 $A = 8$  mm $<sup>3</sup>$  se C1 = 2 mm</sup>

#### **Esempio 2:**

 $B = C2$ **exp** $(C3+2)$ 

 $B = 81$  mm<sup>4</sup>

Se C3 = 2 e C2 = 3 mm

numero con unit **Dimensione**  $\mathbf{A}$ Lingua **Visibile** sqrt Parte  $C1exp3$ Formato Formula exp Variabili Tolleranza **SPC** min Testata Memoria max Altro... Canale.  $Dim...$  $+ - \star/$ Mat.

Funzione di elevazione a potenza, valore singolo.

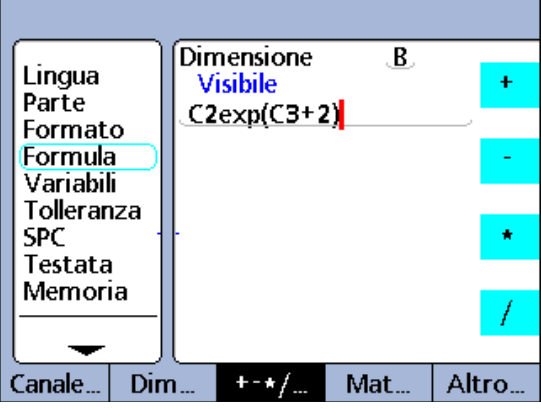

Funzione di elevazione a potenza, insieme di valori.

# 2.4 Formule **2.4 Formule**

# **Funzioni trigonometriche e trigonometriche inverse (sin - atan)**

Le funzioni trigonometriche sono impiegate per calcolare il seno, il coseno e la tangente di un termine. Le funzioni trigonometriche possono essere applicate a qualsiasi termine o insieme di termini angolari o numerici e forniscono valori senza dimensione.

Le funzioni trigonometriche inverse sono impiegate per calcolare l'arcoseno, l'arcocoseno o l'arcotangente di un termine. Le funzioni trigonometriche inverse possono essere applicate a qualsiasi termine o insieme di termini senza dimensione e forniscono valori angolari.

Inserimento di una funzione trigonometrica o trigonometrica inversa

- ▶ Premere il softkey MAT...
- U Premere il tasto della funzione trigonometrica o trigonometrica inversa che si desidera inserire

Vengono fornite parentesi per il termine. I termini possono includere ingressi dei canali, dimensioni e costanti. Turci e costanti e costanti e costanti e costanti e costanti e costanti e costanti e costanti e costanti e costanti e costanti e costanti e costanti e costanti e costanti e costa

## **Sintassi della funzione trigonometrica**

 $A = tan(termine)$ 

## **Esempio:**

 $A = tan(B)$ 

 $A = 1$  se  $B = 45$  gradi

#### **Sintassi della funzione trigonometrica inversa**

C = **atan**(termine)

## **Esempio:**

 $C = \text{atan}(C1)$ 

 $C = 45$  gradi se  $C1 = 1$ 

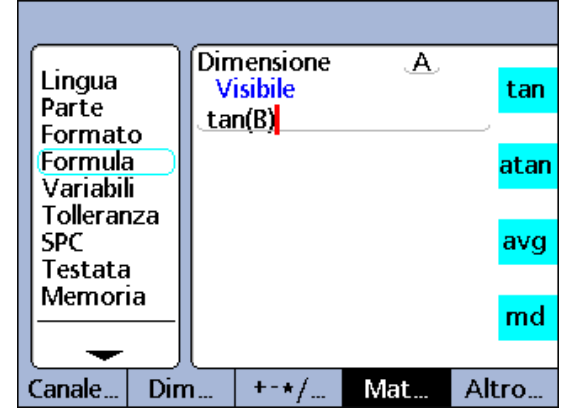

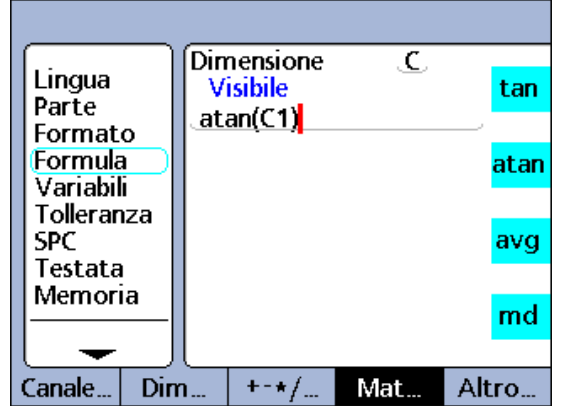

Funzione trigonometrica inversa.

#### **Funzione del valore assoluto (abs)**

La funzione del valore assoluto è utilizzata per rimuovere il segno da un termine negativo. Inserire la funzione del valore assoluto per includere il valore assoluto di un ingresso del canale, una dimensione o un insieme di termini.

Inserimento della funzione del valore assoluto

- Premere il softkey MAT...
- U Premere il tasto ABS

Vengono fornite parentesi per il termine.

#### **Sintassi della funzione del valore assoluto**

 $A = abs(termine)$ 

#### **Esempio 1:**

 $A = abs(C1)$ 

 $A = 3$  se  $C1 = -3$  o  $+3$ 

#### **Esempio 2:**

 $B = abs(C2+C3)$ 

 $B = 17$  se  $C2 = -19$  e  $C3 = +2$ 

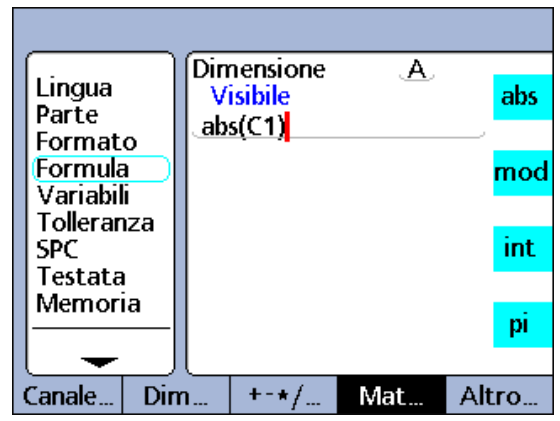

Funzione del valore assoluto, valore singolo.

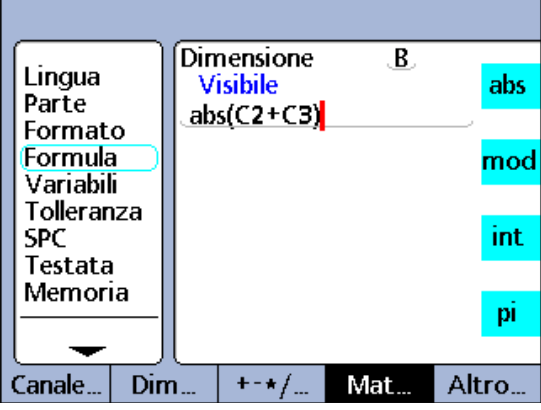

Funzione del valore assoluto, insieme di valori.

#### **Funzione dell'intero (int)**

La funzione dell'intero è utilizzata per rimuovere la parte frazionaria di un termine, lasciando solo la parte intera. La funzione dell'intero non arrotonda i numeri misti. La parte frazionaria viene eliminata. Inserire la funzione dell'intero per includere il valore intero di un ingresso del canale, una dimensione o un insieme di termini.

Inserimento della funzione dell'intero

▶ Premere il softkey MAT...

U Premere il tasto INT

Vengono fornite parentesi per il termine.

#### **Sintassi della funzione dell'intero**

A = **int**(termine)

#### **Esempio 1:**

 $A = \text{int}(C1)$ 

 $A = 2.000$  mm

se C1 = 2.9732 mm

#### **Esempio 2:**

B = **int**(C2+2.71mm+C3)

 $B = 6.000$  mm

quando (C2 = 2.21 mm e C3 = 1.789 mm)

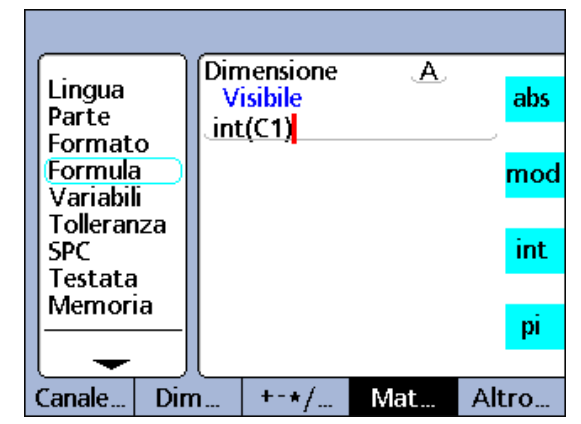

Funzione dell'intero, valore singolo.

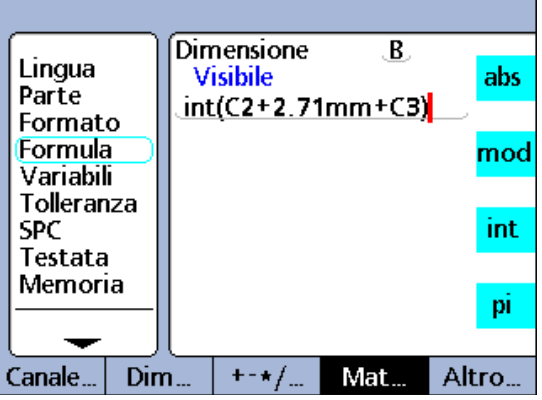

Funzione dell'intero, insieme di valori.

## **Pi greco e altre costanti**

Le costanti sono valori numerici che non cambiano. Ne sono un esempio la costante pi greco o numeri immessi dalla tastiera numerica.

Inserire le costanti nelle formule per sommare, sottrarre, moltiplicare, dividere o elevare a potenza un valore. Le costanti numeriche sono inoltre utilizzate come argomenti in valutazioni logiche di dati e funzioni di controllo di misura, descritte di seguito nella sezione Funzioni avanzate del presente capitolo.

Inserimento di una costante

- U Premere i tasti della tastiera numerica per inserire i numeri. Il numero sarà visualizzato in una videata popup separata Inserire numero.
- U Premere il softkey dell'unità di misura desiderata o il softkey NESSUNO per costanti senza nessuna unità di misura

Inserimento di pi greco

- ▶ Premere il softkey MAT...
- U Premere il tasto PI greco

## **Sintassi della funzione della costante**

 $A = 2.71$ 

#### **Sintassi della funzione Pi**

A = (**Pi**\*(C1exp2))/4

dove:

 $A = \text{area in unita}^2$ 

pi = costante senza unità 3.14...

2 = costante senza unità utilizzata come elevazione a potenza di C1

4 = costante senza unità utilizzata per la divisione

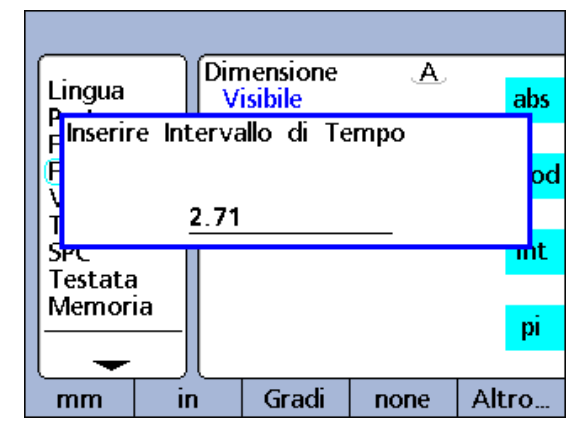

Funzione di costante

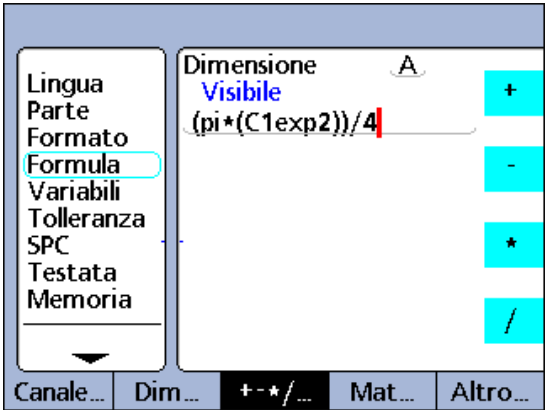

Funzione di Pi greco.

# **Funzioni avanzate delle formule**

Le funzioni avanzate sono utilizzate in formule con dimensioni visibili e invisibili per assegnare valori, testi condizionali ed eseguire azioni.

## **Esempio 1:**

 $A = if(C1 > 1.5mm, dmn(C2), dmn(C3))$ 

La formula assegna un valore alla dimensione visibile A che dipende dal valore di ingresso di C1. Se C1 è maggiore di 1.5 mm, il valore minimo dinamico di C2 è assegnato a A, altrimenti è assegnato il valore minimo dinamico di C3.

## **Esempio 2:**

H1 = if(fail(),relè(1,1),relè(1,0))

È utilizzata una dimensione nascosta. Il relè di uscita 1 è impostato sul suo stato sotto tensione (chiuso) se ogni test di tolleranza fallisce, altrimenti il relè è impostato sul suo stato non sotto tensione (aperto). Siccome si utilizza una dimensione nascosta, nessun dato è registrato nel database del visualizzatore ND 2100G.

# **Funzioni avanzate delle formule:**

**+ - \* / Mat Altro**

 $>=$   $(≥)$ 

 $<=$  ( $\oint$ 

 $!=$   $(\neq)$ 

 $||(OR)$ 

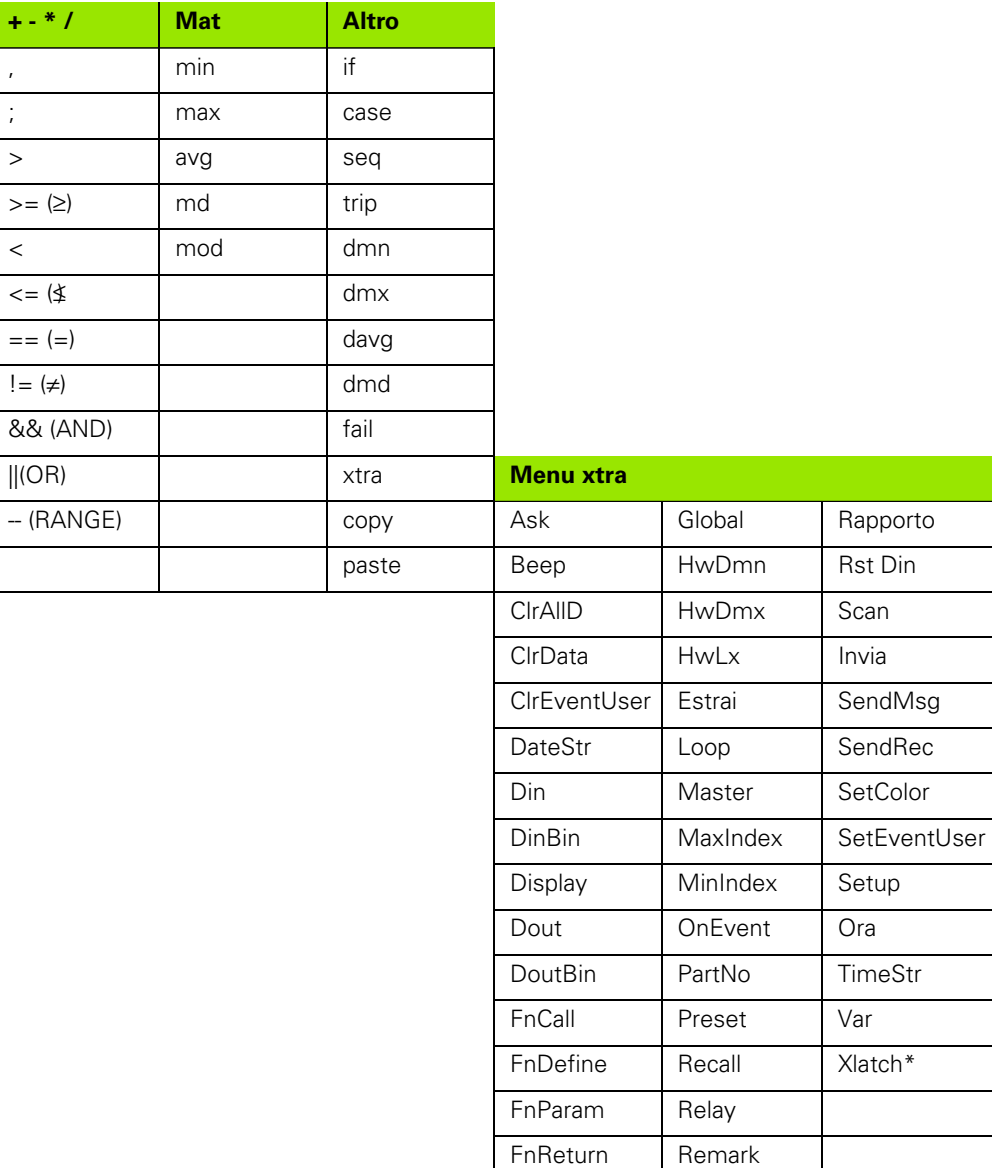

#### **Le funzioni avanzate includono i menu +-\*/, Math e Altro**

- Virgola: separa gli argomenti di una singola formula
- Punto e virgola: separa le formule di una singola dimensione
- Maggiore di (>): criterio logico di prova
- Maggiore o uguale a (>=): criterio logico di prova
- Minore di (<): criterio logico di prova
- $\blacksquare$  Minore o uguale a  $\left(\leq=\right)$ : criterio logico di prova
- Uguale a (==): criterio logico di prova
- Diverso da (!=): criterio logico di prova
- AND (&&): condizione logica di prova
- OR (||): condizione logica di prova
- RANGE (--): incluso range di valori tra due punti specificati
- Valore minimo (min): fornisce il valore minimo da una lista
- Valore massimo (max): fornisce il valore massimo da una lista
- Modulo (mod): fornisce il resto di un'operazione di divisione
- If: prova logica di vero/falso (true/false) che controlla le decisioni e il flusso procedurale
- Case: prova logica di range che controlla le decisioni e il flusso procedurale
- Sequence (seq): processo di controllo per sequire determinate sequenze di operazioni
- Trip: processo automatico o immissione SPC basata su ingresso del canale o livelli di dimensioni
- Minimo dinamico (dmn): fornisce il valore minimo di ingresso campionato
- Massimo dinamico (dmx): fornisce il valore massimo di ingresso campionato
- Medio dinamico (davg): fornisce il valore medio di ingresso campionato
- Mediano dinamico (dmd): fornisce il valore mediano di ingresso campionato
- Fail: fornisce i livelli logici di tolleranza dimensionale pass/fail
- Xtra: tramite Xtra si accede a un menu supplementare di funzioni descritto in seguito nel presente capitolo

## **Virgola (,)**

La maggior parte delle funzioni avanzate richiede o permette l'uso di argomenti multipli per supportare i calcoli delle funzioni. Quando si impiegano argomenti multipli in una funzione, si utilizza la virgola per separarli. Molte funzioni avanzate prevedono parentesi che includono virgole. In altri casi, le parentesi e le virgole devono essere aggiunte dall'operatore. Inserire le virgole nelle formule come richiesto dalla funzione.

Inserimento di una virgola

- ▶ Premere il softkey +-\*/...
- U Premere il tasto ,

## **Sintassi per la virgola**

A = funzione(arg1, arg2, arg3, ...argn)

#### Dimensione  $\mathbf{A}$ Lingua **Visibile** € Parte  $min(C1, C2, C3, C4)$ Formato Formula Υ. Variabili Tolleranza **SPC** ý, Testata Memoria Canale. Dim...  $+ - \star f$ Mat... Altro...

Argomenti separati dalla virgola.

#### **Esempio**:

 $A = min(C1, C2, C3, C4)$ 

A = il minimo di ingressi dei canali C1, C2, C3 e C4

#### **Punto e virgola (;)**

Il visualizzatore ND 2100G permette l'uso di formule multiple su una videata con dimensione singola. Quando si impiegano formule multiple su una videata dimensionale, si utilizza il punto e virgola per separare le formule. Quando sono incluse formule multiple su una videata dimensionale, la formula principale definisce il valore di una dimensione, mentre le formule correlate eseguono altre operazioni. Il valore dimensionale è memorizzato nel database del visualizzatore ND 2100G. Le azioni eseguite dalle formule correlate possono cambiare stato dei relè, impostare valori di uscita, impostare variabili e così via. Inserire i punti e virgola nelle videate dimensionali tra le formule come richiesto.

Inserimento di un punto e virgola

- ▶ Premere il softkey +-\*/...
- ▶ Premere il tasto ;

#### **Sintassi per il punto e virgola**

 $A =$  funzione 1(arg1, arg2, ...argn); funzione 2(arg1, arg2, ...argn)

#### **Esempio:**

 $A = min(C1, C2);$ Dout(1,0)

A = il minimo degli ingressi dei canali C1 e C2

#### e

il pin di uscita 1 della porta I/O parallela primaria viene impostato su 0 logico

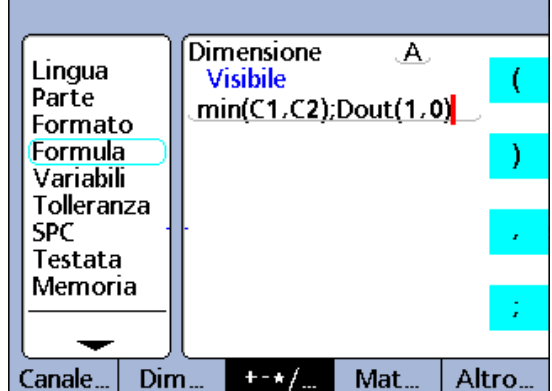

#### **Funzioni logiche e di controllo**

Le funzioni logiche assegnano valori alle dimensioni o eseguono operazioni basate su test di vero/falso e di classificazione di termini specifici. I test vero/falso vengono eseguiti dalla funzione If. I test di classificazione vengono eseguiti dalla funzione Case. Ciascun tipo di test utilizza lo stesso set di criteri e condizioni di prova.

Le funzioni con criteri logici di prova sono incluse soltanto nelle funzioni If e Case per le prove vero/falso e di classificazione.

# **I criteri di prova includono**:

## **1 Maggiore di (>)**

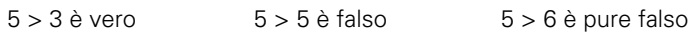

# **2 Minore di (<)**

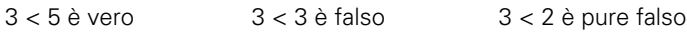

## **3 Maggiore o uguale a (>=)**

 $5 > = 3$  è vero  $3 > = 3$  è pure vero  $3 > = 4$  è falso

## **4 Minore o uguale a (<=)**

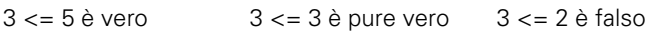

## **5 Uguale a (==)**

 $5 == 5$  è vero  $5 == 4$  è falso

# **6 Diverso da (!=)**

 $5! = 4$  è vero  $5! = 5$  è falso

Inserimento della funzione dei criteri di prova

▶ Premere il softkey +-\*/...

U Premere il tasto dei criteri di prova che si desidera inserire

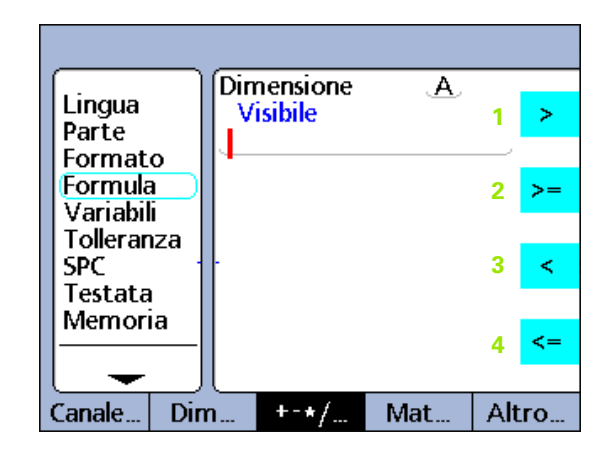

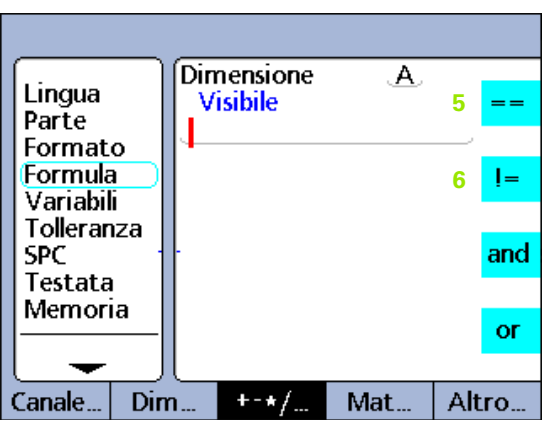

Criteri logici di prova.

Le funzioni con condizioni logiche di prova sono incluse soltanto nelle funzioni If e Case per le prove vero/falso e di classificazione.

#### **Le condizioni di prova includono**:

#### **7 AND logico (&&)**

Vero solo se tutti i valori testati rispondono al criterio

#### **Esempio:**

per la condizione (C1==2)&&(C2>1)

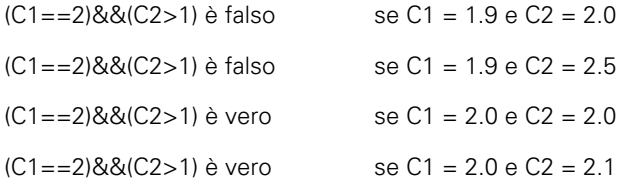

#### **8 OR logico (||)**

Vero se qualsiasi valore testato risponde al criterio

#### **Esempio:**

per la condizione (C1==2)||(C2>1)

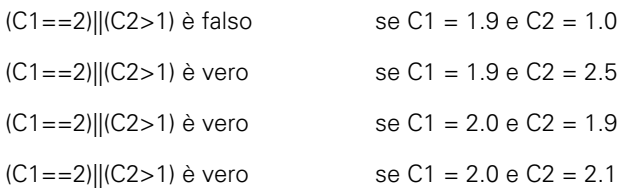

## **9 RANGE (--)**

La valutazione di Range dipende dalla formula che lo include.

#### **Esempio:**

i range possono essere inclusi nelle seguenti funzioni delle formule:

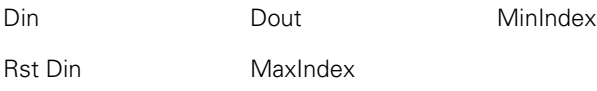

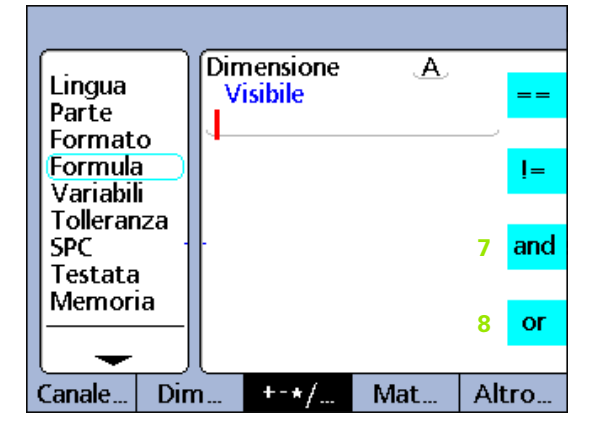

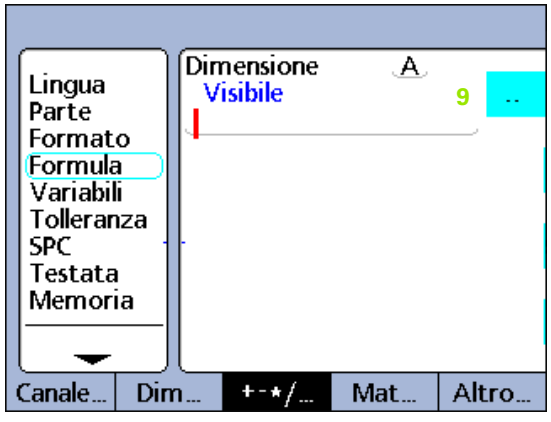

Condizioni logiche di prova.

# **Din**

**2.4 Formule**

2.4 Formule

I range Din possono essere solo specificati per i pin di ingresso dei dati del connettore parallelo.

## **Sintassi per Din**

# **Din (1--n)**

Specifica da Din (1) a Din (n).

## **Esempio:**

If(Din(1--4)>0,SendRec,0)

Se qualsiasi Din nel range da Din (1) a Din (4) è maggiore di zero, inviare il record, altrimenti non fare nulla.

## **Dout**

I range Dout possono essere solo specificati per i pin di uscita dei dati del connettore parallelo.

## **Sintassi per Dout**

**Dout (1--n)** Specifica da Dout (1) a Dout (n).

## **Esempio:**

 $Dout(1-4,1)$ 

Imposta tutti i Dout nel range da Dout(1) a Dout(4) in un 1 logico.

#### **MinIndex e MaxIndex**

La locazione dell'indice del valore minimo e massimo in un range può essere specificato per canali, dimensioni e dimensioni di sistema.

#### **Sintassi per MinIndex e MaxIndex**

#### **MinIndex(V1--Vn)** o **MaxIndex(V1--Vn)**

Specifica la locazione all'interno delle parentesi (indice) del valore minimo o massimo.

#### **Esempio:**

A= MaxIndex(C1--C4)

La dimensione A è assegnata a un numero 2 se C2 è il valore massimo nel range dal canale 1 al canale 4.

#### **Rst Din**

Il range Rst Din può essere specificato solo per dimensioni.

#### **Sintassi per Rst Din**

#### **RsetDyn(A--E)**

Il range Rst Din può essere impiegato per resettare dinamicamente un range di dimensioni.

#### **Esempio:**

RsetDyn(A--E)

Esegue un reset di tutte le funzioni dinamiche per le dimensioni nel range da dimensione A a dimensione E.

## **Funzione If**

La funzione If esegue un test logico vero/falso (true/false) e assegna un valore a una dimensione o esegue un'operazione basata sul risultato del test. Il test logico impiega i criteri e le condizioni di prova descritte in precedenza. I test possono essere eseguiti su canali, dimensioni di sistema, funzioni personalizzate ND 2100G, pin di ingresso della porta parallela, contenuti del database, ora, stato dei relè di uscita e variabili.

Inserimento della funzione If

- ▶ Premere il softkey ALTRO...
- U Premere il tasto IF

#### **Sintassi della funzione If**

A = **if** (criterio logico di prova, risultato quando vero, risultato quando falso)

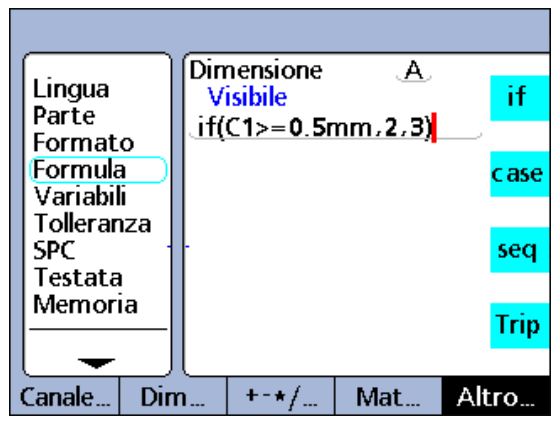

Funzione If.

**Esempio 1:** un valore è assegnato a una dimensione visibile

 $A = If(C1>=0.5mm.2.0.3.0)$ 

A = 2.0 se C1 è maggiore o uguale a 0.5 mm

A = 3.0 se C1 è minore di 0.5 mm

**Esempio 2:** una funzione If è annessa a una formula dimensionale utilizzando la funzione punto e virgola. Tale funzione If esegue un'operazione; attiva o disattiva il contatto relè 1 a seconda del valore di C4.

A = C4;**If**(C4>=5mm,relè(1,1),relè(1,0))

A = C4 e relè 1 si attivano quando C4 è maggiore di 5 mm

A = C4 e relè 1 si disattivano quando C4 è uguale o minore di 5 mm

Tale funzione If potrebbe essere assegnata a una dimensione nascosta:

H1 = **If**(C4>=5mm,relè(1,1),relè(1,0))

## **Annullamento dei risultati della prova logica If**

Se la funzione If viene utilizzata per eseguire le operazioni, il risultato vero o falso può essere soppresso inserendo una costante zero numerica nella posizione del risultato vero o falso. In questo esempio non viene eseguita nessuna operazione quando il risultato della prova logica è falso.

 $H1 = If(Fail(),Beep,0)$ 

#### **Funzione Case**

La funzione Case esegue test logici di classificazione per assegnare valori a dimensioni oppure effettuare operazioni basate sul caso o sulla classificazione del risultato del test. I test logici impiegano i criteri e le condizioni descritte in precedenza. I test possono essere eseguiti su canali, dimensioni di sistema, funzioni personalizzate ND 2100G, pin di ingresso della porta parallela, contenuti del database, ora, stato dei relè di uscita e variabili.

Inserimento della funzione Case

- ▶ Premere il softkey ALTRO...
- ▶ Premere il tasto CASE

#### **Sintassi della funzione Case**

A = **Case**(test 1, risultato 1, test 2, risultato 2, ...test n, risultato n)

**Esempio 1:** un valore è assegnato a una dimensione visibile

A = **Case**(C1<=1mm,0,C1<=2mm,1,C1>2mm,2)

 $A = 0$  se  $C1 \leq 1$  mm

 $A = 1$  se  $C1 \le 2$  mm

 $A = 2$  se  $C1 > 2$  mm

**Esempio 2:** una funzione Case è annessa a una formula dimensionale utilizzando la funzione punto e virgola descritta in precedenza. Tale funzione Case esegue un'operazione; invia uno di tre messaggi a seconda del valore di C1.

A = C4;**Case**(C1<=1mm,SendMsg"Case 1", C1<=2mm,SendMsg"Case 2",C1>2mm,SendMsg"Case 3")

A = C4 e se C1<=1 mm il messaggio "Case 1" viene inviato alla porta RS-232

A = C4 e se C1<=2 mm il messaggio "Case 2" viene inviato alla porta RS-232

A = C4 e se C1>2 mm il messaggio "Case 3" viene inviato alla porta RS-232

Tale funzione Case potrebbe essere assegnata a una dimensione nascosta:

H1 = **Case**(C1<=1mm,SendMsg"Case 1",C1<=2mm,SendMsg"Case 2",C1>2mm,SendMsg"Case 3")

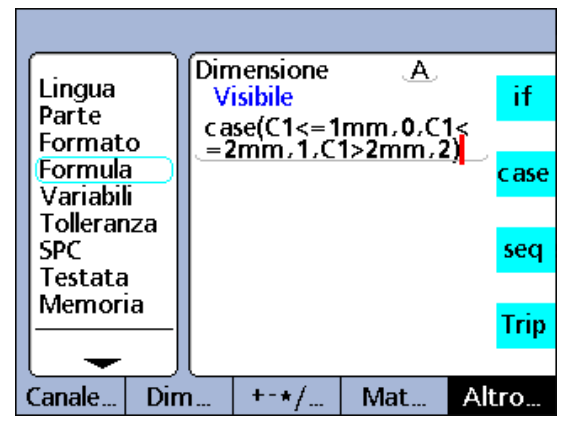

Funzione Case.

# 2.4 Formule **2.4 Formule**

## **Annullamento dei risultati di classificazione Case**

Se la funzione Case viene utilizzata per eseguire le operazioni, qualsiasi risultato di classificazione può essere soppresso inserendo una costante zero numerica nella posizione del risultato di classificazione. Nell'esempio illustrato sotto non viene eseguita nessuna operazione per il secondo risultato di classificazione

H1 = Case(C1<=1mm,SendMsg"Case 1",C1<=2mm,0 "Case 2",C1>2mm,SendMsg"Case 3")

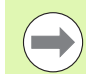

I test della funzione Case vengono eseguiti da sinistra verso destra e viene registrato solo un risultato. Questo preclude la possibilità di più di un risultato generato per una singola funzione Case. Ad esempio, mentre un valore di 0.75 per C1 nell'esempio sopra soddisfacerebbe i primi due test, solo il primo test genera un risultato.

## **Serie di casi incompleti e casi di default**

Le funzioni Case impiegano criteri e condizioni logiche di prova per classificare una serie potenzialmente ampia di ingressi in un insieme relativamente ridotto di categorie di uscite ben definite. Tale classificazione logica funziona perfettamente a meno che gli ingressi includano un caso che non è definito come categoria di uscita.

Ciascuna funzione Case deve includere una serie completa di casi. Una funzione Case con una serie di casi incompleti non funziona e genera un messaggio di errore.

## **Esempio:**

 $A = Case(C1 < 1, 0, C1 > 1, 1)$ 

 $A = 0$  se  $C1 < 1$ 

 $A = 1$  se  $C1 > 1$ 

A non è definito se C1=1

Il caso C1=1 deve essere incluso per fornire una serie completa di casi.

I casi di default forniscono una categoria di uscita per qualsiasi ingresso che non si adatta alla serie definita di casi.

#### **Sintassi della funzione Case di default**

A = **Case**(test 1, risultato 1, test 2, risultato 2, test n, risultato n...test vuoto, risultato di default)

Tutti gli ingressi che non si addicono alle serie di casi definiti produce il risultato di default. Rivedere l'esempio illustrato a pagina 206 per includere un caso di default risulta:

A = **Case**(C1 < 1,0,C1 > 1,1, ,2)

 $A = 0$  se  $C1 < 1$ 

 $A = 1$  se  $C1 > 1$ 

 $A = 2$  se  $C1 = 1$ 

Mentre è relativamente semplice definire serie complete di casi per applicazioni semplici, è buona pratica includere i casi di default in tutte le formule della funzione Case, evitando la possibilità di risultati non definiti.

#### **Funzioni di minimo (min) e massimo (max)**

Le funzioni Min o Max sono utilizzate per trovare i valori minimo e massimo in una lista specifica. La lista di valori può includere canali, dimensioni e contenuto di database. Le funzioni min o max possono essere utilizzate per assegnare valori a dimensioni, dimensioni di sistema, funzioni ND 2100G personalizzate o specificare criteri per un test di confronto.

Inserimento di una funzione Min o Max

- ▶ Premere il softkey MAT...
- U Premere il softkey MIN o MAX

#### **Sintassi della funzione Min**

A = **min**(valore1, valore2, ...valore n) Assegna il valore minimo ad A

**Esempio:** i termini multipli sono raggruppati tra parentesi e trattati come termine singolo.

 $A = min((C1 + C2), C3)$ 

A =3 mm se  $C1 = 1$  mm,  $C2 = 2$  mm e  $C3 = 4$  mm

#### **Sintassi della funzione Max**

 $A = max($ valore1, valore2, ...valore n) Assegna il valore massimo ad A

#### **Esempio:**

A =**max**(C1,C2,C3)

 $A = 6$  mm se C1 = 6 mm, C2 = 3 mm e C3 = 2 mm

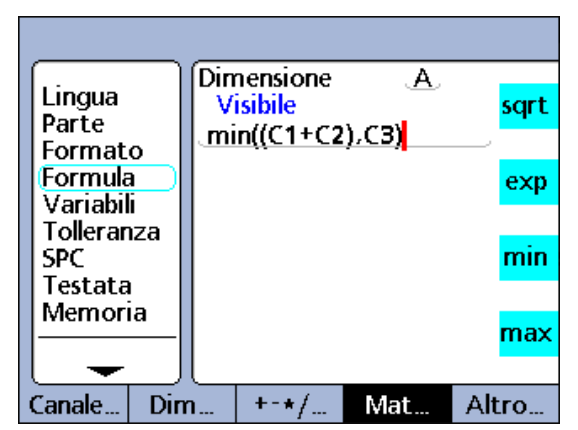

Funzione Min.

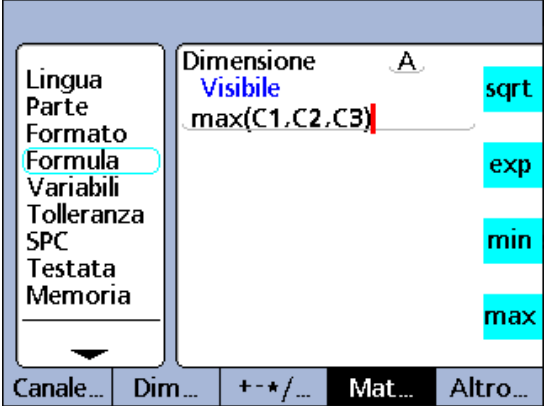

Funzione Max.

Le funzioni Min e Max possono essere impiegate per valutare diversi ingressi simultaneamente al fine di produrre un risultato singolo. La misurazione di planarità in questo esempio illustra tale funzionalità (diversi canali abbinati a una dimensione). Gli ingressi multipli sono distribuiti intorno a una superficie e quindi la planarità è valutata calcolando simultaneamente la differenza tra i punti più alti e più bassi sulla superficie.

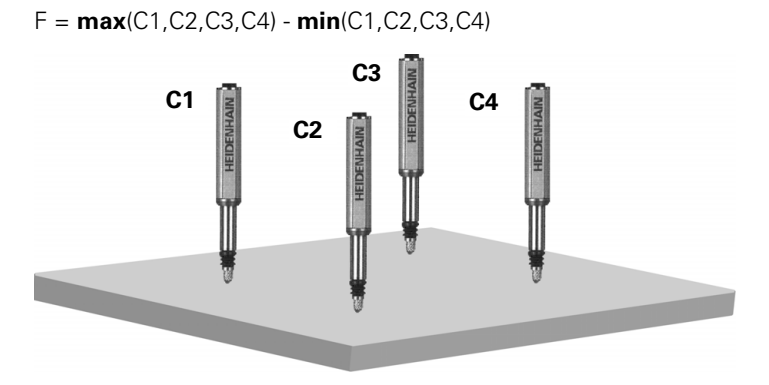

Le funzioni Min e Max non accettano unità di misura miste.

## **Funzioni Media (avg) e Mediana (md)**

Le funzioni avg o md sono utilizzate per trovare i valori medi e mediani in una lista specifica. La lista di valori può includere canali, dimensioni e contenuto di database. Le funzioni avg o md possono essere utilizzate per assegnare valori a dimensioni, dimensioni di sistema, funzioni ND 2100G personalizzate o specificare criteri per un test di confronto.

Inserimento di una funzione avg o md

- Premere il softkey MAT...
- ▶ Premere il tasto AVG o MD

#### **Sintassi della funzione Avg**

A = **avg**(valore1, valore2, ...valore n)

Assegna il valore medio ad A

#### **Esempio:**

 $A = avg(C1, C2, C3)$ 

 $A = 3.67$  mm se  $C1 = 6$  mm,  $C2 = 3$  mm e  $C3 = 2$  mm

#### **Sintassi della funzione Md**

A = **md**(vaore1, valore2, ...valore n)

Assegna il valore mediano ad A

#### **Esempio:**

د.

A = **md**(C1,C2,C3,C4,C5,C6,C7,C8)

 $A = 3.5$  mm se C1 = 2 mm, C2 = 2 mm, C3 = 2 mm, C4 = 3 mm,  $C5 = 4$  mm,  $C6 = 5$  mm,  $C7 = 6$  mm,  $C8 = 6$  mm

Le funzioni Avg e Md non accettano unità di misura miste.

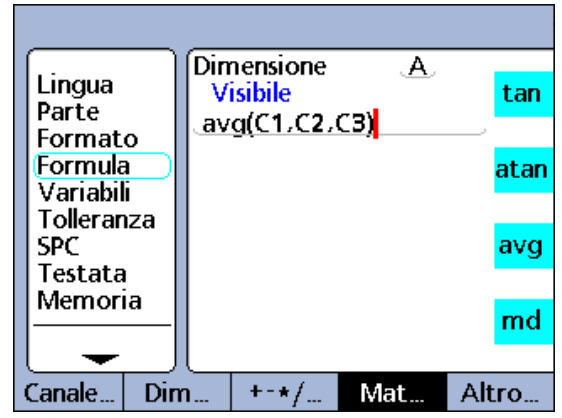

Funzione Media.

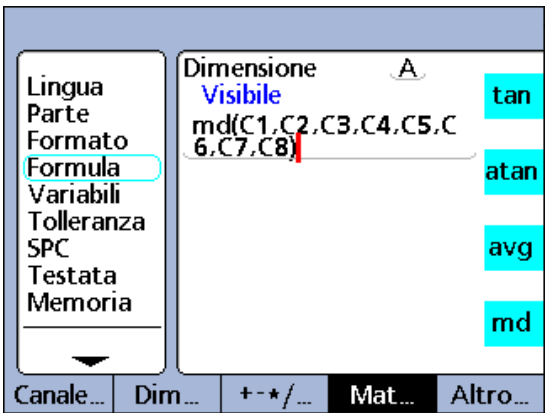

Funzione Mediana.

#### **Funzione Modulo (mod)**

La funzione Modulo (mod) è utilizzata per definire il resto di una divisione. I valori Modulo possono essere calcolati per qualsiasi termine o insieme di termini. Il dividendo e il divisore sono specificati dall'operatore come argomenti della funzione mod. Se la divisione viene eseguita, il resto è assegnato a una dimensione.

Inserimento della funzione mod

- ▶ Premere il softkey MAT...
- U Premere il tasto MOD

#### **Sintassi della funzione Mod**

A = **mod**(dividendo, divisore)

I risultati della formula nell'esempio sottostante sono visualizzati nella tabella accompagnatoria per alcuni valori di C1 da 0 a 120 in incrementi regolari di 12.

#### **Esempio:**

A = **mod**(C1,60)

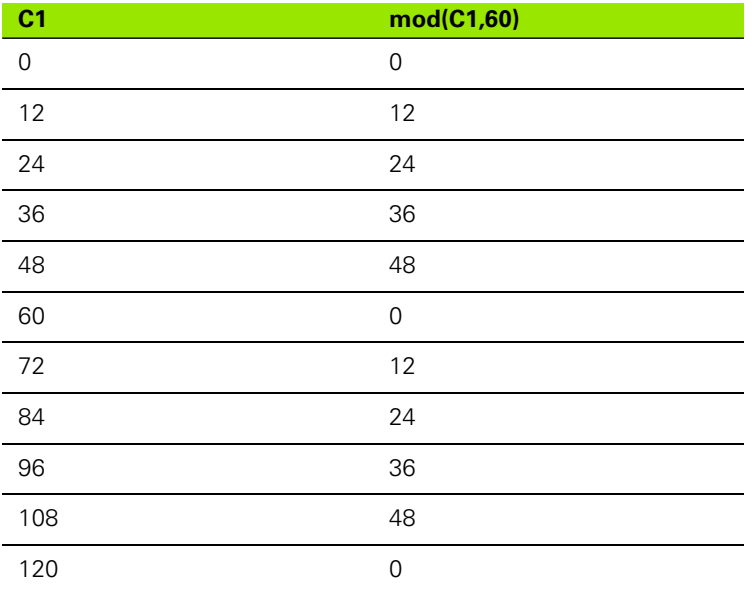

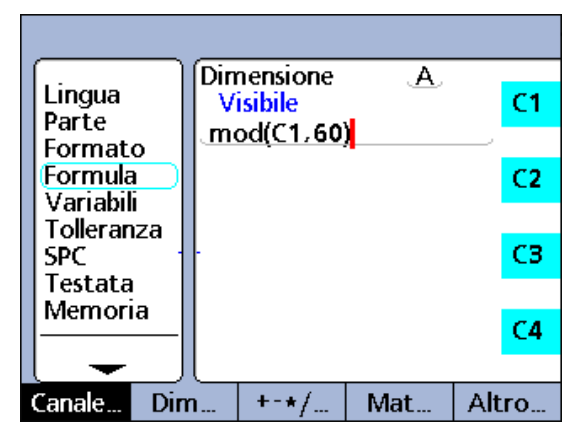

Funzione Modulo.

## **Funzione Sequenza (seq)**

La funzione Sequenza (seq) è utilizzata per controllare l'ordine delle operazioni di misura.

Di norma, le formule dimensionali vengono valutate in continuo e i risultati vengono simultaneamente inseriti nel database quando si preme il tasto ENTER o si verifica una misura. La funzione Sequenza consente di inserire individualmente record del database nella sequenza definita dall'operatore. L'operatore definisce la sequenza numerando le operazioni. Le operazioni vengono quindi eseguite una alla volta in ordine ascendente ad ogni pressione del tasto ENTER o alla presenza di una misura.

Le dimensioni calcolate dalle fasi in sequenza vengono memorizzate in sequenza alla pressione del tasto ENTER. Durante il funzionamento appare una linea blu sotto l'etichetta della dimensione dell'operazione attuale della sequenza. Ogni volta che si preme il tasto ENTER o che si verifica una misura, la funzione dell'operazione attuale viene memorizzata e la linea blu avanza all'operazione successiva.

Tale separazione di operazioni rende possibile eseguire una serie di misurazioni differenti che utilizzano lo stesso ingresso del canale, se desiderato, ed è richiesta per lo sviluppo di applicazioni con logica sequenziale.

Inserimento della funzione seq

- ▶ Premere il softkey ALTRO...
- ▶ Premere il tasto SEQ

## **Sintassi della funzione Seq**

A = **seq**(numero operazione, funzione)

**Esempio:** il volume del solido rettangolare calcolato da una sequenza di 3 misurazioni utilizzando un singolo canale basato sull'equazione:

volume = altezza \* larghezza \* lunghezza

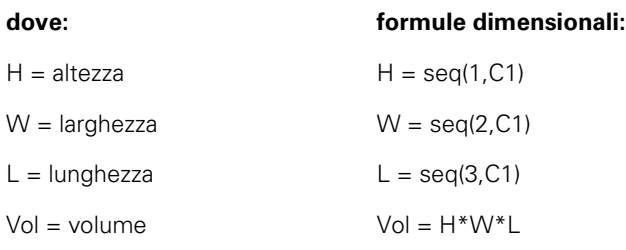

Per seguire questa sequenza di misurazioni utilizzando soltanto un canale, l'operatore effettua le seguenti operazioni dall'inizio della sequenza:

- ▶ Posizionare il blocco e l'ingresso del canale all'altezza di misura (H)
- ▶ Premere il tasto ENTER per salvare il valore del canale. Il visualizzatore ND 2100G avanza all'operazione successiva nella sequenza.

 $H = \text{seq}(1, C1)$ 

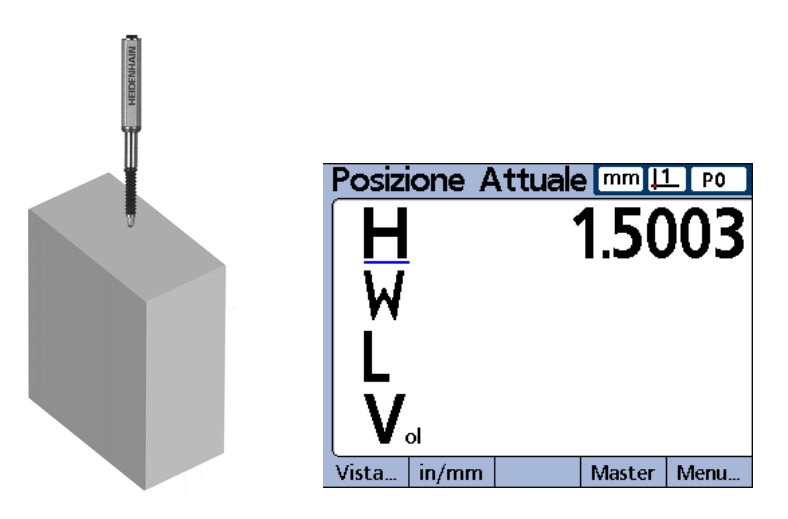

- U Posizionare il blocco e l'ingresso del canale per misurare la larghezza (W)
- U Premere il tasto ENTER per salvare il nuovo valore del canale. Il visualizzatore ND 2100G avanza all'operazione successiva nella sequenza.

 $W = \text{seq}(2, C1)$ 

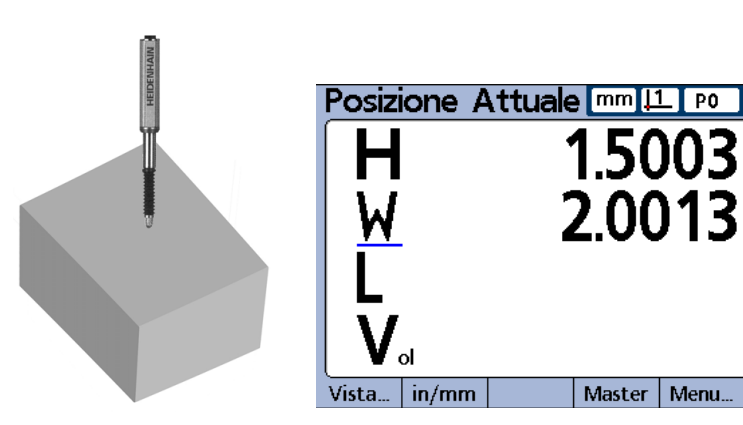

- U Posizionare il blocco e l'ingresso del canale per misurare la larghezza (L)
- U Premere il tasto ENTER per salvare il valore finale del canale.

 $L = seq(3, C1)$ 

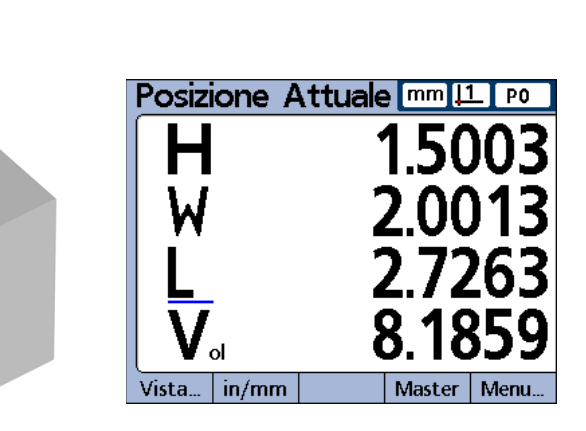

L'ultima operazione nella sequenza salva pertanto il calcolo del volume basato sui valori di H, W e L.

 $Vol = H^*W^*L$ 

Al completamento dell'ultima operazione, il visualizzatore ND 2100G ritorna alla prima operazione nella sequenza per iniziare una nuova serie di misurazioni.

Questo esempio di misurazione del volume dimostra che molte dimensioni possono essere calcolate da un singolo ingresso.

#### **Esecuzione di operazioni all'interno di una sequenza**

Operazioni quali invio di dati e attivazione di contatti relè possono essere eseguite all'interno di una sequenza aggiungendo l'operazione mediante il punto e virgola.

#### **Sintassi di operazioni all'interno di una sequenza**

A = **seq**(numero operazione, funzione);seq(numero operazione, operazione)

#### **Esempio:**

A = **seq**(3,C1);(3,ClrTrig4)

Cancella l'event trigger 4 se viene eseguita l'operazione 3 della sequenza

#### **Reinizializzazione di una sequenza**

Le sequenze possono essere terminate prima del loro completamento inizializzando una nuova sequenza.

#### **Sintassi di reinizializzazione di una sequenza**

**seq**(numero operazione di reinizializzazione)

**Esempio:** la dimensione nascosta 1 è utilizzata per valutare in continuo C2 e la sequenza viene reinizializzata dall'operazione 1 se il valore di C2 eccede 1.

A= **seq**(1,C1)

 $B = \text{seq}(2,\text{C2})$ 

 $C = \text{seq}(3, C1 + C2)$ 

H1 = if(C2>1mm,**seq**(2),0)

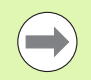

L'operazione di reinizializzazione non può essere inserita in un'altra operazione in sequenza.

## **Funzione Trip e automazione della misurazione**

La funzione Trip automatizza il processo (memorizzazione) di immissione dati. Di norma, i calcoli delle formule dimensionali sono memorizzati nel database solo se si preme il tasto ENTER. La funzione Trip duplica la pressione del tasto ENTER memorizzando automaticamente i calcoli della formula quando un valore mutevole supera le soglie definite dall'operatore.

Memorizzando automaticamente i calcoli della formula, la funzione Trip consente all'operatore di eseguire una serie di misurazioni identiche mediante caricamento e scaricamento di pezzi nella e dalla sonda.

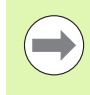

L'automazione di misurazione (funzione Trip) può essere attivata e disattivata dal pannello frontale utilizzando la funzione Auto. Consultare la sezione Tasti del capitolo 2: Configurazione per maggiori dettagli relativi ai tasti.

La funzione Trip è impostata e attivata da un valore che supera predefiniti livelli di soglia. È possibile includere un ritardo nella funzione Trip per eliminare gli effetti del disturbo hardware e i tempi di impostazione.

Le soglie e i ritardi della funzione Trip sono riportati nel diagramma sotto per valori in direzione positiva. Le funzioni Trip possono adattare i valori in direzione positiva e in direzione negativa. I valori in direzione positiva e quelli in direzione negativa sono concettualmente identici, ad eccezione della direzione e della polarità dell'ingresso.

Una volta che la funzione Trip ha immesso un valore, è necessario eseguire un reset prima di poterla riutilizzare. La funzione Trip è resettata quando il valore monitorato inverte la direzione e ritorna a superare la soglia impostata come illustrato di seguito.

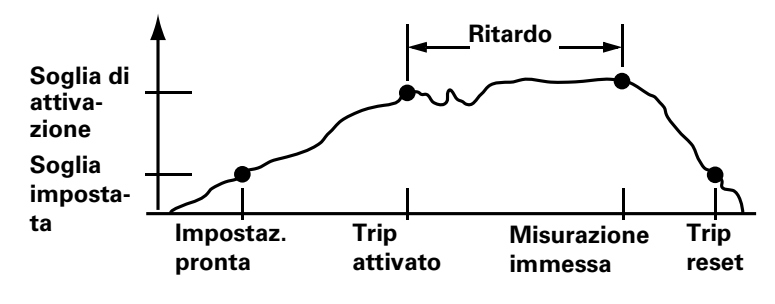

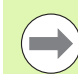

Il ritardo della funzione Trip può essere impostato su 0 se l'impostazione hardware non è un problema.
La funzione Trip può essere utilizzata autonomamente, inclusa in condizioni If o Case come risultato logico di test condizionali di pass o fail oppure inclusa in una operazione della funzione Sequenza.

Inserimento della funzione Trip

- ▶ Premere il softkey ALTRO...
- U Premere il tasto TRIP

## **Sintassi della funzione Trip**

A = **trip**(valore, master, attivazione, ritardo)

Il valore può essere un termine o un insieme di termini.

## **Esempio:**

A = **trip**(C1,0.1mm,0.5mm,1.0sec)

A = C1 viene memorizzato nel database dopo che il valore di C1 è passato per 0.1 mm, quindi per 0.5 mm e poi per 1 secondo.

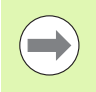

Gli esempi riportati per la funzione Trip utilizzano le funzioni Canale. Tuttavia, è possibile impiegare con facilità qualsiasi termine o insieme di termini con valore numerico.

#### **Campionamento continuo utilizzando la funzione Trip**

Le applicazioni tipiche che impiegano la funzione Trip includono l'uso di soglie di impostazione e attivazione come illustrato. Tuttavia, alcune applicazioni sono configurate con i dispositivi dei canali in ingresso a contatto costante con la superficie o le superfici da misurare e richiedono un campionamento continuo degli ingressi.

Il campionamento continuo degli ingressi può essere ottenuto omettendo le soglie di impostazione e attivazione dalla sintassi standard della funzione Trip.

#### **Sintassi del campionamento continuo della funzione Trip**

A = **trip**(valore, , , ritardo)

La velocità di campionamento continuo è determinata dal parametro Ritardo e dal tempo di refresh del sistema. Il tempo di refresh di sistema varia di norma tra 0.03 e 0.10 secondi in funzione del numero e del tipo di canale utilizzato e della complessità delle formule.

La velocità di campionamento risultante diventa:

velocità di campionamento = 1/(tempo totale funzione Trip)  $\sim$  1/(tempo refresh sistema + tempo ritardo)

Presupponendo il tempo massimo di refresh di sistema e nessun ritardo di campionamento, la velocità massima di campionamento è approssimativamente:

tempo di campionamento max =  $1/(0.10 + 0)$ = 10 campioni/secondo

Le applicazioni di carattere generale che richiedono campionamento continuo registrano velocità inferiori, con secondi, minuti e persino più tempo tra i campioni. Per queste applicazioni la velocità di campionamento può essere espressa come l'inverso del ritardo specificato dall'operatore come illustrato sotto.

Velocità di campionamento ~ 1/ritardo

Gli sviluppatori di applicazioni conoscono in linea di massima la velocità di campionamento richiesta e devono trovare il parametro di ritardo da immettere nella funzione Trip. Siccome la velocità di campionamento e il ritardo sono inversamente proporzionali, per velocità di campionamento inferiori a 10 al secondo, il ritardo può essere espresso come:

ritardo ~ 1/velocità di campionamento

Ad esempio, una velocità di 1 campione al minuto richiede un ritardo di 60 secondi, risultante nei parametri illustrati sotto.

 $A = \text{trip}(C1, , , 60$ sec)

I campioni continui possono essere accumulati nel database del visualizzatore ND 2100G, trasferiti tramite interfaccia RS-232 o inviati a una chiave USB.

 $A = \text{trip}(C1, , , 60 \text{sec})$ ; Invia

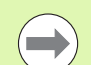

La funzione Auto attiva e disattiva la funzione Trip. Assegnare la funzione Auto al tasto desiderato del pannello frontale prima di configurare la funzione Trip per il campionamento continuo. [Vedere "Videata di](#page-141-0)  [configurazione Tasti" a pagina 142.](#page-141-0)

# 4 Formule **2.4 Formule**

#### <span id="page-218-0"></span>**Funzioni di minimo dinamico (Dmn) e massimo dinamico (Dmx)**

Le funzioni di minimo dinamico (dmn) e massimo dinamico (dmx) assegnano valori a dimensioni basate sui valori minimo o massimo di canali o dimensioni campionati dinamicamente. I valori campionati possono essere assegnati direttamente oppure utilizzati come base per assegnare un valore di una seconda sorgente.

Gli ingressi dei canali del visualizzatore ND 2100G vengono campionati tante volte al secondo e il sistema aggiorna e memorizza i valori di minimo e massimo incontrati nel processo di campionamento. I valori di minimo e massimo vengono valutati simultaneamente durante il campionamento. I valori di minimo e massimo dinamici possono essere calcolati per qualsiasi termine o insieme di termini. Premere il tasto ENTER o la funzione Trip per memorizzare i valori di minimo e massimo.

Inserimento di una funzione dmn o dmx

- ▶ Premere il softkey ALTRO...
- U Premere il softkey DMN o DMX

#### **Sintassi della funzione Dmn**

A = **dmn**(valore campionato) Assegna il valore minimo campionato.

A = **dmn**(valore campionato, seconda sorgente) Assegna il valore della seconda sorgente quando il valore campionato è al minimo.

#### **Sintassi della funzione Dmx**

 $A = \text{dmx}(value$  campionato) Assegna il valore massimo campionato.

A = **dmx**(valore campionato, seconda sorgente) Assegna il valore della seconda sorgente quando il valore campionato è al massimo.

A causa delle velocità di campionamento relativamente basse delle funzioni dmn e dmx, le superfici devono essere spostate lentamente durante il processo di campionamento al fine di assicurare che tutti i punti vengano valutati. Le applicazioni che richiedono velocità di campionamento più veloci e presentano dispositivi di ingresso appropriati devono utilizzare la funzione HwDmn o HwDmx descritta. [Vedere "Funzioni HwDmn e HwDmx"](#page-248-0)  [a pagina 249](#page-248-0).

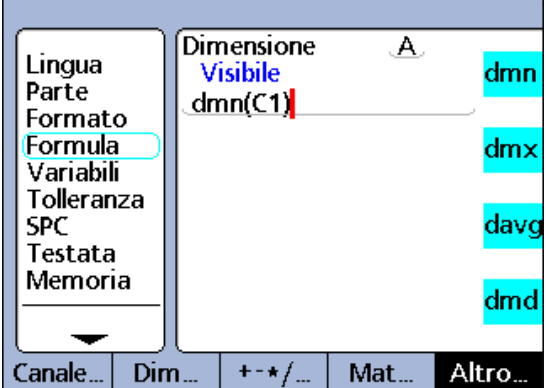

Assegnazione di un valore campionato.

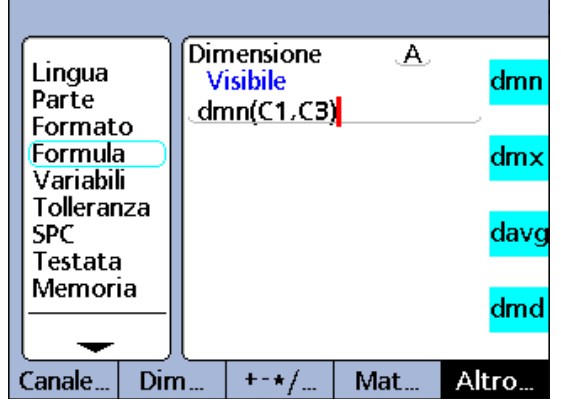

Assegnazione di un secondo valore.

In questo esempio, l'eccentricità di un albero è determinata dalla rotazione dell'albero, dalla misurazione dinamica dei diametri minimo e massimo dell'albero e dalla sottrazione del diametro minimo dal diametro massimo.

#### $R = \text{dmx}(C1) - \text{dmn}(C1)$

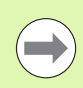

La funzione Rst Din illustrata [a pagina 249](#page-248-1) deve essere impiegata per cancellare i campioni esistenti prima di utilizzare le funzioni dmn e dmx.

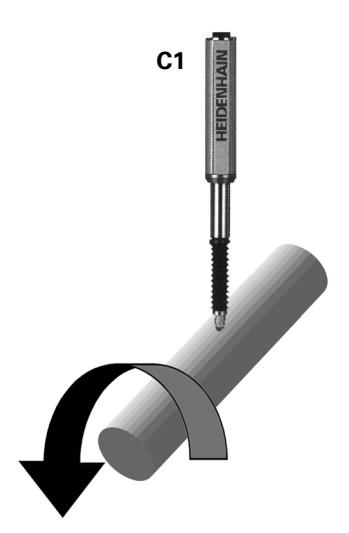

In un altro esempio, l'angolo tra i punti alti di due camme è determinato dalla rotazione dell'albero a camme, dalla misurazione dinamica dell'angolo di rotazione di ciascun minimo della camma e dalla sottrazione dell'angolo più piccolo da quello più grande.

L'encoder C1 misura la camma 1, l'encoder C2 misura la camma 2 e l'encoder rotativo C3 misura l'angolo rotativo dell'albero a camme durante la rotazione.

#### A = **dmx**(C2,C3)-**dmx**(C1,C3)

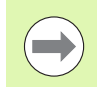

La funzione Rst Din illustrata [a pagina 249](#page-248-1) deve essere impiegata per cancellare i campioni esistenti prima di utilizzare le funzioni dmn e dmx.

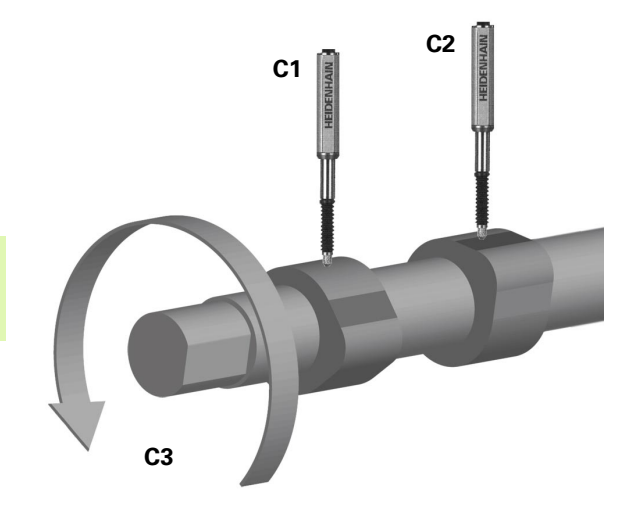

## **Funzioni media dinamica (Davg) e mediana dinamica (Dmd)**

Le funzioni media dinamica (davg) e mediana dinamica (dmd) assegnano valori a dimensioni basate sui valori medi o mediani di canali o dimensioni campionati dinamicamente. I valori campionati vengono assegnati direttamente. Le medie dinamiche sono utili quando si misurano superfici grezze. Le mediane dinamiche sono utili quando si misura la presenza di disturbi.

Gli ingressi dei canali del visualizzatore ND 2100G vengono campionati tante volte al secondo e il sistema aggiorna e memorizza i valori medi e mediani incontrati nel processo di campionamento. I valori medi e mediani vengono valutati simultaneamente durante il campionamento. Il numero di campioni utilizzati per calcolare la media o la mediana è specificato come argomento dall'operatore. Numeri minori di campioni hanno minimo impatto sulle prestazioni del sistema ma risultano in medie e mediane in rapida mutazione. Numeri superiori di campioni risultano in medie e mediane più stabili ma rallentano le prestazioni del sistema.

I valori medi e mediani dinamici possono essere calcolati per qualsiasi termine o insieme di termini. Premere il tasto ENTER per memorizzare i valori medi e mediani.

Inserimento di una funzione davg o dmd

- ▶ Premere il softkey ALTRO...
- U Premere il tasto DAVG o DMD

#### **Sintassi della funzione Davg**

A = **davg**(valore campionato, dimensione campione) Assegna il valore medio dei campioni La dimensione minima del campione per la media è 2.

#### **Sintassi della funzione Dmd**

A = **dmd**(valore campionato, dimensione campione) Assegna il valore mediano dei campioni. La dimensione minima del campione per la mediana è 3.

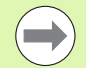

La dimensione del campione deve essere specificata utilizzando una costante senza dimensione.

La funzione Rst Din illustrata [a pagina 249](#page-248-1) deve essere impiegata per cancellare i campioni esistenti prima di utilizzare le funzioni dmn e dmx.

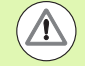

A causa delle velocità di campionamento relativamente basse delle funzioni davg e dmd, le superfici devono essere spostate lentamente durante il processo di campionamento al fine di assicurare che tutti i punti vengano valutati.

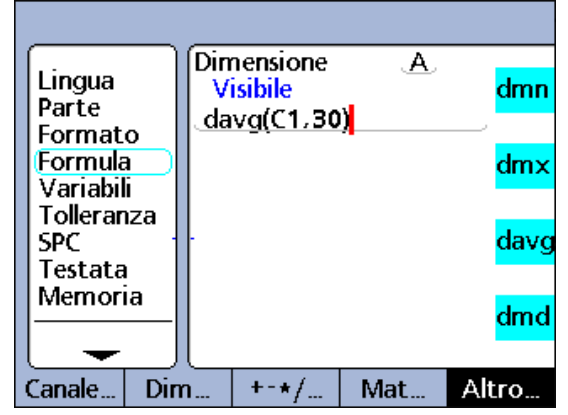

Funzione media dinamica.

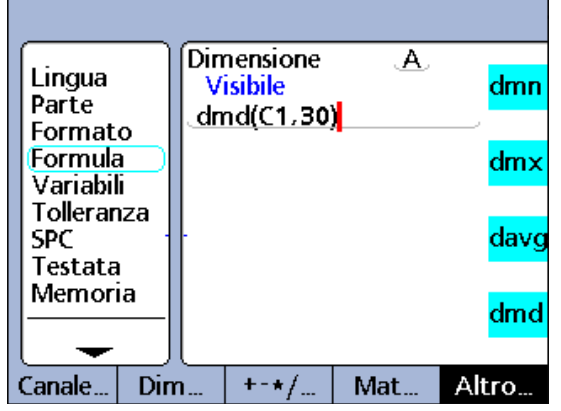

Funzione mediana dinamica.

# **Funzione Fail**

La funzione Fail testa lo stato di tolleranza attuale pass/fail di qualsiasi dimensione, lista di dimensioni fornite come argomento fail o di tutte le dimensioni. La funzione Fail fornisce un livello logico 0 o 1, indicante lo stato pass o fail di dimensioni specificate. Il valore di 0 o 1 può essere assegnato a una dimensione o può essere incluso in una formula dimensionale come variabile logica o senza dimensione.

Inserimento della funzione Fail

▶ Premere il softkey ALTRO...

U Premere il tasto FAIL

## **Sintassi della funzione Fail**

## $A = \text{Fail}()$

Assegna un 1 logico a A se qualsiasi dimensione non supera il test di tolleranza.

Assegna uno 0 logico a A se tutte le dimensioni superano il test di tolleranza.

## $A = \text{fail}(DimX)$

Assegna un 1 logico a A se la dimensione specificata (X) non supera il test di tolleranza.

Assegna uno 0 logico a A se la dimensione specificata (X) supera il test di tolleranza.

## A = **Fail**(Dim1, Dim2,...DimN)

Assegna un 1 logico a A se qualsiasi delle dimensioni specificate non supera il test di tolleranza. Assegna uno 0 logico a A se tutte le dimensioni specificate

superano il test di tolleranza.

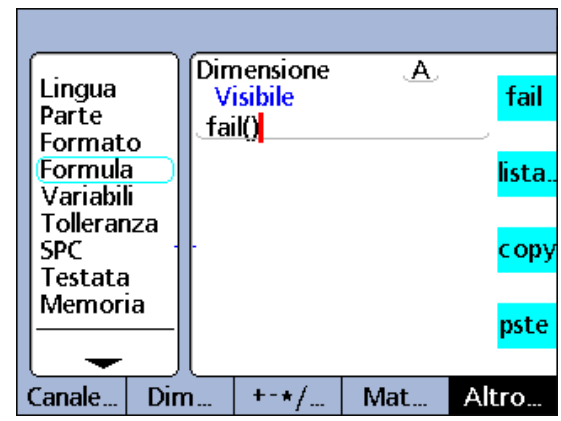

Funzione Fail.

# **Funzioni del menu Xtra**

Alle funzioni del menu Xtra si accede premendo il softkey ALTRO... e poi premendo il tasto XTRA.

## **Funzioni del menu Xtra**:

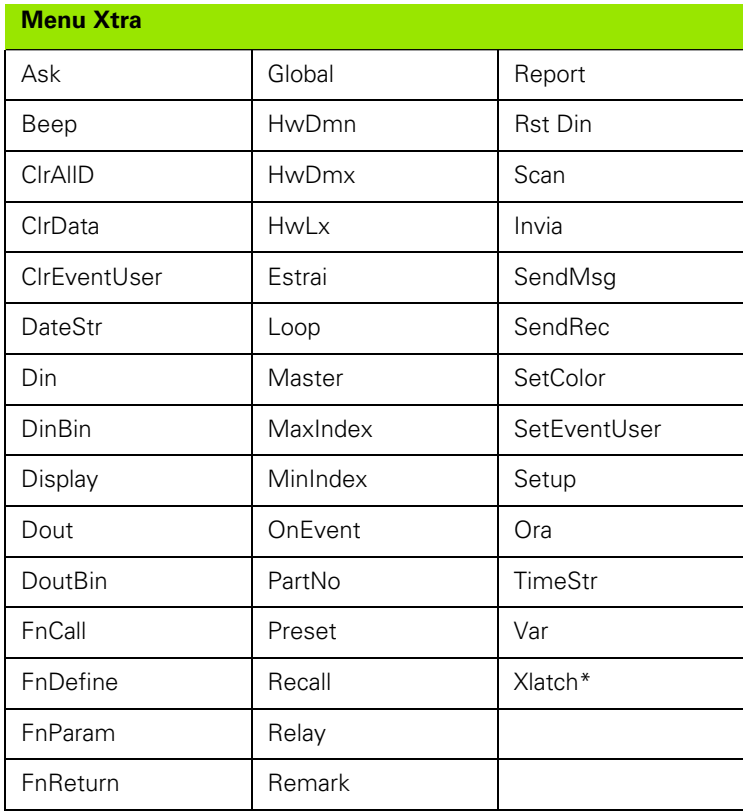

## **Le funzioni del menu Xtra includono:**

- Ask: visualizza un messaggio o una richiesta da parte dell'operatore per l'immissione da tastiera, quindi fornisce il valore immesso
- Beep: emette un suono beep
- ClrAllD (Clear all data, cancella tutti i dati): cancella i dati di tutti i pezzi
- ClrData (Clear data, cancella dati): cancella i dati del pezzo specificato
- ClrTrig (Clear trigger, cancella trigger): parte di una funzione OnEvent. Cancella l'event trigger specificato
- DateStr (Date string, stringa data): fornisce la data di sistema attuale
- Din (Data in, dati in): fornisce livelli logici dai pin di ingresso primari della porta parallela
- DinBin (Data in binary, dati in binari): fornisce un numero a base 10 equivalente ai livelli logici dai pin di ingresso primari della porta parallela
- Display: imposta la visualizzazione grafica attuale partendo da una dimensione, con numerazione e nome assi
- Dout (Data out, dati out): applica livelli logici definiti individualmente ai pin di uscita primari della porta parallela
- DoutBin (Data out binary, dati out binari): applica livelli logici binari ai pin di uscita primari della porta parallela equivalenti a un numero a base 10
- FnCall (Function call, chiamata funzione): chiama una funzione del visualizzatore ND 2100G personalizzata dall'operatore che fornisce un valore basato su dimensioni passate
- FnDefine (Function define, definizione funzione): definisce una funzione e include place holder parametrici per argomenti
- FnParam (Function parameters, parametri funzione): definisce fino a 12 parametri da adattare a una funzione personalizzata del visualizzatore ND 2100G
- FnReturn (Function return, ritorno funzione): ritorna immediatamente da una funzione personalizzata del visualizzatore ND 2100G senza fornire un valore
- Global: fornisce il valore di una variabile globale che è disponibile per tutti i pezzi
- HwDmn (Hardware dynamic minimum, minimo dinamico hardware): fornisce il valore di ingresso minimo del canale campionato ad alta velocità da hardware dedicato
- HwDmx (Hardware dynamic maximum, massimo dinamico hardware): fornisce il valore di ingresso massimo del canale campionato ad alta velocità da hardware dedicato
- HwLx (Hardware latch, concatenamento hardware): fornisce il valore di un canale basato sui valori incrementali di un altro canale
- Estrai: fornisce una di una selezione di diverse dimensioni, valori di pezzi o valori di database
- Loop: controllo loop utilizzato per ripetere una serie di operazioni o funzioni
- Master: predefinisce canali a un valore numerico contenuto nella videata Master
- OnEvent: valuta il termine di una forma e fornisce il valore o esegue un'attività quando si verifica un evento specifico
- PartNo (Part number, numero pezzo): modifica il numero del pezzo, di norma in combinazione con la funzione OnEvent
- **Preset: predefinisce una dimensione con un valore numerico**
- Recall: richiama valori dimensionali che erano stati specificati l'ultima volta in cui era stata utilizzata la funzione Preset
- Relay: aziona le uscite a relè a contatto a vuoto
- Remark: aggiunge un commento a una formula ma non ha alcun effetto su valori od operazioni
- Report: stampa rapporto sulla porta parallela o seriale
- RsetDyn (Reset dynamic, reset dinamico): cancella i valori di ingresso dei canali dmn, dmx, HwDmn e HwDmx campionati in preparazione a nuovi campioni
- Scan: raccoglie tutti i dati dei canali alla massima velocità
- Invia: trasmette una o le dimensioni specificate a una porta di uscita
- SendMsg (Send message, invia messaggio): trasmette testi o codici ASCII alla porta RS-232
- SendRec (Send record, invia record): trasmette uno o i record dimensionali specificati a una porta di uscita
- SetColor: imposta il colore di una dimensione specifica visualizzata sulla videata DRO
- SetTrig (Set trigger, imposta trigger): parte di una funzione OnEvent. Imposta un event trigger definito dall'operatore
- Setup: esegue una varietà di funzioni di configurazione per la dimensione specificata
- Ora: fornisce il tempo trascorso dall'avvio oppure l'ammontare di un termine della formula è cambiato nel periodo di tempo
- TimeStr (TimeString, stringa ora): fornisce l'ora di sistema attuale
- Var (Variable, variabile): fornisce o inizializza il valore di una variabile locale disponibile per pezzi singoli
- XLatch (opzionale): fornisce un valore di ingresso del canale quando si rileva una sonda esterna

# **Funzione Ask**

**2.4 Formule**

2.4 Formule

La funzione Ask visualizza messaggi che richiedono all'operatore di inserire dati o visualizzare istruzioni sullo schermo LCD. I messaggi possono contenere un insieme di un massimo di 80 caratteri alfanumerici maiuscoli e minuscoli ed essere visualizzati una volta (UNICA) se il pezzo è stato caricato, SEMPRE se il record di dati è stato immesso, immediatamente (ADESSO) in seguito all'esecuzione di formule oppure per un intervallo di tempo (TIMED) specificato dall'operatore. La selezione ADESSO deve essere utilizzata soltanto come risultato di una funzione OnEvent per prevenire la continua richiesta di immissione dati. I dati numerici immessi dall'operatore in risposta ad una richiesta di dati può essere interpretata come lineare (LIN), angolare (ANG), senza dimensione (NESSUNO) o con risposta o senza (NO/SI).

Il messaggio di richiesta dati è visualizzato all'operatore in una casella pop-up che fornisce uno spazio per inserire i dati richiesti. I dati vengono inseriti nella casella pop-up dalla tastiera numerica e memorizzati dal sistema alla pressione del tasto ENTER.

Inserimento della funzione Ask

- ▶ Premere il softkey ALTRO...
- ▶ Premere il tasto XTRA
- U Utilizzare i tasti freccia per evidenziare Ask
- U Premere il tasto ENTER
- ▶ Premere il softkey UNICA, SEMPRE, ADESSO o TIMED per specificare la frequenza di richiesta di immissione dati da parte dell'operatore
- ▶ Premere il softkey LIN, ANG, NESSUNO o NO/SI per specificare le unità in cui sarà espressa la risposta
- U Utilizzare la videata Alfanumerica per creare un messaggio di richiesta
- U Premere il tasto FINISH

## **Sintassi della funzione Ask**

A = **ask**When(richiesta immissione dati) Utilizzare la funzione Ask per ottenere dati.

A = formula;**ask**DisplayTime(richiesta immissione dati) Utilizzare la funzione Ask per visualizzare un messaggio senza immissione dati da parte dell'operatore

## **Esempio 1:**

A = **ask1**"Temperatura"

## **Esempio 2:**

A = C3;**askT5**"Pezzo 11"

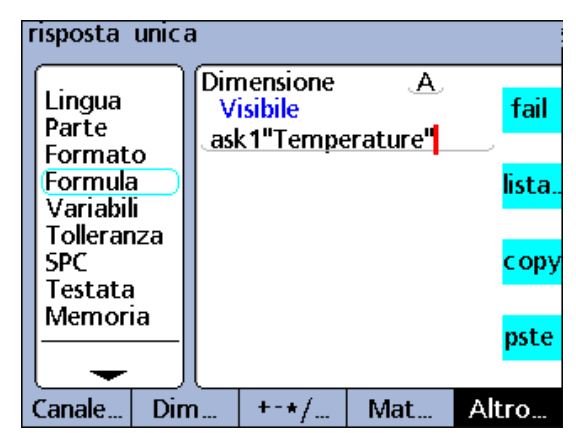

Funzione Ask.

## **Funzione Beep**

La funzione Beep genera un suono (beep). Il volume del beep è determinato dal parametro Volume specificato nella videata di configurazione Varie, descritta in precedenza nel presente capitolo.

Inserimento della funzione Beep

- ▶ Premere il softkey ALTRO...
- ▶ Premere il tasto XTRA
- U Utilizzare i tasti freccia per evidenziare Beep
- U Premere il tasto ENTER

#### **Sintassi della funzione Beep**

Hn = funzione (**beep**)

#### **Esempio:**

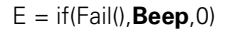

Viene generato un beep se qualsiasi misurazione non supera un test di tolleranza.

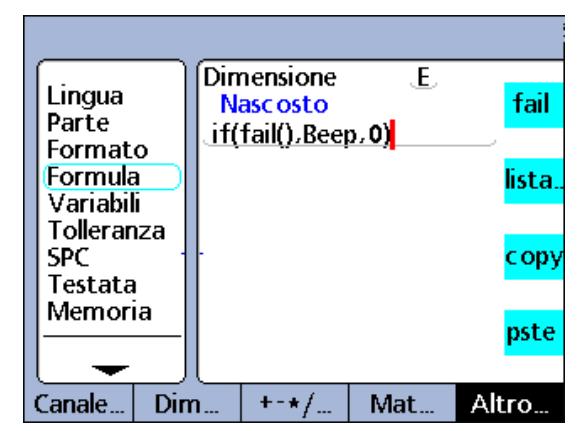

Funzione Beep

## **Funzione di cancellazione di tutti i dati**

La funzione ClrAllD (Clear All Data - Cancella tutti i dati) cancella tutti i dati memorizzati nel database del visualizzatore ND 2100G per tutti i pezzi.

Inserimento della funzione ClrAllD

- ▶ Premere il softkey ALTRO...
- ▶ Premere il tasto XTRA
- ▶ Utilizzare i tasti freccia per evidenziare ClrAllD
- ▶ Premere il tasto ENTER

#### **Sintassi della funzione di cancellazione di tutti i dati (ClrAllD)**

#### Hn = **ClrAllD**

Dimensione nascosta visualizzata.

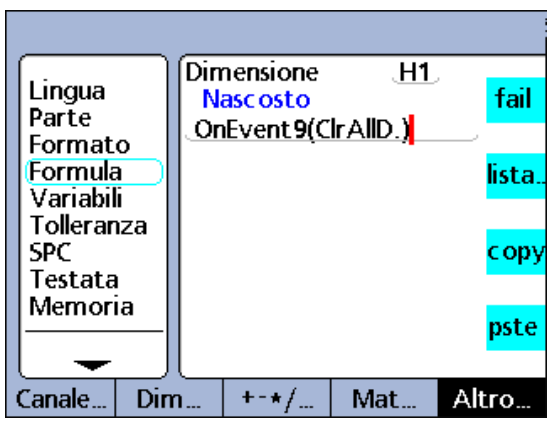

Funzione ClrAllD.

#### **Esempio:**

H1 = OnEvent9(**ClrAllD**)

Tutti i dati del database vengono cancellati quando non è richiesto alcun dato numerico e si preme il tasto numerico 9.

#### **Funzione di cancellazione dati**

La funzione ClrData (Clear Data - Cancella i dati) cancella tutti i dati memorizzati nel database del visualizzatore ND 2100G per il pezzo attuale.

Inserimento della funzione ClrData

- ▶ Premere il softkey ALTRO...
- ▶ Premere il tasto XTRA
- ▶ Utilizzare i tasti freccia per evidenziare ClrData
- U Premere il tasto ENTER

#### **Sintassi della funzione di cancellazione dei dati (ClrData)**

Hn = **ClrData** Dimensione nascosta visualizzata.

#### **Esempio:**

H1 = OnEvent9(**ClrData**)

Tutti i dati del pezzo attuale vengono cancellati quando non è richiesto alcun dato numerico e si preme il tasto numerico 9.

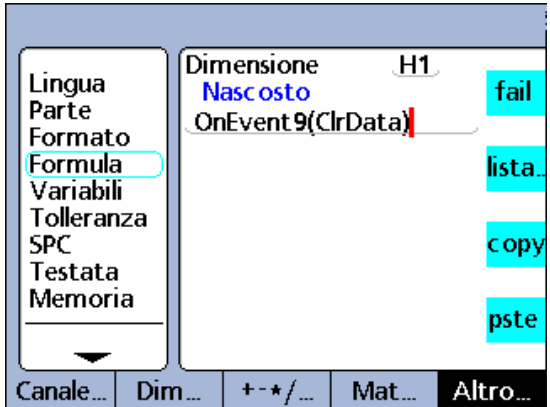

Funzione ClrData.

## **ClrEventUser, SetEventUser ed eventi definiti dall'operatore**

Gli eventi definiti dall'operatore determinano l'esecuzione di funzioni OnEvent ogni volta che si verifica un trigger. Il trigger deve essere impostato utilizzando la funzione SetEventUser prima che esso possa causare un evento da eseguire e deve essere poi cancellato utilizzando la funzione ClrEvent prima che possa essere utilizzato di nuovo.

Inserimento di una funzione ClrEventUser o SetEventUser

- ▶ Premere il softkey ALTRO...
- ▶ Premere il tasto XTRA
- ▶ Utilizzare i tasti freccia per evidenziare ClrEventUser o SetEventUser
- U Premere il tasto ENTER

## **Esempio:**

il valore dell'ingresso del canale C1 è assegnato a una dimensione visibile A una volta che il valore di C3 eccede 3 mm.

A = OnEventTrig1(C1) Definisce il trigger Trig1

La funzione If si utilizza per impostare e cancellare il trigger utilizzando le funzioni SetEventUser e ClrEventUser.

H2 = If(C3>3mm,SetTrig1,ClrTrig1)

Se C3 > 3 mm, Trig1 è impostato e determina l'esecuzione per una volta della funzione OnEvent illustrata sopra. Se C3 <= 3 mm, Trig1 viene cancellato affinché la volta successiva che C3 > 3 mm, la funzione OnEvent può essere eseguita di nuovo.

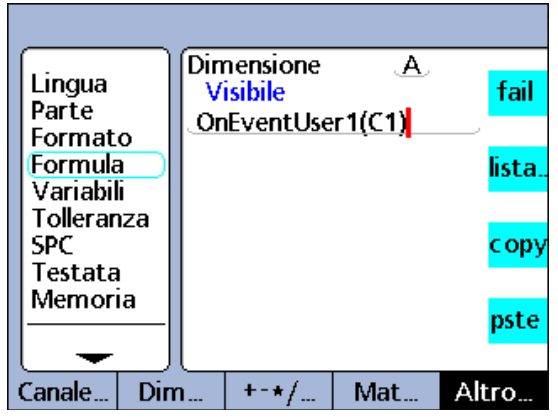

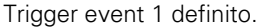

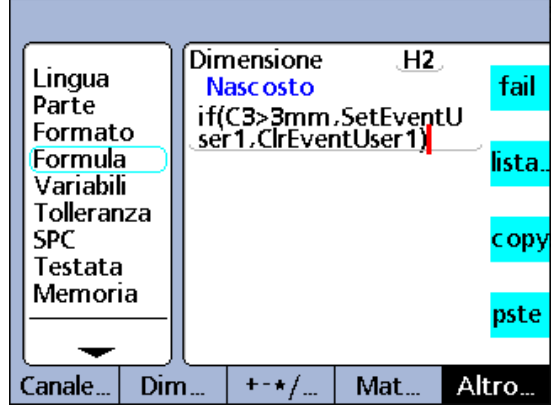

La funzione If imposta e cancella trigger.

# **Funzione OnEvent**

La funzione OnEvent è utilizzata per assegnare valori a dimensioni o eseguire operazioni se attivate da un determinato evento. Se si verifica l'evento di attivazione, il valore viene assegnato alla dimensione e concatenato oppure viene eseguita l'operazione specificata.

Se si inserisce la funzione OnEvent, viene visualizzato un menu di eventi di attivazione. Gli eventi di attivazione includono un insieme di eventi di sistemi forniti dal menu e un evento di attivazione è definito dall'operatore. Gli eventi di attivazione del sistema determinano l'esecuzione di funzioni OnEvent ogni volta che si verificano eventi di sistema predeterminati. L'evento di attivazione definito dall'operatore determina l'esecuzione di funzioni OnEvent ogni volta che si verifica un evento definito dall'operatore.

# **Eventi di attivazione**:

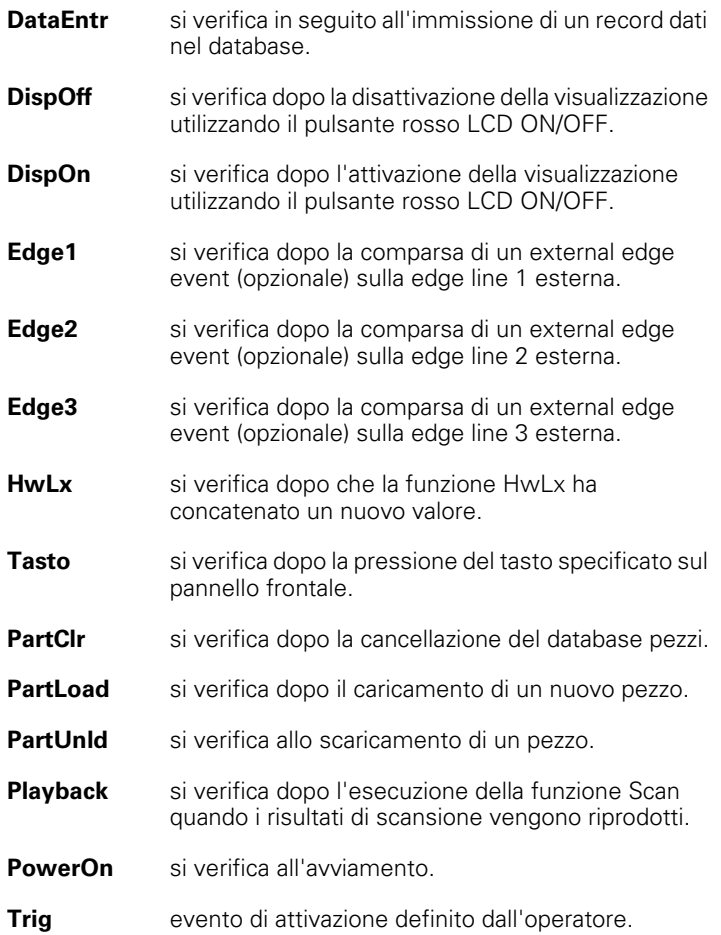

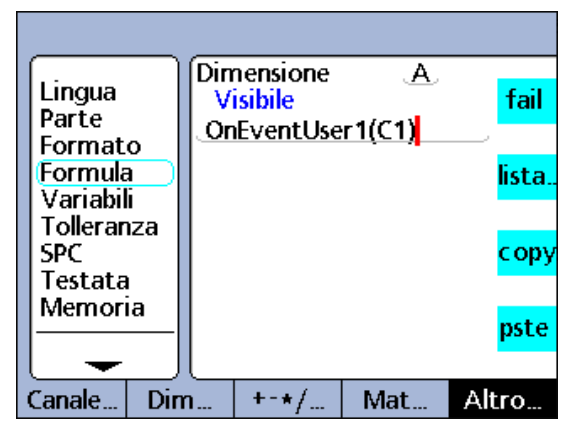

Funzione OnEvent.

Inserimento di una funzione OnEvent

- ▶ Premere il softkey ALTRO...
- U Premere il tasto XTRA
- U Utilizzare i tasti freccia per evidenziare OnEvent
- U Premere il tasto ENTER
- U Utilizzare i tasti freccia per evidenziare un evento di attivazione
- ▶ Premere il tasto ENTER
- ▶ Sequire le richieste di immissione dati visualizzate sullo schermo se sono richieste operazioni supplementare dall'evento di attivazione

## **Sintassi della funzione OnEvent**

A = **OnEvent**evento(valore od operazione)

Per evento si intende l'evento di attivazione.

## **Esempio:**

A = **OnEvent**DataEntr(C1)

Il valore dell'ingresso del canale C1 è assegnato alla dimensione A ogni volta che un record viene immesso nel database.

## **Funzione DateStr**

La funzione DateStr visualizza la data di sistema attuale sullo schermo LCD nei formati specificati nella videata di configurazione Orologio. Dal momento che il valore della data corrente di norma eccede i limiti di tolleranza, viene spesso visualizzato nel colore specificato per i superamenti di tolleranza. Il valore della data viene aggiornato durante ciascun ciclo di valutazione delle formule.

Inserimento della funzione

- ▶ Premere il softkey ALTRO...
- ▶ Premere il tasto XTRA
- ▶ Utilizzare i tasti freccia per evidenziare DateStr
- ▶ Premere il tasto ENTER

# **Sintassi della funzione DateStr**

```
A = DateStr
```
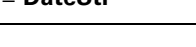

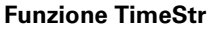

La funzione TimeStr visualizza l'ora di sistema attuale sullo schermo LCD nei formati specificati nella videata di configurazione Orologio. Dal momento che il valore dell'ora corrente di norma eccede i limiti di tolleranza, viene spesso visualizzato nel colore specificato per i superamenti di tolleranza. Il valore dell'ora viene aggiornato durante ciascun ciclo di valutazione delle formule.

Inserimento della funzione TimeStr

- ▶ Premere il softkey ALTRO...
- ▶ Premere il tasto XTRA
- ▶ Utilizzare i tasti freccia per evidenziare TimeStr
- ▶ Premere il tasto ENTER

## **Sintassi della funzione TimeStr**

B = **TimeStr**

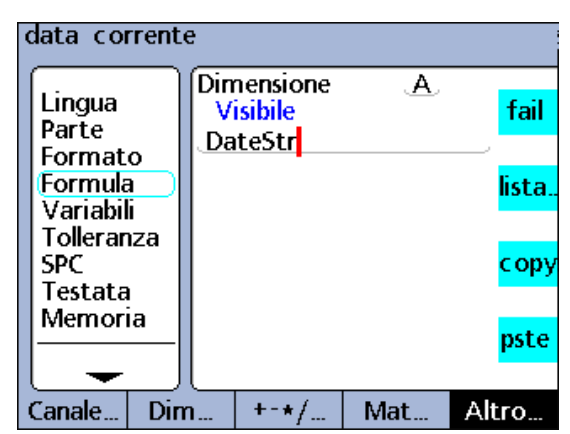

Funzione DateStr.

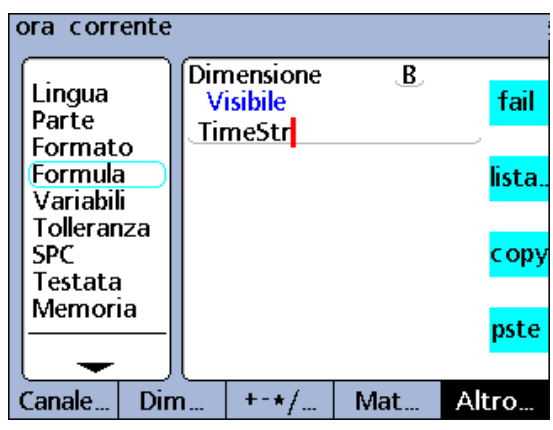

Funzione TimeStr.

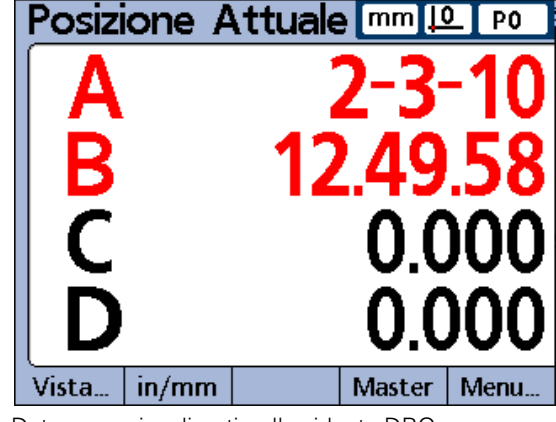

Data e ora visualizzati nella videata DRO.

## **Funzione Ora**

La funzione Ora è utilizzata per assegnare il tempo trascorso in secondi dall'avvio del sistema o per assegnare il tempo trascorso in secondi uguale o prossimo (ma non eccedente) l'intervallo specificato.

Inserimento della funzione Ora

▶ Premere il softkey ALTRO...

- ▶ Premere il tasto XTRA
- U Utilizzare i tasti freccia per evidenziare Ora
- U Premere il tasto ENTER

#### **Sintassi della funzione Ora**

#### $A =$ **Time** $()$

Assegna il tempo trascorso in secondi dall'avvio del sistema.

A = **Time**(intervallo) Assegna il tempo trascorso più prossimo all'intervallo specificato.

A = **Time**(intervallo,valore) Assegna variazioni di valore su un intervallo di tempo specificato.

#### **Esempio:**

 $V = Time(10sec, C1)/Time(1sec)$ 

Utilizza un intervallo di tempo trascorso e una variazione di valore catturata sull'ingresso del canale C1 per lo stesso intervallo al fine di calcolare la velocità esatta del movimento di C1.

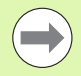

L'approssimazione degli intervalli di tempo specifici è necessaria per calcolare con esattezza la velocità e altre quantità relative al tempo in quanto l'orologio di sistema non è un dispositivo preciso per valutare il tempo. Fornendo un intervallo di tempo noto con precisione, è possibile eseguire calcoli esatti delle relative quantità di tempo.

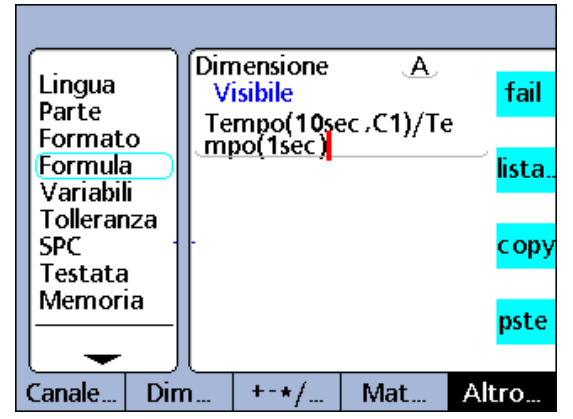

Funzione Ora.

# **Funzioni Din e DinBin**

La porta parallela primaria è configurata come porta I/O (Input/Output) per dati generici e non supporta le stampanti parallele.

Il visualizzatore ND 2100G utilizza 5 pin del connettore della porta parallela come ingressi illustrati sotto. Gli ingressi supportano soltanto livelli logici TTL da 5 volt.

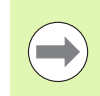

Le caratteristiche elettriche della porta parallela sono descritte nella sezione Specifiche del presente capitolo

# **Din**

Inserire la funzione Din per leggere il livello logico di un singolo pin di ingresso della porta parallela o range di pin della porta parallela. Il livello logico da un pin singolo può essere utilizzato in una formula dimensionale oppure si può impiegare l'equivalente decimale dei valori binari da un range di pin.

- Inserimento della funzione Din
- ▶ Premere il softkey ALTRO...
- ▶ Premere il tasto XTRA
- U Utilizzare i tasti freccia per evidenziare Din
- U Premere il tasto ENTER

I pin Din del connettore della porta parallela sono numerati da 1 a 5. I livelli logici si riferiscono alla terra sui pin da 18 a 25.

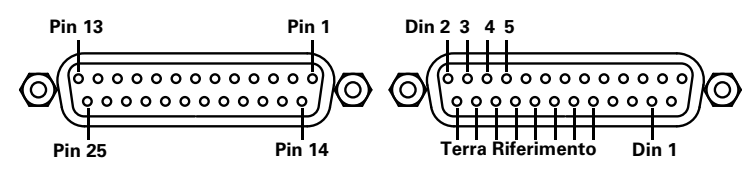

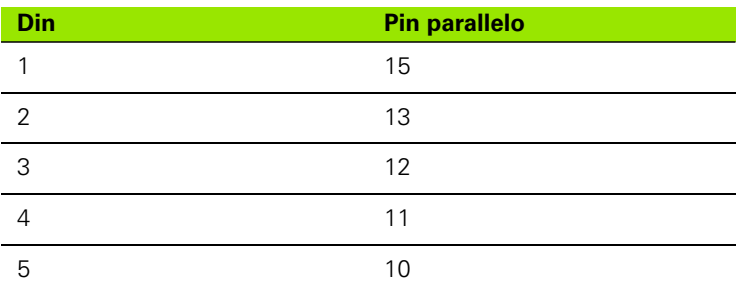

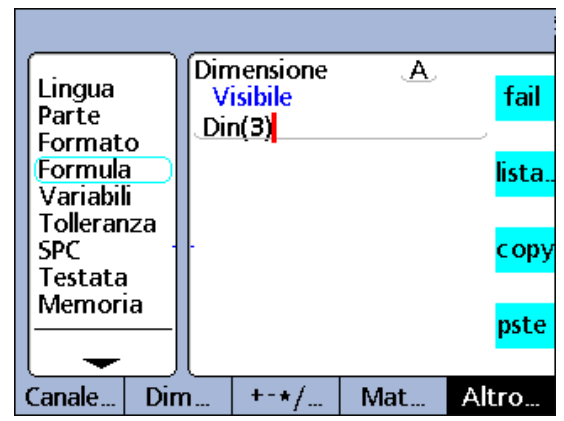

Funzione Din.

## **Sintassi della funzione Din**

#### A = **Din**(numero pin)

Il livello logico su un pin Din singolo è assegnato a una dimensione sotto forma di 1 o 0 numerico.

#### A = **Din**(range di numeri pin)

L'equivalente decimale dei valori binari da un range di pin sono assegnati a una dimensione come valore numerico.

## **Esempio 1:**

 $A = Din(3)$ 

 $A = 1$ 

se Din(3) = livello logico 1

#### **Esempio 2:**

 $A = **Dim**(3–5)$ 

 $A = 20$ 

se: Din(3) = livello logico 1

 $Din(4) =$  livello logico 0

 $Din(5) =$  livello logico 1

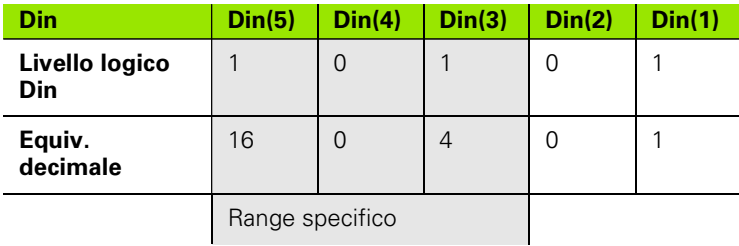

# **DinBin**

**2.4 Formule**

2.4 Formule

Inserire la funzione DinBin per leggere i livelli logici di pin di ingresso multipli della porta parallela simultaneamente come equivalente decimale. Il valore decimale può essere incluso direttamente in una formula dimensionale come variabile o può essere testato in dichiarazioni condizionali if e case.

Inserimento della funzione DinBin

- ▶ Premere il softkey ALTRO...
- U Premere il tasto XTRA
- U Utilizzare i tasti freccia per evidenziare DinBin
- U Premere il tasto ENTER

## **Sintassi della funzione DinBin**

A = **DinBin**(linee)

I livelli logici sui pin Din sono assegnati a una dimensione come valore decimale. Linee è un valore decimale della maschera binaria che specifica i pin di ingresso da leggere.

## **Esempio:**

## A = **DinBin**(19)

Include un valore in linee di 19, che convertito in una maschera binaria di 10011 legge Din(1), Din(2) e Din(5). Tutti i pin non letti forniscono un valore logico di zero. Il valore binario dei pin di ingresso letti sulla porta parallela sono pertanto forniti come equivalente decimale.

A = **DinBin**(19)

 $A = 17$ 

se: se i livelli logici dei pin di ingresso sono 10101

Il valore della maschera di linee è 19 decimale  $= 10011$ 

Il risultato in maschera è 10001 = 17 decimale

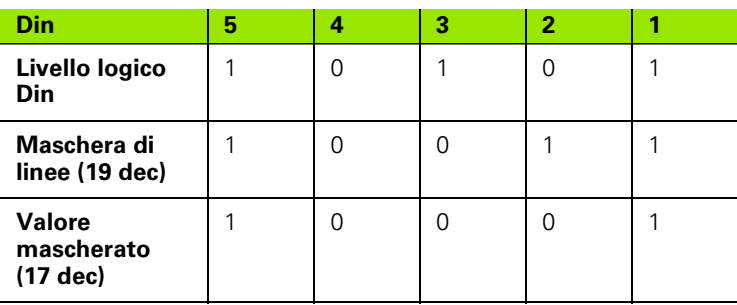

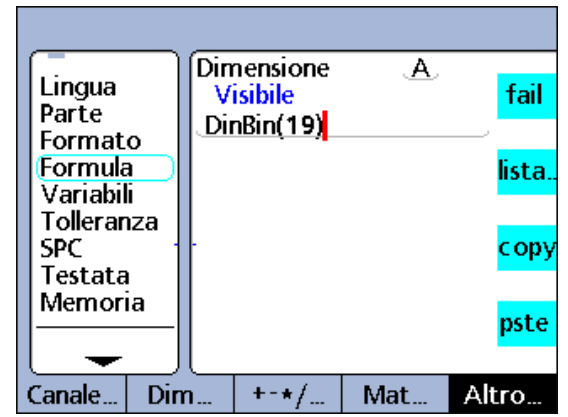

Funzione DinBin.

## **Funzioni Dout e DoutBin**

La porta parallela primaria è configurata come porta I/O (Input/Output) per dati generici e non supporta le stampanti parallele.

Il visualizzatore ND 2100G utilizza 12 dei pin del connettore della porta parallela come le uscite illustrate sotto. Le uscite sono livelli logici TTL da 5 volt.

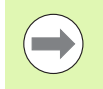

Le caratteristiche elettriche della porta parallela sono descritte nella sezione Specifiche [a pagina 275.](#page-274-0)

## **Dout**

Inserire la funzione Dout per emettere un livello logico TTL di 0 o 1 a un pin di uscita specifico della porta parallela o range di pin. I livelli logico si riferiscono alla terra sui pin da 18 a 25. Il livello logico è rappresentato dai pin specificati, nessun altro pin è interessato. Se è specificato anche un ritardo, il livello logico viene rappresentato per il periodo di ritardo e quindi i pin di uscita interessati passano allo stato logico opposto.

Inserimento della funzione Dout

- ▶ Premere il softkey ALTRO...
- U Premere il tasto XTRA
- ▶ Utilizzare i tasti freccia per evidenziare Dout
- U Premere il tasto ENTER

I pin Dout del connettore della porta parallela sono numerati da 1 a 12.

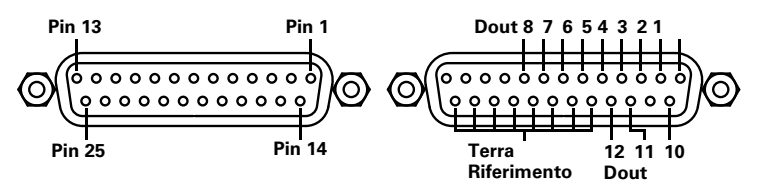

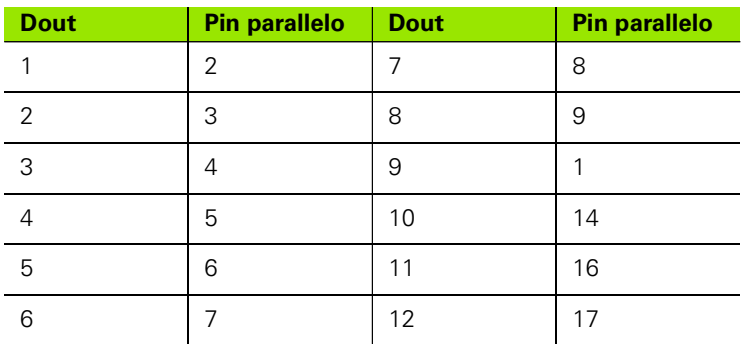

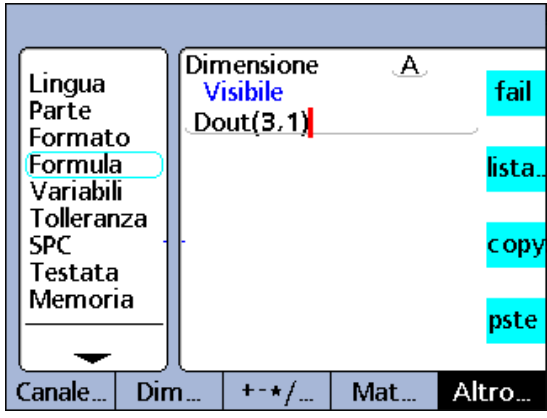

Funzione Dout.

# **Sintassi della funzione Dout**

Hn = **Dout**(numero pin/range di pin, stato, ritardo)

dove: numero pin/range di pin specifica il pin o i pin da utilizzare per l'uscita.

Stato è il livello logico da emettere sui pin specificati.

Ritardo è il periodo di emissione in secondi - se non è incluso un ritardo, l'emissione è continua.

## **Esempio 1:**

H1 = **Dout**(3,1)

H1 = imposta pin Dout 3 in un 1 logico in continuo

#### **Esempio 2:**

H1 = **Dout**(3--5,1,5sec)

H1 = imposta pin Dout da 3 a 5 in un 1 logico per 5 secondi, quindi a zero

## **DoutBin**

Inserire la funzione DoutBin per emettere un livello logico specifico a pin di uscita multipli della porta parallela simultaneamente. Il nuovo livello logico può essere rappresentato in continuo o per un periodo specifico.

Il livello logico è rappresentato dai pin specificati dalla maschera linee, nessun altro pin è interessato. Se è specificato anche un ritardo, il livello logico viene rappresentato per il periodo di ritardo e quindi i pin di uscita interessati passano allo stato logico opposto.

Inserimento della funzione DoutBin

- ▶ Premere il softkey ALTRO...
- ▶ Premere il tasto XTRA
- ▶ Utilizzare i tasti freccia per evidenziare DoutBin
- U Premere il tasto ENTER

#### **Sintassi della funzione DoutBin**

Hn = **DoutBin**(linee, stato, ritardo)

dove: Linee è un valore decimale della maschera binaria che specifica i pin di uscita da utilizzare.

Stato è il livello logico da emettere sui pin specificati.

Ritardo è il periodo di emissione in secondi - se non è incluso un ritardo, l'emissione e continua.

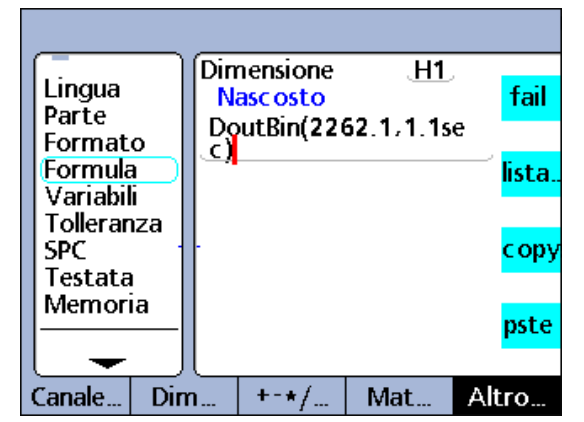

Funzione DoutBin.

## **Esempio:**

H1 = **DoutBin**(2262,1,10sec)

Include un valore in linee di 2262, che se convertito in una maschera binaria di 100011010110, emette un livello logico di 1 per 10 secondi nelle linee Dout(2), Dout(3), Dout(5), Dout(7), Dout(8) e Dout(12). Non sono interessati tutti i pin non inclusi nella maschera. Dopo un periodo di ritardo di 10 secondi, i punti di uscita interessati sono modificati in uno 0 logico.

H1 = **DoutBin**(2262,1,10sec)

se: se la maschera di linee è 2262 decimale = 100011010110

Lo stato è 1 logico.

Il ritardo è 10 secondi.

Emette un 1 logico per 10 secondi come illustrato in questa tabella.

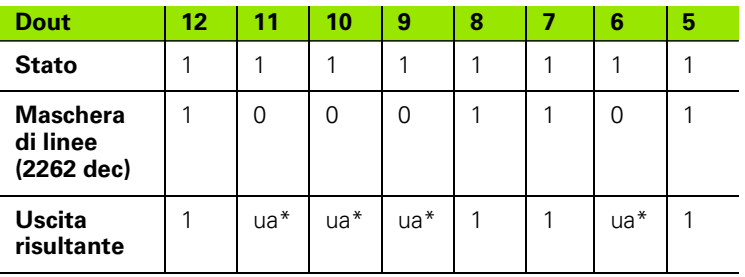

 $ua^* = non$  interessato

## **Funzione Display**

La funzione Display imposta la visualizzazione grafica attuale partendo da una dimensione e un numero specifico di assi. La funzione Display dovrebbe essere utilizzata in altre funzioni che vengono valutate una volta quali la funzione OnEvent.

Inserimento della funzione Display

- ▶ Premere il softkey ALTRO...
- ▶ Premere il tasto XTRA
- $\triangleright$  Utilizzare i tasti freccia per evidenziare Display
- U Premere il tasto ENTER

#### **Sintassi della funzione Display**

Hn = OnEventX(**Display**(dim,assi)

dove: dim = dimensione da visualizzare

assi = numero di assi grafici da visualizzare

## **Esempio:**

H1 = OnEvent9(**Display**(A,4))

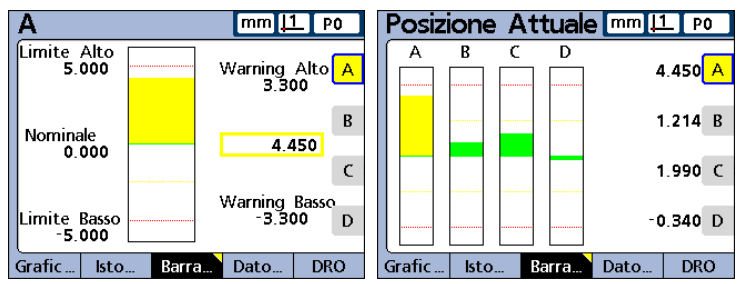

La visualizzazione di grafici viene modificata per visualizzare la dimensione A e il totale di 4 assi quando non è richiesto alcun dato numerico e si preme il taso 9.

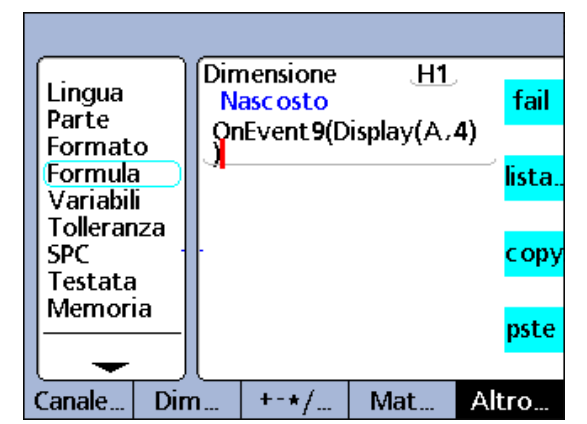

Funzione Display.

# **Funzioni FnDefine, FnParam e FnCall**

Una funzione ND 2100G personalizzata è un insieme di operazioni di formule che esegue un'attività specifica ed è relativamente indipendente dalle altre operazioni delle formule. Richiamare una funzione personalizzata in una formula fornisce un valore calcolato dalla funzione.

- I vantaggi per creare funzioni personalizzate includono:
- ridurre la duplicazione di operazioni delle formule in un programma di lavorazione
- riutilizzo di operazioni delle formule in locazioni multiple di programmi di lavorazione
- compressione di operazioni complesse in brevi dichiarazioni semplici che incrementano la leggibilità

Le funzioni personalizzate ND 2100G includono sempre:

- un insieme di operazioni delle formule da eseguire quando si chiama la funzione
- Le funzioni personalizzate ND 2100G includono anche:
- parametri idonei alla funzione e utilizzati nel calcolo del valore fornito

Le funzioni personalizzate sono create utilizzando FnDefine. Funzioni personalizzate che sono idonee ai parametri utilizzano anche FnParam. Le funzioni vengono eseguire se FnCall è incluso in una formula. Le funzioni possono essere definite con o senza parametri di ingresso e forniscono il risultato delle operazioni incluse delle formule.

Le funzioni devono essere definite su linee nascoste delle formule dimensionali ma possono essere chiamate da formule dimensionali nascoste o visibili.

## **Definizione e chiamata di funzioni personalizzate**

Inserimento di una definizione o chiamata di funzione personalizzata

- ▶ Premere il softkey ALTRO...
- ▶ Premere il tasto XTRA
- ▶ Utilizzare i tasti freccia per evidenziare FnDefine o FnCall
- ▶ Premere il tasto ENTER

#### **Sintassi della funzione FnDefine**

Hn = **DefFn#**(azione 1, azione 2, …azione n) Le azioni sono combinazioni di operazioni delle formule del visualizzatore ND 2100G.

## **Sintassi della funzione FnCall**

 $A = Fn#$ (param1, param2, ... param n) Parametri idonei alla funzione e utilizzati nel calcolo del risultato.

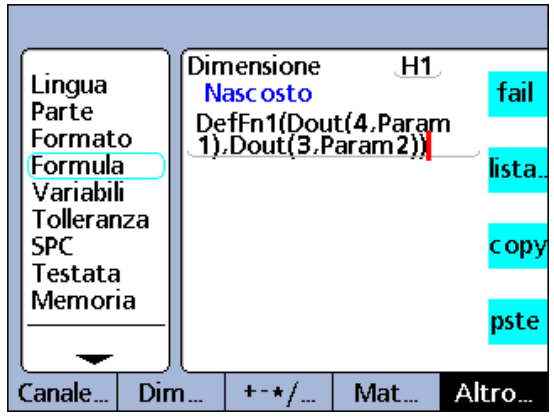

Funzione FnDefine.

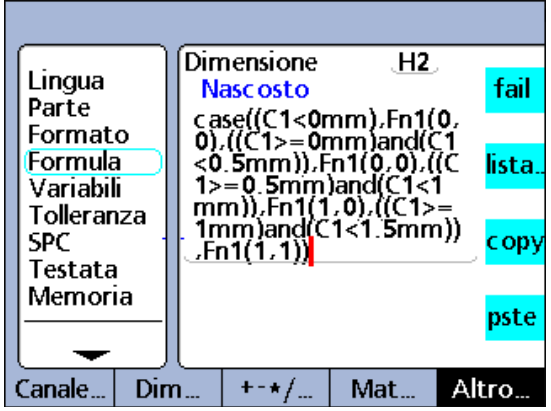

Funzione FnCall.

#### **Esempio:**

Una funzione personalizzata è definita per modificare lo stato logico dei pin di uscita della porta parallela Dout(3) e Dout(4) al fine di indicare quattro range di spostamento della sonda del canale 1. I range di valori di C1 e i corrispondenti stati logici di Dout(3) e Dout(4) sono illustrati in questa tabella del vero.

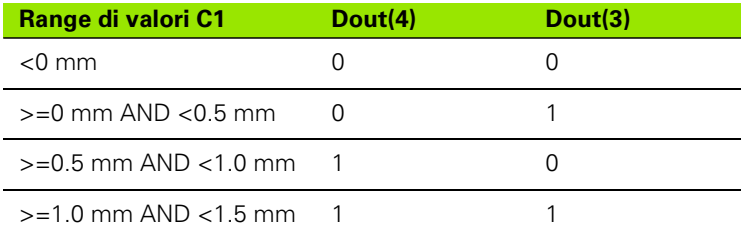

Questa funzione personalizzata è definita in una dimensione nascosta e utilizza 2 parametri per impostare gli stati logici di Dout(3) e Dout(4).

#### H1 = **DefFn1**(Dout(4,**param1**),Dout(3,**param2**))

In seguito la funzione è chiamata in un'operazione Case e i 2 parametri sono idonei nella dichiarazione chiamante che corrispondono agli stati logici di Dout(3) e Dout(4) illustrati nella tabella del vero di cui sopra.

## H2 = Case((C1<0mm),**Fn1(0,0)**,

((C1>=0mm)&&(C1<0.5mm)),**Fn1(0,1)**, ((C1>=0.5mm)&&(C1<1.0mm)),**Fn1(1,0)**, ((C1>=1.0mm)&&(C1<1.5mm)),**Fn1(1,1)**)

# **Funzioni Variabile e Globali**

Variabili e Globali sono utilizzate per:

- assegnare valori a dimensioni
- creare loop o contatori di eventi per controllare il flusso logico

#### **Variabili**

Le variabili sono locali rispetto ai pezzi. Ad esempio, una variabile utilizzata nel pezzo 0 non è disponibile nel pezzo 1. È possibile utilizzare fino a 20 variabili per ciascuno pezzo.

Inserimento della funzione Variabile

- ▶ Premere il softkey ALTRO...
- ▶ Premere il tasto XTRA
- ▶ Utilizzare i tasti freccia per evidenziare Var
- ▶ Premere il tasto ENTER
- U Utilizzare la tastiera numerica per inserire l'id della variabile
- ▶ Premere il tasto ENTER

#### **Impostazione del valore di una variabile**

Il metodo di impostazione del valore di una variabile dipende dall'applicazione.

#### **Sintassi per l'impostazione del valore di una variabile**

**Var**#(valore)

#### **Esempi:**

**Var1**(ask!"numero")

Il valore è immesso dall'operatore in risposta ad una richiesta di dati.

#### **Var1**(C1+sqr(C2+C3))

Il valore è calcolato dall'espressione in parentesi.

#### **Var1**(27)

Il valore è impostato direttamente dalla costante 27.

#### **Lettura del valore di una variabile**

Le variabili possono essere testate dalle funzioni If e Case per contare le esecuzioni loop, indicare stati e assegnare valori a dimensioni.

#### **Sintassi per la lettura del valore di una variabile**

**Var**#( )

**Esempio:**

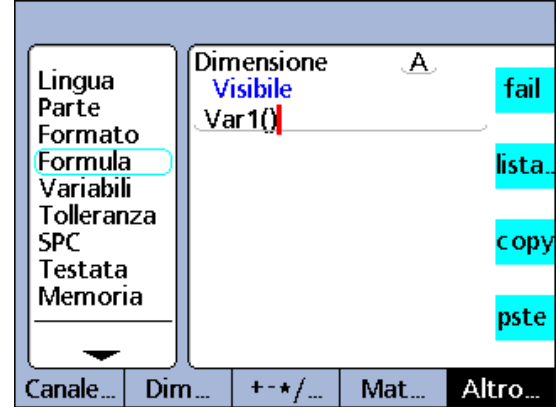

Funzione Var.

 $A = \text{Var1}()$ 

Assegna il valore di Var1 alla dimensione A.

#### **Variabili come contatori di loop o di eventi**

Le variabili possono essere incrementate o decrementate per servire da contatori di loop o eventi. L'incremento di una variabile aumenta il suo valore dalla quantità specificata ad ogni incremento. Di norma, una variabile è incrementata o decrementata ogni volta che viene eseguito un loop o si verifica un evento e il suo valore è testato per determinare se il numero richiesto di loop o eventi ha avuto luogo.

#### **Sintassi per l'incremento del valore di una variabile**

Var#(Var#() + **valore incremento**)

#### **Esempio:**

Var1(Var1()+**1**)

Incrementa il valore della variabile Var1 di uno.

#### **Sintassi per il decremento del valore di una variabile**

Var#(Var#() - **incremento valore**)

## **Esempio:**

Var1(Var1()-**1**)

Decrementa il valore della variabile Var1 di uno.

## **Globali**

**2.4 Formule**

2.4 Formule

Le globali sono variabili che sono disponibili per tutti i pezzi nel sistema. Ad esempio, una globale utilizzata nel pezzo 0 è disponibile anche nel pezzo 1 o in un altro pezzo. È possibile impiegare fino a 20 globali nel sistema ND 2100G. La funzione Global è identica per uso e funzione alla funzione Variabile descritta alla pagina precedente.

Inserimento della funzione Global

- ▶ Premere il softkey ALTRO...
- ▶ Premere il tasto XTRA
- Utilizzare i tasti freccia per evidenziare Global
- U Premere il tasto ENTER
- U Utilizzare la tastiera numerica per inserire l'id della variabile
- U Premere il tasto ENTER

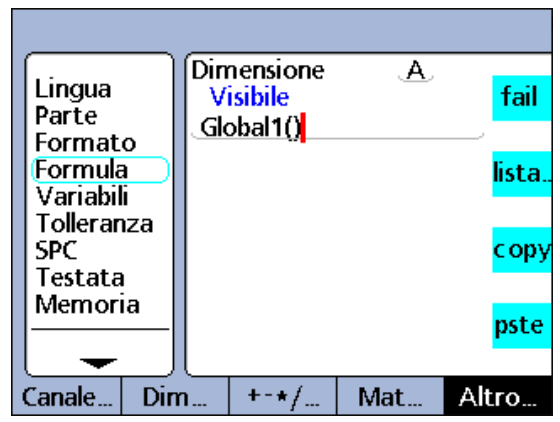

Funzione Globali.

## **Funzione Loop**

La funzione Loop esegue una valutazione o operazioni ripetutamente per un numero specificato di loop di esecuzione.

Inserimento della funzione Loop

- ▶ Premere il softkey ALTRO...
- ▶ Premere il tasto XTRA
- ▶ Utilizzare i tasti freccia per evidenziare Loop
- U Premere il tasto ENTER

#### **Sintassi della funzione Loop**

**Loop**(numero di loop, valutazione od operazione)

#### **Esempio:**

 $A = **Loop**(5, C1 + C2)$ 

Fornisce la somma di C1 e C2 5 volte per ogni valutazione dimensionale.

La funzione Loop deve essere contenuta da una funzione OnEvent, Sequence o altre per impedire che il loop venga eseguito in continuo alla velocità di valutazione dimensionale.

#### A = OnEvent9(**Loop**(5,C1+C2)

L'esecuzione di loop è ora soggetta a costrizioni da parte della funzione OnEvent e viene eseguita soltanto una volta alla pressione del numero 9.

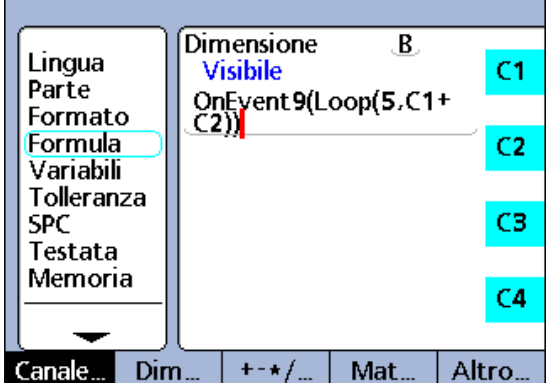

**2.4 Formule**

2.4 Formule

Funzione Loop.

## **Funzione Remark**

La funzione Remark aggiunge un commento a una formula ma non ha alcun effetto su valori od operazioni Il commento può essere aggiunto prima o dopo le operazioni delle formule in dimensioni visibili, dimensioni nascoste e in funzioni personalizzate del visualizzatore ND 2100G.

Inserimento della funzione Remark

- ▶ Premere il softkey ALTRO...
- ▶ Premere il tasto XTRA
- U Utilizzare i tasti freccia per evidenziare Remark
- U Premere il tasto ENTER
- U Utilizzare la videata Alfanumerica per creare un commento
- ▶ Premere il tasto FINISH

# **Sintassi della funzione Remark Funzione Remark. Funzione Remark. Funzione Remark.**

A = /\***testo Remark**\*/formula o formule/\***testo Remark**\*/

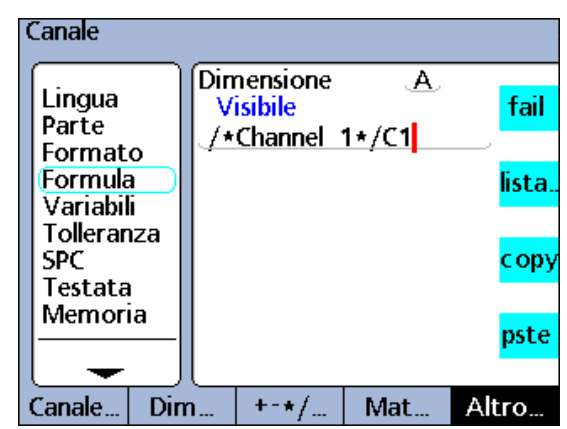

## <span id="page-248-0"></span>**Funzioni HwDmn e HwDmx**

Le funzioni HwDmn e HwDmx sono identiche alle funzioni dmin e dmax descritte in precedenza ad eccezione del fatto che solo gli ingressi dei canali vengono campionati e le velocità di campionamento sono molto alte.

Inserimento della funzione HwDmn o HwDmx

- ▶ Premere il softkey ALTRO...
- ▶ Premere il tasto XTRA
- ▶ Utilizzare i tasti freccia per evidenziare HwDmn o HwDmx
- ▶ Premere il tasto ENTER

Le sintassi delle funzioni the HwDmn e HwDmx sono pertanto identiche alle funzioni dmin e dmax descritte [a pagina 219](#page-218-0).

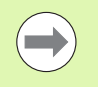

Con le funzioni HwDmn e HwDmx possono essere impiegati solo i canali di ingresso degli encoder.

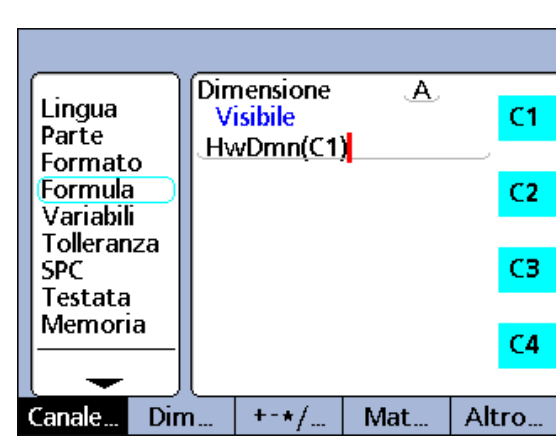

Funzione HwDmn.

## <span id="page-248-1"></span>**Funzione Rst Din**

La funzione Rst Din cancella qualsiasi valore dmin e dmax esistente e deve essere impiegata prima di assegnare valori utilizzando le funzioni dmin e dmax. Il tasto grande sinistro sopra lo schermo è assegnato di default al Reset Dinamico e premendo questo tasto prima di una misurazione dinamica si cancellano i precedenti valori di minimo e massimo.

La funzione Reset Dinamico è anche disponibile nel menu Xtra per operazioni manuali e per l'inserimento in formule. L'uso della funzione Reset Dinamico nelle formule deve essere controllato da funzioni If, Case o OnEvent affinché il reset si verifichi soltanto quando desiderato e non ripetutamente in ogni ciclo di valutazione.

Inserimento della funzione Rst Din

- ▶ Premere il softkey ALTRO...
- ▶ Premere il tasto XTRA
- ▶ Utilizzare i tasti freccia per evidenziare Rst Din
- U Premere il tasto ENTER

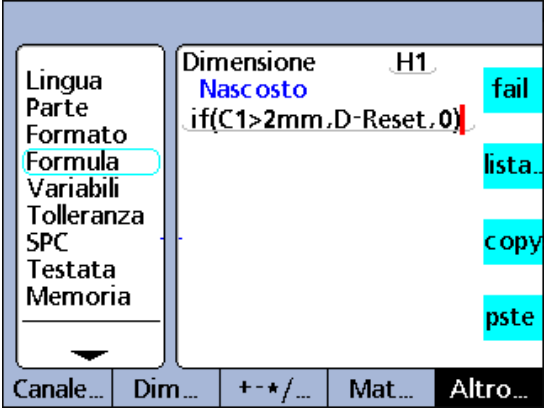

Funzione Rst Din.

# **Funzione HwLx**

La funzione Hardware Latch (HwLx) è utilizzata per includere il valore di un canale quando un secondo canale di riferimento raggiunge un valore specifico.

Inserimento della funzione HwLx

- ▶ Premere il softkey ALTRO...
- ▶ Premere il tasto XTRA
- U Utilizzare i tasti freccia per evidenziare HwLx
- ▶ Premere il tasto ENTER

## **Sintassi della funzione HwLx**

 $A = HwLx$ (can #1, can #2, valore)

Questa funzione assegna il valore del canale #2 quando il canale #1 raggiunge il valore specificato.

## **Esempio:**

A = **HwLx**(C1,C2,1.5mm)

L'angolo rotativo della camma (C2) viene concatenato e il valore assegnato alla dimensione A se l'incremento della camma (C1) è 1.5 mm.

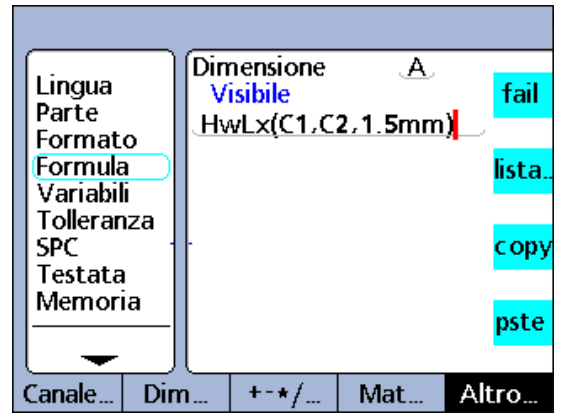

Funzione HwLx.

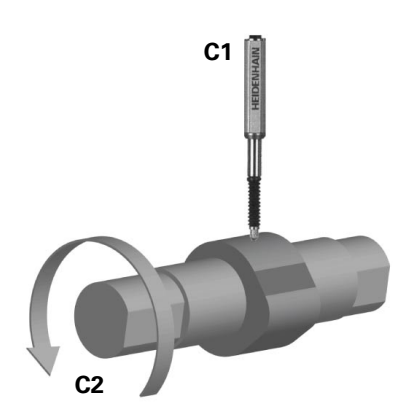

#### **Elaborazione ed estrazione di dati**

La funzione Estrai è utilizzata per includere SPC, tolleranza, record di database e altre informazioni nelle formule. La funzione Estrai è utilizzata in funzioni If e Case per estendere le capacità di tolleranza del sistema.

Le informazioni che possono essere inserite in formule utilizzando la funzione Estrai includono:

- BarMax: il valore Max Nom + dalla videata Tolleranza
- BarMin: il valore Min Nom + dalla videata Tolleranza
- Calc6Sig: il valore 6 sigma dalla videata di visualizzazione Dati
- CalcCp: il valore Cp dalla videata di visualizzazione Dati
- CalcCpk: il valore Cpk dalla videata di visualizzazione Dati
- CalcMax: il valore Max dalla videata di visualizzazione Dati
- CalcMean: il valore Media dalla videata di visualizzazione Dati
- CalcMin: il valore Min dalla videata di visualizzazione Dati
- CalcPp: il valore Pp dalla videata di visualizzazione Dati
- CalcPpk: il valore Ppk dalla videata di visualizzazione Dati
- CalcR: il valore r dalla videata di visualizzazione Dati
- CalcRBar: il valore rbar dalla videata di visualizzazione Dati
- CalcSig: il valore sigma dalla videata di visualizzazione Dati
- Origine: lo stato dell'origine corrente 0/1; assoluto/incrementale
- HiLimit: il valore Limite Nom + dalla videata Tolleranza
- HiWarn: il valore Warn Nom + dalla videata Tolleranza
- IsDD, IsDMS: le unità di misura angolari del sistema corrente

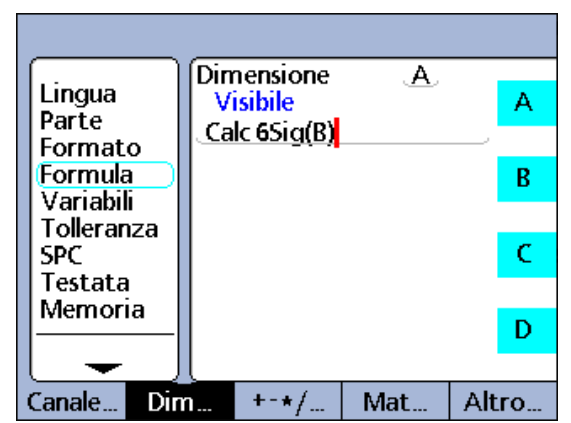

Funzione Estrai 6 sigma.

- Islnch, IsMM: le unità di misura lineari del sistema corrente
- MaxSGrp: il valore Sottogr. Max dalla videata SPC
- NextId: il valore Prossimo Rec. dalla videata SPC
- Nominale: il valore Nominale dalla videata Tolleranza
- NumRecs: Il numero di record memorizzati nel database del pezzo attuale
- LCL: il valore LCL dalla videata SPC
- LoLimit: il valore Limite Nom dalla videata Tolleranza
- LoWarn: il valore Warn Nom dalla videata Tolleranza
- RecDate, RecTime: data e ora di memorizzazione di un record specifico nel database del visualizzatore ND 2100G.
- RLCL: il valore r LcL dalla videata SPC
- RUCL: il valore r UcL dalla videata SPC
- SGrpSize: il valore Dim. Sottogr. dalla videata SPC
- UCL: il valore UCL dalla videata SPC
- $\blacksquare$  XBarLCL: il valore  $\overline{\mathsf{x}}$  Lcl dalla videata SPC
- $\blacksquare$  XBarUCL: il valore  $\overline{x}$  Ucl dalla videata SPC
- Inserimento della funzione Estrai
- ▶ Premere il softkey ALTRO...
- ▶ Premere il tasto XTRA
- U Utilizzare i tasti freccia per evidenziare Estrai
- ▶ Premere il tasto ENTER
- ▶ Utilizzare i tasti freccia per evidenziare l'opzione Estrai desiderata.
- U Premere il tasto ENTER

# **Esempio:**

# $A =$ **Calc6Sig**(B)

A = 0.0345 se il 6 sigma per la dimensione B è 0.0345 nella videata di visualizzazione Dati.

# **Funzione Estrai dati**

La funzione Estrai dati è utilizzata per assegnare un valore dal database di valori dimensionali memorizzati a una dimensione oppure per includerlo come criterio nel test di confronto. La funzione Estrai dati non compare in alcun menu e deve essere costituita da una etichetta dimensionale e parentesi contenenti indici record e pezzi come illustrato nell'esempio di sintassi sotto.

## **Sintassi della funzione Estrai dati**

## C = **A(record index,part index)**
Se non è specificato alcun indice pezzo, si utilizzano i record dei pezzi attuali.

Gli elementi dei record del database sono numerati ad iniziare dall'elemento 0 in cima alla lista per ogni dimensione. L'ultimo valore memorizzato è in cima alla lista. Il valore A(2) è il terzo elemento nella lista della dimensione A (non il secondo) come mostrato sotto.

Gli indici delle liste devono essere interi positivi. Un indice che eccede il range di una lista specifica determina un messaggio di errore.

#### **Esempio 1:**

 $C = A(2)$  $C = 2.314$ 

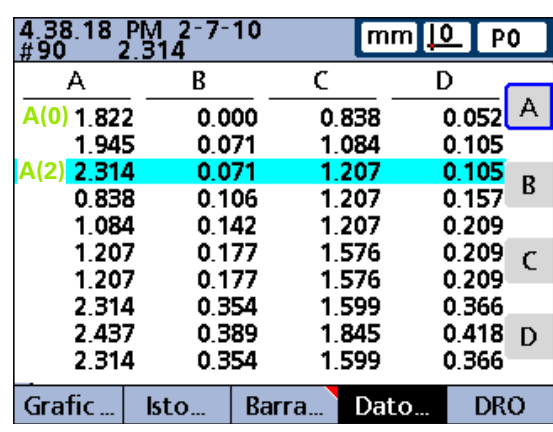

Esempio 1.

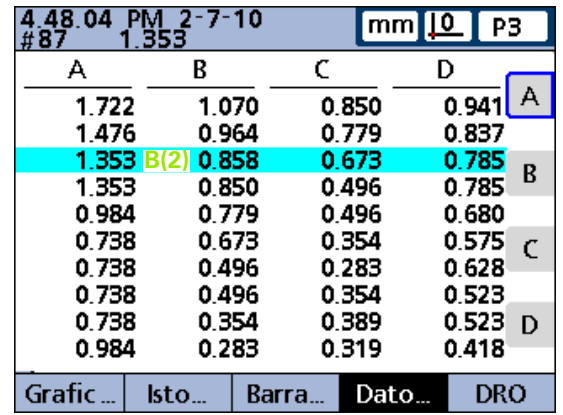

Esempio 2.

#### **Esempio 2:**

C = **B(2,3)**  $C = 0.858$ 

Mostra la sintassi di una funzione di estrazione dati che utilizza gli indici di record e pezzi.

La formula assegna il valore del terzo elemento dei dati memorizzati per la dimensione B del pezzo 3 alla dimensione C.

## <span id="page-253-0"></span>**Funzione Master**

La funzione Master è utilizzata per eseguire una calibrazione master di gruppi di canali di ingresso in risposta ai segnali I/O remoti sulla porta parallela, pressione di tasti o più raramente test eseguiti in formule. La funzione Master con I/O remoti e pressioni di tasti viene implementata utilizzando la funzione OnEvent.

La funzione Master dei canali di ingresso utilizza valori precedentemente immessi in gruppi Master e il tipo di Master specificato nella videata di configurazione Master descritta in precedenza nel presente capitolo; Mediana o Min-Max. Il tipo di Master Mediana esegue un preset del canale Min o Max nella posizione della sonda di ingresso attuale. La funzione Master Min-Max esegue un preset del canale seguito da una calibrazione della risoluzione.

L'ordine delle operazioni Master Min-Max può essere di predefinire Min seguito da un Max per calibrare la risoluzione oppure predefinire un Max seguito da un Min per calibrare la risoluzione. In entrambi i casi il tipo Master deve essere modificato in Mediana nella videata di configurazione Master una volta che è stata calibrata la risoluzione per prevenire ricalibrazioni accidentali nel caso in cui venga eseguito un nuovo preset.

Inserimento della funzione Master

- ▶ Premere il softkey ALTRO...
- ▶ Premere il tasto XTRA
- ▶ Utilizzare i tasti freccia per evidenziare Master
- U Premere il tasto ENTER. Viene richiesto di inserire il tipo di preset Min o Max e il numero del gruppo Master.
- U Premere il softkey MIN o MAX
- $\triangleright$  Utilizzare la tastiera numerica per specificare la quota da definire come Master
- ▶ Premere il softkey OK

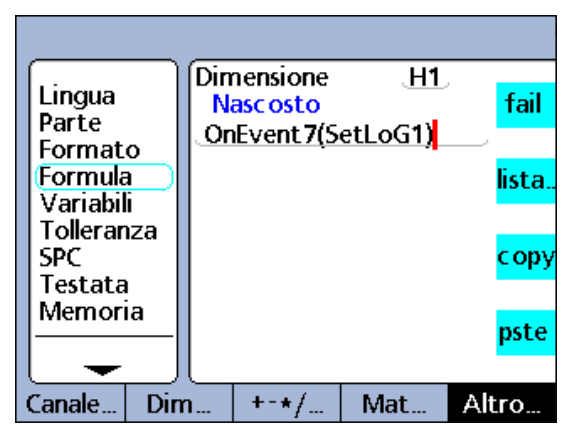

Funzione Master in funzione OnEvent.

#### <span id="page-254-0"></span>**Funzioni MaxIndex e MinIndex**

Le funzioni MaxIndex e MinIndex forniscono la posizione del valore minimo o massimo in una lista. La lista può contenere valori singoli, range di valori o un insieme dei due.

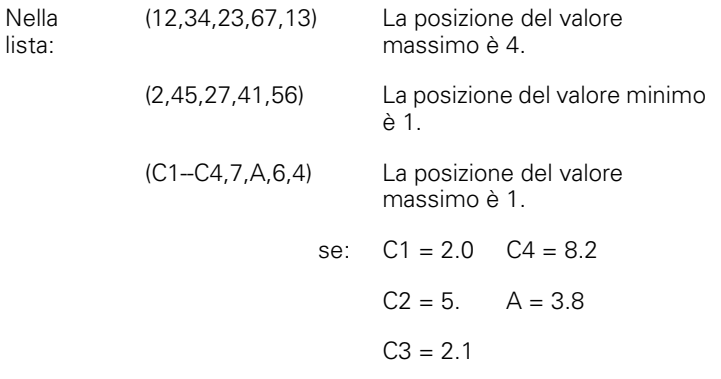

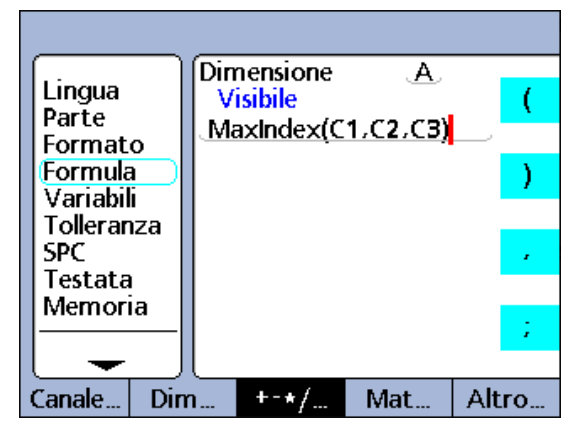

Funzione MaxIndex.

Inserimento della funzione MaxIndex o MinIndex

- **Premere il softkey ALTRO...**
- ▶ Premere il tasto XTRA
- ▶ Utilizzare i tasti freccia per evidenziare MaxIndex o MinIndex
- U Premere il tasto ENTER

#### **Sintassi della funzione MinIndex**

A = **MinIndex**(lista di valori o range)

#### **Esempio:**

A = **MinIndex**(C1,C2,C3)

 $A = 2$  se C1 = 2.5, C2 = 1.5, C3 = 3.7

#### **Sintassi della funzione MaxIndex**

A = **MaxIndex**(lista di valori o range)

#### **Esempio:**

A = **MaxIndex**(C1,C2,C3)

 $A = 3$  se C1 = 2.5, C2 = 1.5, C3 = 3.7

## <span id="page-255-0"></span>**Funzione PartNo**

La funzione PartNo è utilizzata per modificare i numeri di pezzo all'interno della formula. Il database ND 2100G fornisce memoria per un massimo di 16 dimensioni per ciascun pezzo. Le applicazioni che coinvolgono molto più di un pezzo fisico o che richiedono di più di 16 dimensioni possono utilizzare pezzi multipli per fornire capacità aggiuntiva al database.

Inserimento della funzione PartNo

- ▶ Premere il softkey ALTRO...
- ▶ Premere il tasto XTRA
- ▶ Utilizzare i tasti freccia per evidenziare PartNo
- ▶ Premere il tasto ENTER
- ▶ Utilizzare la tastiera numerica per specificare il numero di pezzo desiderato
- 

## **Sintassi della funzione PartNo**

### A = formula;**PartNo**

Assegna la funzione a una dimensione visibile. Vedere Esempio 1.

## H1 = **PartNo**

Assegna la funzione a una dimensione nascosta.

## H1 = funzione(**PartNo**)

Assegna la funzione a una dimensione nascosta all'interno di un'altra funzione. Vedere Esempio 2 e 3.

## **Esempio 1:**

## A = C4;**pezzo2**

A = C4 e modifica il pezzo attuale in numero pezzo 2.

## **Esempio 2:**

## H1 = OnEventWide 1(**pezzo2**)

Modifica il pezzo attuale in numero pezzo 2 se si preme il tasto GRANDE SINISTRO.

## **Esempio 3:**

Gli operatori hanno accesso a pezzi nel visualizzatore ND 2100G mediante password.

 $H2 = ask1"Pass"$ 

All'operatore viene richiesto di immettere la password.

H3 = Case(H2==1234,pezzo1,H2==5678,pezzo2,,pezzo3)

La password 1234 determina l'attivazione del pezzo 1.

La password 5678 determina l'attivazione del pezzo 2.

Qualsiasi altra password determina l'attivazione del pezzo 3.

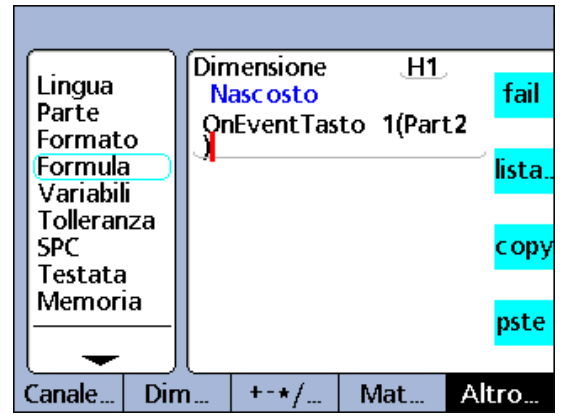

▶ Premere il softkey OK Funzione PartNo in funzione OnEvent.

#### <span id="page-256-0"></span>**Funzione Preset**

La funzione Preset è utilizzata per predefinire una dimensione in un valore specifico.

Inserimento della funzione Preset

- ▶ Premere il softkey ALTRO...
- ▶ Premere il tasto XTRA
- ▶ Utilizzare i tasti freccia per evidenziare Preset
- U Premere il tasto ENTER

#### **Sintassi della funzione Preset**

A = formula;preset(dimensione,valore) Assegna la funzione a una dimensione visibile. Vedere Esempio 1.

H1 = preset(dimensione,valore) Assegna la funzione a una dimensione nascosta.

H1 = funzione(preset(dimensione,valore)) Assegna la funzione a una dimensione nascosta all'interno di un'altra funzione. Vedere Esempio 2.

#### **Esempio 1:**

A = C1;**Preset**(B,1.25mm)

A = C1 e dimensione B predefinita a 1.25 mm

#### **Esempio 2:**

H1 = OnEventWide 1(preset(B,1.25mm))

Predefinisce la dimensione B in 1.25 mm se si preme il tasto GRANDE SINISTRO.

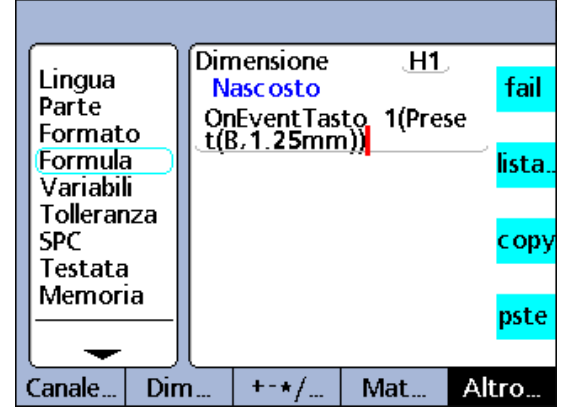

Funzione Preset in funzione OnEvent.

## <span id="page-257-0"></span>**Funzione Recall**

**2.4 Formule**

2.4 Formule

La funzione Recall è utilizzata per ristabilire l'ultimo valore di preset dimensionale o valori specificati utilizzando la funzione Preset. Vengono richiamati tutti i preset dimensionali applicati per ultimi. La funzione Recall è generalmente inclusa in una funzione OnEvent, If o Case.

Inserimento della funzione Recall

- ▶ Premere il softkey ALTRO...
- ▶ Premere il tasto XTRA
- U Utilizzare i tasti freccia per evidenziare Recall
- U Premere il tasto ENTER

#### **Sintassi della funzione Recall**

#### A = formula;**Recall**

Assegna la funzione a una dimensione visibile. Vedere Esempio 1.

#### $H1 =$ **Recall**

Assegna la funzione a una dimensione nascosta.

#### H1 = funzione(**Recall**)

Assegna la funzione a una dimensione nascosta all'interno di un'altra funzione. Vedere Esempio 2.

#### **Esempio 1:**

 $A = C1$ ; Recall

A = C1 e gli ultimi preset dimensionali sono richiamati come preset attuali.

#### **Esempio 2:**

H1 = OnEventWide 1(Recall)

Richiama i preset dimensionali più recenti se si preme il tasto GRANDE SINISTRO.

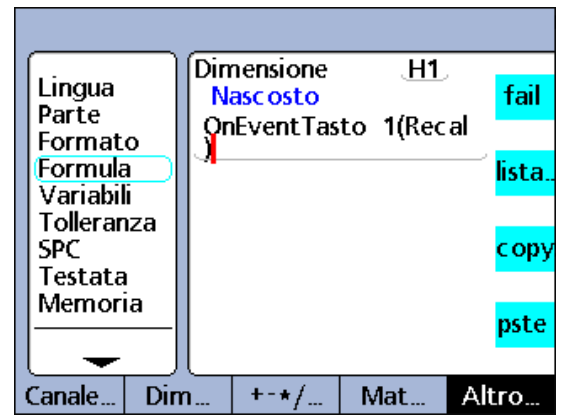

Funzione Recall in funzione OnEvent.

#### <span id="page-258-0"></span>**Funzione Relay**

La funzione Relay consente di controllare le formule del funzionamento dei contatti relè elettrici.

I contatti di due relè a contatto a vuoto doppi a polo singolo sono accessibili sul retro del visualizzatore ND 2100G per applicazioni speciali che richiedono una commutazione elettrica a bassa potenza. I contatti normalmente aperti e normalmente chiusi di entrambi i relè sono disponibili per l'uso in applicazioni a bassa corrente e a bassa tensione. [Vedere "Specifiche" a pagina 275](#page-274-0).

La funzione Relay può essere utilizzata autonomamente o inclusa in condizioni If o Case come risultato logico di test di confronto di pass o fail.

Inserimento della funzione Relay

- ▶ Premere il softkey ALTRO...
- ▶ Premere il tasto XTRA
- ▶ Utilizzare i tasti freccia per evidenziare Relay
- U Premere il tasto ENTER

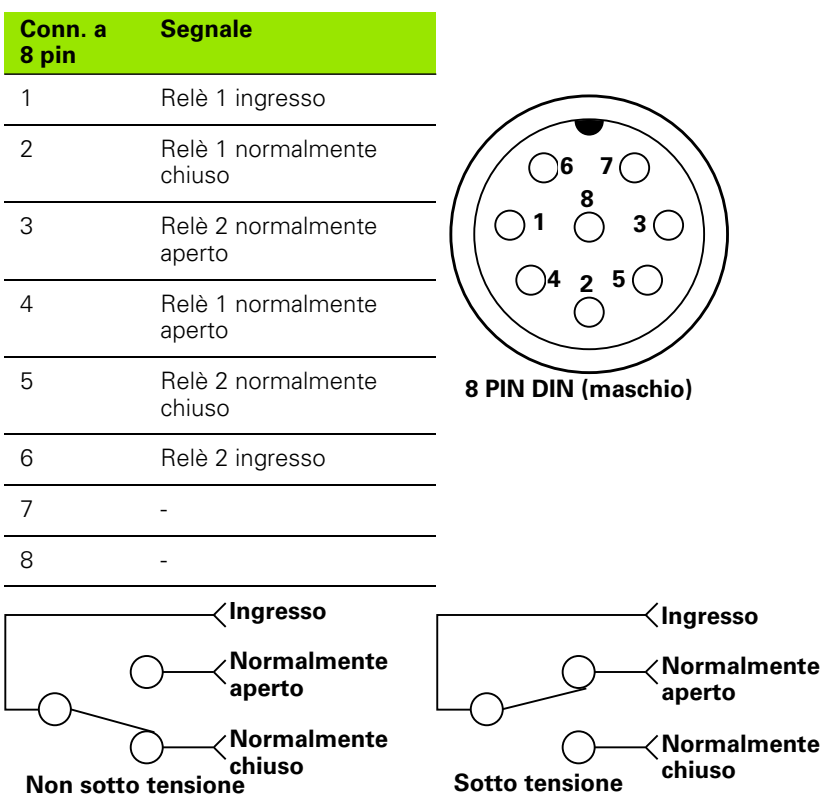

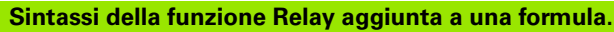

A = formula;**Relay**(numero relè, stato, ritardo)

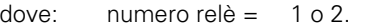

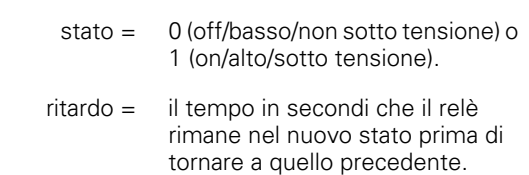

#### **Esempio:**

A = C3;**Relay**(1,1,2sec)

A = C3 e numero relè 1 sotto tensione per 2 secondi.

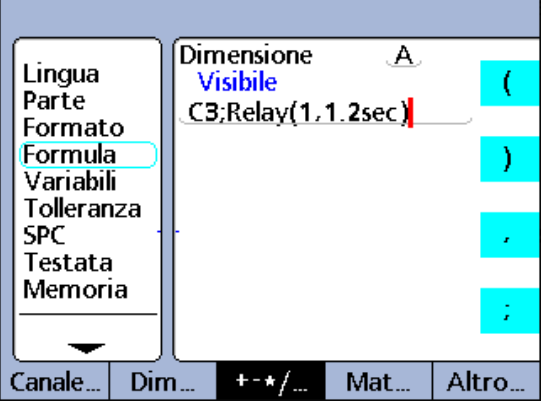

Funzione Relay aggiunta alla formula.

#### <span id="page-260-0"></span>**Funzione Rapporto**

La funzione Rapporto è utilizzata per stampare rapporti sulla porta USB. I contenuti possono includere un range specificato dall'operatore, tutti i nuovi record (mai eseguito rapporto prima), tutti i record oppure un record selezionato nella videata di dati.

Inserimento della funzione Rapporto

- ▶ Premere il softkey ALTRO...
- ▶ Premere il tasto XTRA
- ▶ Utilizzare i tasti freccia per evidenziare Rapporto
- ▶ Premere il tasto ENTER
- U Premere il softkey RANGE, NUOVO, TUTTO o SELEZIONE per selezionare i dati da stampare

#### **Sintassi della funzione Rapporto**

#### A = formula;**Report**

Assegna la funzione a una dimensione visibile. Vedere Esempio 1.

#### H1 = **Report**

Assegna la funzione a una dimensione nascosta.

#### H1 = funzione(**Report**)

Assegna la funzione a una dimensione nascosta all'interno di un'altra funzione. Vedere Esempio 2.

#### **Esempio 1:**

#### A = C1;**ReportNew**

A = C1 e viene stampato un rapporto di nuovi record.

#### **Esempio 2:**

H1 = OnEventWide 1(**ReportNew**)

Stampa un rapporto di nuovi record se si preme il tasto GRANDE SINISTRO.

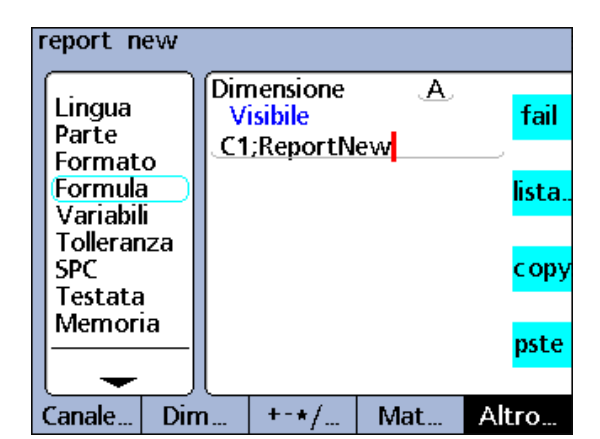

Funzione Rapporto.

#### <span id="page-261-0"></span>**Funzione Scan**

La funzione Scan raccoglie rapidamente quantità di dati di misura potenzialmente ampi da tuti i canali di ingresso allo stesso tempo. Se è stata inizializzata la funzione Scan, tutti gli ingressi dei canali sono raccolti in una serie di record dati che sono memorizzati in un buffer di memoria temporanea. Nessun dato è visualizzato nella videata DRO e nessuna forma è valutata durante il periodo di scansione. Questo processo è illustrato nel dettaglio di seguito e descritto dal diagramma di flusso riportato nella pagina successiva.

#### **Sintassi della funzione Scan**

Scan (ch, st, inc, dp, to)

I parametri specificati nella funzione Scan includono:

- ch (canale di riferimento): le scansioni di tutti i canali sono raccolti a intervalli predeterminati misurati dal canale di riferimento
- $\blacksquare$  st (valore iniziale): le scansioni hanno inizio quando la misurazione del canale di riferimento raggiunge questo valore
- $\blacksquare$  inc (incremento di scansione): una nuova scansione viene eseguita ogni volta che il valore del canale di riferimento aumenta (o diminuisce) di questo valore di incremento. Le scansioni continuano solo quando gli incrementi si muovono nella stessa direzione (+ o -) per il ciclo di scansione.
- do (profondità delle scansioni): le scansioni sono accumulate in una memoria bufferizzata temporanea fino a quando la profondità specificata (numero) di scansioni è stata raccolta oppure fino a quando è scaduto l'intervallo di timeout.
- to (intervallo di timeout): la scansione viene interrotta se l'intervallo di timeout trascorre prima della profondità specificata delle scansioni. Una funzione Rst Din deve essere eseguita prima che la funzione Scan possa essere utilizzata di nuovo.

Se ha inizio la scansione, il valore del canale di riferimento (ch) viene confrontato con il parametro del valore iniziale (st). Se il valore del canale di riferimento raggiunge il valore iniziale, tutti gli ingressi dei canali vengono sottoposti a scansione una volta e memorizzati in una

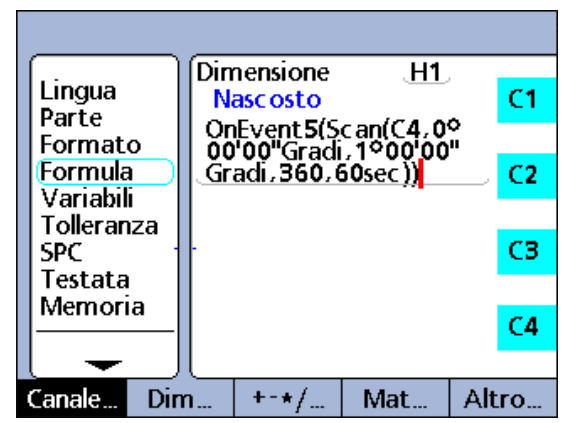

Funzione Scan in funzione OnEvent.

memoria bufferizzata temporanea. Il sistema attende quindi che il valore del canale di riferimento superi il primo incremento sopra (o sotto) il valore iniziale.

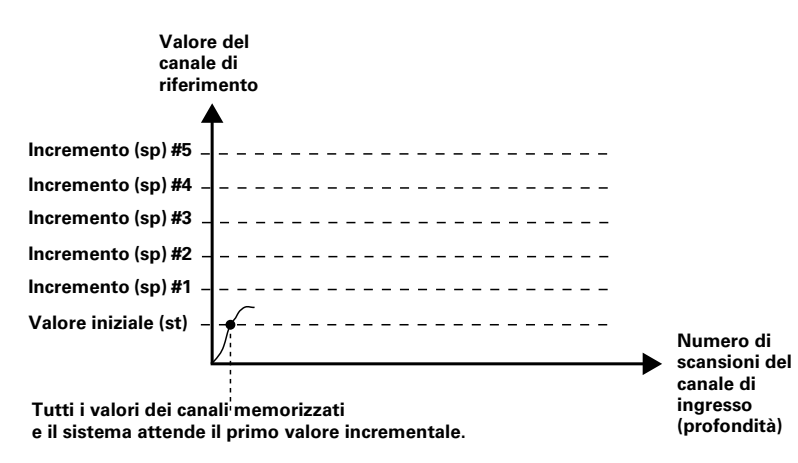

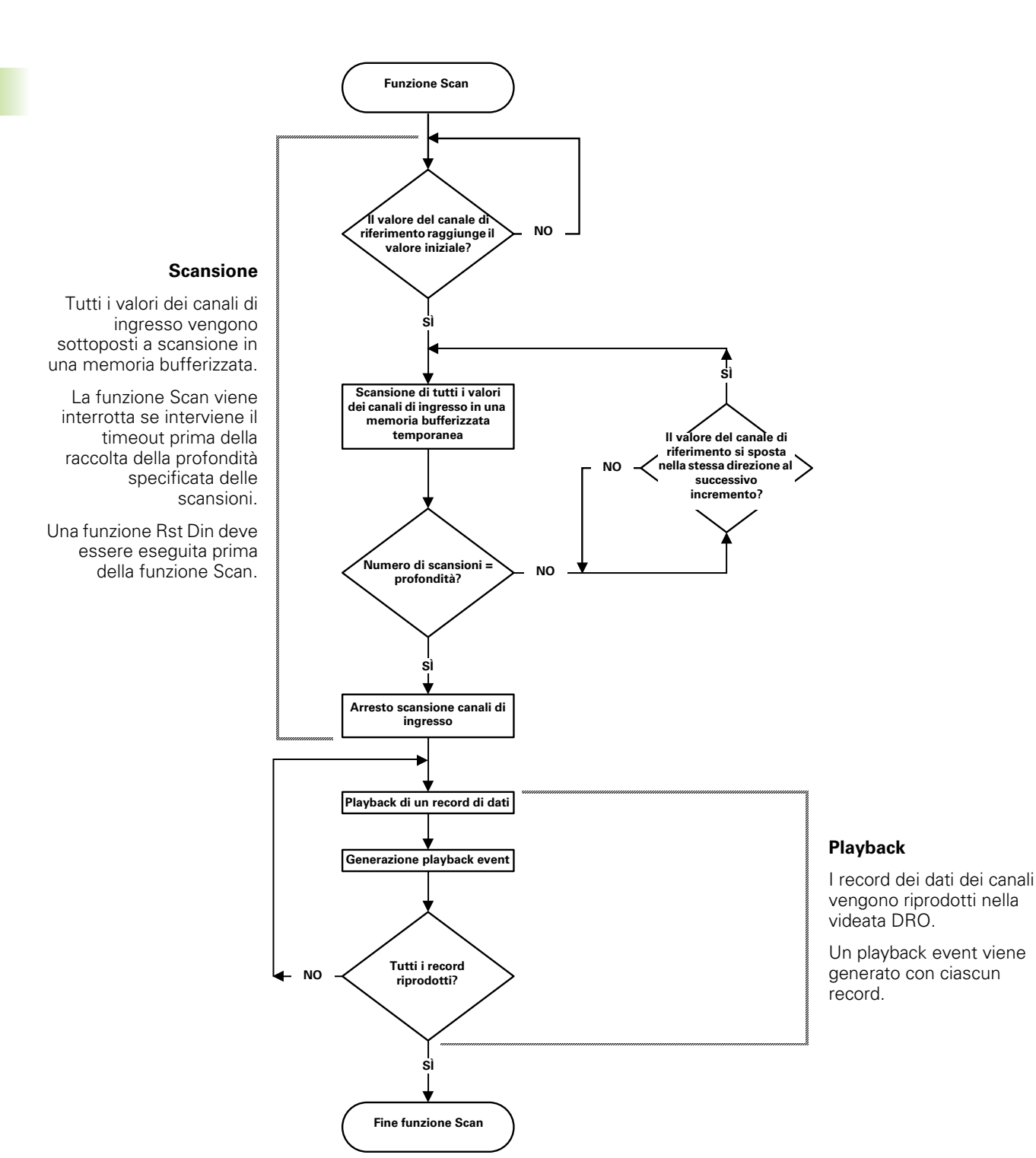

Ogni volta che il valore del canale di riferimento aumenta o diminuisce dell'incremento specificato (inc), la scansione di tutti i canali di ingresso viene raccolta e memorizzata nel buffer temporaneo. La scansione dei canali in ingresso continua in questo modo ad ogni nuovo incremento fino a raccogliere la profondità specificata di scansione (dp).

I valori dei canali di riferimento tra incrementi sono irrilevanti per il processo per il periodo in cui i valori superano gli incrementi in una direzione.

La funzione Scan viene interrotta se l'intervallo di timeout (to) trascorre prima che della raccolta della profondità specificata delle scansioni.

Se la profondità specificata di scansioni è stata raccolta, i dati dei canali vengono immediatamente riprodotti e visualizzati nella videata DRO nell'ordine in cui sono stati sottoposti a scansione. Un playback event viene generato ogni volta che un record viene riprodotto. Questo playback event è utilizzato in combinazione alla funzione OnEvent per inserire i dati sottoposti a scansione nel database ND 2100G, includere i dati nelle formule o inviare i dati a un computer. Una funzione Rst Din deve essere eseguita per cancellare il buffer prima che la funzione Scan possa essere utilizzata di nuovo.

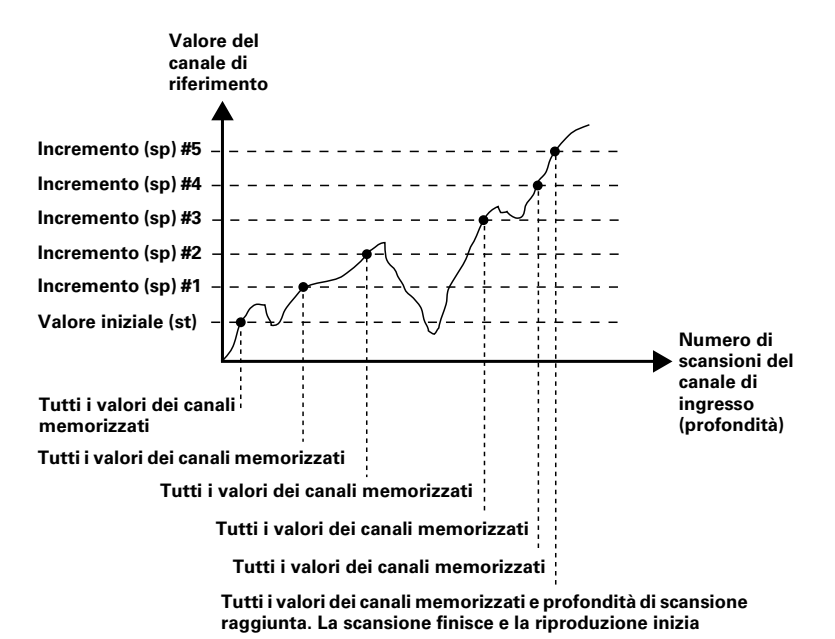

## **Scansione dei canali di ingresso**

La funzione Scan è generalmente inclusa in un'altra funzione come operazione da eseguire in risposta a una condizione o un evento.

 **Sintassi della funzione Scan all'interno di un'altra funzione**

H1 = funzione(**Scan**(ch, st, inc, dp, to))

Nei seguenti due esempi, i profili delle camme vengono misurati a intervalli di 1 grado per 360 gradi di rotazione utilizzando un encoder rotativo con canale di riferimento e tre encoder per le camme.

In questi esempi il taso del numero 5 viene premuto per generare un evento che inizializza la scansione.

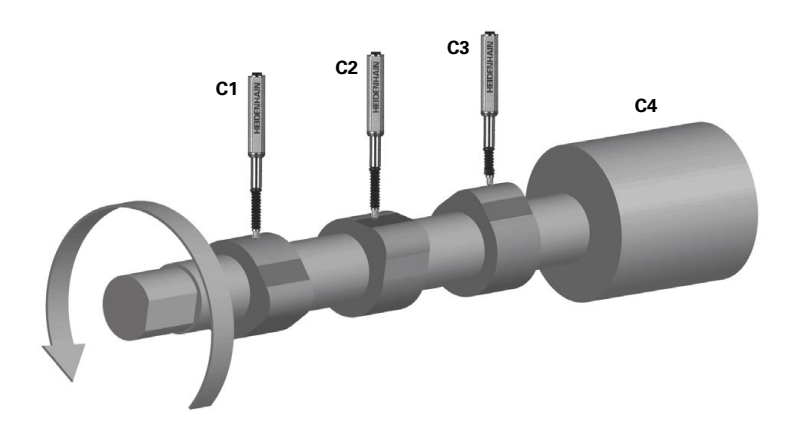

Il metodo di riproduzione dei dati sottoposti a scansione è standard per ciascuno dei due esempi. Tuttavia, in entrambi i casi, la funzione OnEvent è utilizzata per convogliare i dati.

**Esempio 1:** scansione dei dati al database del visualizzatore ND 2100G.

I canali vengono sottoposti a scansione e quindi immessi nel database utilizzando la funzione Trip e playback event. La scansione viene inizializzata premendo il tasto del numero 5 e quindi 360 scansioni vengono raccolte a incrementi di 1 grado. Se tutte le scansioni specificate non sono completate entro il periodo di timeout di 60 secondi, la funzione Scan viene interrotta. Durante la riproduzione, ogni volta che si verifica un playback event, un record di valori dimensionali viene immesso nel database ND 2100G.

H1 = OnEvent5(Scan(C4,0Deg,1Deg,360,60sec))

 $A = C1$  $B = C2$  $C = C3$  $D = C4$ H2 = OnEventPlayback(Trip(,,,))

**Esempio 2:** scansione di dati alla porta seriale RS-232.

I canali vengono sottoposti a scansione e quindi trasmessi alla porta seriale RS-232 utilizzando la funzione SendRec e playback event. La scansione viene inizializzata premendo il tasto del numero 5 e quindi 360 scansioni vengono raccolte a incrementi di 1 grado. Se tutte le scansioni specificate non sono completate entro il periodo di timeout di 60 secondi, la funzione Scan viene interrotta. Durante la riproduzione, ogni volta che si verifica un playback event, un record di valori dimensionali viene trasmesso alla porta seriale RS-232.

H1 = OnEvent5(Scan(C4,0Deg,1Deg,360,60sec))

 $A = C1$  $B = C2$  $C = C3$  $D = C4$ H2 = OnEventPlayback(SendNewRec)

## <span id="page-267-0"></span>**Funzione Invia**

La funzione Invia viene impiegata per trasmettere il valore attuale della dimensione della formula o altri dati numerici tramite la porta seriale USB o RS-232. Le porte USB e seriali sono configurate per trasmissioni nelle videate di configurazione USB e RS-232.

Inserimento della funzione Invia

- Premere il softkey ALTRO...
- ▶ Premere il tasto XTRA
- ▶ Utilizzare i tasti freccia per evidenziare Invia
- ▶ Premere il tasto ENTER

#### **Sintassi della funzione Invia**

#### A = formula;**Send**

Aggiunge la funzione Invia a una formula dimensionale visibile. Vedere Esempio 1.

#### A = formula;**Send(numero,risoluzione display)**

Estende la sintassi della funzione Invia per trasmettere il valore di un numero (costante) che può essere valutato come numero e può anche includere la formattazione della risoluzione del display.

#### A = formula;**Send(espressione,risoluzione display)**

Estende la sintassi della funzione Invia per trasmettere il valore di una espressione che può essere valutata come numero e può anche includere la formattazione della risoluzione del display. Vedere Esempio 2.

H1 = **Send** - Assegna la funzione Invia a una dimensione nascosta.

H1 = funzione(**Send**) - Assegna la funzione Invia a una dimensione nascosta all'interno di un'altra funzione.

#### **Esempio 1:**

A = C4;**Send**

A = C4, e i dati della dimensione A vengono trasmessi a una porta.

#### **Esempio 2:**

#### A = C1;**Send((B+D),0.001)**

A = C1 e il valore dell'espressione (B+D) è trasmesso alla porta con 3 posizioni decimali.

#### **Esempio 3:**

H1 = OnEventWide 1(**Send**)

Trasmette i dati a una porta se si preme il tasto GRANDE SINISTRO.

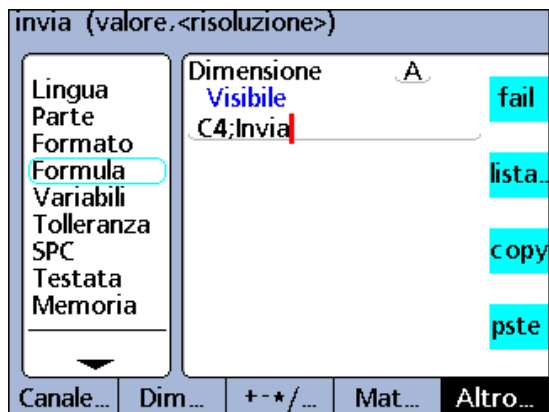

Funzione Invia aggiunta a una dimensione visibile.

### <span id="page-268-0"></span>**Funzione SendMsg**

La funzione SendMsg è utilizzata per trasmettere testi o codici ASCII sulla porta RS-232.

I messaggi di testo e i codici ASCII vengono immessi nella videata Alfanumerica.

Inserimento della funzione SendMsg

- ▶ Premere il softkey ALTRO...
- U Premere il tasto XTRA
- ▶ Utilizzare i tasti freccia per evidenziare SendMsg
- ▶ Premere il tasto ENTER
- ▶ Utilizzare la videata Alfanumerica per creare un messaggio

#### oppure

- ▶ Premere il softkey ASCII per inserire i codici ASCII nella videata Alfanumerica
- U Premere il tasto FINISH

#### **Sintassi della funzione SendMsg**

#### A = formula;**SendMsg**

Aggiunge la funzione SendMsg a una formula dimensionale visibile. Vedere Esempio 1.

#### H1 = **SendMsg**

Assegna la funzione SendMsg a una dimensione nascosta.

#### H1 = funzione(**SendMsg**)

Assegna la funzione SendMsg a una dimensione nascosta all'interno di un'altra funzione. Vedere Esempio 2.

#### **Esempio 1:**

#### A = C1;**SendMsg**"Hello world"

A = C4 e il messaggio "Hallo world" viene trasmesso alla porta RS-232

#### **Esempio 2:**

H1 = OnEventWide 1(**SendMsg**)

Trasmette un messaggio se si preme il tasto GRANDE SINISTRO.

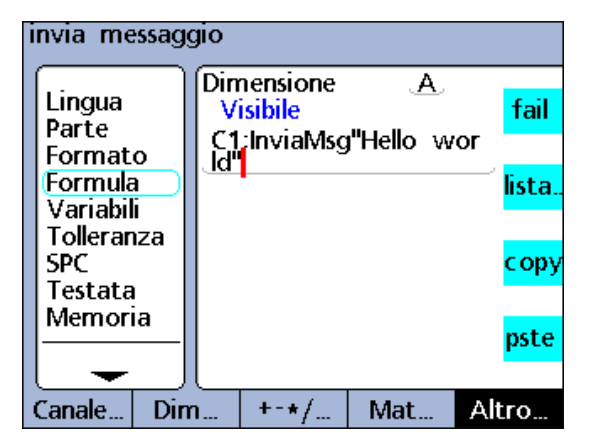

Funzione SendMsg aggiunta a una dimensione visibile.

# 2.4 Formule **2.4 Formule**

## <span id="page-269-0"></span>**Funzione SendRec**

La funzione SendRec è utilizzata per inviare record sulla porta USB o RS-232 (seriale).

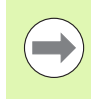

Le porte USB e seriali sono configurate per trasmissioni nelle videate di configurazione USB e RS-232.

Inserimento della funzione SendRec

- ▶ Premere il softkey ALTRO...
- ▶ Premere il tasto XTRA
- ▶ Utilizzare i tasti freccia per evidenziare SendRec
- U Premere il tasto ENTER
- ▶ Premere il softkey RANGE, NUOVO, TUTTO o SELEZIONE per selezionare i dati che si vogliono stampare

#### **Sintassi della funzione SendRec**

#### A = Formula;**SendRec**

Aggiunge la funzione SendRec a una formula dimensionale visibile. Vedere Esempio.

#### H1 = **SendRec**

Assegna la funzione SendRec a una dimensione nascosta.

#### H1 = funzione(**SendRec**)

Assegna la funzione SendRec a una dimensione nascosta all'interno di un'altra funzione. Vedere Esempio 2.

#### **Esempio 1:**

#### A = C4;**SendRec**

A = C4 e i record dati vengono trasmessi.

#### **Esempio 2:**

H1 = OnEventWide 1(**SendRec**)

Trasmette i record dati se si preme il tasto GRANDE SINISTRO.

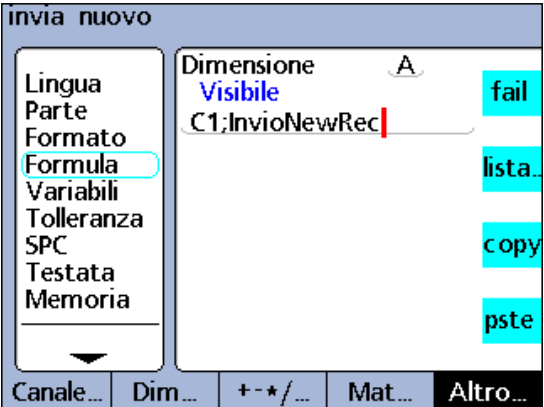

Funzione SendRec aggiunta a una dimensione visibile.

#### <span id="page-270-0"></span>**Funzione SetColor**

La funzione SetColor è utilizzata per impostare il colore di visualizzazione DRO di una singola dimensione. La funzione SetColor modifica solo i colori nella videata DRO e non ha alcun effetto sulle altre videate. Il colore di una dimensione può essere modificato per evidenziare il risultato di un test If o di una classificazione Case oppure per sottolineare uno stato o una condizione diversa.

Inserimento della funzione SetColor

- ▶ Premere il softkey ALTRO...
- ▶ Premere il tasto XTRA
- ▶ Utilizzare i tasti freccia per evidenziare SetColor
- ▶ Premere il tasto ENTER
- U Utilizzare i tasti freccia per evidenziare il colore desiderato.
- U Premere il tasto ENTER

#### **Sintassi della funzione SetColor**

Hn = **SetColor**(dimensione)

#### **Esempio:**

#### H1 = **SetColor**(A)

Selezionare ciano in risposta alla richiesta di immissione dati.

 $H1 = Ciano(A)$ 

La dimensione A è visualizzata in ciano sulla videata DRO.

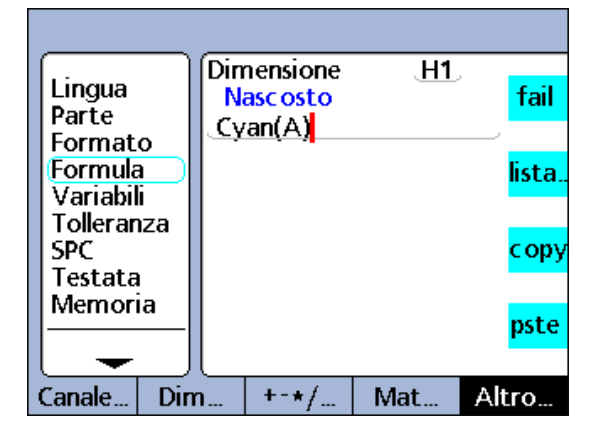

Funzione SetColor.

## <span id="page-271-0"></span>**Funzione Setup**

La funzione Setup è utilizzata per specificare i parametri del grafico a barre del pezzo attuale comprendente:

- valore massimo (BarMax):
- valore minimo (BarMin):
- limite superiore (HiLimit)
- warning alto (HiWarn)
- limite inferiore (LoLimit)
- warning basso (LoWarn)
- valore nominale (Nominale)

Inserimento della funzione Setup

- ▶ Premere il softkey ALTRO...
- ▶ Premere il tasto XTRA
- ▶ Utilizzare i tasti freccia per evidenziare Setup
- ▶ Premere il tasto ENTER
- ▶ Utilizzare i tasti freccia per evidenziare il parametro del grafico a barre desiderato
- U Premere il tasto ENTER

#### **Sintassi della funzione Setup**

Hn = **Setup**parametro(dimensione,valore)

#### **Esempio:**

- H1 = **Setup**HiWarn(A,1.75mm)
- H1 = **Setup**HiWarn(B,2.00mm)
- H1 = **Setup**HiWarn(C,2.25mm)
- H1 = **Setup**HiWarn(D,2.50mm)

Imposta i parametri di warning alto del grafico a barre delle dimensioni da A a D con valori diversi.

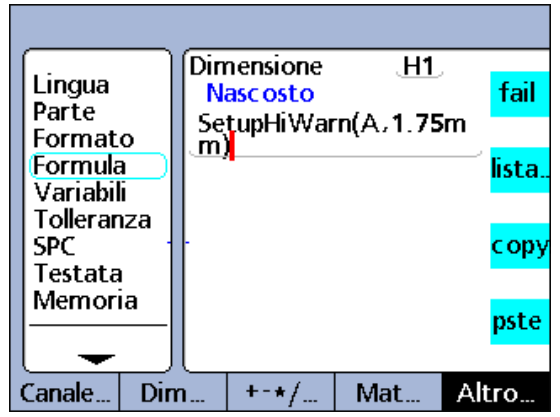

Funzione Setup.

#### <span id="page-272-0"></span>**Funzione XLatch**

La funzione XLatch è utilizzata per concatenare e assegnare il valore di un canale a una dimensione se viene rilevato un bordo o un ingresso di rilevamento opzionale.

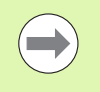

La funzione XLatch è disponibile soltanto se l'opzione di rilevamento del bordo è specificata per il visualizzatore ND 2100G al momento dell'acquisto. Tale opzione non può essere installata sul campo

Le funzioni di rilevamento bordo e relè utilizzano alternativamente lo stesso connettore posizionato sul retro del visualizzatore ND 2100G. Se l'opzione di rilevamento del bordo è inclusa, non sono disponibili funzioni di uscita relè.

Inserimento della funzione XLatch

- Premere il softkey ALTRO...
- U Premere il tasto XTRA
- U Utilizzare i tasti freccia per evidenziare XLatch
- ▶ Premere il tasto ENTER

#### **Sintassi della funzione XLatch**

 $A = \text{XLatch}$ (canale, edge line #, auto trip)

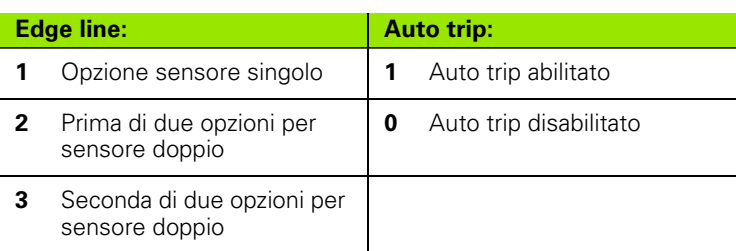

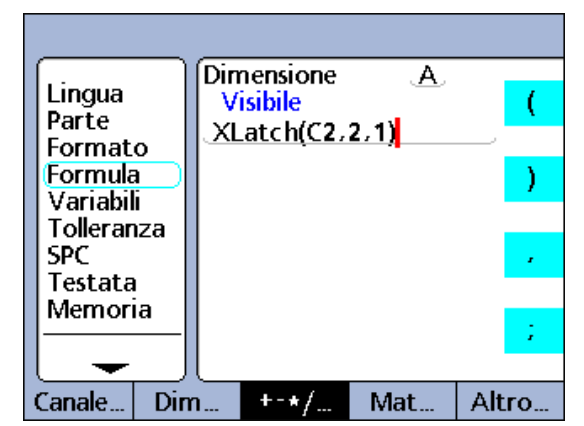

Funzione XLatch.

Una funzione Trip può essere inizializzata per inserire automaticamente il valore del canale concatenato nel database ND 2100G se un bordo viene rilevato abilitando auto trip nella funzione Formula.

#### **Esempio:**

La posizione orizzontale di una etichetta sulla scatola viene misurata concatenando il valore di C1 se il bordo dell'etichetta viene riconosciuto da un sensore fotoelettrico C2 collegato alla edge line # 2. Se il bordo dell'etichetta viene rilevato, la dimensione A viene automaticamente immessa nel database ND 2100G da un evento auto trip.

A = **XLatch**(C1,2,1)

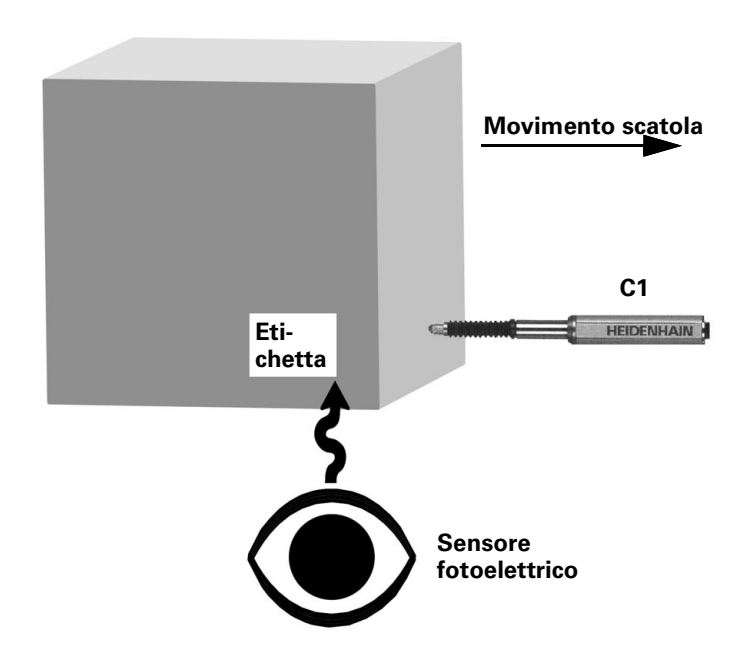

## <span id="page-274-0"></span>**2.5 Specifiche**

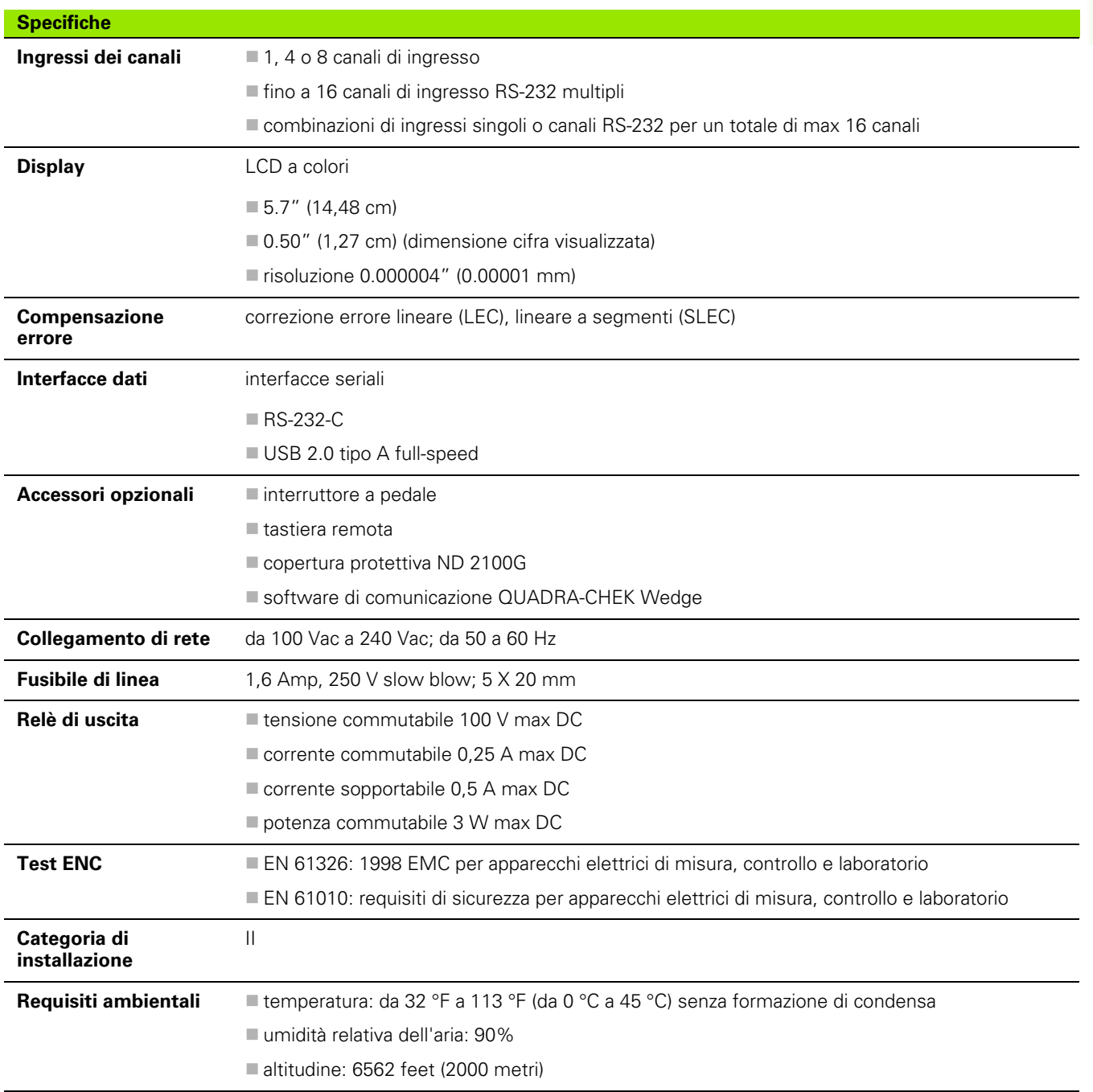

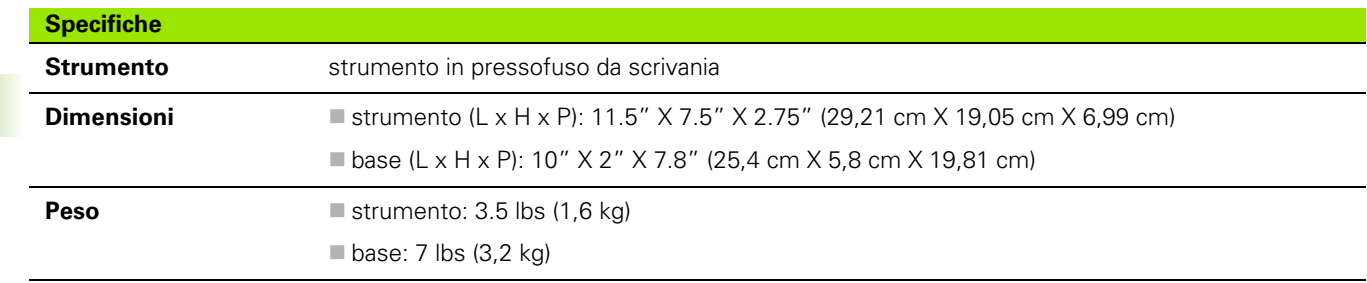

## **Dimensioni**

Le dimensioni di strumento ND 2100G, supporto e braccio di montaggio sono illustrate nel formato: mm.

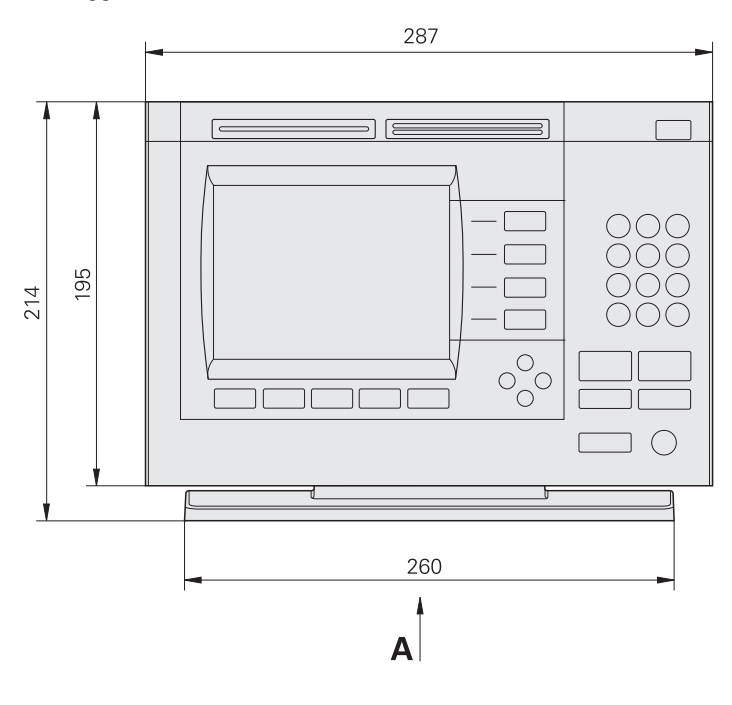

**A**

203.2

260

 $M<sub>5</sub>$ 

200

(⊕

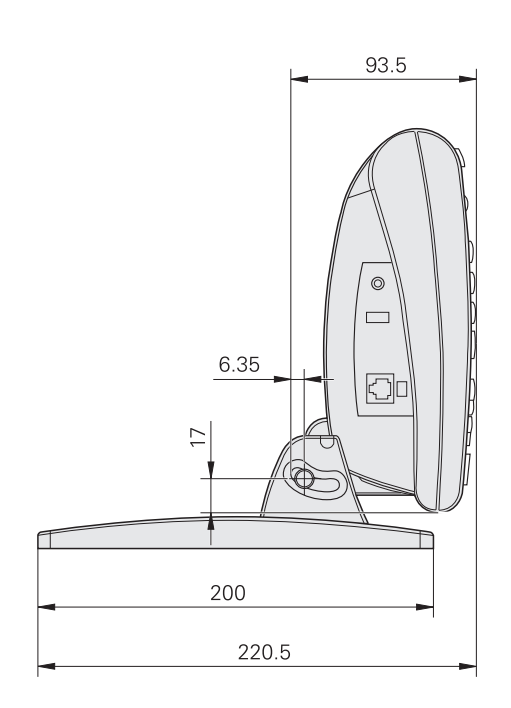

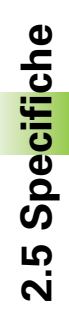

158.75

**Braccio di montaggio**

**2.5 Specifiche**

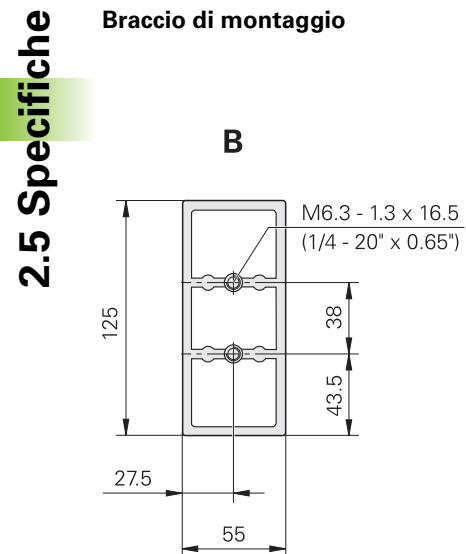

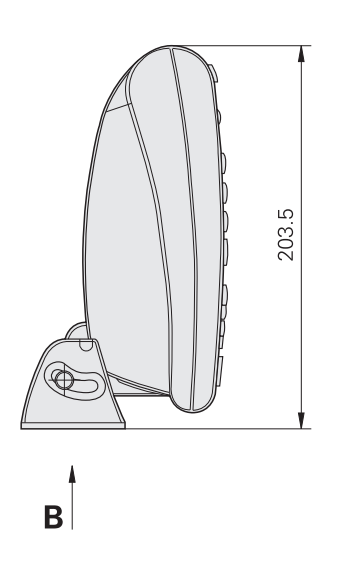

## **A**

[Adattatori per spina di alimentazione](#page-6-0)  bipolare ... 7 [Alimentazione ... 64](#page-63-0) [Allarme audio ... 89](#page-88-0) [Assemblaggio del supporto di](#page-61-0)  montaggio ... 62 [Azionamento dei tasti ... 6](#page-5-0) [Azzeramento di trasduttori ... 107](#page-106-0) [Azzeramento di una dimensione ... 49](#page-48-0)

## **B**

[Bilanciamento di sonde ... 101](#page-100-0) [Blocco Startup ... 162](#page-161-0)

## **C**

Calibrazione [Canali ... 44](#page-43-0) [Cancellazione calibrazione ... 51](#page-50-0) [Gruppi ... 46](#page-45-0) [Min-Max ... 47](#page-46-0) [Punto di riferimento ... 45](#page-44-0) [Cancellazione calibrazione canale ... 51](#page-50-0) [Cancellazione del riferimento](#page-50-1)  dimensionale ... 51 [Cancellazione di dati salvati ... 58](#page-57-0) [Cancellazione di pezzi ... 79](#page-78-0) [Caricamento di configurazioni ... 75](#page-74-0) [Centraggio di trasduttori ... 107](#page-106-0) [Codici ASCII ... 132](#page-131-0) **Collegamento** [Alimentazione ... 64](#page-63-0) [Computer ... 66](#page-65-0) [Cuffia ... 66](#page-65-1) [Ingressi dei canali ... 65](#page-64-0) [Interruttore a pedale ... 67](#page-66-0) [Stampante USB ... 66](#page-65-2) [tastiera remota ... 67](#page-66-1) [Computer ... 66](#page-65-0) [Configurazione del software ... 68](#page-67-0) Configurazioni [Caricamento ... 75](#page-74-0) [Salvataggio ... 75](#page-74-0) [Stampa ... 75](#page-74-1) [Copia di parametri dimensionali ... 79](#page-78-1) [Creazione di numeri di pezzi ... 77](#page-76-0) [Creazione di un'etichetta ... 96](#page-95-0) [Creazione di una richiesta di](#page-95-1)  immissione ... 96 [Cuffia ... 66](#page-65-1)

## **D**

[Definizione di dimensioni](#page-77-0)  nascoste ... 78 [Definizione di dimensioni visibili ... 78](#page-77-1) [Definizione di etichette per](#page-77-2)  dimensioni ... 78 [Definizione di etichette per pezzi ... 78](#page-77-3) Dimensione Parametri Copia 79 Dimensioni [Cancellazione ... 51](#page-50-1) Definizione [Nascosto ... 78](#page-77-0) [Visibile ... 78](#page-77-1) [Definizione di etichette ... 78](#page-77-2) [Preset ... 50](#page-49-0) [Zero ... 49](#page-48-0) [Display Cpk/Ppk ... 161](#page-160-0)

## **E**

[Etichette ... 96](#page-95-0)

## **F**

[Fast3 ... 40](#page-39-0) Fissaggio [Banco ... 62](#page-61-1) Formule [Cancellazione di elementi ... 179](#page-178-0) [Modifica ... 171](#page-170-0) Realizzazione 171 [Funzione Ask ... 226](#page-225-0) [Funzione Beep ... 227](#page-226-0) [Funzione Case ... 205](#page-204-0) [Funzione ClrEventUser ... 229](#page-228-0) [Funzione DateStr ... 232](#page-231-0) [Funzione del valore assoluto ... 192](#page-191-0) [Funzione dell'intero ... 193](#page-192-0) [Funzione di cancellazione dati ... 228](#page-227-0) [Funzione di cancellazione di tutti i](#page-227-1)  dati ... 228 [Funzione di elevazione a potenza ... 190](#page-189-0) [Funzione di massimo dinamico ... 219](#page-218-0) [Funzione di media dinamica ... 221](#page-220-0) [Funzione di minimo dinamico ... 219](#page-218-0) [Funzione di Pi greco ... 194](#page-193-0) [Funzione di radice quadrata ... 189](#page-188-0) [Funzione Din ... 234](#page-233-0) [Funzione DinBin ... 234](#page-233-1)

[Funzione Display ... 241](#page-240-0) [Funzione Dout ... 237](#page-236-0) [Funzione DoutBin ... 237](#page-236-1) [Funzione Estrai dati ... 252](#page-251-0) [Funzione Fail ... 222](#page-221-0) [Funzione FnCall ... 242](#page-241-0) [Funzione FnDefine ... 242](#page-241-0) [Funzione FnParam ... 242](#page-241-0) [Funzione HwDmn ... 249](#page-248-0) [Funzione HwDmx ... 249](#page-248-0) [Funzione HwLx ... 250](#page-249-0) [Funzione If ... 204](#page-203-0) [Funzione Invia ... 268](#page-267-0) [Funzione Loop ... 247](#page-246-0) [Funzione Master ... 254](#page-253-0) [Funzione Max ... 208](#page-207-0) [Funzione MaxIndex ... 255](#page-254-0) [Funzione Media ... 210](#page-209-0) [Funzione Mediana ... 210](#page-209-0) [Funzione mediana dinamica ... 221](#page-220-0) [Funzione Min ... 208](#page-207-0) [Funzione MinIndex ... 255](#page-254-0) [Funzione Modulo ... 211](#page-210-0) [Funzione OnEvent ... 230](#page-229-0) [Funzione Ora ... 233](#page-232-0) [Funzione PartNo ... 256](#page-255-0) [Funzione Preset ... 257](#page-256-0) [Funzione Rapporto ... 261](#page-260-0) [Funzione Recall ... 258](#page-257-0) [Funzione Relay ... 259](#page-258-0) [Funzione Remark ... 248](#page-247-0) [Funzione Rst Din ... 249](#page-248-1) [Funzione Scan ... 262](#page-261-0) [Funzione SendMsg ... 269](#page-268-0) [Funzione SendRec ... 270](#page-269-0) [Funzione Sequenza ... 212](#page-211-0) [Funzione SetColor ... 271](#page-270-0) [Funzione SetEventUser ... 229](#page-228-0) [Funzione Setup ... 272](#page-271-0) [Funzione TimeStr ... 232](#page-231-1) [Funzione Trip ... 216](#page-215-0) [Funzione Variabile ... 244](#page-243-0) [Funzione Variabili ... 244](#page-243-0) [Funzione XLatch ... 273](#page-272-0)

**Index**

Funzioni [Ask ... 226](#page-225-0) [Beep ... 227](#page-226-0) [Bloccaggio ... 164](#page-163-0) [Canale ... 183](#page-182-0) [Cancellazione dati ... 228](#page-227-0) [Cancellazione di tutti i dati ... 228](#page-227-1) [Case ... 205](#page-204-0) [ClrEventUser ... 229](#page-228-0) [Controllo ... 200](#page-199-0) [DateStr ... 232](#page-231-0) [Dimensione ... 185](#page-184-0) [Din ... 234](#page-233-0) [DinBin ... 234](#page-233-1) [Display ... 241](#page-240-0) [Dout ... 237](#page-236-0) [DoutBin ... 237](#page-236-1) [Elevazione a potenza ... 190](#page-189-0) [Fail ... 222](#page-221-0) [FnCall ... 242](#page-241-0) [FnDefine ... 242](#page-241-0) [FnParam ... 242](#page-241-0) [Funzione Estrai dati ... 252](#page-251-0) [Global ... 244](#page-243-0) [HwDmn ... 249](#page-248-0) [HwDmx ... 249](#page-248-0) [HwLx ... 250](#page-249-0) [If ... 204](#page-203-0) [Intero ... 193](#page-192-0) [Invia ... 268](#page-267-0) [Logiche ... 200](#page-199-0) [Loop ... 247](#page-246-0) [Massimo dinamico ... 219](#page-218-0) [Master ... 254](#page-253-0) [Mat ... 189](#page-188-1) [Max ... 208](#page-207-0) [MaxIndex ... 255](#page-254-0) [Media ... 210](#page-209-0) [Media dinamica ... 221](#page-220-0) [Mediana ... 210](#page-209-0) [Mediana dinamica ... 221](#page-220-0) [Min ... 208](#page-207-0) [Minimo dinamico ... 219](#page-218-0) [MinIndex ... 255](#page-254-0) [Modulo ... 211](#page-210-0) [OnEvent ... 230](#page-229-0) [Ora ... 233](#page-232-0) [PartNo ... 256](#page-255-0) [Pi greco ... 194](#page-193-0) [Preset ... 257](#page-256-0) [Radice quadrata ... 189](#page-188-0) [Rapporto ... 261](#page-260-0) [Recall ... 258](#page-257-0)

[Relay ... 259](#page-258-0) [Remark ... 248](#page-247-0) [Rst Din ... 249](#page-248-1) [Sbloccaggio ... 164](#page-163-1) [Scan ... 262](#page-261-0) [SendMsg ... 269](#page-268-0) [SendRec ... 270](#page-269-0) [Sequenza ... 212](#page-211-0) [SetColor ... 271](#page-270-0) [SetEventUser ... 229](#page-228-0) [Setup ... 272](#page-271-0) [TimeStr ... 232](#page-231-1) [Trigonometriche ... 191](#page-190-0) [Trigonometriche inverse ... 191](#page-190-1) [Trip ... 216](#page-215-0) [Valore assoluto ... 192](#page-191-0) [Variabile ... 244](#page-243-0) [Xlatch ... 273](#page-272-0) [Funzioni base delle formule ... 182](#page-181-0) [Funzioni dei canali ... 183](#page-182-0) Funzioni del menu Extra [Ciclo ... 39](#page-38-0) [DMS/DD ... 39](#page-38-1) [Fast3 ... 39,](#page-38-2) [40](#page-39-0) [Lock Ch ... 39](#page-38-3) [Parte? ... 39](#page-38-4) [Rag/Dia ... 39](#page-38-5) [Recall ... 39](#page-38-6) [Rst Din ... 39](#page-38-7) [SendRec ... 39](#page-38-8) [Stampa/Invia ... 39](#page-38-9) [Funzioni delle formule ... 180](#page-179-0) [Base ... 182](#page-181-0) [Funzioni di bloccaggio ... 164](#page-163-0) [Funzioni di controllo ... 200](#page-199-0) [Funzioni di sbloccaggio ... 164](#page-163-1) [Funzioni dimensionali ... 185](#page-184-0) [Funzioni logiche ... 200](#page-199-0) [Funzioni matematiche ... 189](#page-188-1) [Funzioni trigonometriche ... 191](#page-190-0) [Funzioni trigonometriche inverse ... 191](#page-190-1)

## **G**

Grafici dimensionali [Sottogruppi SPC di uno ... 28](#page-27-0) Grafici r dimensionali [Sottogruppi maggiori di uno ... 33](#page-32-0) Grafici SPC [Mascheramento ... 95](#page-94-0) [Visualizzazione ... 95](#page-94-0) Grafici Xbar dimensionali [Sottogruppi maggiori di uno ... 32](#page-31-0)

## **I**

[Indicazione dei parametri dei canali di](#page-100-1)  ingresso ... 101 [Ingressi dei canali ... 65](#page-64-0) [Tipo ... 100](#page-99-0) [Interfaccia EnDat ... 109](#page-108-0) [Interruttore a pedale ... 67](#page-66-0) [Invio dati a PC ... 57](#page-56-0) Istogrammi dimensionali [Sottogruppi SPC di uno ... 29](#page-28-0)

## **L**

[LCL ... 93](#page-92-0) [Limite Velocità ... 161](#page-160-1) [Limiti di warning ... 95](#page-94-1)

## **M**

[Mascheramento di grafici SPC ... 95](#page-94-0) Menu [Extra ... 39](#page-38-10) [in/mm ... 35](#page-34-0) [Master ... 35](#page-34-1) [Setup ... 69](#page-68-0) [Menu di Setup ... 69](#page-68-0) [Menu Extra ... 39](#page-38-10) [Menu in/mm ... 35](#page-34-0) [Menu Master ... 35](#page-34-1) **Misurazioni** [Campionamento dinamico ... 54](#page-53-0) [Manuale ... 52](#page-51-0) [Semiautomatiche ... 55](#page-54-0) [Modifica di formule ... 171](#page-170-0) [Montaggio ... 63](#page-62-0) [Braccio ... 63](#page-62-0) [Supporto ... 62](#page-61-0) [Montaggio su banco ... 62](#page-61-1)

# **Index**

## **N**

Numeri di pezzi [Creazione ... 77](#page-76-0) [Selezione ... 77](#page-76-1)

## **O**

[Operatori aritmetici ... 187](#page-186-0)

## **P**

[Pannello laterale ... 5](#page-4-0) [Pannello posteriore ... 5](#page-4-1) [Parametri dei canali di ingresso ... 101](#page-100-1) Pezzi [Cancellazione ... 79](#page-78-0) [Definizione di etichette ... 78](#page-77-3) [Predefinizione di una dimensione ... 50](#page-49-0) [Presa tripolare con messa a terra ... 7](#page-6-1) [Pulizia ... 7](#page-6-2) [Punti del grafico ... 92](#page-91-0)

## **R**

[Realizzazione di formule ... 171](#page-170-0) [Richieste di immissione ... 96](#page-95-1) [Risoluzione di visualizzazione ... 81](#page-80-0) [Risoluzione, visualizzazione ... 81](#page-80-0) [Ritardo tasto ... 160](#page-159-0)

## **S**

Salvaschermo Avvio 162 [Off ... 162](#page-161-2) [Salvataggio di configurazioni ... 75](#page-74-0) Schermo [DRO ... 27](#page-26-0) [Home ... 27](#page-26-1) [Schermo LCD ... 3](#page-2-0) [Selezione dei numeri di pezzi ... 77](#page-76-1) [Selezione del tipo di ingresso del](#page-99-0)  canale ... 100 [Sicurezza ... 7](#page-6-3) [Simboli ... 6](#page-5-1) [SLEC, configurazione ... 119](#page-118-0)

**Softkev** [Bar ... 28,](#page-27-1) [32](#page-31-1) [Cancella ... 38](#page-37-0) [D0/D1 ... 38](#page-37-1) [Dati ... 28,](#page-27-2) [32](#page-31-2) [DRO ... 28,](#page-27-3) [32](#page-31-3) [Extra ... 38,](#page-37-2) [39](#page-38-10) [Grafic ... 28](#page-27-4) [In/MM ... 38](#page-37-3) [Isto ... 28](#page-27-5) [Master ... 38](#page-37-4) [Menu ... 38](#page-37-5) [Origine ... 38](#page-37-6) [Preset ... 38](#page-37-7) [r ... 32](#page-31-4) [Setup ... 38](#page-37-8) [Vista ... 28,](#page-27-6) [38](#page-37-9) [Sottogruppi di uno ... 28](#page-27-7) [Sottogruppi maggiori di](#page-31-5)  uno ... 32 Xhar 32 [Zero ... 38](#page-37-10) [Softkey Bar ... 28,](#page-27-1) [32](#page-31-1) [Softkey Cl. Orig. ... 38](#page-37-0) [Softkey D0/D1 ... 38](#page-37-1) [Softkey Dati ... 28,](#page-27-2) [32](#page-31-2) [Softkey di Menu ... 38](#page-37-5) [Softkey di Origine ... 38](#page-37-6) [Softkey di Vista ... 28,](#page-27-6) [38](#page-37-9) [Softkey DRO ... 28,](#page-27-3) [32](#page-31-3) [Softkey Extra ... 38,](#page-37-2) [39](#page-38-10) [Softkey Grafic ... 28](#page-27-4) [Softkey In/MM ... 38](#page-37-3) [Softkey Isto ... 28](#page-27-5) [Softkey Master ... 38](#page-37-4) [Softkey Preset ... 38](#page-37-7) [Softkey r ... 32](#page-31-4) [Softkey Setup ... 38](#page-37-8) [Softkey Xbar ... 32](#page-31-6) [Softkey Zero ... 38](#page-37-10)

Sonde [Bilanciamento ... 101](#page-100-0) [Definizione dei tempi ... 155](#page-154-0) [Direzione ... 156](#page-155-0) [Rimbalzo ... 155](#page-154-1) [Ritardo ... 155](#page-154-2) [Tecnica ... 158](#page-157-0) [Tipo Fronte ... 156](#page-155-1) [Vibrazione ... 157](#page-156-0) **Sottogruppi** [Dimensione ... 91](#page-90-0) Max 91 [Spina di alimentazione ... 7](#page-6-4) [Stampa di configurazioni ... 75](#page-74-1) [Stampa di rapporti ... 56](#page-55-0) [Stampante USB ... 66](#page-65-2) [Strict Unit Check ... 163](#page-162-0) [Successivo ID record ... 92](#page-91-1)

## **T**

Tabelle di dati dimensionali [Sottogruppi maggiori di uno ... 34](#page-33-0) [Sottogruppi SPC di uno ... 31](#page-30-0) [Tasti del pannello frontale ... 3](#page-2-1) [Softkey ... 3](#page-2-2) [Tasti di comando ... 3](#page-2-3) [Tasti di scelta rapida ... 4](#page-3-0) [Tasti dimensioni ... 3](#page-2-4) Tasti freccia 3 [Tastiera numerica ... 4](#page-3-1) [Tasto di stampa/invio ... 4](#page-3-2) [Tasto On/Off LCD ... 4](#page-3-3) [tastiera remota ... 67](#page-66-1) [Tasto del pannello ... 21](#page-20-0) [Descrizione ... 21](#page-20-0) [Tem.Mess.Switch ... 161](#page-160-2) [Tempo del messaggio di immissione](#page-159-1)  dati ... 160 **Trasduttori** [Azzeramento ... 107](#page-106-0) [Centraggio ... 107](#page-106-0)

**U** [UCL ... 93](#page-92-0)

**V** [Valori speculari ... 90](#page-89-0) [Versione software ... 7](#page-6-5) [Videata base ... 27](#page-26-1) [Videata di configurazione Altro ... 160](#page-159-2) [Videata di configurazione del bordo](#page-154-3)  esterno ... 155 [Videata di configurazione Display ... 124](#page-123-0) [Videata di configurazione](#page-98-0)  Encoders ... 99 [Videata di configurazione Formato ... 80](#page-79-0) [Videata di configurazione Formula ... 82,](#page-81-0)  [171](#page-170-1) [Videata di configurazione Globali ... 98](#page-97-0) [Videata di configurazione Invia ... 133](#page-132-0) [Videata di configurazione Invia](#page-134-0)  Chars ... 135 [Videata di configurazione Lingua ... 76](#page-75-0) [Videata di configurazione Master ... 111](#page-110-0) [Videata di configurazione](#page-96-0)  Memoria ... 97 [Videata di configurazione](#page-152-0)  Orologio ... 153 [Videata di configurazione](#page-135-0)  Parallela ... 136 [Videata di configurazione Parte ... 77](#page-76-2) [Videata di configurazione](#page-127-0)  Rapporto ... 128 [Videata di configurazione RS-232 ... 137](#page-136-0) [Videata di configurazione S Labels ... 97](#page-96-1) [Videata di configurazione SLEC ... 115](#page-114-0) [Videata di configurazione SPC ... 91](#page-90-2) [Videata di configurazione](#page-163-2)  Supervisor ... 164 [Videata di configurazione Tasti ... 142](#page-141-0) [Videata di configurazione Testata ... 96](#page-95-2) [Videata di configurazione](#page-83-0)  Tolleranza ... 84

[Videata di configurazione USB ... 140](#page-139-0) [Videata di configurazione Variabili ... 83](#page-82-0) [Videata DRO ... 27](#page-26-0) Videate di configurazione [Altro ... 160](#page-159-2) [Bordo esterno ... 155](#page-154-3) [Dimensioni ... 77](#page-76-2) [Display ... 124](#page-123-0) [Encoders ... 99](#page-98-0) [Formato ... 80](#page-79-0) [Formula ... 171](#page-170-1) [Formule ... 82](#page-81-0) [Globali ... 98](#page-97-0) [Invia ... 133](#page-132-0) [Invia Chars ... 135](#page-134-0) [Lingua ... 76](#page-75-0) [Master ... 111](#page-110-0) [Memoria ... 97](#page-96-0) [Orologio ... 153](#page-152-0) [Parallela ... 136](#page-135-0) [Rapporto ... 128](#page-127-0) [RS232 ... 137](#page-136-0) [S Labels ... 97](#page-96-1) [SLEC ... 115](#page-114-0) [SPC ... 91](#page-90-2) [Supervisor ... 164](#page-163-2) [Tasti ... 142](#page-141-0) [Testata ... 96](#page-95-2) [Tolleranze ... 84](#page-83-0) [USB ... 140](#page-139-0) [Variabili ... 83](#page-82-0) [Visualizzazione di grafici SPC ... 95](#page-94-0) [Visualizzazioni a barre o a indice della](#page-29-0)  posizione attuale ... 30 [Volume altoparlante ... 160](#page-159-3)

## **HEIDENHAIN**

#### DR. JOHANNES HEIDENHAIN GmbH

Dr.-Johannes-Heidenhain-Straße 5 83301 Traunreut, Germany <sup>2</sup> +49 8669 31-0  $FAX$  +49 8669 5061 E-mail: info@heidenhain.de

www.heidenhain.de

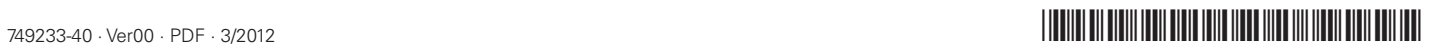